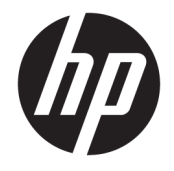

HP OfficeJet 3830 All-in-One series

# Sisällysluettelo

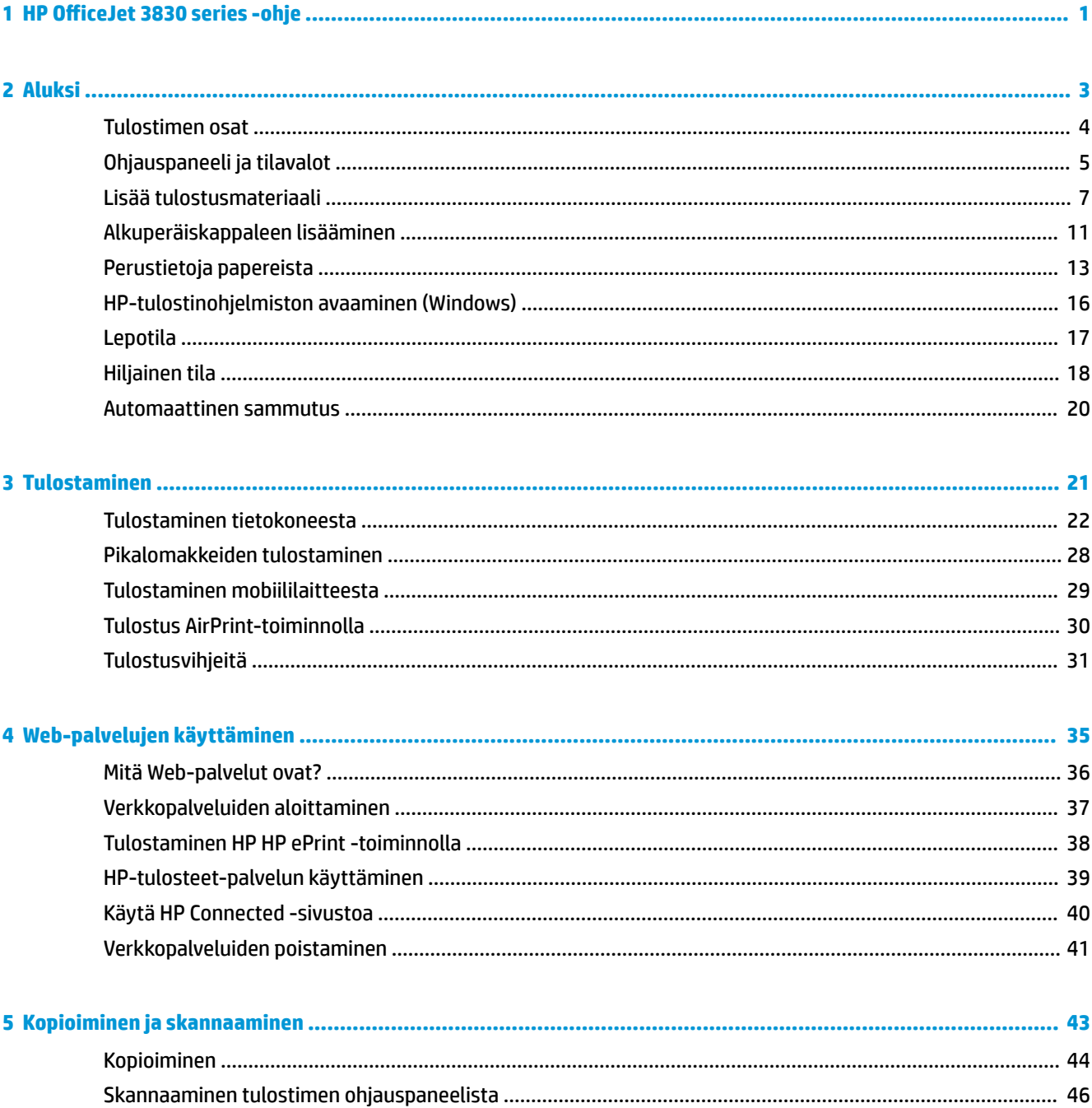

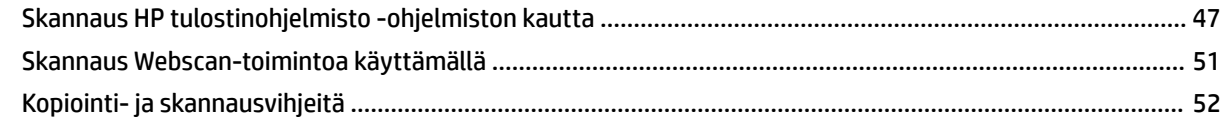

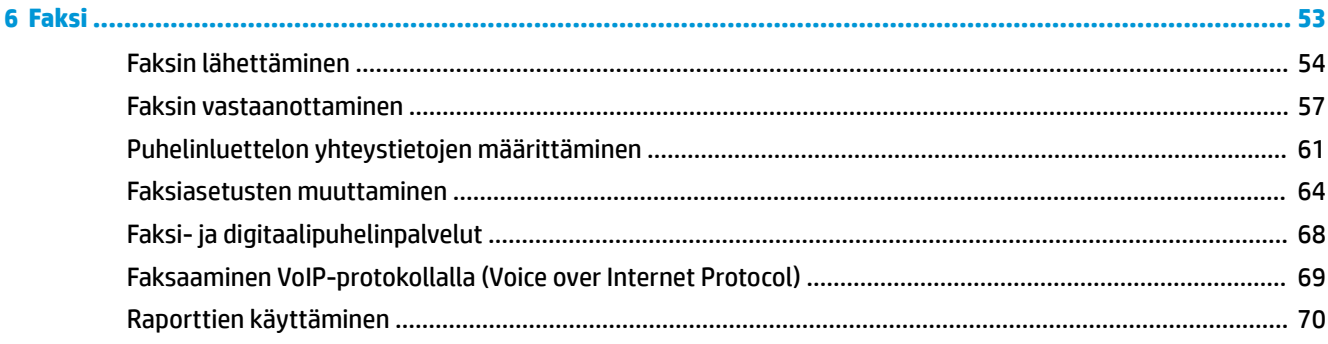

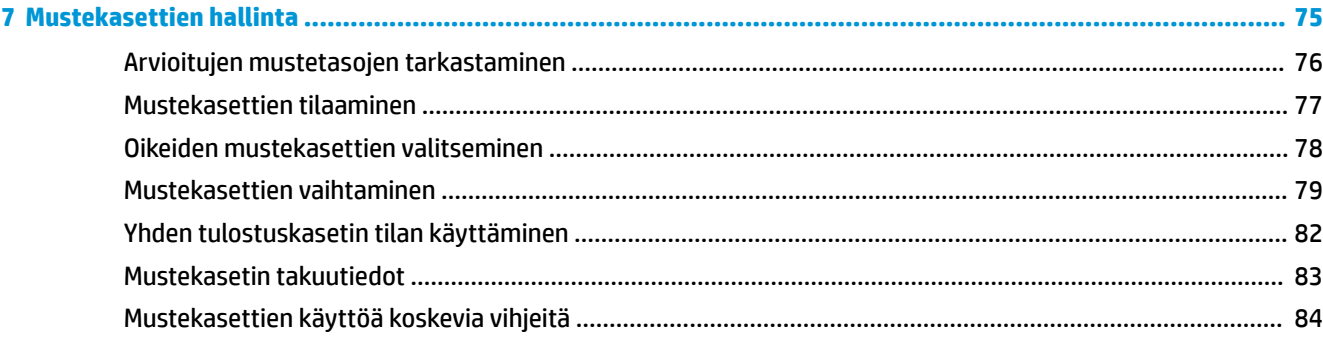

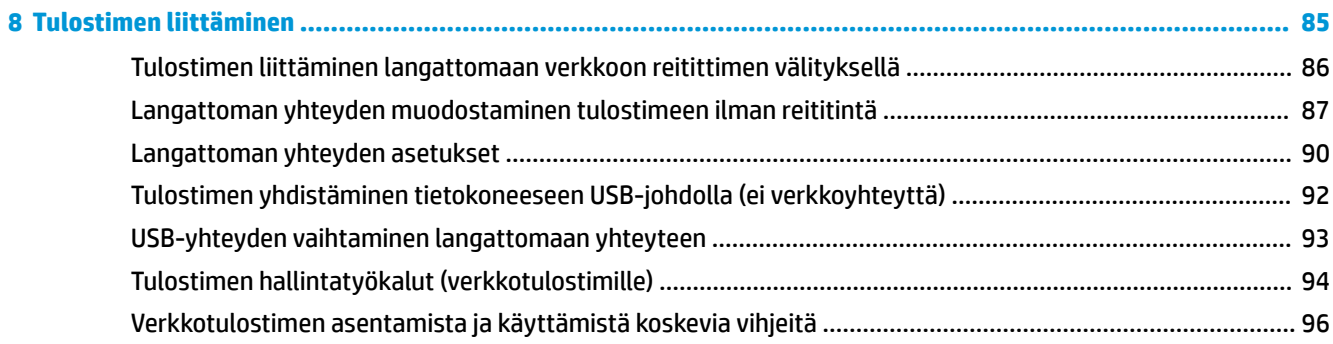

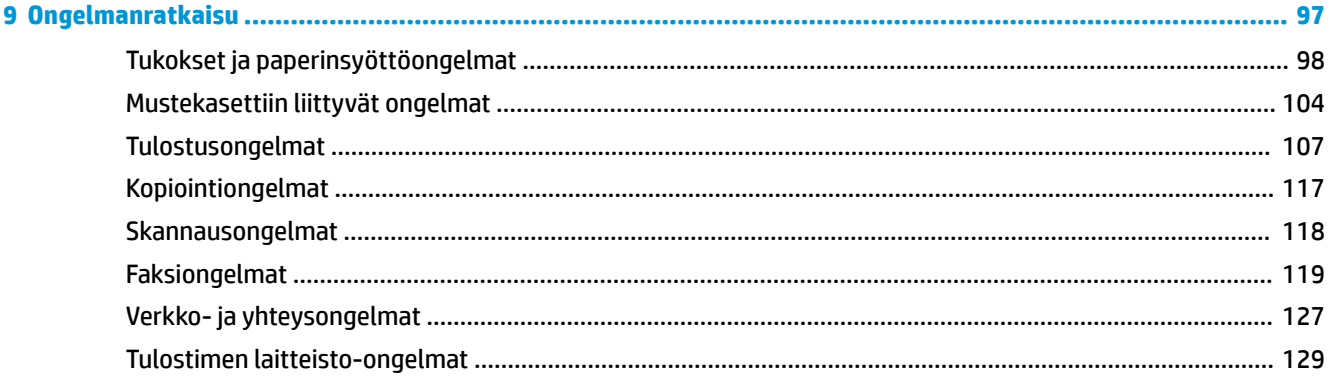

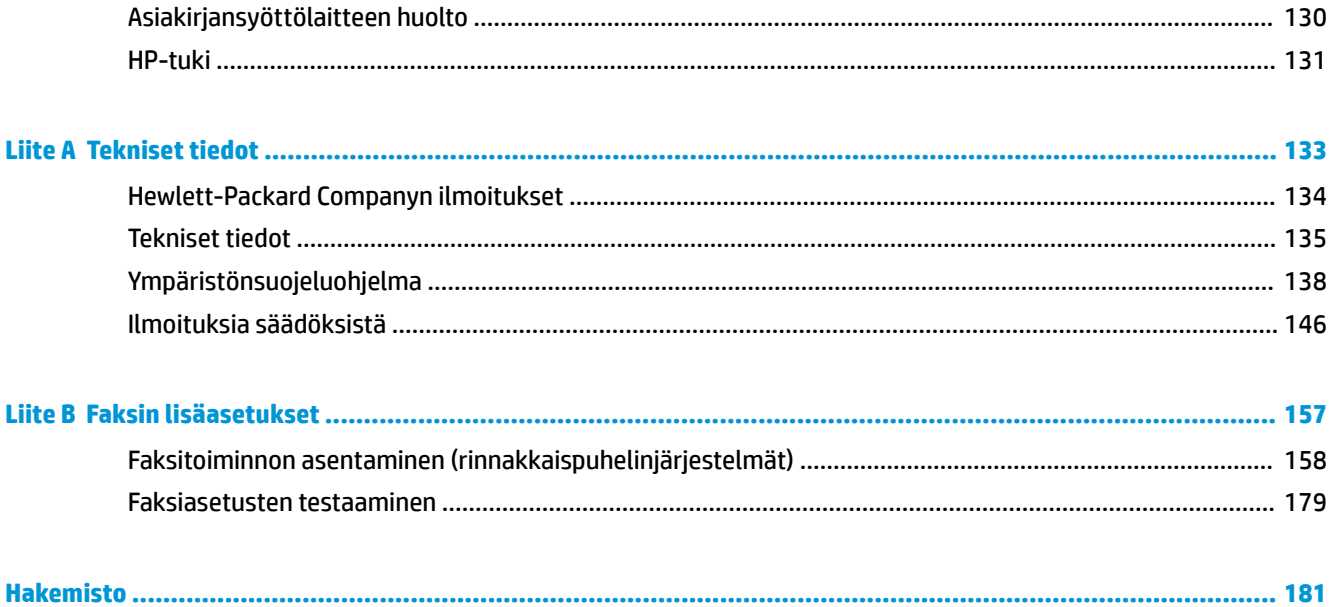

# <span id="page-6-0"></span>**1 HP OfficeJet 3830 series -ohje**

Opi käyttämään HP OfficeJet 3830 series -laitetta.

- [Tulostimen osat sivulla 4](#page-9-0)
- [Ohjauspaneeli ja tilavalot sivulla 5](#page-10-0)
- [Lisää tulostusmateriaali sivulla 7](#page-12-0)
- [Tulostaminen sivulla 21](#page-26-0)
- [Kopioiminen sivulla 44](#page-49-0)
- [Tietokoneeseen skannaaminen sivulla 47](#page-52-0)
- [Arvioitujen mustetasojen tarkastaminen sivulla 76](#page-81-0)
- [Mustekasettien vaihtaminen sivulla 79](#page-84-0)
- [Paperitukoksen poistaminen sivulla 98](#page-103-0)

# <span id="page-8-0"></span>**2 Aluksi**

- [Tulostimen osat](#page-9-0)
- [Ohjauspaneeli ja tilavalot](#page-10-0)
- [Lisää tulostusmateriaali](#page-12-0)
- [Alkuperäiskappaleen lisääminen](#page-16-0)
- [Perustietoja papereista](#page-18-0)
- [HP-tulostinohjelmiston avaaminen \(Windows\)](#page-21-0)
- [Lepotila](#page-22-0)
- [Hiljainen tila](#page-23-0)
- [Automaattinen sammutus](#page-25-0)

# <span id="page-9-0"></span>**Tulostimen osat**

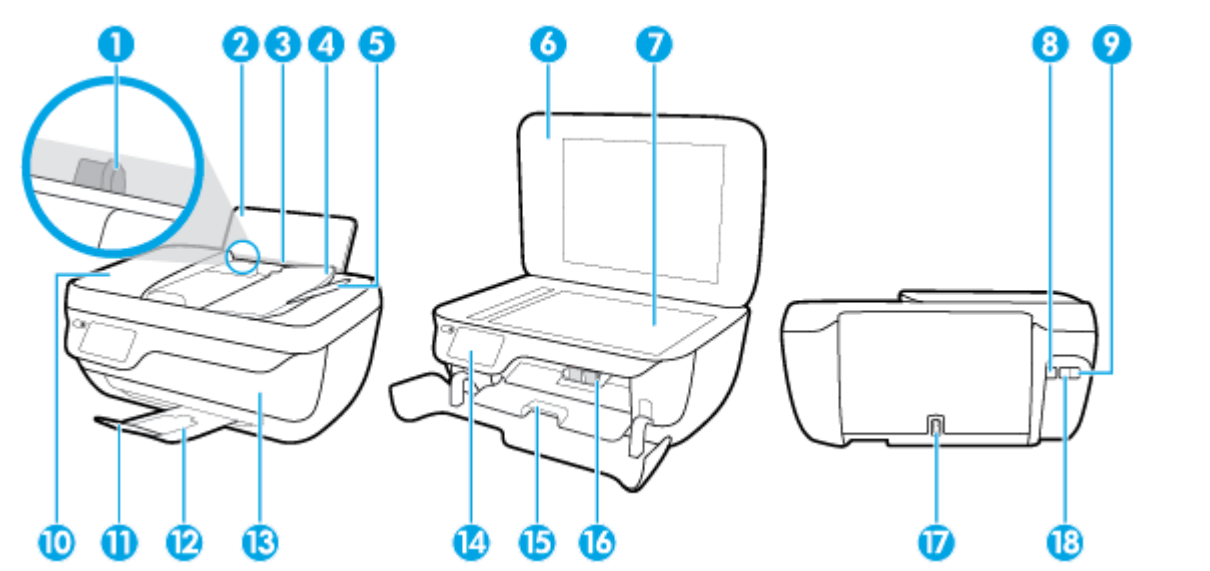

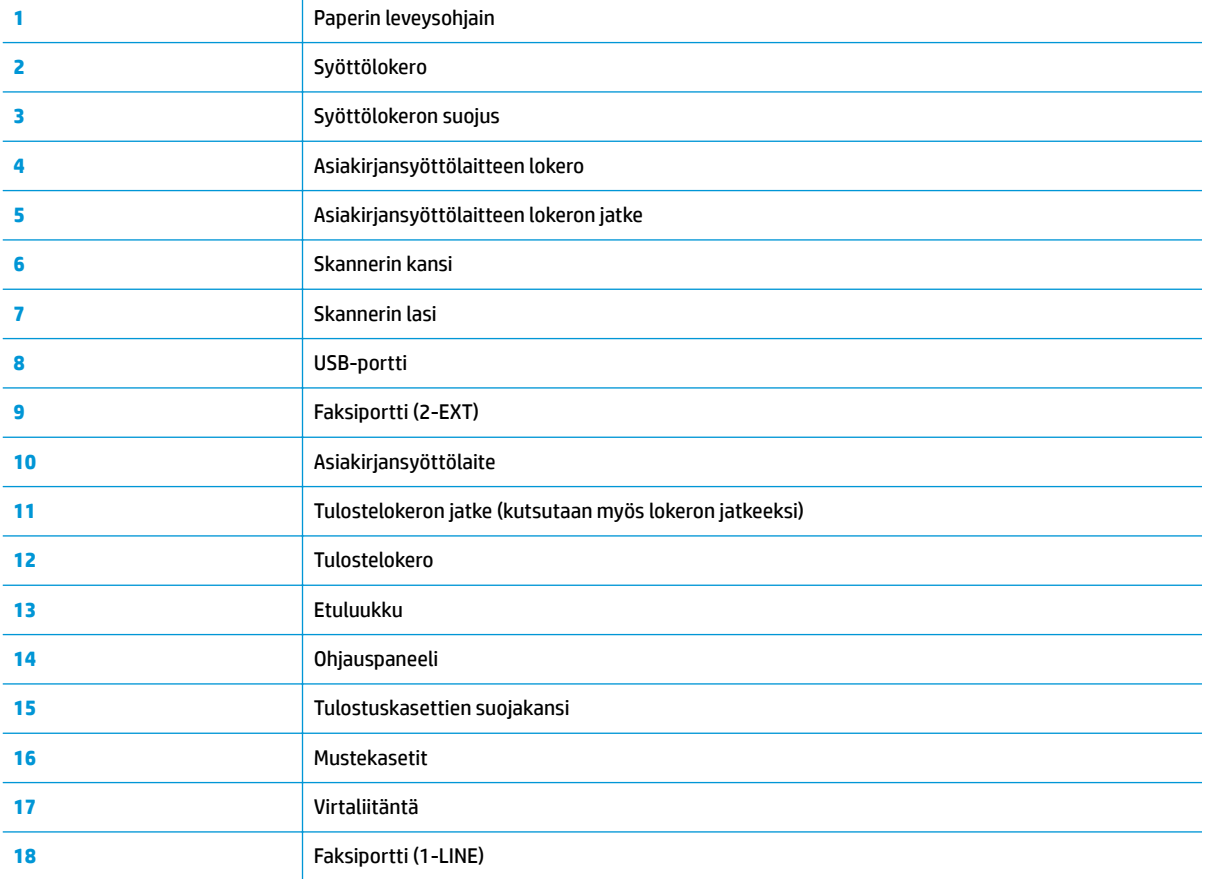

# <span id="page-10-0"></span>**Ohjauspaneeli ja tilavalot**

- Yleiskuvaus painikkeista ja valoista
- Ohjauspaneelin näyttökuvakkeet

### **Yleiskuvaus painikkeista ja valoista**

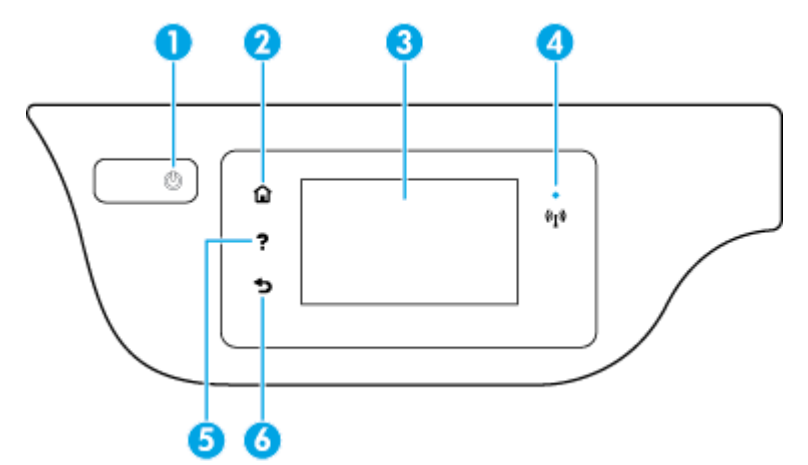

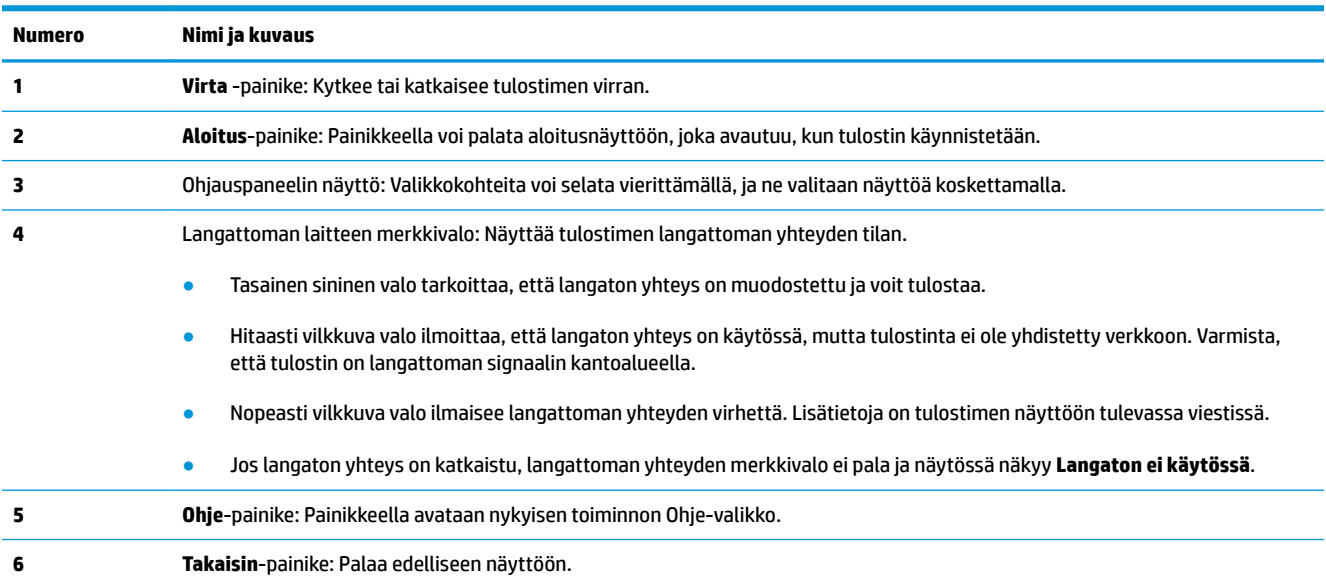

### **Ohjauspaneelin näyttökuvakkeet**

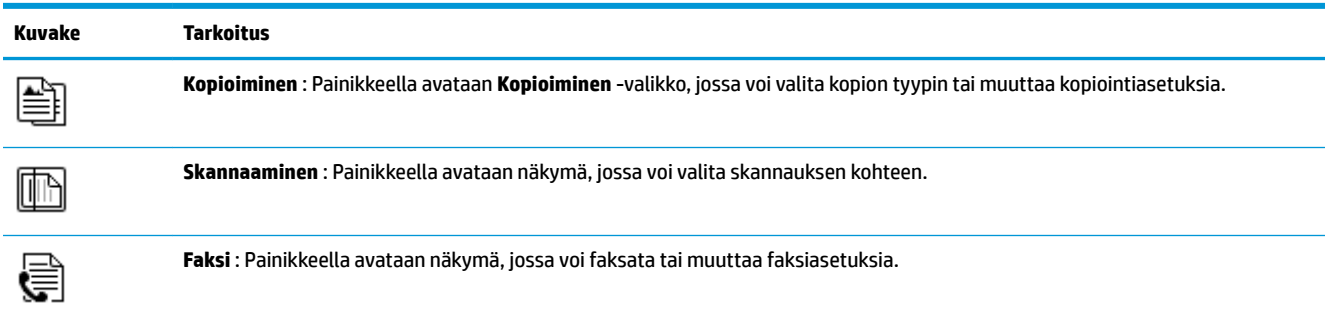

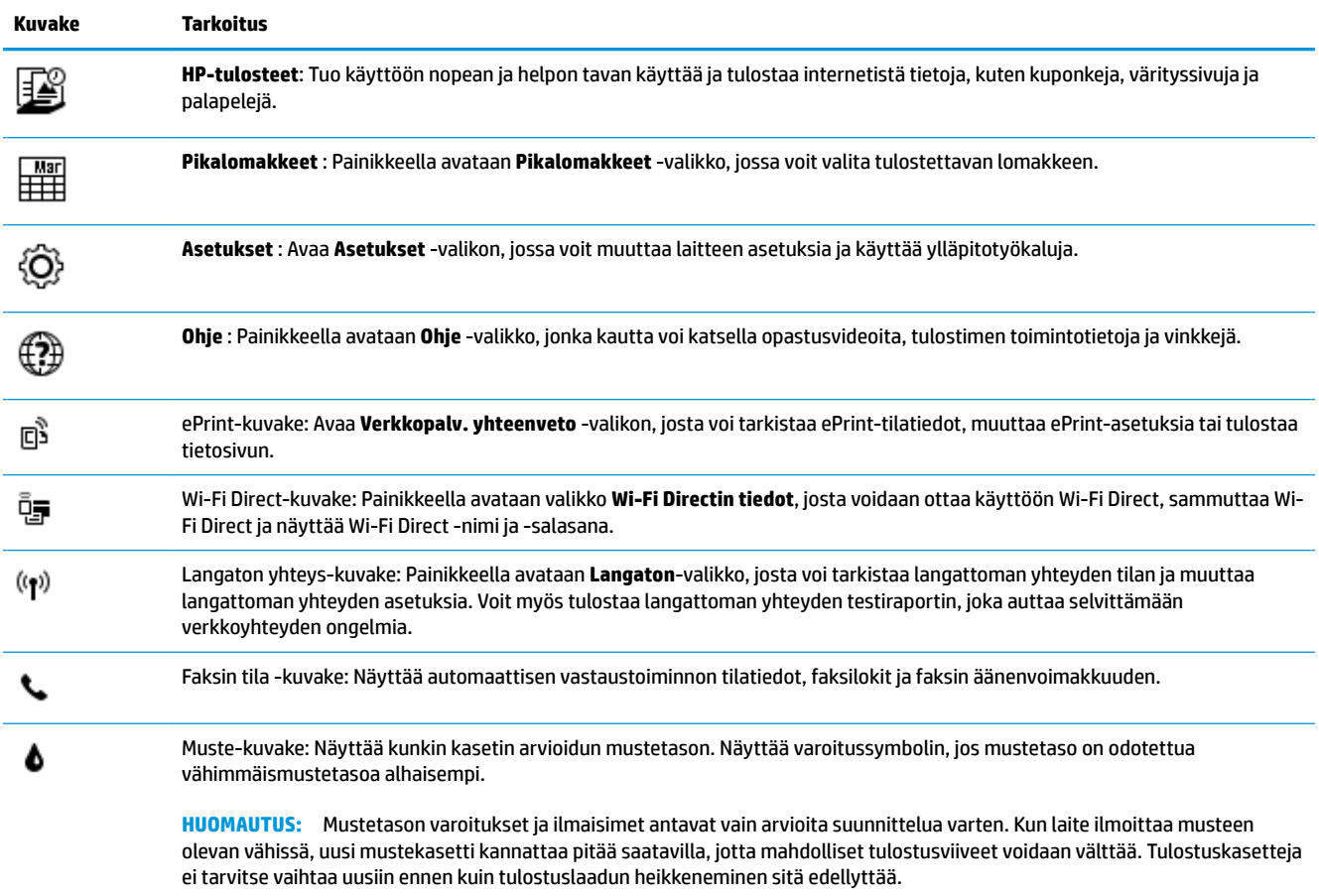

# <span id="page-12-0"></span>**Lisää tulostusmateriaali**

Jatka valitsemalla paperin koko.

### **Täysikokoisen paperin lisääminen**

**1.** Vedä syöttölokero ulos.

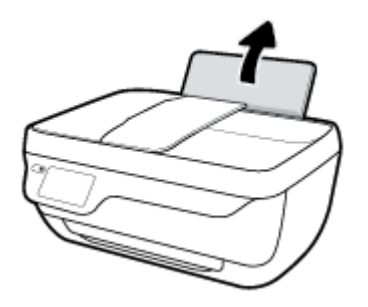

**2.** Siirrä paperileveyden ohjainta vasemmalle.

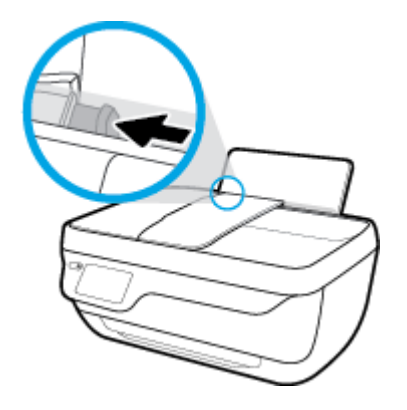

**3.** Aseta paperipino syöttölokeroon niin, että pinon lyhyt reuna osoittaa alaspäin ja arkkien tulostuspuolet ovat ylöspäin. Työnnä paperipino lokeroon niin pitkälle, kuin se menee.

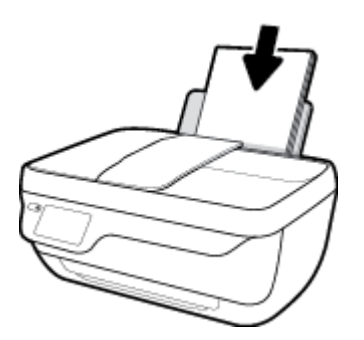

**4.** Siirrä paperileveyden ohjainta oikealle, kunnes se pysähtyy paperin reunaan.

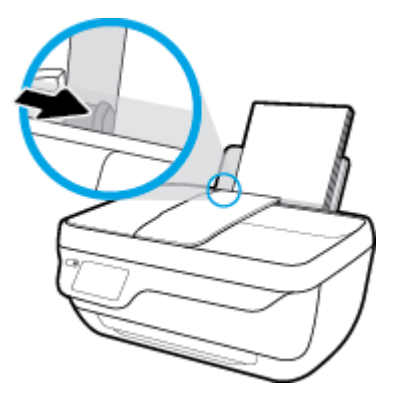

**5.** Vedä tulostelokero ja lokeron jatke ulos.

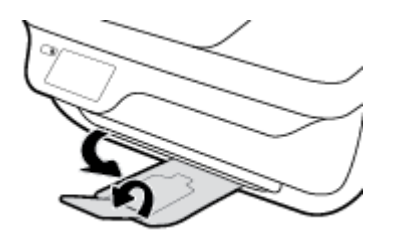

### **Pienikokoisen paperin lisääminen**

**1.** Vedä syöttölokero ulos.

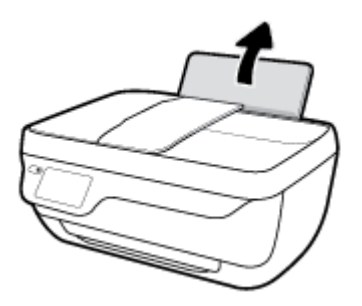

**2.** Siirrä paperileveyden ohjainta vasemmalle.

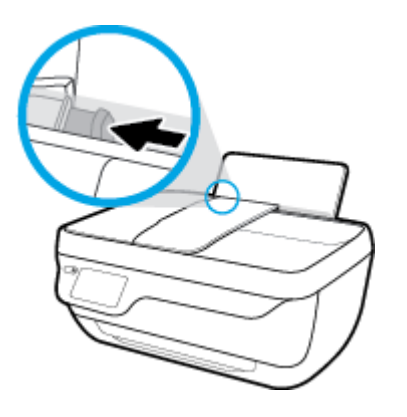

**3.** Aseta valokuvapaperipino syöttölokeron oikeaan reunaan lyhyt reuna edellä ja tulostuspuoli alaspäin. Työnnä valokuvapaperipino lokeroon niin pitkälle kuin se menee.

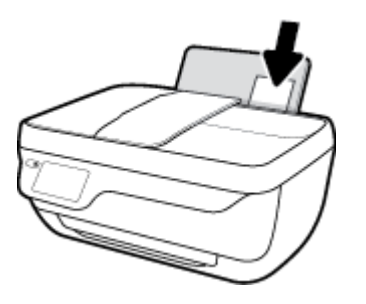

**4.** Siirrä paperileveyden ohjainta oikealle, kunnes se pysähtyy paperin reunaan.

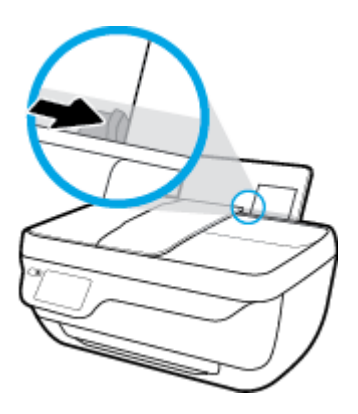

**5.** Vedä tulostelokero ja lokeron jatke ulos.

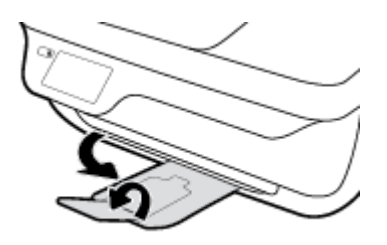

### **Kirjekuorien lisääminen syöttölokeroon**

**1.** Vedä syöttölokero ulos.

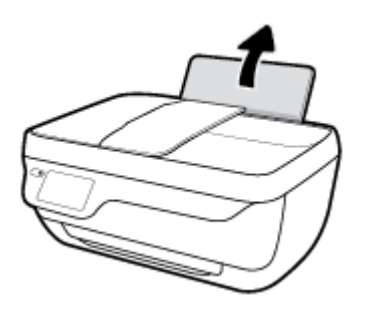

**2.** Siirrä paperileveyden ohjainta vasemmalle.

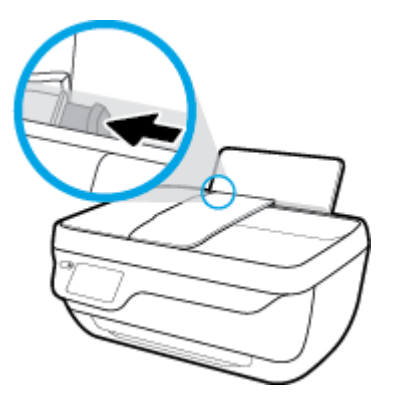

**3.** Aseta yksi tai useampi syöttölokeron oikeaan reunaan. Työnnä kirjekorttipinoa alaspäin niin pitkälle kuin se menee.

Tulostuspuolen on oltava ylöspäin. Taitteen on oltava vasemmalla puolella ja osoitettava alaspäin.

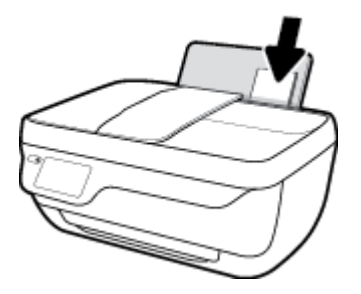

**4.** Siirrä paperin leveysohjainta oikealle kirjekuorinippua vasten, kunnes se pysähtyy.

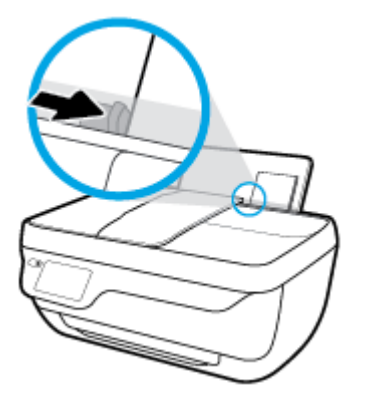

**5.** Vedä tulostelokero ja lokeron jatke ulos.

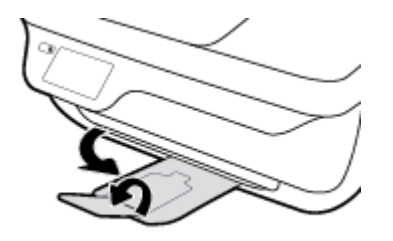

# <span id="page-16-0"></span>**Alkuperäiskappaleen lisääminen**

### **Alkuperäiskappaleen asettaminen asiakirjansyöttölaitteeseen**

**W** HUOMAUTUS: Asiakirjansyöttölaitteeseen saa lisätä ainoastaan tavallista paperia. Älä lisää asiakirjansyöttölaitteeseen valokuvapaperia tai muita paksuja paperityyppejä; seurauksena voi olla paperitukos.

**1.** Avaa asiakirjansyöttölokero ja lokeron jatke.

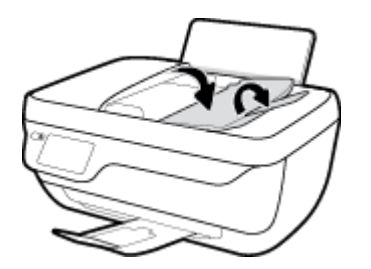

**2.** Liu'uta asiakirjansyöttölokerossa olevia paperin leveysohjaimia ulospäin.

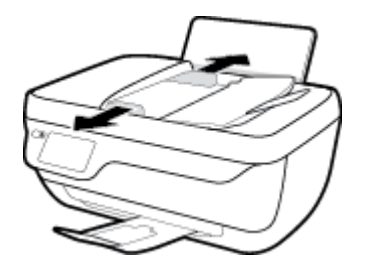

- **3.** Aseta alkuperäiskappale asiakirjansyöttölaitteeseen yläreuna edellä ja tulostettu puoli ylöspäin.
	- **HUOMAUTUS:** Käytä vain alkuperäiskappaleita, jotka ovat tavallista paperia. Valokuvat ja muut paksut paperityypit saattavat aiheuttaa paperitukoksen.

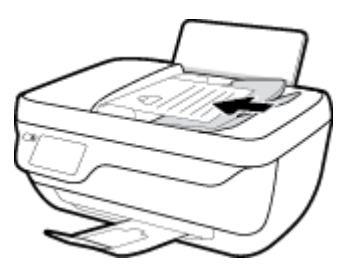

**4.** Siirrä paperin leveysohjaimia sisäänpäin, kunnes ne ovat paperin reunoja vasten.

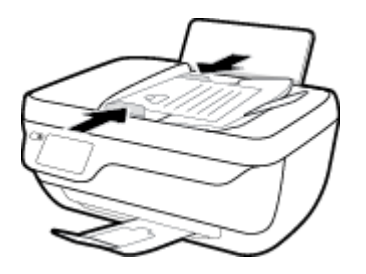

### **Alkuperäiskappaleen asettaminen skannerin lasille**

**1.** Nosta skannerin kansi.

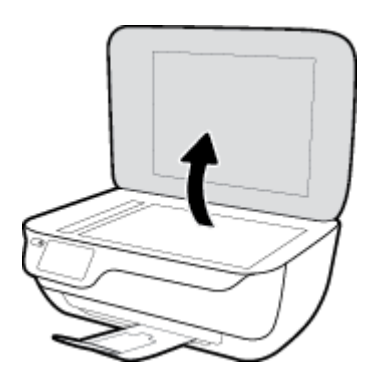

**2.** Aseta alkuperäiskappale tulostettava puoli alaspäin skannerin lasin oikeaan etukulmaan.

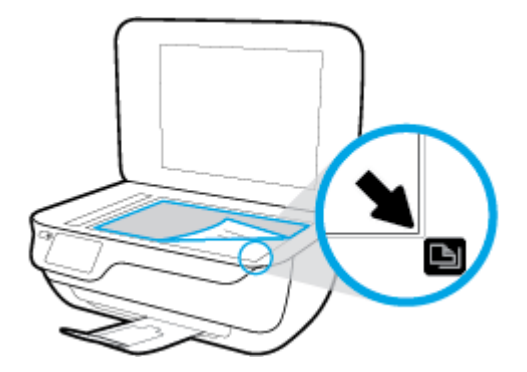

**3.** Sulje skannerin kansi.

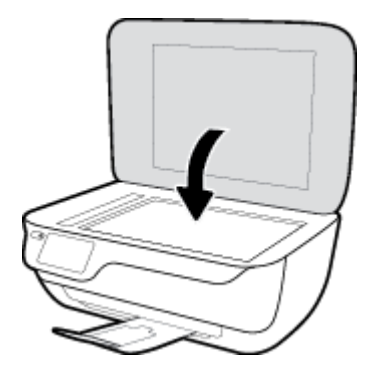

# <span id="page-18-0"></span>**Perustietoja papereista**

Tulostin on suunniteltu toimimaan useimpien toimistopapereiden kanssa. On suositeltavaa kokeilla erilaisia paperityyppejä, ennen kuin niitä hankitaan suuria määriä. Paras mahdollinen tulostuslaatu saadaan käyttämällä HP-papereita. Lisätietoja HP-paperista löytyy HP:n verkkosivustossa osoitteessa [www.hp.com](http://www.hp.com) .

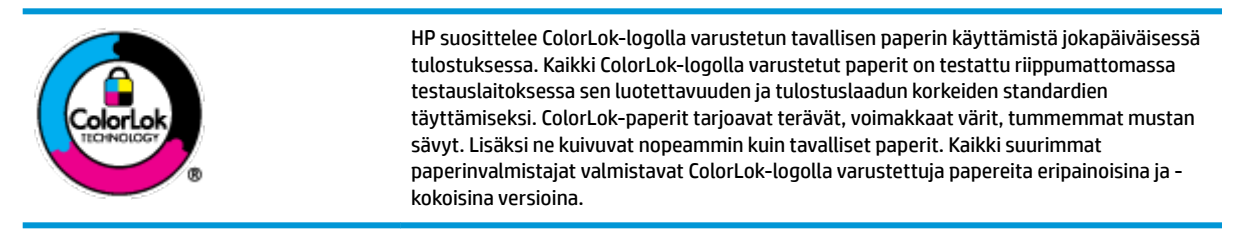

Tässä osassa käsitellään seuraavia aiheita:

- Suositeltavat paperit tulostamista varten
- **[HP-paperitarvikkeiden tilaaminen](#page-20-0)**

### **Suositeltavat paperit tulostamista varten**

Parhaan tulostuslaadun saavutat HP-papereilla, jotka on suunniteltu erityisesti kyseiseen projektiin liittyvää tulostusta varten.

Paperityyppien saatavuus saattaa vaihdella maittain ja alueittain.

#### **Valokuvatulostus**

### ● **HP Premium Plus -valokuvapaperi**

HP Premium Plus -valokuvapaperi on HP:n korkealaatuisin valokuvapaperi parhaita valokuviasi varten. HP Premium Plus -valokuvapaperille voit tulostaa kauniita valokuvia, jotka kuivuvat hetkessä, joten voit jakaa ne heti tulostuksen jälkeen. Paperia on saatavilla useita kokoja, kuten A4, 8,5×11 tuumaa, 10×15 cm (4×6 tuumaa) ja 13×18 cm (5×7 tuumaa) sekä kaksi viimeistelyä – kiiltävä tai himmeäpintainen (puolikiiltävä). Sopii erinomaisesti parhaiden kuviesi ja erityisten valokuvaprojektien kehystykseen, näytteillepanoon tai lahjaksi antamiseen. HP Premium Plus -valokuvapaperilla saat loistavat tulokset ja ammattitason laadun ja kestävyyden.

### ● **HP:n erikoisvalokuvapaperi**

Tässä kiiltävässä valokuvapaperissa on heti kuivuva pinnoite, joka helpottaa kuvien käsittelyä ja estää niiden tahraantumisen. Paperi on vettä ja kosteutta kestävää sekä tahriintumatonta, eivätkä sormenjäljet tartu sen pintaan. Sille tulostetut valokuvat näyttävät ja tuntuvat laboratoriossa kehitetyiltä. Sitä on saatavissa useina kokoina, kuten A4, 8,5×11 tuumaa, 10×15 cm 4×6 tuumaa, 13×18 cm (5×7 tuumaa). Hapottomuus pidentää asiakirjojen säilymisaikaa.

#### ● **HP Everyday -valokuvapaperi**

Tulosta värikkäitä jokapäiväisiä pikavedoksia matalilla kustannuksilla – käytä huolettomaan valokuvien tulostukseen suunniteltua paperia. Tämä edullinen valokuvapaperi kuivuu nopeasti, joten tulosteita on helppo käsitellä. Saat teräviä ja tarkkoja kuvia, kun käytät tätä paperia minkä tahansa mustesuihkutulostimen kanssa. Sitä on saatavissa kiiltäväpintaisena useina kokoina, kuten A4,

8,5×11 tuumaa, 5×7 tuumaa ja 10×15 cm (4×6 tuumaa). Hapottomuus pidentää asiakirjojen säilymisaikaa.

### ● **HP Photo Value Pack -pakkaukset**

HP Photo Value Pack ‑pakkaukset sisältävät alkuperäisiä HP-mustekasetteja ja HP Advanced valokuvapaperia, minkä ansiosta säästät aikaa ja vaivaa tulostaessasi edullisia ja ammattimaisia valokuvia HP-tulostimellasi. Alkuperäiset HP-musteet ja HP Advanced Photo Paper -valokuvapaperi on suunniteltu toimimaan yhdessä, minkä ansiosta valokuvat säilyvät kauan ja niiden värit toistuvat elävinä. Mahtava ratkaisu kaikkien lomakuvien tulostamiseen ja kuvien jakamiseen.

#### **Yritysasiakirjat**

#### ● **HP Premium -esityspaperi 120 g matta** tai **HP Professional -paperi 120 matta**

Tämä paperi on painavaa, kaksipuolista mattapaperia, joka sopii täydellisesti esitelmien, ehdotusten, raporttien ja uutiskirjeiden luomiseen. Tämä raskas paperi näyttää ja tuntuu vaikuttavalta.

#### ● **HP:n esitepaperi 180 g kiiltävä** tai **HP Professional -paperi 180 kiiltävä**

Nämä paperit ovat kiiltäväpintaisia molemmilta puolilta, joten ne soveltuvat kaksipuoliseen tulostuskäyttöön. Tämä paperi soveltuu erinomaisesti lähes valokuvatasoisten tulosteiden, raporttien kansilehtien, esitysten, esitteiden, erilaisten kirjekuorien ja kalenterien tulostamiseen.

#### ● **HP:n esitepaperi 180 g matta** tai **HP Professional -paperi 180 matta**

Nämä paperit ovat mattapintaisia molemmilta puolilta, joten ne soveltuvat kaksipuoliseen tulostuskäyttöön. Tämä paperi soveltuu erinomaisesti lähes valokuvatasoisten tulosteiden, raporttien kansilehtien, esitysten, esitteiden, erilaisten kirjekuorien ja kalenterien tulostamiseen.

#### **Tavallinen tulostaminen**

Kaikkien lueteltujen paperin valmistuksessa on käytetty ColorLok-tekniikkaa, joka vähentää tahraantumista, voimistaa mustia ja elävöittää värejä.

#### ● **HP Bright White -mustesuihkupaperi**

HP Bright White -mustesuihkupaperille tulostettavien asiakirjojen värikontrasti on hyvä ja teksti terävää. Paperi on riittävän läpikuultamaton, joten sen molemmille puolille voidaan tulostaa värillisiä tulostustöitä. Tämän vuoksi paperi soveltuu hyvin tiedotteiden, raporttien ja mainoslehtisten tekemiseen.

#### ● **HP:n tulostuspaperi**

HP:n tulostuspaperi on laadukas monitoimipaperi. Sille tulostetut asiakirjat näyttävät ja tuntuvat vakuuttavammilta kuin tavalliselle yleispaperille tai kopiopaperille tulostetut asiakirjat. Hapottomuus pidentää asiakirjojen säilymisaikaa.

#### ● **HP-toimistopaperi**

HP-toimistopaperi on laadukas monitoimipaperi. Se sopii kopioihin, luonnoksiin, muistioihin ja muihin arkipäiväisiin asiakirjoihin. Hapottomuus pidentää asiakirjojen säilymisaikaa.

#### ● **HP-uusiotoimistopaperi**

HP-uusiotoimistopaperi on laadukas monitoimipaperi, joka on valmistettu 30-prosenttisesti kierrätetystä kuidusta.

### <span id="page-20-0"></span>**HP-paperitarvikkeiden tilaaminen**

Tulostin on suunniteltu toimimaan useimpien toimistopapereiden kanssa. Paras mahdollinen tulostuslaatu saadaan käyttämällä HP-papereita.

Saat lisätietoja HP:n paperien ja muiden tarvikkeiden tilaamisesta valitsemalla linkin [www.hp.com](http://www.hp.com) . HP:n verkkosivuston jotkin osat ovat tällä hetkellä käytettävissä vain englanninkielisenä.

HP suosittelee jokapäiväisten asiakirjojen tulostukseen ja kopiointiin tavallisia papereita, joissa on ColorLoklogo. Kaikki ColorLok-logolla varustetut paperit on testattu riippumattomasti, ja ne täyttävät luotettavuudelle ja tulostuslaadulle asetetut korkeat vaatimukset. Niitä käytettäessä myös asiakirjat ovat terävämpiä, värit ovat elävämpiä, mustat ovat puhtaampia ja tulosteiden kuivumisaika on lyhyempi kuin käytettäessä muita tavallisia papereita. Kaikki suurimmat paperinvalmistajat valmistavat ColorLok-logolla varustettuja papereita eripainoisina ja -kokoisina versioina.

# <span id="page-21-0"></span>**HP-tulostinohjelmiston avaaminen (Windows)**

Kun HP:n tulostinohjelmisto on asennettu, käynnistä se kaksoisnapsauttamalla työpöydällä olevaa tulostimen kuvaketta tai tekemällä jokin seuraavista toimista:

- **Windows 8.1**: Valitse aloitusnäytön vasemmasta alakulmasta nuoli alaspäin ja valitse tulostimen nimi.
- **Windows 8**: Napsauta hiiren kakkospainikkeella aloitusnäytöstä mitä tahansa tyhjää kohtaa, valitse sovellusriviltä **Kaikki sovellukset** ja valitse sitten tulostimen nimi.
- **Windows 7**, **Windows Vista** ja **Windows XP**: Valitse tietokoneen työpöydältä **Käynnistä** ja valitse **Kaikki ohjelmat**. Valitse **HP** ja napsauta tulostimen kansiota. Valitse kuvake, jossa on tulostimen nimi.

### <span id="page-22-0"></span>**Lepotila**

Virtaa kuluu tavallista vähemmän, kun laite on lepotilassa.

Tulostimen ensimmäisen asennuksen jälkeen tulostin siirtyy lepotilaan, jos sitä ei käytetä viiteen minuuttiin.

Lepotilassa **Virta** -painike palaa himmeänä.

### **Lepotilaan siirtymisajan muuttaminen**

- **1.** Valitse aloitusnäytöstä **Asetukset** .
- **2.** Valitse **Virranhallinta**.
- **3.** Valitse **Lepotila** ja valitse sitten haluamasi vaihtoehto.

# <span id="page-23-0"></span>**Hiljainen tila**

Hiljainen tila hidastaa tulostusta tavalla, joka vaimentaa tulostuksesta aiheutuvaa ääntä, mutta ei heikennä tulostuslaatua. Hiljainen tila on käytettävissä ainoastaan, kun tulostetaan tavalliselle paperille ja tulostustilana on **Normaali**. Jos haluat vähentää tulostuksesta syntyvää ääntä, ota Hiljainen tila -asetus käyttöön. Jos haluat tulostaa normaalinopeudella, poista Hiljainen tila -asetus käytöstä. Oletusasetus on, että hiljainen tila ei ole käytössä.

**HUOMAUTUS:** Jos hiljainen tila on käytössä mutta tulostat tavalliselle paperille käyttämällä tulostuslaatuasetusta **Luonnos** tai **Paras** tai jos tulostat valokuvapaperille tai kirjekuorille, tulostin toimii kuin Hiljainen tila -asetus ei olisi käytössä.

Voit määrittää tulostimen käyttämään automaattisesti hiljaista tilaa ajastamalla toiminnon. Voit esimerkiksi ajastaa tulostimen käyttämään hiljaista tilaa joka päivä iltakymmenestä aamukahdeksaan. Oletusasetus on, että hiljainen tila ei ole käytössä.

### **Hiljaisen tilan ottaminen käyttöön tai poistaminen käytöstä**

### **Hiljaisen tilan ottaminen käyttöön ja poistaminen käytöstä tulostimen ohjauspaneelista**

- **1.** Valitse aloitusnäytöstä **Asetukset** .
- **2.** Valitse **Asetukset** ja valitse sitten **Hiljainen tila**.
- **3.** Valitse **Hiljainen tila** -asetuksen kohdalta **Käytössä** tai **Ei käytössä**.

### **Hiljaisen tilan ottaminen käyttöön tai poistaminen käytöstä tulostinohjelmistossa (Windows)**

- **1.** Avaa HP-tulostinohjelmisto. Lisätietoja on kohdassa [HP-tulostinohjelmiston avaaminen \(Windows\)](#page-21-0) [sivulla 16](#page-21-0).
- **2.** Valitse **Hiljainen tila** -välilehti.
- **3.** Valitse **Käytössä** tai **Ei käytössä**.
- **4.** Valitse **Tallenna asetukset**.

### **Hiljaisen tilan ottaminen käyttöön tai pois käytöstä sisäisen verkkopalvelimen kautta**

- **1.** Avaa sisäinen verkkopalvelin. Lisätietoja on kohdassa [Sulautetun Web-palvelimen avaaminen](#page-99-0)  [sivulla 94](#page-99-0).
- **2.** Napsauta **Asetukset**-välilehteä.
- **3.** Valitse **Asetukset**-kohdassa **Hiljainen tila** ja sitten **Käytössä** tai **Ei käytössä**.
- **4.** Valitse **Käytä**.

### **Hiljaisen tilan aikataulun luominen**

### **Hiljaisen tilan ajastaminen tulostimen ohjauspaneelista**

- **1.** Valitse aloitusnäytöstä **Asetukset** .
- **2.** Valitse **Asetukset** ja valitse sitten **Hiljainen tila**.
- **3.** Ota **Hiljainen tila** käyttöön koskettamalla kohtaa **Ei käytössä** ja vahvista sitten asetus valitsemalla **OK**.
- **4.** Valitse **Ajasta sammutus** ja muuta sitten ajastuksen alkamis- ja loppumisaikaa.

**Hiljaisen tilan ottaminen käyttöön tai poistaminen käytöstä tulostinohjelmistossa (Windows)**

- **1.** Avaa HP-tulostinohjelmisto. Lisätietoja on kohdassa [HP-tulostinohjelmiston avaaminen \(Windows\)](#page-21-0) [sivulla 16](#page-21-0).
- **2.** Valitse välilehti **Hiljainen tila**.
- **3.** Valitse **Hiljainen tila** -kohdasta **Käytössä**.
- **4.** Määritä hiljaisen tilan alkamis- ja loppumisaika **hiljaisen tilan ajastusosiosta**.
- **5.** Valitse **Tallenna asetukset**.

### **Hiljaisen tilan ajastaminen sisäiseltä verkkopalvelimelta**

- **1.** Avaa sisäinen verkkopalvelin. Lisätietoja on kohdassa [Sulautetun Web-palvelimen avaaminen](#page-99-0)  [sivulla 94](#page-99-0).
- **2.** Napsauta **Asetukset**-välilehteä.
- **3.** Valitse **Määritykset**-osiosta **Hiljainen tila** ja valitse sitten **Hiljainen tila** -kohdasta **Käytössä**.
- **4.** Määritä hiljaisen tilan alkamis- ja loppumisaika **hiljaisen tilan ajastusosiosta**.
- **5.** Valitse **Käytä**.

### <span id="page-25-0"></span>**Automaattinen sammutus**

Kun tämä ominaisuus on käytössä, tulostimen virta katkeaa energian säästämiseksi automaattisesti, kun laitetta ei ole käytetty kahteen tuntiin. **Automaattinen sammutus katkaisee tulostimen virran täysin, joten virta on kytkettävä uudelleen Virta-painikkeen avulla.** Jos tulostimesi tukee tätä energiansäästöominaisuutta, Automaattinen sammutus otetaan automaattisesti käyttöön tai pois käytöstä riippuen tulostimen ominaisuuksista ja yhteysvaihtoehdoista. Vaikka Automaattinen sammutus poistetaan käytöstä, tulostin siirtyy energiansäästöä varten lepotilaan sen jälkeen, kun laitetta ei ole käytetty viiteen minuuttiin.

- Automaattinen sammutus on käytössä, kun tulostimessa on virta päällä, jos tulostimessa ei ole verkkotai faksiominaisuutta tai nämä ominaisuudet eivät ole käytössä.
- Automaattinen sammutus ei ole käytössä, kun tulostimen langaton yhteys tai Wi-Fi Direct -ominaisuus on käytössä tai kun tulostin, jossa on faksi-, USB- tai Ethernet-verkkoyhteysominaisuus, muodostaa faksi-, USB- tai Ethernet-verkkoyhteyden.

# <span id="page-26-0"></span>**3 Tulostaminen**

- [Tulostaminen tietokoneesta](#page-27-0)
- [Pikalomakkeiden tulostaminen](#page-33-0)
- [Tulostaminen mobiililaitteesta](#page-34-0)
- [Tulostus AirPrint-toiminnolla](#page-35-0)
- [Tulostusvihjeitä](#page-36-0)

# <span id="page-27-0"></span>**Tulostaminen tietokoneesta**

- Asiakirjojen tulostaminen
- [Valokuvien tulostaminen](#page-29-0)
- [Kirjekuorien tulostaminen](#page-30-0)
- [Tulostus käyttämällä Suurin mahdollinen dpi -asetusta](#page-31-0)

### **Asiakirjojen tulostaminen**

Varmista ennen asiakirjojen tulostamista, että syöttölokerossa on paperia ja että tulostelokero on vedetty ulos. Lisätietoja paperin lataamisesta on kohdassa [Lisää tulostusmateriaali sivulla 7](#page-12-0).

### **Asiakirjan tulostaminen(Windows)**

- **1.** Valitse ohjelmassa **Tulosta**.
- **2.** Varmista, että tulostin on valittuna.
- **3.** Napsauta painiketta, joka avaa **Ominaisuudet**-valintaikkunan.

Painikkeen nimi voi olla eri sovelluksissa erilainen, esimerkiksi **Ominaisuudet**, **Asetukset**, **Tulostinasetukset**, **Tulostimen ominaisuudet**, **Tulostin** tai **Määritykset**.

- **4.** Valitse sopivat asetukset.
	- Valitse **Asettelu**-välilehdessä suunnaksi **Pysty** tai **Vaaka**.
	- Valitse oikea paperityyppi **Paperi/laatu**-välilehden **Lokeron valinta** -kohdassa olevasta **Tulostusmateriaali**-pudotusvalikosta, valitse haluamasi tulostuslaatu **Laatuasetukset**-kohdasta ja valitse sitten haluamasi väritila **Väri**-kohdasta.
	- Napsauta **Lisäasetukset**-painiketta ja valitse sopiva paperikoko avattavasta **Paperikoko**luettelosta.
- **5.** Sulje **Ominaisuudet**-valintaikkuna valitsemalla **OK**.
- **6.** Aloita tulostus valitsemalla **Tulosta** tai **OK**.

### **Asiakirjojen tulostaminen: (OS X)**

- **1.** Valitse ohjelman **Tiedosto**-valikosta **Tulosta**.
- **2.** Varmista, että oikea tulostin on valittuna.
- **3.** Määritä sivun ominaisuudet.

Jos vaihtoehtoa ei näy Tulosta -valintaikkunassa, valtse **Näytä tiedot**.

**HUOMAUTUS:** USB-yhteydellä liitetylle tulostimelle on käytettävissä seuraavat vaihtoehdot. Valintojen sijainti saattaa vaihdella eri sovelluksissa.

● Valitse paperikoko.

- **HUOMAUTUS:** Jos muutat **paperikokoa**, tarkista, että tulostimeen on lisätty oikean kokoista paperia ja aseta tulostimen ohjauspaneelin paperiasetus kokoa vastaavaksi.
- Valitse suunta.
- Anna skaalausprosentti.
- **4.** Valitse **Tulosta**.

### **Tulostaminen arkin molemmille puolille: (Windows)**

- **1.** Valitse ohjelmistossa **Tulosta**.
- **2.** Varmista, että tulostin on valittuna.
- **3.** Napsauta painiketta, joka avaa **Ominaisuudet**-valintaikkunan.

Painikkeen nimi voi olla eri sovelluksissa erilainen, esimerkiksi **Ominaisuudet**, **Asetukset**, **Tulostinasetukset**, **Tulostinominaisuudet**, **Tulostin** tai **Määritykset**.

- **4.** Valitse sopivat asetukset.
	- Valitse **Asettelu**-välilehdessä suunnaksi **Pysty** tai **Vaaka**.
	- Valitse oikea paperityyppi **Paperi/laatu**-välilehden **Lokeron valinta** -kohdassa olevasta **Tulostusmateriaali**-pudotusvalikosta, valitse haluamasi tulostuslaatu **Laatuasetukset**-kohdasta ja valitse sitten haluamasi väritila **Väri**-kohdasta.
	- Napsauta **Lisäasetukset**-painiketta ja valitse sitten sopiva paperikoko **Paperin koko** -valikosta.
- **5.** Valitse **Asettelu**-välilehdessä haluamasi vaihtoehto avattavasta **Kaksipuolinen manuaalinen tulostus** luettelosta.
- **6.** Kun olet tulostanut ensimmäisen puolen, lataa paperi näytölle tulevien ohjeiden mukaisesti tyhjä puoli ylöspäin ja sivun yläosa alaspäin. Valitse sitten **Jatka**.
- **7.** Tulosta valitsemalla **OK**.

#### **Tulostaminen arkin molemmille puolille: (OS X)**

- **1.** Valitse ohjelman **Tiedosto**-valikosta **Tulosta**.
- **2.** Valitse Tulostus-ikkunassa ponnahdusvalikosta **Paperin käsittely** ja määritä **Sivujen järjestys** asetukseksi **Normaali**.
- **3.** Määritä **Tulostettavat sivut** -asetukseksi **Vain parittomat**.
- **4.** Valitse **Tulosta**.
- **5.** Kun asiakirjan parittomat sivut ovat tulostuneet, poista asiakirja tulostelokerosta.
- **6.** Aseta asiakirja uudelleen laitteeseen niin, että tulostimesta ulos tullut pää menee nyt tulostimeen ja asiakirjan tyhjä puoli on suunnattu tulostimen etuosaa kohti.
- **7.** Palaa Tulostus-ikkunassa **Paperin käsittely** -ponnahdusvalikkoon ja aseta sivujen järjestykseksi **Normaali** ja tulostettaviksi sivuiksi **Vain parilliset**.
- **8.** Valitse **Tulosta**.

### <span id="page-29-0"></span>**Valokuvien tulostaminen**

Varmista ennen valokuvien tulostamista, että syöttölokerossa on valokuvapaperia ja että tulostelokero on avoinna. Lisätietoja paperin lisäämisestä on kohdassa [Lisää tulostusmateriaali sivulla 7](#page-12-0).

### **Valokuvan tulostaminen valokuvapaperille (Windows)**

- **1.** Valitse ohjelmassa **Tulosta**.
- **2.** Varmista, että tulostin on valittuna.
- **3.** Napsauta painiketta, joka avaa **Ominaisuudet**-valintaikkunan.

Painikkeen nimi voi olla eri sovelluksissa erilainen, esimerkiksi **Ominaisuudet**, **Asetukset**, **Tulostinasetukset**, **Tulostimen ominaisuudet**, **Tulostin** tai **Määritykset**.

- **4.** Valitse sopivat asetukset.
	- Valitse **Asettelu**-välilehdessä suunnaksi **Pysty** tai **Vaaka**.
	- Valitse oikea paperityyppi **Paperi/laatu**-välilehden **Lokeron valinta** -kohdassa olevasta **Tulostusmateriaali**-pudotusvalikosta, valitse haluamasi tulostuslaatu **Laatuasetukset**-kohdasta ja valitse sitten haluamasi väritila **Väri**-kohdasta.
	- Napsauta **Lisäasetukset**-painiketta ja valitse sopiva valokuvapaperin koko avautuvasta **Paperikoko**-pudotusvalikosta.
- **5.** Palaa **Ominaisuudet**-valintaikkunaan valitsemalla **OK**.
- **6.** Valitse **OK** ja valitse sitten **Tulosta**-valintaikkunasta **Tulosta** tai **OK**.
- **HUOMAUTUS:** Poista käyttämätön valokuvapaperi syöttölokerosta, kun tulostustyö on valmis. Säilytä valokuvapaperia niin, että se ei ala käpristyä, sillä tämä voi heikentää tulostuslaatua.

#### **Valokuvien tulostaminen tietokoneelta: (OS X)**

- **1.** Valitse ohjelman **Tiedosto**-valikosta **Tulosta**.
- **2.** Varmista, että oikea tulostin on valittuna.
- **3.** Määritä tulostusasetukset.

Jos vaihtoehtoa ei näy Print (Tulosta) -valintaikkunassa, valtse **Show Details** (Näytä tiedot).

- **W** HUOMAUTUS: USB-yhteydellä liitetylle tulostimelle on käytettävissä seuraavat vaihtoehdot. Valintojen sijainti saattaa vaihdella eri sovelluksissa.
	- **a.** Valitse **Paper Size** (Paperikoko) -ponnahdusvalikosta sopiva paperikoko.
	- **HUOMAUTUS:** Jos muutat **paperikokoa**, tarkista, että tulostimeen on lisätty oikean kokoista paperia ja aseta tulostimen ohjauspaneelin paperiasetus kokoa vastaavaksi.
	- **b.** Valitse **Suunta**.
	- **c.** Valitse avautuvasta valikosta **Paperityyppi/laatu** ja valitse sitten seuraavat asetukset:
- <span id="page-30-0"></span>● **Paperityyppi**: Tulostustyölle soveltuva valokuvapaperityyppi
- **Laatu**: **Paras** tai **Suurin mahdollinen dpi**
- Valitse **Väriasetukset** -kolmio ja sitten asianmukainen **Valokuvankorjaus**-vaihtoehto.
	- **Ei käytössä:** kuvaan ei tehdä mitään säätöjä.
	- **Perusasetus:** tarkentaa kuvan automaattisesti, säätää kuvan terävyyttä hillitysti.
- **4.** Valitse muut tarvittavat tulostusasetukset ja napsauta sitten **Tulosta**.

### **Kirjekuorien tulostaminen**

Varmista ennen kirjekuorien tulostamista, että syöttölokerossa on kirjekuoria ja että tulostelokero on avoinna. Voit lisätä syöttölokeroon joko vain yhden kirjekuoren tai useita kirjekuoria. Älä käytä kirjekuoria, jotka on valmistettu kiiltävästä materiaalista tai joissa on kohokuvioita, hakasia tai ikkuna. Lisätietoja kirjekuorten lataamisesta on kohdassa [Lisää tulostusmateriaali sivulla 7.](#page-12-0)

**HUOMAUTUS:** Tekstinkäsittelyohjelman ohjetiedostoissa on tarkat tiedot siitä, miten teksti muotoillaan kirjekuoriin tulostamista varten.

### **Kirjekuoren tulostaminen (Windows)**

- **1.** Valitse ohjelmassa **Tulosta**.
- **2.** Varmista, että tulostin on valittuna.
- **3.** Napsauta painiketta, joka avaa **Ominaisuudet**-valintaikkunan.

Painikkeen nimi voi olla eri sovelluksissa erilainen, esimerkiksi **Ominaisuudet**, **Asetukset**, **Tulostinasetukset**, **Tulostimen ominaisuudet**, **Tulostin** tai **Määritykset**.

- **4.** Valitse sopivat asetukset.
	- Valitse **Asettelu**-välilehdessä suunnaksi **Pysty** tai **Vaaka**.
	- Valitse oikea paperityyppi **Paperi/laatu**-välilehden **Lokeron valinta** -kohdassa olevasta **Tulostusmateriaali**-pudotusvalikosta, valitse haluamasi tulostuslaatu **Laatuasetukset**-kohdasta ja valitse sitten haluamasi väritila **Väri**-kohdasta.
	- Valitse **Lisäasetukset** ja valitse sopiva kirjekuorikoko avautuvasta **Paperikoko** -pudotusvalikosta.
- **5.** Valitse **OK** ja valitse sitten **Tulosta**-valintaikkunasta **Tulosta** tai **OK**.

### **Kirjekuorien tulostaminen: (OS X)**

- **1.** Valitse ohjelman **Tiedosto**-valikosta **Tulosta**.
- **2.** Varmista, että oikea tulostin on valittuna.
- **3.** Määritä tulostusasetukset.

Jos vaihtoehtoa ei näy Print (Tulosta) -valintaikkunassa, valtse **Show Details** (Näytä tiedot).

- **HUOMAUTUS:** USB-yhteydellä liitetylle tulostimelle on käytettävissä seuraavat vaihtoehdot. Valintojen sijainti saattaa vaihdella eri sovelluksissa.
	- **a.** Valitse avautuvasta **Paper Size** (Paperikoko) -ponnahdusvalikosta sopiva kirjekuoren koko.

<span id="page-31-0"></span>**HUOMAUTUS:** Jos muutat **Paperikoko**-asetusta, varmista, että olet lisännyt oikeanlaista paperia.

- **b.** Valitse ponnahdusvalikosta **Paperityyppi/laatu** ja tarkista, että paperityypin asetus on **Tavallinen paperi**.
- **4.** Valitse **Tulosta**.

### **Tulostus käyttämällä Suurin mahdollinen dpi -asetusta**

Käytä suurinta tulostustarkkuutta, jos haluat tulostaa hyvälaatuisia, teräviä kuvia valokuvapaperille.

Suurin dpi -tilassa tulostaminen kestää kauemmin kuin muilla asetuksilla tulostaminen. Se vaatii myös paljon levytilaa.

### **Tulostaminen käyttämällä suurinta dpi-tarkkuutta: (Windows)**

- **1.** Valitse ohjelmistossa **Tulosta**.
- **2.** Varmista, että tulostin on valittuna.
- **3.** Napsauta painiketta, joka avaa **Ominaisuudet**-valintaikkunan.

Painikkeen nimi voi olla eri sovelluksissa erilainen, esimerkiksi **Ominaisuudet**, **Asetukset**, **Tulostinasetukset**, **Tulostimen ominaisuudet**, **Tulostin** tai **Määritykset**.

- **4.** Napsauta **Paperi/Laatu**-välilehteä.
- **5.** Valitse oikea paperityyppi **Tulostusmateriaali**-pudotusvalikosta.
- **6.** Napsauta **Lisäasetukset**-painiketta.
- **7.** Valitse **Tulostimen ominaisuudet** -kentän avattavasta **Tulosta suurimmalla tarkkuudella** -luettelosta **Kyllä**.
- **8.** Valitse sopiva paperikoko **Paperikoko**-valikosta.
- **9.** Sulje lisäasetukset valitsemalla **OK**.
- **10.** Vahvista **Tulostussuunta Asettelu**-välilehdessä ja aloita tulostus valitsemalla **OK**.

### **Tulostaminen käyttämällä suurinta dpi-tarkkuutta: (OS X)**

- **1.** Valitse ohjelman **Tiedosto**-valikosta **Tulosta**.
- **2.** Varmista, että oikea tulostin on valittuna.
- **3.** Määritä tulostusasetukset.

Jos vaihtoehtoa ei näy Print (Tulosta) -valintaikkunassa, valtse **Show Details** (Näytä tiedot).

**<sup>2</sup> HUOMAUTUS:** USB-yhteydellä liitetylle tulostimelle on käytettävissä seuraavat vaihtoehdot. Valintojen sijainti saattaa vaihdella eri sovelluksissa.

**a.** Valitse **Paper Size** (Paperikoko) -ponnahdusvalikosta sopiva paperikoko.

**HUOMAUTUS:** Jos muutat **paperikokoa**, tarkista, että tulostimeen on lisätty oikean kokoista paperia ja aseta tulostimen ohjauspaneelin paperiasetus kokoa vastaavaksi.

**b.** Valitse avautuvasta valikosta **Paperityyppi/laatu** ja valitse sitten seuraavat asetukset:

- **Paperityyppi**: Sopiiva paperityyppi
- **Laatu**: **Suurin mahdollinen dpi**
- **4.** Valitse muut haluamasi tulostusasetukset ja napsauta sitten **Tulosta**.

# <span id="page-33-0"></span>**Pikalomakkeiden tulostaminen**

Tulosta hauskoja ja hyödyllisiä sivuja HP:n Pikalomakkeet-toiminnolla.

### **Pikalomakkeiden tulostaminen**

- **1.** Valitse tulostimen näytön aloitusnäkymästä **Pikalomakkeet** .
- **2.** Valitse jokin pikalomakkeiden vaihtoehdoista.
- **3.** Kosketa valitsemasi vaihtoehdon sopivaa alakohtaa ja valitse sitten muut asetukset noudattamalla näytölle tulevia ohjeita.
- **4.** Määritä tulostettavien kopioiden lukumäärä ja valitse sitten **Tulosta**.

# <span id="page-34-0"></span>**Tulostaminen mobiililaitteesta**

HP:n mobiilitulostustekniikan ansiosta tulostaminen älypuhelimesta tai tabletista tulostimeen on helppoa.

Jos olet kotona tai toimistossa, tee seuraavat toimet älypuhelimella tai tabletilla jo olevien tulostusominaisuuksien käyttämiseksi:

- **1.** Varmista, että mobiililaite ja tulostin on kytketty samaan verkkoon.
- **2.** Valitse valokuva tai asiakirja, jonka haluat tulostaa, ja valitse tulostin.
- **3.** Vahvista tulostusasetukset ja tulosta.

Jos haluat tulostaa muodostamatta verkkoyhteyttä, katso lisätietoja kohdasta Langattoman yhteyden [muodostaminen tulostimeen ilman reititintä sivulla 87.](#page-92-0)

Jos olet liikkeellä, voit tulostaa asiakirjan lähettämällä HP ePrint -sovelluksella sähköpostin HP ePrint yhteensopivaan tulostimeen. Lisätietoja on kohdassa [Tulostaminen HP HP ePrint -toiminnolla sivulla 38.](#page-43-0)

Lisätietoja on HP:n langattoman tulostuksen tukisivustolla ([www.hp.com/go/mobileprinting](http://www.hp.com/go/mobileprinting)).

# <span id="page-35-0"></span>**Tulostus AirPrint-toiminnolla**

Applen AirPrint-tulostusta tukevat seuraavat laitteet: iPad (iOS 4.2), iPhone (3GS ja uudemmat versiot), iPod touch (3. sukupolvi ja uudemmat versiot) ja Mac (OS X 10.7 ja uudemmat versiot).

Jos haluat käyttää AirPrintiä, huomioi seuraavat seikat:

- Tulostimen ja Apple-laitteen on oltava yhteydessä samaan verkkoon kuin AirPrintiä käyttävä laite. Kohdasta [www.hp.com/go/mobileprinting](http://www.hp.com/go/mobileprinting) saat lisätietoja AirPrintin käyttämisestä ja siitä, mitkä HPtuotteet ovat yhteensopivia AirPrintin kanssa.
- Lisää tulostimen paperiasetuksia vastaavaa paperia.
## **Tulostusvihjeitä**

Jotta tulostaminen onnistuisi, HP-kasettien on toimittava kunnolla ja niissä on oltava tarpeeksi mustetta, paperin on oltava oikein ladattu ja tulostimen asetusten on oltava oikein määritetty. Tulostusasetukset eivät vaikuta kopiointiin tai skannaukseen.

#### **Musteeseen liittyviä vihjeitä**

- Käytä aitoja HP:n mustekasetteja.
- Aseta sekä musta että kolmivärinen kasetti oikein paikalleen.

Lisätietoja on kohdassa [Mustekasettien vaihtaminen sivulla 79](#page-84-0).

● Varmista musteen riittävyys tarkistamalla mustekasettien arvioidut mustetasot.

Lisätietoja on kohdassa [Arvioitujen mustetasojen tarkastaminen sivulla 76.](#page-81-0)

● Jos tulostuslaatu on epätyydyttävä, katso lisätietoja kohdasta [Tulostusongelmat sivulla 107](#page-112-0).

#### **Paperin latausvihjeitä**

- Lisää paperipino (ei vain yhtä arkkia). Kaikkien pinossa olevien arkkien on oltava samankokoisia ja tyyppisiä, jotta tukoksia ei tulisi.
- Aseta paperi lokeroon tulostuspuoli ylöspäin.
- Varmista, että paperi on tasaisesti syöttölokerossa eivätkä paperin reunat ole taittuneet tai revenneet.
- Siirrä syöttölokeron paperin leveysohjainta niin, että se koskettaa paperipinon reunoja. Varmista, että paperinleveysohjain ei taivuta syöttölokerossa olevia papereita.

Lisätietoja on kohdassa [Lisää tulostusmateriaali sivulla 7.](#page-12-0)

#### **Tulostimen asetuksia koskevia vihjeitä: (Windows)**

- Jos haluat muuttaa tulostuksen oletusasetuksia, avaa HP tulostinohjelmisto, valitse **Tulosta, skannaa & faksaa** ja napsauta sitten **Määritä asetukset**. Lue, miten tulostinohjelmisto avataan, kohdasta [HP](#page-21-0)[tulostinohjelmiston avaaminen \(Windows\) sivulla 16.](#page-21-0)
- Valitse sivujen määrä, joka tulostetaan arkille **Asettelu**-välilehdellä, valitse sopiva vaihtoehto **Sivuja arkilla**-valikosta.
- Jos haluat nähdä lisää tulostusasetuksia **Asettelu-** tai **Paperi/laatu** -välilehdellä, napsauta **Lisäasetukset**-painiketta ja avaa **Lisävaihtoehdot**-valintaikkuna.
	- **Tulostus harmaasävyinä**: Mahdollistaa mustavalkoisen asiakirjan tulostamisen käyttäen vain mustaa mustetta. Valitse **Vain mustaa mustetta** ja napsauta sitten **OK** . Asetuksella voi tulostaa myös laadukkaita mustavalkokuvia. Valitse **Korkealaatuinen harmaasävy** ja valitse sitten **OK** .
	- **Useita sivuja arkilla -asettelu**: Auttaa määrittämään sivujen järjestyksen, jos tulostat asiakirjan niin, että yhdelle arkille tulee enemmän kuin kaksi sivua.
	- **HUOMAUTUS:** Esikatselu **Asettelu**-välilehdellä ei voi vastata sitä, mitä valitset **Useita sivuja arkilla -asettelu** -valikosta.
	- **HP Real Life Technologies**: Tämän ominaisuuden avulla voit tasoittaa ja terävöittää kuvia ja grafiikkaa paremman tulostuslaadun saamiseksi.
- **Vihko**: Sallii monisivuisen asiakirjan tulostamisen vihkona. Se asettaa kaksi sivua jokaisen arkin kummallekin puolelle. Arkki voidaan sitten taittaa vihkoksi puoleen paperikokoon. Valitse luettelosta sidontamenetelmä ja napsauta sitten **OK**.
	- **Vihko-VasenSidonta**: Sidontapuoli on vasemmalla puolella vihkoksi taittamisen jälkeen. Valitse vaihtoehto, jos lukutapasi on vasemmalta oikealle.
	- **Vihko-OikeaSidonta**: Sidontapuoli on oikealla puolella vihkoksi taittamisen jälkeen. Valitse vaihtoehto, jos lukutapasi on oikealta vasemmalle.
- **HUOMAUTUS:** Esikatselu **Asettelu**-välilehdellä ei voi vastata sitä, mitä valitset **Vihko** -valikosta.
- **Tulostettavat sivut**: Voit valita tulostettaviksi vain parittomat sivut, vain parilliset sivut tai kaikki sivut.
- **Reunaton tulostus**: Valitse tämä toiminto, jos haluat tulostaa valokuvat ilman reunoja. Kaikki paperityypit eivät tue tätä ominaisuutta. Jos **Tulostusmateriaali**-pudotusvalikosta valittu paperityyppi ei tue reunatonta tulostusta, näet vaihtoehdon vieressä hälytyskuvakkeen.
- **Sivun reunukset**: Asetus mahdollistaa reunusten lisäämiseen sivuihin, jos tulostat asiakirjan niin, että yhdelle arkille tulostuu vähintään kaksi sivua.
- **HUOMAUTUS:** Esikatselu **Asettelu**-välilehdellä ei voi vastata sitä, mitä valitset **Sivun reunukset** valikosta.
- Voit säästää asetusten määrittämiseen kuluvaa aikaa käyttämällä tulostuksen pikavalintaa. Tulostuksen pikavalinnassa on tallennettuna asetusarvot, jotka sopivat tietynlaiseen työhön, joten saat kaikki asetukset käyttöön yhdellä napsautuksella. Pääset käyttämään sitä avaamalla **Tulostuksen pikavalinta** -välilehden ja valitsemalla yhden tulostuksen pikavalinnoista. Napsauta sitten **OK**.

Voit lisätä uuden tulostuksen pikavalinnan sen jälkeen, kun olet tehnyt asetukset kohdassa **Asettelu**tai **Paperi/laatu** -välilehdellä,napsauta **Tulostuksen pikavalinta** -välilehteä, napsauta **Tulosta nimellä**  ja anna nimi, napsauta sitten **OK**.

Voit poistaa pikavalinnan valitsemalla sen ja valitsemalla sitten **Poista**.

**WAU HUOMAUTUS:** Et voi poistaa tulostuksen oletuspikavalintoja.

#### **Tulostimen asetuksia koskevia vihjeitä: (OS X)**

- Valitse Tulostus-ikkunassa tulostimeen lisätyn paperin koko avattavasta **Paperikoko**-valikosta.
- Valitse Tulostus-ikkunan **Paperityyppi/laatu**-ponnahdusvalikko ja valitse oikea paperityyppi ja paperin laatu.
- Jos haluat tulostaa mustavalkoisen asiakirjan käyttämällä vain mustaa mustetta, valitse ponnahdusvalikosta **Paperityyppi/laatu** ja valitse Väri-ponnahdusvalikosta **Harmaasävy**.

#### **Huomautuksia**

- Alkuperäiset HP:n mustekasetit on suunniteltu ja testattu HP:n tulostimia ja papereita varten, ja niiden avulla pystyt tulostamaan helposti laadukkaita tuloksia kerrasta toiseen.
- **W** HUOMAUTUS: HP ei voi taata muiden valmistajien tarvikkeiden laatua tai luotettavuutta. Muiden kuin HP:n valmistamien tarvikkeiden käyttämisestä aiheutuvat huolto- tai korjaustoimet eivät kuulu laitteen takuun piiriin.

Jos olet mielestäsi hankkinut aidon HP-mustekasetin, käy osoitteessa [www.hp.com/go/anticounterfeit](http://www.hp.com/go/anticounterfeit).

- Mustetason varoitukset ja ilmaisimet antavat vain arvioita suunnittelua varten.
- **HUOMAUTUS:** Kun tuote ilmoittaa musteen olevan vähissä, uusi tulostuskasetti kannattaa pitää saatavilla, jotta mahdolliset tulostusviiveet voidaan välttää. Mustekasetteja ei tarvitse vaihtaa uusiin, ennen kuin tulostuslaadun heikkeneminen sitä edellyttää.
- Dokumentin voi tulostaa paperin molemmille puolille manuaalisesti..

# **4 Web-palvelujen käyttäminen**

- [Mitä Web-palvelut ovat?](#page-41-0)
- [Verkkopalveluiden aloittaminen](#page-42-0)
- [Tulostaminen HP HP ePrint -toiminnolla](#page-43-0)
- [HP-tulosteet-palvelun käyttäminen](#page-44-0)
- [Käytä HP Connected -sivustoa](#page-45-0)
- [Verkkopalveluiden poistaminen](#page-46-0)

## <span id="page-41-0"></span>**Mitä Web-palvelut ovat?**

#### **HP ePrint**

● HP ePrint on HP:n maksuton palvelu, jonka avulla voi tulostaa HP ePrint -palvelua käyttävällä tulostimella milloin ja mistä tahansa. Palvelun käyttö on helppoa: lähetä vain sähköposti tulostimelle määritettyyn sähköpostiosoitteeseen (tulostimen Verkkopalvelut-ominaisuuden on oltava käytössä). Palvelun käyttö ei edellytä lisäohjaimia tai -ohjelmistoja. Jos voit lähettää sähköpostia, voit myös tulostaa HP ePrint -palvelun avulla.

Kun olet rekisteröinyt HP Connected -käyttäjätilin (www.hpconnected.com), voit kirjautua sisään ja tarkastella HP ePrint -tulostustöiden tilaa, hallita HP ePrint -tulostusjonoa, määrittää käyttäjät tulostimen HP ePrint -sähköpostiosoitteelle sekä saada tukea HP ePrint -palvelun käyttöä varten.

#### **HP-tulosteet**

● HP-tulosteet auttavat löytämään esimuokattua verkkosisältöä ja tulostamaan sitä helposti ja suoraan tulostimestasi. Voit myös skannata ja tallentaa asiakirjoja digitaalisesti verkkoon.

HP-tulosteet tarjoavat kattavan laajan valikoiman sisältöä aina kauppojen alennuskupongeista perhetoimintaan, uutisiin, matkustamiseen, urheiluun, ruoanlaittoon, valokuviin ja moneen muuhun. Voit jopa tarkastella ja tulostaa verkossa olevia kuviasi suosituilta kuvasivustoilta.

Tietyt HP-tulosteet tarjoavat myös mahdollisuuden ajastaa sovellussisältöä tulostimeesi.

Erityisesti tulostimellesi tarkoitettu esimuokattu sisältö tarkoittaa sitä, etteivät tekstit tai valokuvat näy vain osittain ja ettei ylimääräisiä, vain yhden tekstirivin sisältäviä sivuja tulostu. Joissakin tulostimissa voit myös valita paperin ja tulostuslaadun asetukset tulostuksen esikatselunäytöltä.

## <span id="page-42-0"></span>**Verkkopalveluiden aloittaminen**

Varmista ennen verkkopalveluiden käyttöönottoa, että tulostimella on langaton internet-yhteys.

Asenna verkkopalvelut jollakin seuraavista tavoista:

#### **Verkkopalveluiden asentaminen tulostimen ohjauspaneelista**

- **1.** Kosketa aloitusnäytöstä rå (HP ePrint).
- **2.** Kosketa **Asennus**.
- **3.** Hyväksy HP Connected -käyttöehdot ja ota verkkopalvelut käyttöön valitsemalla **Hyväksy** .
- **4.** Valitse **Tulostimen päivitykset** -asetusnäkymästä asetus, joka sallii tulostimen asentaa päivityksen automaattisesti.
- **W** HUOMAUTUS: Jos tulostinpäivitys on saatavilla, tulostin lataa ja asentaa päivityksen ja käynnistyy sen jälkeen uudelleen. HP ePrint -palvelun käyttöönottoa varten vaiheet on toistettava vaiheesta 1 alkaen.
- **HUOMAUTUS:** Jos välityspalvelinasetukset pyydetään määrittämään ja jos verkossa käytetään välityspalvelinasetuksia, määritä asetukset noudattamalla näytöllä näkyviä ohjeita. Jos välityspalvelimen tietoja ei ole saatavilla, ota yhteyttä verkon järjestelmänvalvojaan tai henkilöön, joka asensi verkon.
- **5.** Kun tulostimesta on muodostettu yhteys palvelimeen, tulostin tulostaa tietosivun. Viimeistele käyttöönotto noudattamalla tietosivulla annettuja ohjeita.

#### **Verkkopalveluiden asentaminen sisäisen verkkopalvelimen avulla**

- **1.** Avaa sisäinen verkkopalvelin. Lisätietoja on kohdassa [Sulautetun Web-palvelimen avaaminen](#page-99-0)  [sivulla 94](#page-99-0).
- **2.** Napsauta **Verkkopalvelut** -välilehteä.
- **3.** Napsauta **Verkkopalveluiden asetukset** -osassa **Asetukset** , napsauta **Jatka** ja hyväksy käyttöehdot noudattamalla näytössä annettuja ohjeita.
- **4.** Salli tulostimen tarkistaa ja asentaa tulostinpäivitykset kehotettaessa.
- **HUOMAUTUS:** Kun tulostimeen on saatavilla päivityksiä, tulostin lataa ja asentaa ne automaattisesti ja käynnistyy sitten uudelleen.
- **HUOMAUTUS:** Jos välityspalvelinasetukset pyydetään määrittämään ja jos verkossa käytetään välityspalvelinasetuksia, määritä asetukset noudattamalla näytöllä näkyviä ohjeita. Jos välityspalvelimen tietoja ei ole saatavilla, ota yhteyttä verkon järjestelmänvalvojaan tai henkilöön, joka asensi verkon.
- **5.** Kun tulostimesta on muodostettu yhteys palvelimeen, tulostin tulostaa tietosivun. Viimeistele käyttöönotto noudattamalla tietosivulla annettuja ohjeita.

## <span id="page-43-0"></span>**Tulostaminen HP HP ePrint -toiminnolla**

HP HP ePrint -palvelun avulla voit tulostaa HP ePrint -palvelua käyttävällä tulostimella aikaan ja paikkaan katsomatta.

HP ePrint-palvelun käyttäminen edellyttää, että tulostin on liitetty verkkoon, jossa on internet-yhteys.

#### **Asiakirjan tulostaminen HP ePrint-palvelun avulla**

**1.** Varmista, että verkkopalvelut on määritetty oikein.

Lisätietoja on kohdassa [Verkkopalveluiden aloittaminen sivulla 37.](#page-42-0)

- **2.** Valitse aloitusnäkymästä (HP ePrint) ja etsi sitten HP ePrint-sähköpostiosoite valikosta **Verkkopalv. yhteenvero**.
- **3.** Lähetä asiakirja tulostimelle.
	- **a.** Avaa tietokoneen tai mobiililaitteen sähköpostisovellus.
	- **HUOMAUTUS:** Lisätietoja tietokoneen tai mobiililaitteen sähköpostisovelluksen käyttämisestä on sovelluksen mukana toimitetussa käyttöoppaassa.
	- **b.** Luo uusi sähköpostiviesti ja lisää tulostettava asiakirja liitteeksi.
	- **c.** Lähetä viesti tulostimen sähköpostiosoitteeseen.

Tulostin tulostaa liitetyn asiakirjan.

**HUOMAUTUS:** Anna vastaanottajakenttään ainoastaan HP ePrint-sähköpostiosoite. Älä lisää muita sähköpostiosoitteita muihin kenttiin. HP ePrint-palvelin ei hyväksy sähköpostitse tulostustöitä, jos vastaanottajakentässä on useita osoitteita tai kopiokentässä on jokin osoite.

**HUOMAUTUS:** Sähköpostiviesti tulostetaan heti, kun se on vastaanotettu. Kuten kaiken sähköpostin kanssa, ei ole mitään takuita siitä, tulevatko viestit perille tai milloin ne tulevat. Näet tulostuksen tilan HP Connected -palvelusta ([www.hpconnected.com](http://h20180.www2.hp.com/apps/Nav?h_pagetype=s-924&h_client=s-h-e004-01&h_keyword=lp70014-all&h_lang=fi&h_cc=fi)).

**HUOMAUTUS:** HP ePrint-toiminnon avulla tulostetut asiakirjat voivat ulkoasultaan poiketa alkuperäisestä. Ne voivat olla tyyliltään, muotoilultaan ja tekstiasettelultaan erilaisia kuin alkuperäinen asiakirja. Kun haluat tulostaa erittäin hyvää laatua edellyttäviä asiakirjoja (kuten lakiasiakirjoja), on suositeltavaa tulostaa käyttämällä tietokoneessa olevaa ohjelmistosovellusta, jota käyttäessäsi voit enemmän vaikuttaa tulosteen ulkoasuun.

 [Napsauttamalla tätä voit siirtyä verkkoon hakemaan lisätietoja.](http://h20180.www2.hp.com/apps/Nav?h_pagetype=s-924&h_client=s-h-e004-01&h_keyword=lp70014-all&h_lang=fi&h_cc=fi)

## <span id="page-44-0"></span>**HP-tulosteet-palvelun käyttäminen**

Voit tulostaa sivuja verkosta käyttämättä tietokonetta määrittämällä HP:n maksuttoman HP-tulosteet palvelun. Voit tulostaa muun muassa värityssivuja, kalentereita, palapelejä, reseptejä ja karttoja. Saatavilla olevat sovellukset riippuvat maasta/alueesta.

Lisätietoja ja tarkat käyttöehdot ovat HP Connected -sivustossa osoitteessa [www.hpconnected.com](http://h20180.www2.hp.com/apps/Nav?h_pagetype=s-924&h_client=s-h-e004-01&h_keyword=lp70014-all&h_lang=fi&h_cc=fi) .

## <span id="page-45-0"></span>**Käytä HP Connected -sivustoa**

Kirjaudu HP:n ilmaiseen HP Connected -sivustoon, jotta saat HP ePrint -toiminnosta entistäkin turvallisemman. Voit myös määrittää sähköpostiosoitteet, joiden sallitaan lähettää sähköpostia tulostimeen. Voit myös hakea tuotepäivityksiä, uusia sovelluksia ja muita maksuttomia palveluja.

Lisätietoja ja tarkat käyttöehdot ovat HP Connected -sivustossa osoitteessa [www.hpconnected.com](http://h20180.www2.hp.com/apps/Nav?h_pagetype=s-924&h_client=s-h-e004-01&h_keyword=lp70014-all&h_lang=fi&h_cc=fi) .

## <span id="page-46-0"></span>**Verkkopalveluiden poistaminen**

Poista verkkopalvelut seuraavien ohjeiden mukaisesti.

- **1.** Valitse aloitusnäytöstä **Asetukset** ja sitten **Verkkopalvelut**.
- **2.** Valitse **Poista verkkopalvelut käytöstä**.

# **5 Kopioiminen ja skannaaminen**

- [Kopioiminen](#page-49-0)
- [Skannaaminen tulostimen ohjauspaneelista](#page-51-0)
- [Skannaus HP tulostinohjelmisto -ohjelmiston kautta](#page-52-0)
- [Skannaus Webscan-toimintoa käyttämällä](#page-56-0)
- [Kopiointi- ja skannausvihjeitä](#page-57-0)

## <span id="page-49-0"></span>**Kopioiminen**

Tulostimen näytön **Kopioi**-näytössä voit helposti aloittaa mustavalko- tai värikopioinnin ja valita kopioiden määrän.

#### **Mustavalkoisen tai värillisen kopion ottaminen**

**1.** Lisää paperia syöttölokeroon.

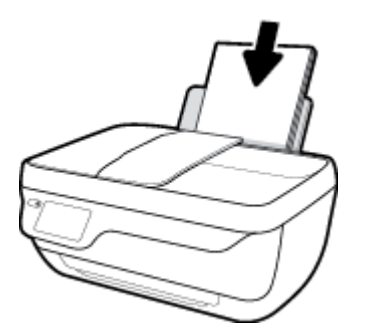

**2.** Aseta alkuperäiskappale asiakirjansyöttölaitteeseen tulostettu puoli ylöspäin tai skannerin lasin oikeaan etukulmaan tulostettu puoli alaspäin.

Lisätietoja alkuperäiskappaleen lisäämisestä laitteeseen on kohdassa [Alkuperäiskappaleen lisääminen](#page-16-0) [sivulla 11](#page-16-0).

- **3.** Valitse aloitusnäytöstä **Kopioiminen** .
- **4.** Määritä asetukset ja kopioiden määrä.
	- Näpäytä näytölle haluamasi kopioiden määrä tai syötä määrä näppäimistöllä valitsemalla .
	- $\bullet$  Voit mukauttaa kopiointityön muuttamalla asetuksia  $\bullet$ .
- **5.** Aloita kopiointi koskettamalla **Kopioi musta** tai **Kopioi väri**.

#### **Kopiointiasetukset**

Kopiointitöitä voi mukauttaa käyttämällä **Kopioi**-valikon eri asetuksia.

- **Lokero ja Paperi**: Varmista, että syöttölokerossa on paperia. Tavallinen paperi -asetus tulostaa tavalliselle paperille normaalilla tulostuslaadulla. Valokuvapaperi-asetus tulostaa valokuvapaperille parhaalla tulostuslaadulla.
- **Muuta kokoa**: Säätää kopioitavan kuvan tai asiakirjan kokoa.
- **Todellinen**: Asetus tuottaa kopion, joka on samankokoinen kuin alkuperäinen asiakirja, mutta kopioidun kuvan reunoja on ehkä leikattu.
- **Sovita sivulle**: Tekee kopion, joka tulee paperin keskelle ja reunoihin tulee valkoinen reunus. Kokoon sovitettua kuvaa joko suurennetaan tai pienennetään, jotta se mahtuu valitulle tulostuspaperille.
- **HUOMAUTUS:** Skannerin lasin on oltava puhdas, jotta varmistetaan **Sovita sivulle**-ominaisuuden toimiminen oikein.
- **Mukautettu**: Voit kasvattaa kuvan kokoa valitsemalla arvon, joka on suurempi kuin 100 %, tai pienentää kuvan kokoa valitsemalla arvon, joka on pienempi kuin 100 %.
- **Vaalea/tumma**: Voit tummentaa tai vaalentaa kopioita säätämällä kopiointiasetuksia.
- **Henkilökortin kopiointi**: Voit kopioida henkilökortin kummatkin puolet.

**HUOMAUTUS:** Jos asetuksia ei muuteta kahteen minuuttiin, laite palauttaa automaattisesti oletusasetukset (joko tavallinen A4-paperi tai 8,5×11 tuuman paperi maantieteellisen alueesi mukaan).

## <span id="page-51-0"></span>**Skannaaminen tulostimen ohjauspaneelista**

#### **Alkuperäiskappaleen skannaaminen tulostimen ohjauspaneelista**

**1.** Aseta alkuperäiskappale asiakirjansyöttölaitteeseen tulostettu puoli ylöspäin tai skannerin lasin oikeaan etukulmaan tulostettu puoli alaspäin.

Lisätietoja on kohdassa [Alkuperäiskappaleen lisääminen sivulla 11](#page-16-0).

- **2.** Valitse **Skannaaminen** .
- **3.** Valitse koskettamalla tietokone, jolle haluat skannata.
- **4.** Valitse haluamasi skannaustyyppi.
- **5.** Kosketa **OK** (Tulosta uudelleen) -painiketta.

## <span id="page-52-0"></span>**Skannaus HP tulostinohjelmisto -ohjelmiston kautta**

- Tietokoneeseen skannaaminen
- [Uuden skannauksen pikavalinnan luominen \(Windows\)](#page-53-0)
- [Skannausasetusten muuttaminen \(Windows\)](#page-54-0)

### **Tietokoneeseen skannaaminen**

Asenna HP:n suosittama tulostinohjelmisto ennen tietokoneelle skannaamista. Tulostimen ja tietokoneen tulee olla liitettyinä ja käynnissä.

#### **Asiakirjan tai valokuvan skannaaminen tiedostoon (Windows)**

- **1.** Aseta alkuperäiskappale asiakirjansyöttölaitteeseen tulostettu puoli ylöspäin tai skannerin lasin oikeaan etukulmaan tulostettu puoli alaspäin.
- **2.** Käynnistä tulostinohjelmisto kaksoisnapsauttamalla tulostimen kuvaketta työpöydällä tai tekemällä jokin seuraavista toimista:
	- **Windows 8.1**: Valitse aloitusnäytön vasemmasta alakulmasta nuoli alaspäin ja valitse tulostimen nimi.
	- **Windows 8**: Napsauta hiiren kakkospainikkeella aloitusnäytöstä mitä tahansa tyhjää kohtaa, valitse sovellusriviltä **Kaikki sovellukset** ja valitse sitten tulostimen nimi.
	- **Windows 7**, **Windows Vista** ja **Windows XP**: Valitse tietokoneen työpöydältä **Käynnistä** ja valitse **Kaikki ohjelmat**. Valitse **HP** ja napsauta tulostimen kansiota. Valitse kuvake, jossa on tulostimen nimi.
- **3.** Valitse tulostinohjelmistossa **Skannaa asiakirja tai valokuva** .
- **4.** Valitse haluamasi skannaustyyppi ja napsauta **Skannaaminen** .
	- Tallenna asiakirja (tai valokuva) PDF-tiedostona valitsemalla **Tallenna PDF:nä** .
	- Tallenna valokuva (tai asiakirja) kuvatiedostona valitsemalla **Tallenna JPEG:nä** .
	- **HUOMAUTUS:** Jos haluat tarkistaa ja muokata skannausasetuksia, napsauta skannausvalintaikkunan oikeasta yläkulmasta **Lisää** -linkkiä.

Lisätietoja on kohdassa [Skannausasetusten muuttaminen \(Windows\) sivulla 49.](#page-54-0)

Jos **Näytä katseluohjelma skannauksen jälkeen** on valittu, voit muokata skannattua kuvaa esikatselunäkymässä.

#### **Asiakirjan tai valokuvan skannaaminen sähköpostiin (Windows)**

- **1.** Aseta alkuperäiskappale asiakirjansyöttölaitteeseen tulostettu puoli ylöspäin tai skannerin lasin oikeaan etukulmaan tulostettu puoli alaspäin.
- **2.** Käynnistä tulostinohjelmisto kaksoisnapsauttamalla tulostimen kuvaketta työpöydällä tai tekemällä jokin seuraavista toimista:
- <span id="page-53-0"></span>● **Windows 8.1**: Valitse aloitusnäytön vasemmasta alakulmasta nuoli alaspäin ja valitse tulostimen nimi.
- **Windows 8**: Napsauta hiiren kakkospainikkeella aloitusnäytöstä mitä tahansa tyhjää kohtaa, valitse sovellusriviltä **Kaikki sovellukset** ja valitse sitten tulostimen nimi.
- **Windows 7**, **Windows Vista** ja **Windows XP**: Valitse tietokoneen työpöydältä **Käynnistä** ja valitse **Kaikki ohjelmat**. Valitse **HP** ja napsauta tulostimen kansiota. Valitse kuvake, jossa on tulostimen nimi.
- **3.** Valitse tulostinohjelmistossa **Skannaa asiakirja tai valokuva** .
- **4.** Valitse haluamasi skannaustyyppi ja napsauta **Skannaaminen** .

Avaa sähköpostiohjelmasi siten, että skannattu tiedosto on liitteenä, valitsemalla **Lähetä sähköpostitse PDF:nä** tai **Lähetä sähköpostitse JPEG:nä** .

**Muomautus:** Jos haluat tarkistaa ja muokata skannausasetuksia, napsauta skannausvalintaikkunan oikeasta yläkulmasta **Lisää** -linkkiä.

Lisätietoja on kohdassa [Skannausasetusten muuttaminen \(Windows\) sivulla 49.](#page-54-0)

Jos **Näytä katseluohjelma skannauksen jälkeen** on valittu, voit muokata skannattua kuvaa esikatselunäkymässä.

#### **Alkuperäiskappaleen skannaaminen HP-tulostinohjelmistosta (OS X)**

**1.** Avaa HP Scan -ohjelma.

HP Scan löytyy kiintolevyn ylätason **Sovellukset**/**Hewlett-Packard**-kansiosta.

- **2.** Valitse **Skannaaminen** .
- **3.** Valitse haluamasi skannausprofiilin tyyppi ja noudata näytön ohjeita.

### **Uuden skannauksen pikavalinnan luominen (Windows)**

Voit tehdä skannauksesta helpompaa luomalla oman skannauksen pikavalintasi. Saattaa olla, että haluat esimerkiksi skannata ja tallentaa valokuvia säännöllisesti PNG-muodossa JPEG-muodon sijaan.

- **1.** Aseta alkuperäiskappale asiakirjansyöttölaitteeseen tulostettu puoli ylöspäin tai skannerin lasin oikeaan etukulmaan tulostettu puoli alaspäin.
- **2.** Käynnistä tulostinohjelmisto kaksoisnapsauttamalla tulostimen kuvaketta työpöydällä tai tekemällä jokin seuraavista toimista:
	- **Windows 8.1**: Valitse aloitusnäytön vasemmasta alakulmasta nuoli alaspäin ja valitse tulostimen nimi.
	- **Windows 8**: Napsauta hiiren kakkospainikkeella aloitusnäytöstä mitä tahansa tyhjää kohtaa, valitse sovellusriviltä **Kaikki sovellukset** ja valitse sitten tulostimen nimi.
	- **Windows 7**, **Windows Vista** ja **Windows XP**: Valitse tietokoneen työpöydältä **Käynnistä** ja valitse **Kaikki ohjelmat**. Valitse **HP** ja napsauta tulostimen kansiota. Valitse kuvake, jossa on tulostimen nimi.
- **3.** Valitse tulostinohjelmistossa **Skannaa asiakirja tai valokuva** .
- **4.** Valitse **Luo uusi skannauksen pikavalinta** .

<span id="page-54-0"></span>**5.** Anna kuvaava nimi, valitse olemassa oleva pikavalinta, johon uusi pikavalinta perustuu, ja napsauta **Luo** .

Jos haluat esimerkiksi luoda uuden pikavalinnan valokuvia varten, valitse joko **Tallenna JPEG:nä** tai **Lähetä sähköpostitse JPEG:nä** . Tällöin saat käyttöösi vaihtoehdot, joka liittyvät kuvien kanssa työskentelyyn skannauksen aikana.

- **6.** Muuta uuden pikavalinnan asetuksia tarpeidesi mukaan ja napsauta sitten pikavalinnan oikealta puolelta tallennuskuvaketta.
- **E** HUOMAUTUS: Jos haluat tarkistaa ja muokata skannausasetuksia, napsauta skannausvalintaikkunan oikeasta yläkulmasta **Lisää** -linkkiä.

Lisätietoja on kohdassa Skannausasetusten muuttaminen (Windows) sivulla 49.

### **Skannausasetusten muuttaminen (Windows)**

Voit muuttaa skannausasetuksia joko kertaluonteisesti tai tallentaa muutokset ja käyttää niitä pysyvästi. Skannausasetuksia ovat esimerkiksi sivukoko ja sivun suunta, skannaustarkkuus, kontrasti ja tallennettujen skannausten kansion sijainti.

- **1.** Aseta alkuperäiskappale asiakirjansyöttölaitteeseen tulostettu puoli ylöspäin tai skannerin lasin oikeaan etukulmaan tulostettu puoli alaspäin.
- **2.** Käynnistä tulostinohjelmisto kaksoisnapsauttamalla tulostimen kuvaketta työpöydällä tai tekemällä jokin seuraavista toimista:
	- **Windows 8.1**: Valitse aloitusnäytön vasemmasta alakulmasta nuoli alaspäin ja valitse tulostimen nimi.
	- **Windows 8**: Napsauta hiiren kakkospainikkeella aloitusnäytöstä mitä tahansa tyhjää kohtaa, valitse sovellusriviltä **Kaikki sovellukset** ja valitse sitten tulostimen nimi.
	- **Windows 7**, **Windows Vista** ja **Windows XP**: Valitse tietokoneen työpöydältä **Käynnistä** ja valitse **Kaikki ohjelmat**. Valitse **HP** ja napsauta tulostimen kansiota. Valitse kuvake, jossa on tulostimen nimi.
- **3.** Valitse tulostinohjelmistossa **Skannaa asiakirja tai valokuva** .
- **4.** Napsauta HP Scan -valintaikkunan oikeasta yläkulmasta **Lisää** -linkkiä.

Yksityiskohtainen asetusvalikko tulee näkyviin oikealle. Vasemmassa sarakkeessa on yhteenveto kunkin osion nykyisistä asetuksista. Oikeassa sarakkeessa voit muuttaa korostetun osion asetuksia.

**5.** Jos haluat tarkastella osion asetuksia, napsauta yksityiskohtaisen asetusvalikon vasemmasta reunasta kutakin osiota.

Useimpia asetuksia on mahdollista tarkastella ja muuttaa pudotusvalikoissa.

Joissakin asetuksissa on enemmän joustavuutta, sillä ne näyttävät uuden valikon. Kyseisten asetusten oikealla puolella näkyy + (plusmerkki). Tässä valikossa tehdyt muutokset on hyväksyttävä tai peruutettava, jotta voit palata yksityiskohtaiseen asetusvalikkoon.

**6.** Kun olet lopettanut asetusten muokkaamisen, tee jokin seuraavista.

- Valitse **Skannaaminen** . Pikavalintaan tehdyt muutokset pyydetään tallentamaan tai hylkäämään skannauksen päätyttyä.
- Napsauta pikavalinnan oikealla puolella olevaa tallennuskuvaketta ja valitse sitten **Skannaaminen** .

Lue verkosta lisää HP Scan Software -skannausohjelmiston käyttämisestä. Oppaan ohjeiden avulla voit suorittaa seuraavat tehtävät:

- skannausasetusten, esimerkiksi kuvatiedostotyypin, skannaustarkkuuden ja kontrastitasojen, määrittäminen
- verkkokansioihin ja pilvipalveluun skannaaminen
- kuvien esikatselu ja säätäminen ennen skannausta.

## <span id="page-56-0"></span>**Skannaus Webscan-toimintoa käyttämällä**

Verkkoskannaus on sisäisen verkkopalvelimen toiminto, jonka avulla voi skannata valokuvia ja asiakirjoja tulostimesta tietokoneelle verkkoselaimen kautta.

Toiminto on käytettävissä, vaikka et olisi asentanut tulostinohjelmistoa tietokoneeseen.

**Muomautus:** Verkkoskannaus on oletusarvoisesti poissa käytöstä. Toiminnon voi ottaa käyttöön sisäisestä verkkopalvelimesta.

Jos et pysty avaamaan Verkkoskannausta sisäisessä verkkopalvelimessa, verkkosi järjestelmänvalvoja on saattanut poistaa sen käytöstä. Saat lisätietoja verkonvalvojalta tai verkon määrittäneeltä henkilöltä.

#### **Verkkoskannaus-toiminnon ottaminen käyttöön**

- **1.** Avaa sisäinen verkkopalvelin. Lisätietoja on kohdassa [Sulautetun Web-palvelimen avaaminen](#page-99-0)  [sivulla 94](#page-99-0).
- **2.** Valitse **Asetukset** -välilehti.
- **3.** Valitse **Suojaus**-osiossa **Järjestelmänvalvojan asetukset**.
- **4.** Ota Verkkoskannaus käyttöön valitsemalla **Verkkoskannaus**.
- **5.** Valitse **Käytä**.

#### **Skannaus Webscan-toiminnon avulla**

Verkkoskannaus-toiminnossa voi käsitellä skannauksen perusasetuksia. Jos haluat käyttää skannauksen lisäominaisuuksia tai -toiminnallisuuksia, skannaus on tehtävä HP-tulostinohjelmiston kautta.

**1.** Aseta alkuperäiskappale asiakirjansyöttölaitteeseen tulostettu puoli ylöspäin tai skannerin lasin oikeaan etukulmaan tulostettu puoli alaspäin.

Lisätietoja on kohdassa [Alkuperäiskappaleen lisääminen sivulla 11](#page-16-0).

- **2.** Avaa sisäinen verkkopalvelin. Lisätietoja on kohdassa [Sulautetun Web-palvelimen avaaminen](#page-99-0)  [sivulla 94](#page-99-0).
- **3.** Valitse **Skannaaminen** -välilehti.
- **4.** Valitse vasemmasta paneelista **Verkkoskannaus**, muuta haluamiasi asetuksia ja valitse sitten **Al. skannaus** .

## <span id="page-57-0"></span>**Kopiointi- ja skannausvihjeitä**

Seuraavassa on vinkkejä onnistuneeseen kopiointiin ja skannaamiseen.

- Pidä lasi ja asiakirjakannen tausta puhtaina. Skanneri tulkitsee kaiken lasin pinnalla havaitun osaksi kuvaa.
- Pane alkuperäiskappale tulostettava puoli alaspäin laitteen lasin oikeaan etukulmaan.
- Jos haluat tehdä pienestä alkuperäiskappaleesta suuren tulosteen, skannaa alkuperäiskappale tietokoneeseen, suurenna skannaustulosta skannausohjelmassa ja tulosta suurennettu kuva.
- Jos haluat säätää skannauksen kokoa, tyyppiä ja tarkkuutta tai tiedostotyyppiä, käynnistä skannaus tulostinohjelmistosta.
- Jotta tekstiä ei jäisi pois skannatessa ja teksti näkyisi oikein, varmista skannausohjelmassa, että kirkkaus on asetettu sopivaksi.
- Jos haluat skannata monisivuisen asiakirjan yhteen tiedostoon monen tiedoston sijaan, käynnistä skannaus tulostinohjelmisto -ohjelmalla sen sijaan, että valitsisit tulostimen näytöstä **Skannaaminen** toiminnon.

# **6 Faksi**

Voit lähettää ja vastaanottaa tulostimella fakseja ja värifakseja. Voit ajastaa faksin lähetettäväksi myöhemmin ja lisätä puhelinluetteloon yhteystietoja, joiden avulla voit lähettää fakseja nopeasti ja helposti usein käytettyihin numeroihin. Tulostimen ohjauspaneelista voi myös määrittää lähetettävien faksien asetukset, kuten tarkkuuden ja kontrastin.

- **W** HUOMAUTUS: Ennen kuin aloitat faksien lähettämisen, varmista, että olet määrittänyt tulostimen faksiasetukset oikein. Voit varmistaa, että faksi on määritetty oikein, suorittamalla faksiasetusten testin tulostimen ohjauspaneelista.
	- [Faksin lähettäminen](#page-59-0)
	- [Faksin vastaanottaminen](#page-62-0)
	- [Puhelinluettelon yhteystietojen määrittäminen](#page-66-0)
	- [Faksiasetusten muuttaminen](#page-69-0)
	- [Faksi- ja digitaalipuhelinpalvelut](#page-73-0)
	- [Faksaaminen VoIP-protokollalla \(Voice over Internet Protocol\)](#page-74-0)
	- **[Raporttien käyttäminen](#page-75-0)**

## <span id="page-59-0"></span>**Faksin lähettäminen**

Faksin voi lähettää monin eri tavoin tilanteen tai käyttötarpeen mukaan.

- Tavallisen faksin lähettäminen tulostimen ohjauspaneelista
- Normaalin faksin lähettäminen tietokoneen avulla
- [Faksin lähettäminen puhelimesta](#page-60-0)
- [Faksin lähettäminen käyttämällä näyttövalintaa](#page-60-0)
- [Faksin lähettäminen virheenkorjaustilassa](#page-61-0)

### **Tavallisen faksin lähettäminen tulostimen ohjauspaneelista**

Voit lähettää yksi- tai monisivuisia mustavalkoisia tai värillisiä fakseja helposti tulostimen ohjauspaneelista.

**HUOMAUTUS:** Jos tarvitset tulostetun vahvistuksen siitä, että faksien lähettäminen onnistui, faksin lähettämisen vahvistamistoiminto on otettava käyttöön.

#### **Normaalin faksin lähettäminen tulostimen ohjauspaneelista**

**1.** Aseta alkuperäiskappale asiakirjansyöttölaitteeseen tulostettu puoli ylöspäin tai skannerin lasin oikeaan etukulmaan tulostettu puoli alaspäin.

Lisätietoja alkuperäiskappaleen lisäämisestä laitteeseen on kohdassa [Alkuperäiskappaleen lisääminen](#page-16-0) [sivulla 11](#page-16-0).

- **2.** Valitse aloitusnäytöstä **Faksi** .
- **3.** Valitse **Lähetä**.
- **4.** Valitse **Kirjoita faksinumero**. Kirjoita faksinumero näppäimistöllä ja valitse **OK**.
- **VIHJE:** Voit lisätä faksinumeroon tauon koskettamalla **\***-painiketta, kunnes näytössä näkyy viiva (**-**).
- **5.** Kosketa **Mustavalkoinen** tai **Väri** .

Jos tulostin tunnistaa asiakirjansyöttölaitteeseen ladatun alkuperäisasiakirjan, se lähettää asiakirjan syöttämääsi numeroon.

**VIHJE:** Jos vastaanottaja ilmoittaa faksin laadun olevan heikko, voit yrittää muuttaa faksin tarkkuutta tai kontrastia.

### **Normaalin faksin lähettäminen tietokoneen avulla**

Asiakirjan voi skannata suoraan tietokoneelta tulostamatta sitä ensin.

Toiminnon käyttö edellyttää, että HP-tulostinohjelmisto on asennettu tietokoneelle, tulostin on yhdistetty toimivaan puhelinlinjaan ja faksitoiminto on määritetty ja toimii.

#### **Normaalin faksin lähettäminen tietokoneelta: (Windows)**

- **1.** Avaa tietokoneessa asiakirja, jonka haluat faksata.
- **2.** Valitse sovellusohjelman **Tiedosto**-valikosta **Tulosta**.
- <span id="page-60-0"></span>**3.** Valitse **Nimi**-luettelosta tulostin, jonka nimessä lukee **"faksi"**.
- **4.** Voit muuttaa asetuksia (esimerkiksi lähetetäänkö asiakirja mustavalkoisena vai värillisenä faksina) napsauttamalla painiketta, joka avaa **Ominaisuudet**-valintaikkunan. Painikkeen nimi voi olla eri sovelluksissa erilainen, esimerkiksi **Ominaisuudet**, **Asetukset**, **Tulostinasetukset**, **Tulostin** tai **Määritykset**.
- **5.** Kun olet tehnyt asetuksiin muutokset, valitse **OK**.
- **6.** Valitse **Tulosta** tai **OK**.
- **7.** Anna vastaanottajan faksinumero ja muut tiedot, muuta tarvittaessa muita faksin asetuksia ja valitse sitten **Lähetä faksi**. Tulostin alkaa valita faksinumeroa ja faksaa asiakirjan.

#### **Normaalin faksin lähettäminen tietokoneelta: (OS X)**

- **1.** Avaa tietokoneessa asiakirja, jonka haluat faksata.
- **2.** Valitse ohjelman **Tiedosto**-valikosta **Tulosta**.
- **3.** Valitse tulostin, jonka nimessä lukee **"fax"** (faksi).
- **4.** Anna faksinumero tai sellainen yhteyshenkilö, jonka faksinumero on jo määritetty.
- **5.** Kun faksitiedot on täytetty, valitse **Faksi**.

### **Faksin lähettäminen puhelimesta**

Faksin voi lähettää käyttämällä sivupuhelinta. Näin vastaanottajan kanssa voi puhua ennen faksin lähettämistä.

#### **Faksin lähettäminen sivupuhelimesta**

**1.** Aseta alkuperäiskappale asiakirjansyöttölaitteeseen tulostettu puoli ylöspäin tai skannerin lasin oikeaan etukulmaan tulostettu puoli alaspäin.

Lisätietoja alkuperäiskappaleen lisäämisestä laitteeseen on kohdassa [Alkuperäiskappaleen lisääminen](#page-16-0) [sivulla 11](#page-16-0).

**2.** Valitse numero tulostimeen liitetyn puhelimen näppäimillä.

Jos vastaanottajan vastaa puhelimeen, kerro, että faksi saapuu hänen laitteeseensa, kun laitteesta kuuluu faksiääniä. Jos faksilaite vastaa soittoon, kuulet vastaanottavan faksilaitteen faksiääniä.

- **3.** Valitse aloitusnäytöstä **Faksi** .
- **4.** Valitse **Lähetä faksi** .
- **5.** Kun olet valmis lähettämään faksin, paina **Mustavalkoinen** tai **Väri** .

Puhelin mykistyy faksin lähettämisen ajaksi. Jos haluat jatkaa puhumista vastaanottajan kanssa, odota puhelinta sulkematta, kunnes faksi on lähetetty. Jos et halua jatkaa puhumista, voit sulkea puhelimen heti, kun faksin lähetys alkaa.

### **Faksin lähettäminen käyttämällä näyttövalintaa**

Kun lähetät faksin näyttövalinnan avulla, kuulet valintaäänet, puhelinkehotteet ja muut äänet tulostimen kaiuttimien kautta. Näin voit vastata kehotteisiin numerovalinnan aikana sekä valvoa numeron valintanopeutta.

- <span id="page-61-0"></span>**VIHJE:** Jos käytät puhelukorttia etkä anna PIN-koodiasi tarpeeksi nopeasti, tulostin saattaa aloittaa faksiäänien lähettämisen liian aikaisin, minkä takia puhelukorttipalvelu ei tunnista PIN-koodiasi. Jos näin käy, lisää puhelinluetteloon yhteystieto, johon tallennat puhelukortin PIN-koodin.
- **HUOMAUTUS:** Varmista, että äänenvoimakkuus on säädetty riittävän suureksi kuullaksesi valintaäänen.

#### **Faksin lähettäminen tulostimen ohjauspaneelin näyttövalinnalla**

**1.** Aseta alkuperäiskappale asiakirjansyöttölaitteeseen tulostettu puoli ylöspäin tai skannerin lasin oikeaan etukulmaan tulostettu puoli alaspäin.

Lisätietoja alkuperäiskappaleen lisäämisestä laitteeseen on kohdassa [Alkuperäiskappaleen lisääminen](#page-16-0) [sivulla 11](#page-16-0).

- **2.** Valitse aloitusnäytöstä **Faksi** .
- **3.** Valitse **Lähetä**.
- **4.** Kosketa **Mustavalkoinen** tai **Väri** .
- **5.** Kun kuulet valintaäänen, valitse **Kirjoita faksinumero** ja anna sitten numero näppäimistöllä.
- **6.** Noudata näyttöön tulevia ohjeita.
- **VIHJE:** Jos käytät faksin lähettämiseen puhelukorttia ja puhelukortin PIN-koodi on tallennettu yhteystiedoksi puhelinluetteloon, kosketa [ $\frac{1}{2}$ ] (Phone Book) valitaksesi kyseinen yhteystieto, kun PINkoodia pyydetään.

Faksi lähetetään, kun vastaanottava faksilaite vastaa.

## **Faksin lähettäminen virheenkorjaustilassa**

**Virheenkorjaustila** estää huonosta yhteydestä johtuvan tietojen katoamisen. Tässä tilassa laite havaitsee tiedonsiirron aikana tapahtuneet virheet ja pyytää automaattisesti lähettämään virheellisen osan uudelleen. Hyvillä puhelinlinjoilla tila ei vaikuta puhelumaksuihin. Puhelinlaskut saattavat jopa pienentyä. Jos linjat ovat heikot, virheenkorjaustila pidentää lähetysaikoja ja kasvattaa vastaavasti puhelinlaskua, mutta lähettää tiedot luotettavasti. Oletusarvoisesti asetus on **käytössä**.. Poista tila käytöstä vain, jos sen käyttäminen kasvattaa puhelinlaskuja huomattavasti ja haluat valita pienemmän puhelinlaskun ja yhteyden heikomman laadun.

Jos poistat virheenkorjaustilan käytöstä, sillä on seuraavat vaikutukset:

- Käytöstäpoisto vaikuttaa lähetettyjen ja vastaanotettujen faksien laatuun ja siirtonopeuteen.
- **Nopeus** -asetuksen arvoksi tulee automaattisesti **Keskitaso** .
- Et voi enää lähettää tai vastaanottaa värillisiä fakseja.

#### **Virheenkorjaustilan asetusten muuttaminen ohjauspaneelista**

- **1.** Valitse aloitusnäytöstä **Faksi** .
- **2.** Valitse **Asetukset** .
- **3.** Valitse **Asetukset** .
- **4.** Selaa kohtaan **Virheenkorjaustila** ja ota toiminto käyttöön tai poista se käytöstä kosketuksella.

## <span id="page-62-0"></span>**Faksin vastaanottaminen**

Voit vastaanottaa fakseja automaattisesti tai manuaalisesti. Jos poistat **Autom. vastaus** -asetuksen käytöstä, joudut vastaanottamaan faksit manuaalisesti. Jos otat **Autom. vastaus** -asetuksen käyttöön (oletusasetus), tulostin vastaa saapuviin puheluihin automaattisesti ja vastaanottaa faksit **Soittoa ennen vastausta** -asetuksessa määritetyn hälytyksien määrän jälkeen. ( **Soittoa ennen vastausta** -oletusasetus on viisi hälytystä.)

Jos vastaanotat Legal-kokoisen tai sitä suuremman faksin eikä tulostinta ole määritetty käyttämään Legalkokoista paperia, tulostin pienentää faksia siten, että se mahtuu lokerossa olevalle paperille. Jos olet poistanut **Automaattinen vähennys** -ominaisuuden käytöstä, tulostin tulostaa faksin kahdelle sivulle.

**HUOMAUTUS:** Jos olet faksin saapuessa kopioimassa asiakirjaa, faksi tallennetaan tulostimen muistiin kopioinnin ajaksi.

- Faksin vastaanottaminen manuaalisesti
- Faksien varmuuskopion määrittäminen
- [Vastaanotettujen faksien uudelleentulostaminen muistista](#page-63-0)
- [Faksien lähettäminen edelleen toiseen numeroon](#page-64-0)
- [Tulevien faksien automaattinen pienentäminen](#page-64-0)
- [Faksinumeroiden estäminen](#page-65-0)

### **Faksin vastaanottaminen manuaalisesti**

Kun puhut puhelimessa, keskustelukumppanisi voi lähettää sinulle faksin puhelun aikana. Voit nostaa kuulokkeen puhuaksesi tai kuunnellaksesi faksiääniä.

Fakseja voi vastaanottaa manuaalisesti puhelimesta, joka on liitetty suoraan tulostimen 2-EXT -porttiin.

#### **Faksin vastaanottaminen manuaalisesti**

- **1.** Varmista, että tulostimeen on kytketty virta ja että syöttölokerossa on paperia.
- **2.** Poista alkuperäiskappaleet asiakirjansyöttölaitteen lokerosta.
- **3.** Määritä **Soittoa ennen vastausta** -asetukseksi suuri luku, jotta ehdit vastata saapuvaan puheluun ennen tulostinta. Vaihtoehtoisesti voit poistaa **Autom. vastaus** -asetuksen käytöstä, jolloin tulostin ei vastaa puheluihin automaattisesti.
- **4.** Jos puhut puhelimessa faksin lähettäjän kanssa, pyydä häntä käynnistämään faksin lähettäminen
- **5.** Kun kuulet lähettävän faksilaitteen faksiäänet, toimi seuraavasti:
	- **a.** Valitse aloitusnäkymästä **Faksi** , valitse **Lähetä ja vastaanota** > **Vastaanota nyt**.
	- **b.** Kun tulostin aloittaa faksin vastaanottamisen, voit asettaa kuulokkeen paikalleen tai pitää linjan auki. Puhelinlinja on hiljainen faksin siirron ajan.

#### **Faksien varmuuskopion määrittäminen**

Käyttötarpeidesi ja suojausvaatimusten mukaan voit asettaa tulostimen tallentamaan kaikki vastaanotetut faksit tai vain ne faksit, jotka on vastaanotettu tulostimen ollessa virhetilassa. Voit myös määrittää, ettei tulostin tallenna mitään fakseja.

#### <span id="page-63-0"></span>**Faksien varmuuskopion määrittäminen tulostimen ohjauspaneelista**

- **1.** Valitse aloitusnäytöstä **Faksi** .
- **2.** Valitse **Asetukset** .
- **3.** Valitse **Asetukset** .
- **4.** Valitse **Faksien varmuuskopio**.
- **5.** Valitse vaadittava asetus:

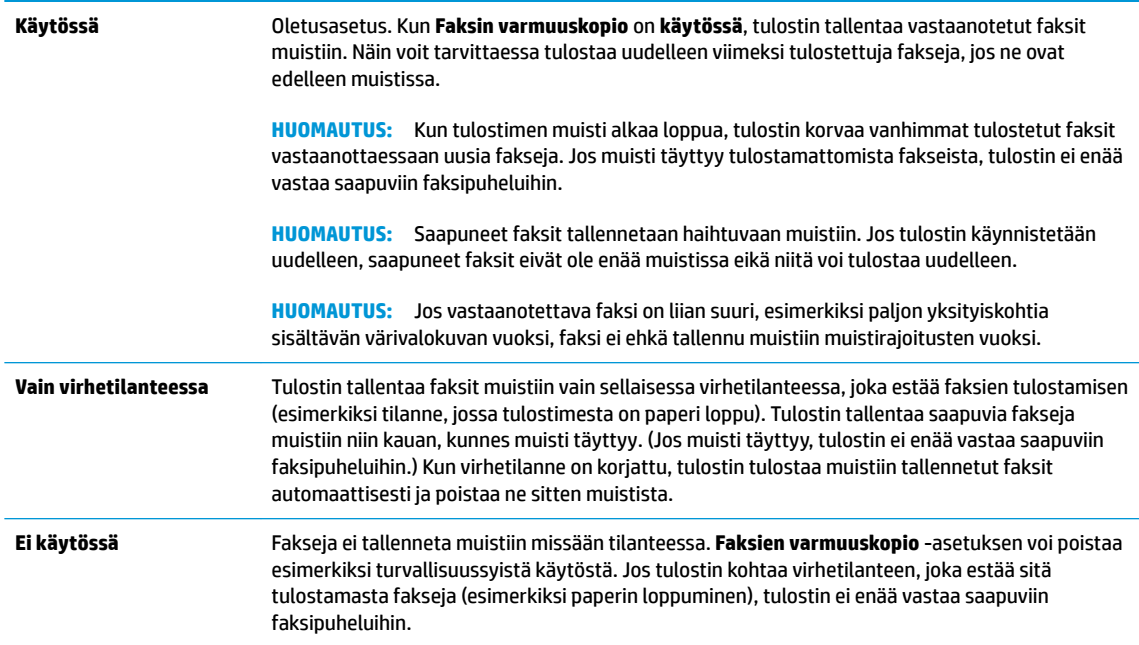

### **Vastaanotettujen faksien uudelleentulostaminen muistista**

Saapuneet faksit tallennetaan haihtuvaan muistiin. Jos tulostin käynnistetään uudelleen, saapuneet faksit eivät ole enää muistissa eikä niitä voi tulostaa uudelleen.

**HUOMAUTUS:** Kun muisti täyttyy, tulostin ei voi vastaanottaa uusia fakseja ennen kuin muistista tulostetaan tai poistetaan fakseja. Joskus fakseja kannattaa poistaa muistista myös tietoturvan tai yksityisyydensuojan vuoksi.

#### **Muistissa olevien faksien tulostaminen uudelleen tulostimen ohjauspaneelista**

- **1.** Varmista, että tulostimen syöttölokerossa on paperia. Lisätietoja on kohdassa [Lisää tulostusmateriaali](#page-12-0) [sivulla 7](#page-12-0).
- **2.** Valitse aloitusnäytöstä **Faksi** .
- **3.** Valitse **Tulosta uud**.

Faksit näkyvät päinvastaisessa järjestyksessä kuin ne vastaanotettiin, eli viimeisimmäksi vastaanotettu faksi tulostuu ensin ja niin edelleen.

**4.** Valitse faksi, jonka haluat tulostaa, ja valitse sitten **Tulosta**.

## <span id="page-64-0"></span>**Faksien lähettäminen edelleen toiseen numeroon**

Voit määrittää tulostimen välittämään faksit edelleen toiseen faksinumeroon. Kaikki faksit välitetään mustavalkoisina, vaikka ne olisi alunperin lähetty värillisinä.

HP suosittelee tarkistamaan, että numero, johon faksi välitetään, on toiminnassa. Tarkista, että faksilaite pystyy vastaanottamaan faksin, lähettämällä testifaksi.

#### **Faksien edelleenlähettäminen tulostimen ohjauspaneelin avulla**

- **1.** Valitse aloitusnäytöstä **Faksi** .
- **2.** Valitse **Asetukset** .
- **3.** Valitse **Asetukset** .
- **4.** Valitse **Faksin edelleenlähetys**.
- **5.** Valitse **Käytössä (Tulosta ja edelleenlähetä)**, jos haluat tulostaa ja lähettää faksin edelleen, tai **Käytössä (Edelleenlähetä)**, jos haluat lähettää faksin edelleen.
- **HUOMAUTUS:** Jos tulostin ei pysty edelleenlähettämään faksia määritettyyn faksinumeroon (jos kyseinen laite ei esimerkiksi ole päällä), tulostin tulostaa faksin. Jos tulostin on määritetty tulostamaan virheraportit vastaanotetuista fakseista, se tulostaa myös virheraportin.
- **6.** Anna pyydettäessä numero faksilaitteelle, joka vastaanottaa edelleenlähetetyt faksit. Valitse sitten **Valmis** . Anna vaaditut tiedot kaikissa seuraavissa kehotteissa: aloituspäivämäärä ja -aika, lopetuspäivämäärä ja -aika. Valitse sitten **Valmis** .
- **7.** Faksien edelleenlähettäminen on toiminnassa. Vahvista koskettamalla **OK** .

Jos tulostimesta katkeaa virta, kun faksien välitys on käytössä, tulostin tallentaa faksien välitysasetuksen ja faksinumeron. Kun tulostimessa on jälleen virta, faksien välitysasetus on yhä **Käytössä**.

**HUOMAUTUS:** Voit peruuttaa faksien edelleenlähettämisen valitsemalla **Ei käytössä Faksien edelleenlähettäminen** -valikosta.

### **Tulevien faksien automaattinen pienentäminen**

**Automaattinen vähennys** -asetuksella määritetään, miten tulostin käsittelee vastaanotettavaa faksia, joka on liian suuri lisätyn paperin kokoon nähden. Asetus on oletusarvoisesti käytössä, joten laite pienentää tulevan faksin sopimaan yhdelle sivulle, jos se on mahdollista. Jos asetus ei ole käytössä, tiedot, jotka eivät sovi ensimmäiselle sivulle, tulostetaan toiselle sivulle. **Automaattinen vähennys** on hyödyllinen toiminto, jos laitteelle saapuu Legal-kokoinen faksi mutta syöttölokerossa on Letter-kokoista paperia.

#### **Automaattisen pienentämisen määrittäminen tulostimen ohjauspaneelista**

- **1.** Valitse aloitusnäytöstä **Faksi** .
- **2.** Valitse **Asetukset** .
- **3.** Valitse **Asetukset** .
- **4.** Ota käyttöön tai poista käytöstä koskettamalla **Automaattinen vähennys** .

## <span id="page-65-0"></span>**Faksinumeroiden estäminen**

Jos hankit puhelinyhtiöltäsi soittajan tunnistuspalvelun, voit estää tietyt faksinumerot, jolloin tulostin ei vastaanota fakseja kyseisistä numeroista. Kun tulostin vastaanottaa saapuvan faksipuhelun, se vertaa numeroa estettyjen roskafaksinumeroiden luetteloon ja selvittää, tuleeko puhelu estää. Jos numero on estettyjen faksinumeroiden luettelossa, faksia ei vastaanoteta. (Estettävien faksinumeroiden enimmäismäärä vaihtelee mallin mukaan.)

- **HUOMAUTUS:** Toimintoa ei tueta kaikissa maissa tai kaikilla alueilla. Jos toimintoa ei tueta maassasi tai alueellasi, **Roskafaksin esto** ei näy **Asetukset** -valikossa.
- **EX HUOMAUTUS:** Jos soittajatunnusluetteloon ei ole lisätty puhelinnumeroita, laite olettaa, että et ole tilannut soittajatunnuspalvelua.

Voit estää tietyt faksinumerot lisäämällä ne roskafaksiluetteloon tai sallia numerot poistamalla ne roskafaksiluettelosta.

#### **Numeron lisääminen roskafaksiluetteloon**

- **1.** Valitse aloitusnäytöstä **Faksi** .
- **2.** Valitse **Asetukset** .
- **3.** Valitse **Asetukset** .
- **4.** Kosketa **Roskafaksin esto** .
- **5.** Valitse **+** (plus-merkki).
- **6.** Tee jokin seuraavista toimista.
	- Valitse (Vastaanotetut puhelut), valitse estettävä faksinumero ja kosketa sitten **Lisää**.
	- Anna faksinumero manuaalisesti ja valitse **Lisää**.

#### **Numeroiden poistaminen roskafaksiluettelosta**

Jos et enää halua estää faksinumeroa, voit poistaa numeron roskafaksiluettelosta.

- **1.** Valitse aloitusnäytöstä **Faksi** .
- **2.** Valitse **Asetukset** .
- **3.** Valitse **Asetukset** .
- **4.** Kosketa **Roskafaksin esto** .
- **5.** Kosketa poistettavaa numeroa ja valitse sitten **Poista** ja **OK** .

**HUOMAUTUS:** Varmista, että kirjoitat näytössä näkyvän faksinumeron etkä vastaanotetun faksin ylätunnisteessa näkyvää numeroa, sillä nämä numerot eivät välttämättä ole samat.

## <span id="page-66-0"></span>**Puhelinluettelon yhteystietojen määrittäminen**

Voit määrittää usein käytetyt faksinumerot yhteystiedoiksi puhelinluetteloon. Näin voit valita kyseiset numerot nopeasti tulostimen ohjauspaneelin avulla.

- **VIHJE:** Tulostimen ohjauspaneelin lisäksi voit luoda ja käsitellä puhelinluettelon yhteystietoja myös tietokoneella olevilla työkaluilla, kuten käyttämällä HP:n tulostinohjelmistoa tai tulostimen sisäistä verkkopalvelinta.
	- Puhelinluettelon yhteystietojen määrittäminen ja muuttaminen
	- [Puhelinluettelon yhteystietoryhmien määrittäminen ja muuttaminen](#page-67-0)
	- [Puhelinluettelon yhteystietojen poistaminen](#page-68-0)

## **Puhelinluettelon yhteystietojen määrittäminen ja muuttaminen**

Voit tallentaa faksinumeroita yhteystiedoiksi puhelinluetteloon.

#### **Puhelinluettelon yhteystietojen määrittäminen**

- **1.** Valitse aloitusnäytöstä **Faksi** .
- **2.** Valitse **Lähetä**.
- **3.** Valitse  $\left[\frac{12}{5}\right]$  (Phone Book).
- **4.** Valitse **Yhteystiedot**.
- **5.** Lisää yhteystieto valitsemalla + (plus-merkki).
- **6.** Kosketa **Nimi**, anna yhteystiedolle nimi ja valitse sitten **Valmis** .
- **7.** Kosketa **Faksinumero**, anna yhteystiedon faksinumero ja valitse sitten **OK** .
- **W** HUOMAUTUS: Kun numero valitaan numeronäppäimillä, tauot tai muut tarvittavat numerot, kuten maakoodit, PBX-järjestelmän ulkoisten numeroiden tunnuskoodit (tavallisesti 9 tai 0) tai kaukopuheluiden etunumerot, on myös annettava.
- **8.** Valitse **Lisää**.

#### **Puhelinluettelon yhteystietojen muuttaminen**

- **1.** Valitse aloitusnäytöstä **Faksi** .
- **2.** Valitse **Lähetä**.
- **3.** Valitse  $\left[\frac{m}{k}\right]$  (Phone Book).
- **4.** Valitse **Yhteystiedot**.
- **5.** Muokkaa yhteystietoa valitsemalla / (Muokkaa).
- **6.** Kosketa yhteystietoa, jota haluat muokata.
- **7.** Kosketa **Nimi**, muokkaa yhteystiedon nimeä ja valitse sitten **Valmis** .
- <span id="page-67-0"></span>**8.** Kosketa **Numero**, muokkaa yhteystiedon faksinumeroa ja valitse sitten **OK** .
	- **HUOMAUTUS:** Kun numero valitaan numeronäppäimillä, tauot tai muut tarvittavat numerot, kuten maakoodit, PBX-järjestelmän ulkoisten numeroiden tunnuskoodit (tavallisesti 9 tai 0) tai kaukopuheluiden etunumerot, on myös annettava.
- **9.** Valitse **Valmis** .

### **Puhelinluettelon yhteystietoryhmien määrittäminen ja muuttaminen**

Voit tallentaa faksinumeroryhmiä puhelinluettelon yhteystietoryhmiksi.

#### **Puhelinluettelon yhteystietoryhmien määrittäminen**

```
W HUOMAUTUS: Ennen yhteystietoryhmän luomista puhelinluetteloon on luotava vähintään yksi yhteystieto.
```
- **1.** Valitse aloitusnäytöstä **Faksi** .
- **2.** Valitse **Lähetä**.
- **3.** Valitse  $\left[\frac{m}{2}\right]$  (Phone Book).
- **4.** Valitse **Ryhmäkontaktit**.
- **5.** Lisää ryhmä valitsemalla + (plus-merkki).
- **6.** Kosketa **Nimi**, kirjoita ryhmän nimi ja valitse sitten **Valmis** .
- **7.** Kosketa **Numero**, valitse ryhmään lisättävät yhteystiedot laitteen puhelinluettelosta ja kosketa **Valitse**.
- **8.** Valitse **Luo**.

#### **Puhelinluettelon yhteystietoryhmän muuttaminen**

- **1.** Valitse aloitusnäytöstä **Faksi** .
- **2.** Valitse **Lähetä**.
- **3.** Valitse  $\left[\frac{m}{k}\right]$  (Phone Book).
- **4.** Valitse **Ryhmäkontaktit**.
- **5.** Jos haluat muokata ryhmää, valitse (Muokkaa).
- **6.** Valitse muokattava yhteystietoryhmä.
- **7.** Kosketa **Nimi**, muokkaa yhteystietoryhmän nimeä ja valitse sitten **Valmis** .
- **8.** Kosketa **Jäsenten määrä**.
- **9.** Voit poistaa ryhmästä yhteyshenkilöitä poistamalla yhteystiedon valintamerkin tai lisätä ryhmään yhteystietoja valitsemalla + (plus-merkki).
- **10.** Valitse **Valmis** .

## <span id="page-68-0"></span>**Puhelinluettelon yhteystietojen poistaminen**

Puhelinluettelon yhteystietoja ja yhteystietoryhmiä voi poistaa.

- **1.** Valitse aloitusnäytöstä **Faksi** .
- **2.** Valitse **Lähetä**.
- **3.** Valitse  $\left|\frac{m}{n}\right|$  (Phone Book).
- **4.** Valitse **Yhteystiedot** tai **Ryhmäkontaktit**.
- **5.** Valitse (Muokkaa).
- **6.** Valitse sen yhteystiedon nimi, jonka haluat poistaa.
- **7.** Valitse **Poista**.
- **8.** Vahvista koskettamalla **Kyllä** ja sitten **OK** .

## <span id="page-69-0"></span>**Faksiasetusten muuttaminen**

Kun olet tehnyt kaikki tulostimen mukana toimitetun aloitusoppaan vaiheet, voit muuttaa alkuasetuksia tai määrittää faksin muita asetuksia seuraavien ohjeiden mukaan.

- Faksin ylätunnisteen määrittäminen
- Vastaustilan määrittäminen (automaattinen vastaaminen)
- [Vastaamista edeltävien hälytysten lukumäärän määrittäminen](#page-70-0)
- [Soittoäänen muuttaminen \(erottuva soittoääni\)](#page-70-0)
- [Numeron valintatyypin määrittäminen](#page-71-0)
- [Uudelleenvalinta-asetusten määrittäminen](#page-71-0)
- [Faksin nopeuden määrittäminen](#page-72-0)
- [Faksin äänenvoimakkuuden määrittäminen](#page-72-0)

### **Faksin ylätunnisteen määrittäminen**

Jokaisen lähettämäsi faksin yläreunaan tulostetaan ylätunniste, jossa on nimesi ja faksinumerosi. HP suosittelee, että määrität faksin ylätunnisteen HP:n tulostinohjelmiston avulla. Voit määrittää faksin ylätunnisteen myös tulostimen ohjauspaneelista seuraavien ohjeiden avulla.

**HUOMAUTUS:** Joissakin maissa tai joillakin alueilla laki edellyttää faksin ylätunnistetietojen käyttöä.

#### **Faksin ylätunnisteen määrittäminen tai muuttaminen**

- **1.** Valitse aloitusnäytöstä **Faksi** .
- **2.** Kosketa **Asetukset** ja sitten **Asetukset** .
- **3.** Valitse **Faksin ylätunniste**.
- **4.** Kirjoita oma tai yrityksesi nimi ja valitse sitten **Valmis** .
- **5.** Kirjoita faksinumerosi ja valitse sitten **OK** .

### **Vastaustilan määrittäminen (automaattinen vastaaminen)**

Vastaustila määrittää, vastaako tulostin saapuviin puheluihin vai ei.

- Ota **Autom. vastaus** -asetus käyttöön, jos haluat tulostimen vastaavan fakseihin **automaattisesti**. Tulostin vastaa kaikkiin saapuviin puheluihin ja fakseihin.
- Poista **Autom. vastaus** -asetus käytöstä, jos haluat vastaanottaa faksit **manuaalisesti**. Sinun täytyy vastata itse faksipuheluihin. Muussa tapauksessa tulostin ei voi vastaanottaa fakseja.

#### **Vastaustilan määrittäminen**

- **1.** Valitse aloitusnäytöstä **Faksi** .
- **2.** Kosketa **Asetukset** ja sitten **Asetukset** .
- **3.** Ota asetus käyttöön tai poista se käytöstä koskettamalla **Autom. vastaus** .

Toimintoa voi käyttää myös koskettamalla aloitusnäytöstä (Faksin tila).

## <span id="page-70-0"></span>**Vastaamista edeltävien hälytysten lukumäärän määrittäminen**

Ottamalla käyttöön **Autom. vastaus** -asetuksen, voit määrittää, kuinka monen soiton jälkeen saapuvaan puheluun vastataan automaattisesti.

**Soittoa ennen vastausta** -asetus on tärkeä, jos puhelinvastaaja on samassa puhelinlinjassa kuin tulostin, sillä puhelinvastaajan kannattaa antaa vastata puheluun ennen tulostinta. Tulostimeen määritetyn vastaamista edeltävien hälytysten määrän tulee olla suurempi kuin puhelinvastaajaan määritetyn hälytysten määrän.

Voit esimerkiksi määrittää puhelinvastaajaan pienen hälytysten määrän ja tulostimeen suurimman mahdollisen hälytysten määrän. (Suurin soittomäärä vaihtelee maittain ja alueittain.) Tällöin vastaaja vastaa puheluun ja tulostin tarkkailee puhelinlinjaa. Jos tulostin havaitsee faksiääniä, se vastaanottaa faksin. Jos kyseessä on äänipuhelu, puhelinvastaaja nauhoittaa viestin.

#### **Vastaamista edeltävien hälytysten lukumäärän määrittäminen**

- **1.** Valitse aloitusnäytöstä **Faksi** .
- **2.** Kosketa **Asetukset** ja sitten **Asetukset** .
- **3.** Kosketa **Soittoa ennen vastausta** .
- **4.** Määritä sointikertojen määrä.
- **5.** Hyväksy asetus valitsemalla **Valmis** .

### **Soittoäänen muuttaminen (erottuva soittoääni)**

Monet puhelinyhtiöt tarjoavat asiakkailleen erottuvat soittoäänet mahdollistavan palvelun, jolla yhteen puhelinlinjaan voi liittää useita puhelinnumeroita. Kun tilaat tämän palvelun, jokaisella numerolla on erilainen soittoääni. Voit määrittää tulostimen vastaamaan saapuviin puheluihin, joilla on määrätty soittoääni.

Jos liität tulostimen linjaan, jossa käytetään erottuvia soittoääniä, pyydä puhelinyhtiötäsi määrittämään yksi soittoääni äänipuheluille ja toinen faksipuheluille. HP suosittelee faksinumerolle kahta tai kolmea hälytyssoittoa. Kun tulostin havaitsee määrätyn soittoäänen, se vastaa puheluun ja vastaanottaa faksin.

**VIHJE:** Voit myös asettaa yksilöllisen soittoäänen käyttämällä **Erottuva soittoääni** -valikosta soittoäänen tunnistustoimintoa. Tämän toiminnon avulla tulostin tunnistaa ja tallentaa saapuvan puhelun soiton mallin ja määrittää sen mukaan automaattisesti faksipuhelut puhelinyhtiösi määrittämän tietyn soittoäänen avulla.

Jos erottuvaa soittopalvelua ei ole, käytä oletussoittoääntä, joka on **Kaikki vakiosoitot** .

**W** HUOMAUTUS: Tulostin ei voi vastaanottaa fakseja, kun pääpuhelinnumeron kuuloke on ylhäällä.

#### **Soittoäänen muuttaminen erottuvaksi soittoääneksi**

- **1.** Varmista, että tulostin on määritetty vastaamaan faksipuheluihin automaattisesti.
- **2.** Valitse aloitusnäytöstä **Faksi** .
- **3.** Valitse **Asetukset** ja sitten **Asetukset** .
- **4.** Kosketa **Erottuva soittoääni** .
- <span id="page-71-0"></span>**5.** Saat ilmoituksen, jossa sanotaan, että tätä asetusta ei pidä vaihtaa, ellei samassa puhelinlinjassa ole useita numeroita. Jatka valitsemalla **Kyllä** .
- **6.** Toimi jollakin seuraavista tavoista:
	- Valitse soittoääni, jonka puhelinyhtiö on määrittänyt faksipuheluille.
	- Valitse **Soittoäänen tunnistus** ja noudata tulostimen ohjauspaneelin näytölle tulevia ohjeita.
	- **W** HUOMAUTUS: Jos soittoäänen tunnistustoiminto ei tunnista soittoääntä tai jos keskeytät toiminnon ennen kuin se on valmis, soittoäänen asetukseksi määritetään automaattisesti oletusasetus, eli **Kaikki vakiosoitot** .

**HUOMAUTUS:** Jos käytössä on PBX-puhelinjärjestelmä, jolla on erilaiset soittoäänet sisäisille ja ulkoisille puheluille, faksinumeroon on soitettava ulkoisesta numerosta.

### **Numeron valintatyypin määrittäminen**

Valitse äänivalinta tai pulssivalinta tällä menetelmällä. Oletusasetuksena on **Äänivalinta**. Älä muuta asetusta paitsi jos tiedät, ettei äänivalinta toimi käyttämässäsi puhelinlinjassa.

**HUOMAUTUS:** Pulssivalintaa ei voi käyttää kaikissa maissa tai kaikilla alueilla.

#### **Numeron valintatyypin määrittäminen**

- **1.** Valitse aloitusnäytöstä **Faksi** .
- **2.** Kosketa **Asetukset** ja sitten **Asetukset** .
- **3.** Kosketa kohtaa **Valintatyyppi**.
- **4.** Valitse koskettamalla joko **Ääni** tai **Pulssi**.

### **Uudelleenvalinta-asetusten määrittäminen**

Jos tulostin ei lähettänyt faksia, koska vastaanottava faksilaite ei vastannut tai oli varattu, tulostin yrittää valita numeron uudelleen sen mukaan, mitä uudelleenvalinta-asetuksissa on määritetty. Ota toiminnot käyttöön tai poista ne käytöstä seuraavalla tavalla.

- **Uudelleenvalinta varatulle**: Jos toiminto on käytössä, tulostin valitsee numeron automaattisesti uudelleen, jos se on varattu. Oletuksena on **Käytössä**.
- **Ei vastausta, valitse uudelleen**: Jos toiminto on käytössä, tulostin valitsee numeron automaattisesti uudelleen, jos vastaanottava faksilaite ei vastaa. Oletusarvo on **Ei käytössä** .
- **Yhteysongelma: uudelleenvalinta**: Jos toiminto valitaan, tulostin valitsee numeron automaattisesti uudelleen, jos vastaanottavaan faksilaitteeseen ei saatu yhteyttä. Toiminto toimii vain lähetettäessä fakseja muistista. Toiminto on oletusarvoisesti **Käytössä**.

#### **Uudelleenvalinta-asetusten määrittäminen**

- **1.** Valitse aloitusnäytöstä **Faksi** .
- **2.** Kosketa **Asetukset** ja sitten **Asetukset** .
- <span id="page-72-0"></span>**3.** Valitse **Automaattinen numeron uudelleenvalinta** .
- **4.** Voit ottaa asetukset **Uudelleenvalinta varatulle** , **Ei vastausta. Valitse uudelleen** ja **Yhteysongelma: uudelleenvalinta** käyttöön tai poistaa ne käytöstä koskettamalla asetusta.

### **Faksin nopeuden määrittäminen**

Voit määrittää oman tulostimesi ja muiden faksilaitteiden välisen viestintänopeuden, jota käytetään faksien lähettämisessä ja vastaanottamisessa.

Jos käytössä on jokin seuraavista, faksinopeus pitää ehkä määrittää pienemmäksi:

- Internet-puhelinpalvelu
- Yksityinen puhelinvaihdejärjestelmä (PBX)
- Faksaaminen VoIP-protokollalla (Voice over Internet Protocol)
- ISDN (Integrated Services Digital Network) -palvelu

Jos faksien lähettämisessä tai vastaanottamisessa on ongelmia, kokeile hitaampaa **Nopeus** -arvoa. Seuraavassa taulukossa on käytettävissä olevat faksin nopeusasetukset.

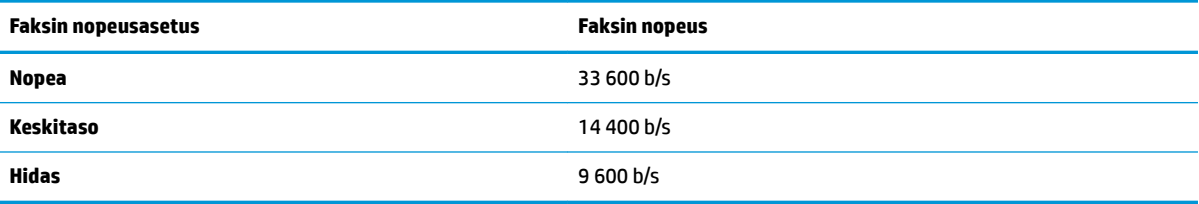

#### **Faksin nopeuden määrittäminen**

- **1.** Valitse aloitusnäytöstä **Faksi** .
- **2.** Kosketa **Asetukset** ja sitten **Asetukset** .
- **3.** Kosketa **Nopeus** .
- **4.** Kosketa valittavaa asetusta.

### **Faksin äänenvoimakkuuden määrittäminen**

Faksiäänien voimakkuutta voi säätää.

#### **Faksin äänenvoimakkuuden määrittäminen**

- **1.** Valitse aloitusnäytöstä **Faksi** .
- **2.** Kosketa **Asetukset** ja sitten **Asetukset** .
- **3.** Valitse **Äänenvoimakkuus**.
- **4.** Valitse koskettamalla **Hiljainen**, **Voimakas** tai **Ei käytössä** .

# **Faksi- ja digitaalipuhelinpalvelut**

Useat puhelinyhtiöt tarjoavat asiakkaille digitaalipuhelinpalveluita, esimerkiksi:

- DSL: Puhelinyhtiön toimittama DSL (Digital Subscriber Line) -palvelu. (DSL-yhteyttä kutsutaan ADSLyhteydeksi joissakin maissa tai joillakin alueilla.)
- PBX: PBX (Private Branch Exchange) -puhelinjärjestelmä.
- ISDN: ISDN (integrated services digital network) -järjestelmä.
- VoIP: Edullinen puhelinpalvelu, jonka avulla tulostin voi lähettää ja vastaanottaa fakseja internetin kautta. Menetelmä on nimeltään faksaaminen VoIP-protokollalla (Voice over Internet Protocol).

Lisätietoja on kohdassa [Faksaaminen VoIP-protokollalla \(Voice over Internet Protocol\) sivulla 69.](#page-74-0)

HP-tulostimet on suunniteltu käytettäväksi erityisesti tavallisten analogisten puhelinpalveluiden kanssa. Jos käytössä on digitaalinen puhelinympäristö (kuten DSL/ADSL, PBX tai ISDN), voit joutua käyttämään digitaalisesta analogiseksi muuttavia suodattimia tai muuntimia, jotta tulostin voidaan määrittää faksausta varten.

**HUOMAUTUS:** HP ei vastaa siitä, että tulostin on yhteensopiva kaikkien digitaalipalvelun linjojen tai tarjoajien kanssa kaikissa digitaalisissa ympäristöissä tai kaikkien digitaalisesta analogiseksi muuntavien laitteiden kanssa. Oikeat asennusvaihtoehdot kannattaa kysyä suoraan puhelinyhtiöltä. Ne riippuvat puhelinyhtiön tarjoamista puhelinlinjapalveluista.

## <span id="page-74-0"></span>**Faksaaminen VoIP-protokollalla (Voice over Internet Protocol)**

Voit mahdollisesti hankkia edullisen puhelinpalvelun, jonka avulla tulostimesi voi lähettää ja vastaanottaa fakseja internetin kautta. Menetelmä on nimeltään faksaaminen VoIP-protokollalla (Voice over Internet Protocol).

Jos seuraavat seikat pitävät kohdallasi paikkansa, käytössäsi on todennäköisesti VoIP-palvelu.

- valitset faksinumeron lisäksi erityisen käyttökoodin
- sinulla on IP-muunnin, jolla muodostetaan Internet-yhteys ja jossa on analogiset puhelinportit faksiyhteyttä varten
- **HUOMAUTUS:** Voit lähettää ja vastaanottaa fakseja vain silloin, kun puhelinkaapeli on kytketty tulostimen 1-LINE-porttiin. Tämä tarkoittaa, että Internet-yhteys on muodostettava joko käyttämällä muuntorasiaa (jossa on tavalliset puhelinpistokkeet faksiyhteyksiä varten) tai puhelinyhtiön välityksellä.
- **VIHJE:** Internet-protokollaa käyttävät puhelinjärjestelmät eivät useinkaan tue perinteisten faksien lähettämistä. Jos faksien lähettämisessä on ongelmia, kokeile alhaisempaa faksinopeutta tai faksin virheenkorjaustilan käytöstä poistoa. Huomaa, että jos poistat virheenkorjaustilan käytöstä, et voi lähettää tai vastaanottaa värifakseja.

Lisätietoja faksinopeuden muuttamisesta on kohdassa [Faksin nopeuden määrittäminen sivulla 67](#page-72-0). Lisätietoja virheenkorjaustilan käyttämisestä on kohdassa [Faksin lähettäminen virheenkorjaustilassa sivulla 56.](#page-61-0)

Saat lisätietoja ja ohjeita Internet-pohjaisesta faksauksesta Internet-pohjaisen faksauspalvelusi tukipalvelusta tai paikalliselta palveluntarjoajalta.

# **Raporttien käyttäminen**

Voit määrittää tulostimen tulostamaan virhe- ja vahvistusraportit automaattisesti jokaisesta lähetetystä ja vastaanotetusta faksista. Voit tulostaa raportit myös manuaalisesti aina tarvittaessa. Järjestelmäraporteissa on hyödyllistä tietoa laitteesta.

Oletusasetuksen mukaisesti tulostin on määritetty tulostamaan raportti vain, jos faksin lähettämisessä tai vastaanottamisessa on ongelmia. Jokaisen lähetyksen jälkeen ohjauspaneelin näytössä näkyy hetken aikaa vahvistusviesti, joka kertoo, onnistuiko faksin lähetys.

**HUOMAUTUS:** Jos raportit eivät ole luettavia, voit tarkistaa arvioidut mustemäärät ohjauspaneelista tai HPohjelmistosta. Lisätietoja on kohdassa [Arvioitujen mustetasojen tarkastaminen sivulla 76.](#page-81-0)

**HUOMAUTUS:** Mustemääriä koskevat varoitukset ja mustemäärän ilmaisintoiminnot antavat vain likimääräistä tietoa musteen todellisesta määrästä. Kun tulostin antaa matalan mustetason varoituksen, sinun kannattaa harkita vaihtokasetin hankkimista mahdollisten tulostusviivästysten välttämiseksi. Mustekasetteja ei tarvitse vaihtaa uusiin, ennen kuin tulostuslaadun heikkeneminen sitä edellyttää.

**HUOMAUTUS:** Varmista, että mustekasetit ovat hyvässä kunnossa ja oikein asennettuina. Lisätietoja on kohdassa [Mustekasettien hallinta sivulla 75](#page-80-0).

Tässä osassa käsitellään seuraavia aiheita:

- Faksin lähettämisen vahvistusraportin tulostaminen
- [Faksin virheraportin tulostaminen](#page-76-0)
- [Faksilokin tulostaminen ja tarkasteleminen](#page-76-0)
- [Faksilokin tyhjentäminen](#page-77-0)
- [Edellisen faksitapahtuman tietojen tulostaminen](#page-77-0)
- [Soittajan tunnusraportin tulostaminen](#page-77-0)
- [Soittohistorian näyttäminen](#page-77-0)

### **Faksin lähettämisen vahvistusraportin tulostaminen**

Voit tulostaa vahvistusraportin jokaisen faksin lähetyksen ja vastaanoton yhteydessä. Oletusarvoisesti toiminnon asetus on **Ei käytössä**. Kun oletusasetus on käytössä, ohjauspaneeliin ilmestyy hetkeksi ilmoitus aina, kun faksi on lähetetty tai vastaanotettu.

#### **Faksin vahvistamisen ottaminen käyttöön**

- **1.** Valitse aloitusnäytöstä **Faksi** .
- **2.** Valitse **Asetukset** .
- **3.** Valitse **Raportit** ja sitten **Faksin vahvistus** .
- **4.** Valitse koskettamalla jokin seuraavista vaihtoehdoista.

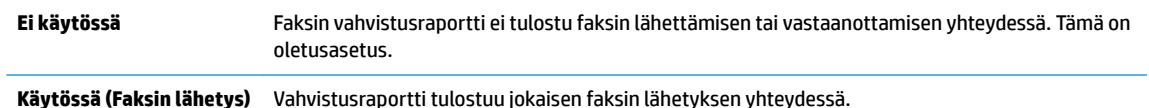

**Käyt. (Faksin vast.ott)** Vahvistusraportti tulostuu jokaisen faksin vastaanoton yhteydessä. **Käytössä (faksin lähetys ja vastaanotto)** Vahvistusraportti tulostuu jokaisen faksin lähetyksen ja vastaanoton yhteydessä.

<span id="page-76-0"></span>**Faksin kuvan liittäminen vahvistusraporttiin**

- **1.** Valitse aloitusnäytöstä **Faksi** .
- **2.** Valitse **Asetukset** .
- **3.** Valitse **Raportit** ja sitten **Faksin vahvistus** .
- **4.** Kosketa **Käytössä (Faksin lähetys)** tai **Käytössä (faksin lähetys ja vastaanotto)** .
- **5.** Valitse **Faksivahvistus kuvan kanssa**.

### **Faksin virheraportin tulostaminen**

Tulostimen voi määrittää tulostamaan raportin automaattisesti, jos faksin lähettämisessä tai vastaanottamisessa tapahtuu virhe.

#### **Tulostimen määrittäminen tulostamaan faksin virheraportti automaattisesti**

- **1.** Valitse aloitusnäytöstä **Faksi** .
- **2.** Kosketa **Asetukset** .
- **3.** Valitse **Raportit** > **Faksivirheraportti**.
- **4.** Valitse koskettamalla jokin seuraavista.

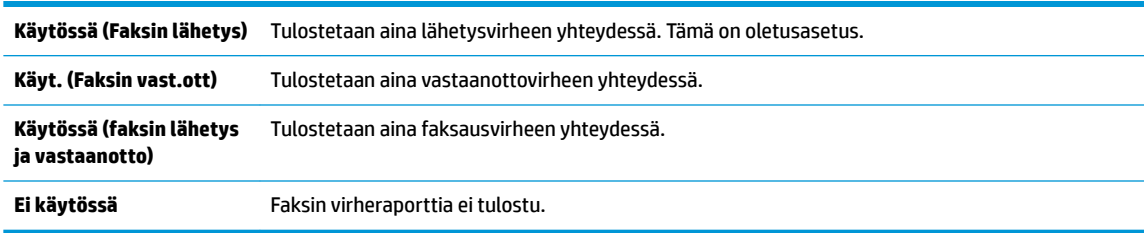

### **Faksilokin tulostaminen ja tarkasteleminen**

Voit tulostaa lokin fakseista, jotka tulostin on vastaanottanut ja lähettänyt.

#### **Faksilokin tulostaminen tulostimen ohjauspaneelin avulla**

- **1.** Valitse aloitusnäytöstä **Faksi** .
- **2.** Kosketa **Asetukset** ja sitten **Raportit** .
- **3.** Valitse **Faksiraporttien tulostaminen** .
- **4.** Valitse **Viimeisen 30 tapahtuman faksiloki**.
- **5.** Aloita tulostaminen valitsemalla **Tulosta**.

### <span id="page-77-0"></span>**Faksilokin tyhjentäminen**

Faksilokin tyhjentäminen poistaa myös kaikki muistiin tallennetut lähtevät faksit.

#### **Faksilokin poistaminen**

- **1.** Valitse aloitusnäytöstä **Faksi** .
- **2.** Valitse **Asetukset** > **Työkalut**.
- **3.** Kosketa **Tyhjennä faksilokit**.

### **Edellisen faksitapahtuman tietojen tulostaminen**

Raportti edellisestä faksitapahtumasta tulostaa viimeisimmän faksitapahtuman tiedot. Tietoihin kuuluvat faksinumero, sivumäärä ja faksin tila.

#### **Edellisen faksitapahtuman raportin tulostaminen**

- **1.** Valitse aloitusnäytöstä **Faksi** .
- **2.** Kosketa **Asetukset** ja sitten **Raportit** .
- **3.** Valitse **Faksiraporttien tulostaminen** .
- **4.** Valitse **Edellinen tapahtuma** -loki.
- **5.** Aloita tulostaminen valitsemalla **Tulosta**.

### **Soittajan tunnusraportin tulostaminen**

Faksin soittajatunnusnumeroiden luettelon voi tulostaa.

#### **Soittajaraportin tulostaminen**

- **1.** Valitse aloitusnäytöstä **Faksi** .
- **2.** Kosketa **Asetukset** ja sitten **Raportit** .
- **3.** Valitse **Faksiraporttien tulostaminen** .
- **4.** Valitse **Soittajaraportti**.
- **5.** Aloita tulostaminen valitsemalla **Tulosta**.

### **Soittohistorian näyttäminen**

Tulostimesta soitettujen puhelujen luetteloa voi tarkastella.

**W** HUOMAUTUS: Puheluhistoriaa ei voi tulostaa.

#### **Puheluhistorian tarkasteleminen**

- **1.** Valitse aloitusnäytöstä **Faksi** .
- **2.** Valitse **Lähetä**.
- **3.** Valitse  $\left| \frac{1}{2} \right|$  (Phone Book).
- **4.** Valitse **Soittohistoria**.

# <span id="page-80-0"></span>**7 Mustekasettien hallinta**

Tässä osassa käsitellään seuraavia aiheita:

- [Arvioitujen mustetasojen tarkastaminen](#page-81-0)
- [Mustekasettien tilaaminen](#page-82-0)
- [Oikeiden mustekasettien valitseminen](#page-83-0)
- [Mustekasettien vaihtaminen](#page-84-0)
- [Yhden tulostuskasetin tilan käyttäminen](#page-87-0)
- [Mustekasetin takuutiedot](#page-88-0)
- [Mustekasettien käyttöä koskevia vihjeitä](#page-89-0)

# <span id="page-81-0"></span>**Arvioitujen mustetasojen tarkastaminen**

Voit helposti tarkastaa mustekasetin mustetason ja selvittää, kuinka pian kasetti on vaihdettava. Mustetaso ilmaisee arvion mustekaseteissa jäljellä olevan musteen määrästä.

#### **Mustetasojen tarkastaminen tulostimen ohjauspaneelin avulla**

● Näet arvioidut mustetasot, kun valitset aloitusnäkymästä △ (Muste).

#### **Mustetasojen tarkistaminen HP-tulostinohjelmistossa (Windows)**

- **1.** Avaa HP-tulostinohjelmisto. Lisätietoja on kohdassa [HP-tulostinohjelmiston avaaminen \(Windows\)](#page-21-0) [sivulla 16](#page-21-0).
- **2.** Valitse **Arvioidut musteen tasot** kohdassa tulostinohjelmisto.

#### **Mustetasojen tarkistaminen HP-tulostinohjelmistossa (OS X)**

**1.** Avaa HP Utility -apuohjelma.

HP Utility -apuohjelma on **Hewlett-Packard**-kansiossa **Ohjelmat**-kansiossa kiintolevyn ylätasolla.

- **2.** Valitse ikkunan vasemmalla puolella olevasta laiteluettelosta HP OfficeJet 3830 series.
- **3.** Valitse **Tarvikkeiden tila**.

Näkyviin tulevat arvioidut mustetasot.

- **4.** Napsauta **Kaikki asetukset** ja palaa **Tieto ja tuki** -ruutuun.
- **W** HUOMAUTUS: Jos olet asentanut laitteeseen uudelleentäytetyn tai -valmistetun mustekasetin tai jos mustekasettia on käytetty toisessa tulostimessa, mustemäärän ilmaisin ei ehkä toimi oikein tai se ei ole käytettävissä.
- **HUOMAUTUS:** Mustetason varoitukset ja ilmaisimet antavat vain arvioita suunnittelua varten. Kun laite ilmoittaa musteen olevan vähissä, uusi mustekasetti kannattaa pitää saatavilla, jotta mahdolliset tulostusviiveet voidaan välttää. Mustekasetteja ei tarvitse vaihtaa, ennen kuin tulostuslaatu heikkenee erittäin huonoksi.

**HUOMAUTUS:** Mustekasettien mustetta käytetään tulostuksessa monilla eri tavoilla. Näihin sisältyy alustaminen, joka valmistelee tulostimen ja mustekasetit tulostamista varten, sekä tulostuspään huoltaminen, joka pitää tulostussuuttimet puhtaina ja varmistaa musteen esteettömän virtauksen. Lisäksi käytettyihin mustekasetteihin jää hieman mustetta. Lisätietoja on osoitteessa [www.hp.com/go/inkusage](http://www.hp.com/go/inkusage).

# <span id="page-82-0"></span>**Mustekasettien tilaaminen**

Ennen kuin tilaat kasetteja, etsi oikea kasetin numero.

#### **Kasetin numeron etsiminen tulostimesta**

Kasetin numero on etuluukun sisäpuolella.

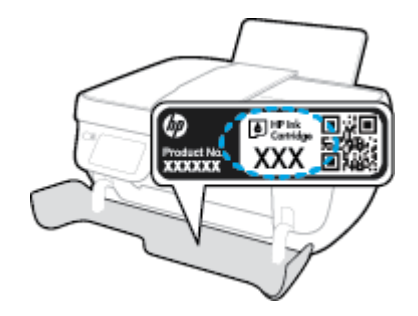

#### **Kasetin numeron etsiminen kohteesta tulostinohjelmisto (Windows)**

- **1.** Avaa HP-tulostinohjelmisto. Lisätietoja on kohdassa [HP-tulostinohjelmiston avaaminen \(Windows\)](#page-21-0) [sivulla 16](#page-21-0).
- **2.** Valitse kohteessa tulostinohjelmisto **Osta**, valitse **Osta tarvikkeita verkossa** ja noudata sitten näyttöön tulevia ohieita.

#### **Tulostuskasettien tilausnumeroiden selvittäminen (OS X)**

- **1.** Avaa HP Utility -apuohjelma.
- **HUOMAUTUS:** HP Utility -apuohjelma on **Hewlett-Packard**-kansiossa **Ohjelmat**-kansiossa kiintolevyn ylätasolla.
- **2.** Valitse **Supplies Info** (Tarvikkeiden tiedot).

Tulostuskasettien tilausnumerot tulevat näyttöön.

**3.** Napsauta **Kaikki asetukset** ja palaa **Tieto ja tuki** -ruutuun.

Voit tilata aitoja HP-tulostustarvikkeita HP OfficeJet 3830 series -laitteeseen sivustosta [www.hp.com/buy/](http://www.hp.com/buy/supplies) [supplies](http://www.hp.com/buy/supplies) . Valitse kehotettaessa maa tai alue. Valitse myös tuote ja napsauta sitten sivulla olevaa ostolinkkiä.

**<sup>2</sup> HUOMAUTUS:** Mustekasettien tilaaminen Web-sivuston kautta ei ole mahdollista kaikissa maissa tai kaikilla alueilla. Jos se ei ole mahdollista maassasi/alueellasi, voit silti tarkastella tarviketietoja ja tulostaa luettelon muistin tueksi paikallisen HP:n jälleenmyyjän luona vierailua varten.

# <span id="page-83-0"></span>**Oikeiden mustekasettien valitseminen**

HP suosittaa, että käytät alkuperäisiä HP:n mustekasetteja. Alkuperäiset HP-tulostuskasetit on suunniteltu ja testattu HP-tulostimia varten. Näin saat erinomaisia tuloksia joka kerta.

# <span id="page-84-0"></span>**Mustekasettien vaihtaminen**

#### **Mustekasettien vaihtaminen**

- **1.** Tarkista, että virta on kytketty.
- **2.** Sulje tulostelokeron jatke ja pakkaa tulostelokero laitteeseen kiertämällä lokeroa myötäpäivään.

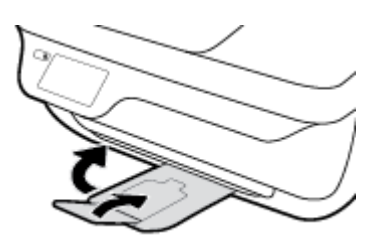

- **3.** Poista mustekasetti.
	- **a.** Avaa tulostimen etuluukku.

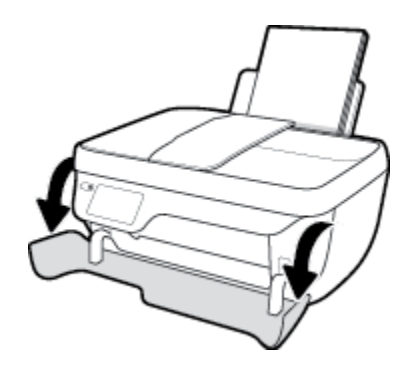

**b.** Avaa kasettien suojakansi ja odota, kunnes kasettivaunu on pysähtynyt keskelle tulostinta.

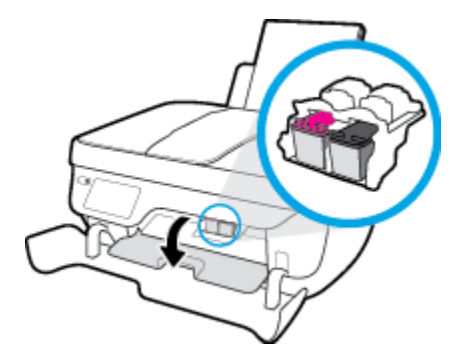

**c.** Vapauta kasetti painamalla sitä alaspäin ja poista kasetti paikaltaan.

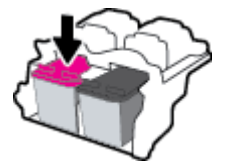

- **4.** Aseta tilalle uusi mustekasetti.
	- **a.** Poista mustekasetti pakkauksestaan.

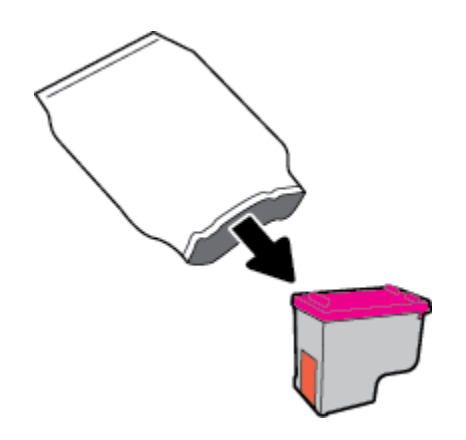

**b.** Poista teippi vetämällä repäisynauhasta.

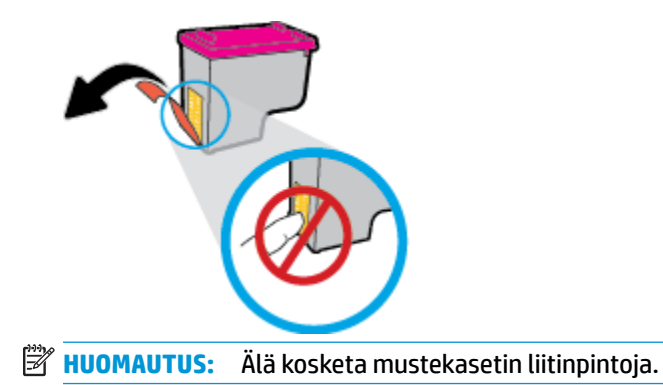

**c.** Työnnä mustekasettia paikalleen, kunnes kuulet napsahduksen.

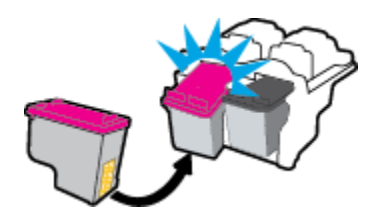

**d.** Sulje kasettien suojakansi.

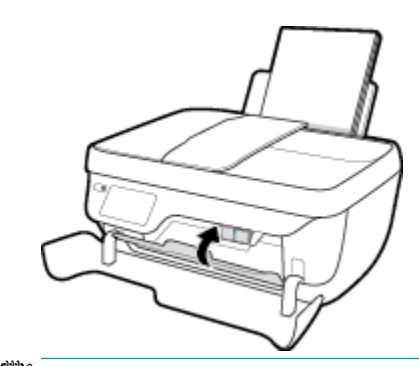

**HUOMAUTUS:** HP:n tulostinohjelmisto kehottaa kohdistamaan mustekasetit, kun olet asentanut uuden kasetin ja tulostat asiakirjan.

**e.** Sulje tulostimen etuluukku.

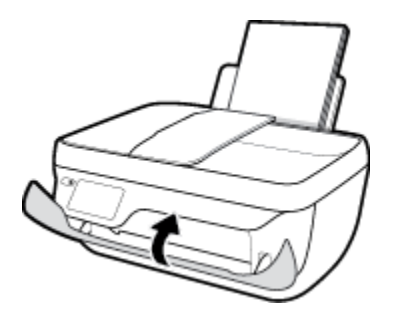

**5.** Vedä tulostelokero ja lokeron jatke ulos.

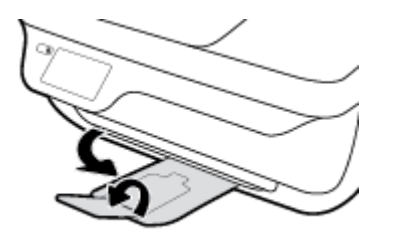

# <span id="page-87-0"></span>**Yhden tulostuskasetin tilan käyttäminen**

Yhden kasetin tilan ansiosta voit käyttää tulostinta, vaikka siihen olisi asennettu vain yksi mustekasetti. Yhden kasetin tila käynnistyy, kun mustekasetti poistetaan vaunusta.

**W** HUOMAUTUS: Kun tulostin on yhden kasetin tilassa, sen näyttöön tulee ilmoitus. Jos ilmoitus tulee näyttöön ja tulostimessa on kaksi kasettia, varmista, että suojamuoviteippi on poistettu kummastakin mustekasetista. Jos suojateippi peittää mustekasetin kontaktipinnat, tulostin ei havaitse asennettua mustekasettia. Jos kasetteihin ei ole jäänyt teippiä, koeta puhdistaa kasetin liittimet. Lisätietoja mustekasetin liitinten puhdistamisesta on kohdassa [Mustekasettiin liittyvät ongelmat sivulla 104.](#page-109-0)

#### **Poistuminen yhden tulostuskasetin tilasta**

Aseta tulostimeen sekä musta että kolmivärinen mustekasetti.

# <span id="page-88-0"></span>**Mustekasetin takuutiedot**

HP-kasetin takuu on voimassa silloin, kun kasettia käytetään HP-tulostuslaitteessa, johon se on tarkoitettu. Tämä takuu ei koske HP:n mustekasetteja, jotka on uudelleentäytetty tai uudelleenvalmistettu tai joita on käytetty väärin tai muokattu jollakin tavoin uudelleen.

Takuuaikana kasetin takuu on voimassa niin kauan kuin HP:n mustetta riittää eikä takuun päättymispäivää ole saavutettu. Takuun päättymispäivä on muodossa VVVV/KK/PP, ja se on kasetissa kuvan osoittamassa paikassa:

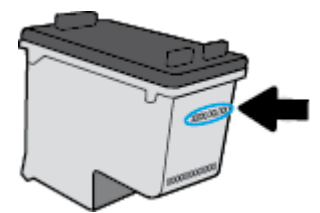

HP:n rajoitettu takuu on kuvattu tulostimen mukana toimitetuissa painetuissa ohjeissa.

# <span id="page-89-0"></span>**Mustekasettien käyttöä koskevia vihjeitä**

Seuraavassa on mustekasettien käyttöä koskevia vihjeitä:

- Suojaa mustekasetit kuivumiselta sammuttamalla tulostimen virta **Virta** -painikkeella ja odottamalla, kunnes **Virta** -painikkeen merkkivalo sammuu.
- Älä avaa kasetteja tai poista niiden teippejä, ennen kuin olet valmis asentamaan ne. Teipit ehkäisevät musteen haihtumista.
- Aseta mustekasetit oikeisiin paikkoihin. Varmista, että kunkin mustekasetin väri ja kuvake vastaavat kasettipaikan väriä ja kuvaketta. Varmista, että mustekasetit napsahtavat paikalleen.
- Kun uudet mustekasetit on asennettu, kohdista tulostin, jotta tulostuslaatu on paras mahdollinen. Lisätietoja on kohdassa [Tulostusongelmat sivulla 107](#page-112-0).
- Kun tulostinohjelmiston Arvioidut mustetasot -kohta osoittaa, että vähintään yhden mustekasetin muste on vähissä, hanki uudet mustekasetit valmiiksi, jotta mahdolliset tulostusviiveet voidaan välttää. Mustekasetteja ei tarvitse vaihtaa uusiin ennen kuin tulostuslaadun heikkeneminen sitä edellyttää. Lisätietoja on kohdassa [Mustekasettien vaihtaminen sivulla 79](#page-84-0).
- Jos poistat mustekasetin tulostimesta, yritä asettaa se takaisin mahdollisimman pian. Tulostimen ulkopuolella suojaamattomat mustekasetit alkavat kuivua.

# **8 Tulostimen liittäminen**

- [Tulostimen liittäminen langattomaan verkkoon reitittimen välityksellä](#page-91-0)
- [Langattoman yhteyden muodostaminen tulostimeen ilman reititintä](#page-92-0)
- [Langattoman yhteyden asetukset](#page-95-0)
- [Tulostimen yhdistäminen tietokoneeseen USB-johdolla \(ei verkkoyhteyttä\)](#page-97-0)
- [USB-yhteyden vaihtaminen langattomaan yhteyteen](#page-98-0)
- [Tulostimen hallintatyökalut \(verkkotulostimille\)](#page-99-0)
- [Verkkotulostimen asentamista ja käyttämistä koskevia vihjeitä](#page-101-0)

### <span id="page-91-0"></span>**Tulostimen liittäminen langattomaan verkkoon reitittimen välityksellä**

Tulostimen liittämiseen langattomaan 802.11-verkkoon tarvitaan seuraavat tiedot ja laitteet:

● Langaton 802.11b/g/n-verkko, jossa on langaton reititin tai tukiasema.

**W** HUOMAUTUS: Tulostin tukee vain 2,4 GHz:n yhteyksiä.

- Siihen langattomaan verkkoon kytketty tietokone, johon tulostin on tarkoitus asentaa.
- Verkkonimi (SSID).
- WEP-avain tai WPA-salasana (tarvittaessa).

#### **Tulostimen yhdistäminen**

- 1. Paina tulostimen ohjauspaneelin aloitusnäytöstä (( $\psi$ ) (Langaton yhteys).
- **2.** Valitse **Asetukset**.
- **3.** Valitse **Langaton asennustoiminto** tai **Wi-Fi Protected Setup**.
- **4.** Noudata näytölle tulevia ohjeita ja suorita määritys loppuun.

#### **Uuden tulostimen yhdistäminen (Windows)**

- **1.** Avaa tulostinohjelmisto. Lisätietoja on kohdassa [HP-tulostinohjelmiston avaaminen \(Windows\)](#page-21-0)  [sivulla 16](#page-21-0).
- **2.** Valitse tulostinohjelmistossa **Apuohjelmat**.
- **3.** Valitse **Tulostimen asennus & ohjelmisto**.
- **4.** Valitse **Yhdistä uusi tulostin**. Noudata näytön ohjeita.

#### **Uuden tulostimen yhdistäminen (OS X)**

- **1.** Avaa **Järjestelmäasetukset** .
- **2.** Valitse **Hardware** (Laitteisto) -osiosta käyttöjärjestelmän mukaan joko **Tulosta & Faksaa** , **Tulosta & Skannaa** tai **Tulostimet ja skannerit** .
- **3.** Napsauta + tulostinlistan alla vasemmalla.
- **4.** Valitse uusi tulostin luettelosta.

### <span id="page-92-0"></span>**Langattoman yhteyden muodostaminen tulostimeen ilman reititintä**

Wi-Fi Direct -toiminnon avulla tietokoneesta, älypuhelimesta, taulutietokoneesta tai muusta langatonta yhteyttä käyttävästä laitteesta voidaan tulostaa langattomasti muodostamatta yhteyttä langattomaan verkkoon.

#### **Wi-Fi Direct -yhteyden käyttöohjeet**

- Varmista, että tietokoneessasi tai matkalaitteessasi on tarvittava ohjelmisto.
	- Jos käytät tietokonetta, varmista, että olet asentanut HP:n tulostinohjelmiston.

Jos HP:n tulostinohjelmistoa ei ole asennettu tietokoneelle, muodosta ensin Wi-Fi Direct -yhteys ja asenna sitten tulostinohjelmisto. Kun tulostinohjelmisto kysyy yhteystyyppiä, valitse **Langaton**.

- Jos käytät matkalaitetta, varmista, että olet asentanut yhteensopivan tulostussovelluksen. Lisää tietoja matkatulostuksesta saat vierailemalla osoitteessa [www.hp.com/global/us/en/eprint/](http://www.hp.com/global/us/en/eprint/mobile_printing_apps.html) [mobile\\_printing\\_apps.html.](http://www.hp.com/global/us/en/eprint/mobile_printing_apps.html)
- Varmista, että tulostimen Wi-Fi Direct -toiminto on otettu käyttöön.
- Enintään viisi tietokonetta ja mobiililaitetta voi käyttää samaa Wi-Fi Direct -yhteyttä.
- Wi-Fi Direct -toimintoa voi käyttää, kun tulostin on liitetty myös joko USB-johdolla tietokoneeseen tai langattomasti verkkoon.
- Wi-Fi Direct -toimintoa ei voi käyttää tietokoneen, mobiililaitteen tai tulostimen yhdistämiseksi internetiin.

#### **Wi-Fi Direct -yhteyden ottaminen käyttöön**

- 1. Valitse tulostimen ohjauspaneelista  $\bar{p}$  (Wi-Fi Direct).
- **2.** Valitse **Asetukset** ja sitten **Wi-Fi Direct** ottaaksesi sen käyttöön.
- **3.** Paina **Takaisin**-painiketta ja selvitä Wi-Fi Direct -toiminnon nimi ja salasana **Wi-Fi Directin tiedot** valikosta.
- **VIHJE:** Wi-Fi Direct -yhteyden voi ottaa käyttöön myös sisäisen verkkopalvelimen kautta. Lisätietoja sisäisen verkkopalvelimen käytöstä on kohdassa [Sulautetun Web-palvelimen avaaminen sivulla 94](#page-99-0).

#### **Tulostus Wi-Fi Direct -toimintoa tukevasta, langatonta yhteyttä käyttävästä mobiililaitteesta**

Tarkista, että mobiililaitteelle on asennettu HP Print Service -laajennuksen uusin versio. Laajennuksen voi ladata Google Play -sovelluskaupasta.

- **1.** Varmista, että olet ottanut tulostimen Wi-Fi Direct -toiminnon käyttöön.
- **2.** Ota Wi-Fi Direct käyttöön mobiililaitteelta. Lisätietoja on matkalaitteen mukana toimitetuissa ohjeissa.

**3.** Valitse mobiililaitteella olevasta, tulostusta tukevasta sovelluksesta dokumentti ja valitse vaihtoehto, joka tulostaa dokumentin.

Laitteelle avautuu luettelo käytettävissä olevista tulostimista.

4. Valitse käytettävissä olevista tulostimista Wi-Fi Direct -nimi, joka on muotoa DIRECT-\*\*-HP OfficeJet 3830 ( \*\* tarkoittaa tulostimesi yksilöiviä merkkejä), ja noudata sitten tulostimen ja mobiililaitteen näytöille tulevia ohjeita.

#### **Tulostus langatonta yhteyttä käyttävästä mobiililaitteesta, joka ei tue Wi-Fi Direct -toimintoa**

Varmista, että olet ottanut käyttöön yhteensopivan tulostussovelluksen matkalaitteessa. Lisätietoja on osoitteessa [www.hp.com/global/us/en/eprint/mobile\\_printing\\_apps.html.](http://www.hp.com/global/us/en/eprint/mobile_printing_apps.html)

- **1.** Varmista, että olet ottanut tulostimen Wi-Fi Direct -toiminnon käyttöön.
- **2.** Ota käyttöön langaton yhteys matkalaitteessa. Lisätietoja on matkalaitteen mukana toimitetuissa ohjeissa.

**MUOMAUTUS:** Jos mobiililaitteesi ei tue langatonta yhteyttä, et voi käyttää Wi-Fi Direct -toimintoa.

**3.** Muodosta matkalaitteesta yhteys uuteen verkkoon. Käytä samaa menetelmää, jota tavallisesti käytät muodostaaksesi yhteyden uuteen langattomaan verkkoon tai yhteyspisteeseen. Valitse Wi-Fi Direct nimi havaittujen langattomien verkkojen luettelosta. Nimi voi olla esimerkiksi DIRECT-\*\*-HP OfficeJet 3830 (jossa \*\* ovat tulostimen yksilöiviä merkkejä).

Anna pyydettäessä Wi-Fi Direct -salasana.

**4.** Tulosta asiakirja.

#### **Tulostus langattomaan yhteyteen kykenevältä tietokoneelta (Windows)**

- **1.** Varmista, että olet ottanut tulostimen Wi-Fi Direct -toiminnon käyttöön.
- **2.** Ota tietokoneen langaton yhteys käyttöön. Lisätietoja on tietokoneen mukana toimitetuissa ohjeissa.

**W** HUOMAUTUS: Jos tietokoneesi ei tue langatonta yhteyttä, et voi käyttää Wi-Fi Direct -toimintoa.

**3.** Muodosta tietokoneesta yhteys uuteen verkkoon. Käytä samaa menetelmää, jota tavallisesti käytät muodostaaksesi yhteyden uuteen langattomaan verkkoon tai yhteyspisteeseen. Valitse langattomien verkkoien luettelosta Wi-Fi Direct, esimerkiksi DIRECT-\*\*-HP OfficeJet 3830 (jossa \*\* kuvaa tulostimen yksilöiviä merkkejä ja XXXX tulostimeen merkittyä tulostimen mallia).

Anna pyydettäessä Wi-Fi Direct -salasana.

- **4.** Jatka vaiheeseen 5, jos tulostin on asennettu ja kytketty tietokoneeseen langattoman verkon kautta. Jos tulostin on asennettu ja kytketty tietokoneeseen USB-kaapelilla, asenna tulostinohjelmisto HP:n Wi-Fi Direct -yhteyttä käyttäen noudattamalla seuraavia vaiheita.
	- **a.** Valitse tietokoneen käyttöjärjestelmän mukaan jokin seuraavista vaihtoehdoista:
- **Windows 8.1**: Valitse aloitusnäytön vasemmasta alakulmasta nuoli alaspäin, valitse tulostimen nimi ja valitse **Apuohjelmat**.
- **Windows 8**: Napsauta hiiren kakkospainikkeella aloitusnäytöstä mitä tahansa tyhjää kohtaa, valitse sovellusriviltä **Kaikki sovellukset** ja valitse sitten **Apuohjelmat**.
- **Windows 7**, **Windows Vista** ja **Windows XP**: Valitse tietokoneen työpöydältä **Käynnistä**, **Kaikki ohjelmat** ja **HP**. Napsauta tulostimen kansiota.
- **b.** Valitse **Tulostimen asetukset ja ohjelmisto** ja **Yhdistä uusi tulostin**.
- **c.** Valitse näyttöön tulevasta **Verkkoyhteysasetukset** -ohjelmistonäytöstä **Langaton**.

Valitse tietokoneen tunnistamien tulostinten luettelosta HP:n tulostinohjelmiston nimi.

- **d.** Noudata näytön ohjeita.
- **5.** Tulosta asiakirja.

#### **Tulostus langattomaan yhteyteen kykenevältä tietokoneelta (OS X)**

- **1.** Varmista, että olet ottanut tulostimen Wi-Fi Direct -toiminnon käyttöön.
- **2.** Wi-Fi-yhteyden käynnistäminen tietokoneella

Lisätietoja on Applen toimittamissa ohjeissa.

**3.** Napsauta Wi-Fi-kuvaketta ja valitse Wi-Fi Direct -nimi (esimerkiksi DIRECT-\*\*-HP OfficeJet 3830, jossa \*\* kuvaa tulostimen yksilöiviä merkkejä ja XXXX tulostimeen merkittyä tulostimen mallia).

Jos Wi-Fi Direct on otettu käyttöön suojattuna, anna salasana pyydettäessä.

- **4.** Lisää tulostin.
	- **a.** Avaa **Järjestelmäasetukset** .
	- **b.** Valitse **Hardware** (Laitteisto) -osiosta käyttöjärjestelmän mukaan joko **Tulosta & Faksaa** , **Tulosta & Skannaa** tai **Tulostimet ja skannerit** .
	- **c.** Napsauta + tulostinlistan alla vasemmalla.
	- **d.** Valitse tulostin löydettyjen tulostimien listasta (sana "Bonjour" on listan oikealla palstalla tulostimen nimen vieressä), ja napsauta **Lisää**.

## <span id="page-95-0"></span>**Langattoman yhteyden asetukset**

Tulostimen langattoman yhteyden asetukset voi määrittää ja niitä voi muokata tulostimen ohjauspaneelista. Ohjauspaneelista voi myös suorittaa erilaisia verkonhallintatehtäviä.

**HUOMIO:** Verkkoasetuksilla voi määrittää tärkeitä asetuksia. Ellet ole kokenut käyttäjä, joitakin näistä asetuksista ei ole suositeltavaa muuttaa (esimerkiksi linkin nopeutta, IP-asetuksia, oletusyhdyskäytävää ja palomuuriasetuksia).

#### **Langattomien ominaisuuksien ottaminen käyttöön ja poistaminen käytöstä**

Kun langattomat toiminnot ovat käytössä, tulostimen ohjauspaneelin sininen yhteysmerkkivalo palaa.

- **1.** Valitse tulostimen ohjauspaneelista ( $\psi$ ) (Langaton yhteys).
- **2.** Valitse **Asetukset**.
- **3.** Ota langaton yhteys käyttöön tai poista se käytöstä valitsemalla **Langaton**.

#### **Langattoman yhteyden tietojen tarkastelu**

- 1. Valitse aloitusnäytöstä (( $\psi$ ) (Langaton yhteys) ja valitse sitten Asetukset .
- **2.** Valitse **Yhteystiedot**.

#### **Langattoman toiminnan testiraportin tulostaminen**

Langaton testiraportti antaa tietoja tulostimen tilasta MAC-osoitteesta ja IP-osoitteesta. Jos tulostin on yhteydessä verkkoon, testiraportti antaa tietoja verkon asetuksista.

- **1.** Valitse tulostimen ohjauspaneelista ( $\psi$ ) (Langaton yhteys).
- **2.** Valitse **Asetukset** ja sitten **Tulosta raportti**.
- **3.** Valitse **Langatt. verkon testirap.**.

#### **Verkon asetussivun tulostaminen**

- **1.** Valitse tulostimen ohjauspaneelista ( $\psi$ ) (Langaton yhteys).
- **2.** Valitse **Asetukset** ja valitse sitten **Tulosta raportti** > **Verkkokokoonpanosivu**.

#### **Langattoman yhteyden asetusten muuttaminen**

- **1.** Valitse aloitusnäytöstä (Langaton yhteys) ja valitse sitten **Asetukset** .
- **2.** Kosketa kohtaa **Lisäasetukset**.
- **3.** Valitse kohta, jota haluat muuttaa.
- **4.** Noudata näytön ohjeita.

#### **Verkkoasetusten palauttaminen oletusasetuksiin**

- 1. Valitse aloitusnäytöstä ( $\psi$ ) (Langaton yhteys) ja valitse sitten Asetukset.
- **2.** Valitse **Palauta verkkoasetukset**.
- **3.** Noudata näytön ohjeita.

## <span id="page-97-0"></span>**Tulostimen yhdistäminen tietokoneeseen USB-johdolla (ei verkkoyhteyttä)**

Tulostimen takaosassa on USB 2.0 High Speed -portti tietokoneeseen liittämistä varten.

#### **Tulostimen liittäminen tietokoneeseen USB-kaapelilla**

**1.** tulostinohjelmisto -ohjelman voi ladata ja asentaa verkkosivustolta [123.hp.com.](http://123.hp.com)

**W** HUOMAUTUS: Älä kytke USB-kaapelia tulostimeen, ennen kuin sinua pyydetään tekemään niin.

- **2.** Noudata näytön ohjeita. Yhdistä tulostin kehotettaessa tietokoneeseen valitsemalla **Verkkoyhteysasetukset**-ruudusta **USB**.
- **3.** Noudata näytön ohjeita.

Jos tulostinohjelmisto on asennettu, tulostin toimii Plug and Play -laitteena.

# <span id="page-98-0"></span>**USB-yhteyden vaihtaminen langattomaan yhteyteen**

Jos tulostin ja ohjelmisto asennettiin alun perin käyttäen USB-kaapelia, joka yhdistää tulostimen suoraan tietokoneeseen, voit helposti vaihtaa yhteysmenetelmäksi langattoman verkkoyhteyden. Käytössä on oltava langaton 802.11b/g/n-verkko, jossa on langaton reititin tai tukiasema.

**W** HUOMAUTUS: Tulostin tukee ainoastaan 2,4 GHz:n yhteyksiä.

Tarkista seuraavat seikat ennen kuin vaihdat USB-yhteydestä langattomaan verkkoon:

- Tulostin on yhdistetty tietokoneeseen USB-kaapelin välityksellä, kunnes kaapeli kehotetaan irrottamaan.
- Tietokone on yhteydessä siihen langattomaan verkkoon, johon tulostin on tarkoitus asentaa.

#### **USB-yhteyden vaihtaminen langattomaan yhteyteen (Windows)**

- **1.** Avaa HP-tulostinohjelmisto. Lisätietoja on kohdassa [HP-tulostinohjelmiston avaaminen \(Windows\)](#page-21-0) [sivulla 16](#page-21-0).
- **2.** Avaa tulostinohjelmisto ja valitse **Apuohjelmat**.
- **3.** Valitse **Tulostimen asennus ja ohjelmisto**.
- **4.** Valitse **Muuta USB-tulostinyhteys langattomaksi yhteydeksi**. Noudata näytön ohjeita.

#### **USB-yhteyden vaihtaminen langattomaan yhteyteen: (OS X)**

- **1.** Tulostimen liittäminen langattomaan verkkoon.
- **2.** Muuta ohjelmiston tulostinyhteys langattomaksi **HP Setup Assistant** -ohjelman avulla, joka sijaitsee kansiossa **Ohjelmat/Hewlett-Packard/Device Utilities**.

# <span id="page-99-0"></span>**Tulostimen hallintatyökalut (verkkotulostimille)**

Kun tulostin on kytketty verkkoon, sisäistä verkkopalvelinta käyttämällä voit tarkastella tilatietoja, muuttaa asetuksia ja hallita tulostinta tietokoneen kautta.

**HUOMAUTUS:** Voit avata ja käyttää sisäistä verkkopalvelinta ilman internet-yhteyttä. Jotkin toiminnot eivät kuitenkaan ole käytettävissä.

#### **W HUOMAUTUS:** Joitakin asetuksia ei voi tarkastella eikä muuttaa ilman salasanaa.

- Sulautetun Web-palvelimen avaaminen
- Tietoja evästeistä

### **Sulautetun Web-palvelimen avaaminen**

Sisäisen verkkopalvelimen voi avata seuraavilla eri tavoilla.

#### **Sisäisen verkkopalvelimen avaaminen verkon välityksellä**

**E** HUOMAUTUS: Tulostimen on oltava verkossa ja tulostimella pitää olla IP-osoite.

- **1.** Näet tulostimen IP-osoitteen valitsemalla aloitusnäkymästä Langaton yhteys.
- **2.** Kirjoita tulostimelle määritetty IP-osoite tai isäntänimi tietokoneeseen asennetun yhteensopivan selaimen osoiteriville.

Jos IP-osoite on esimerkiksi 192.168.0.12, kirjoita selaimeen seuraava osoite: http://192.168.0.12.

#### **Sisäisen verkkopalvelimen avaaminen käyttämällä HP tulostinohjelmisto -ohjelmistoa (Windows)**

- **1.** Avaa tulostinohjelmisto. Lisätietoja on kohdassa [HP-tulostinohjelmiston avaaminen \(Windows\)](#page-21-0)  [sivulla 16](#page-21-0).
- **2.** Valitse **Tulosta, skannaa & faksaa** ja sitten **Tulostimen kotisivu (sisäinen verkkopalvelin)**.

#### **Sisäisen verkkopalvelimen avaaminen Wi-Fi Direct -yhteyden välityksellä**

- **1.** Kosketa aloitusnäytöstä p. (Wi-Fi Direct).
- **2.** Jos näyttö ilmaisee, että Wi-Fi Direct -yhteyden tila on **Ei käytössä**, valitse **Asetukset** ja ota **Wi-Fi Direct**  käyttöön koskettamalla asetusta.
- **3.** Voit hakea Wi-Fi Direct -tunnusta langattoman tietokoneen avulla ja muodostaa yhteyden siihen. Esimerkki: DIRECT-\*\*-HP OfficeJet 3830 (jossa \*\* ovat tulostimen yksilöiviä merkkejä). Anna pyydettäessä Wi-Fi Direct -salasana.
- **4.** Kirjoita tuettuun selaimeen seuraava osoite: http://192.168.223.1.

### **Tietoja evästeistä**

Sulautettu Web-palvelin (EWS) asettaa erittäin pieniä tekstitiedostoja (evästeitä) kiintolevylle, kun selaat nettiä. Evästeiden avulla EWS-palvelin tunnistaa tietokoneen seuraavalla kerralla. Jos esimerkiksi olet määrittänyt EWS-palvelimen kielen, evästeen avulla palvelin muistaa kielivalinnan niin, että seuraavalla käyttökerralla sivut näkyvät valitulla kielellä. Osa evästeistä (kuten asiakaskohtaiset asetukset tallentava eväste) tallennetaan tietokoneelle, jolta ne voi poistaa manuaalisesti.

Voit määrittää selaimen hyväksymään kaikki evästeet tai määrittää, että kunkin evästeen käyttö sallitaan tai kielletään aina niiden esiintyessä. Voit myös poistaa tarpeettomat evästeet selaimen avulla.

Joissakin tulostimissa evästeiden poistaminen käytöstä poistaa käytöstä myös vähintään yhden seuraavista ominaisuuksista:

- Eräiden ohjattujen asennustoimintojen käyttäminen
- Sulautetun web-palvelimen kieliasetuksen muistaminen
- EWS:n Aloitus-sivun mukauttaminen

Lisätietoja tietosuoja- ja evästeasetusten muuttamisesta sekä evästeiden tarkastelusta ja poistamisesta on verkkoselaimen käyttöohjeissa.

# <span id="page-101-0"></span>**Verkkotulostimen asentamista ja käyttämistä koskevia vihjeitä**

Seuraavassa on verkkotulostimen asentamista ja käyttämistä koskevia vihjeitä:

- Kun asennat langatonta verkkotulostinta, varmista, että langattoman reitittimen virta on kytkettynä. Tulostin etsii langattomia reitittimiä ja tuo langattoman asennuksen aikana näyttöön luettelon verkkonimistä.
- Tarkista tulostimen langaton yhteys Langaton-valikosta koskettamalla aloitusnäkymästä (Langaton). Jos näytössä lukee **Langaton ei käytössä** tai **Ei yhteyttä**, valitse **Asetukset** ja sitten **Langaton asennustoiminto**. Asenna tulostimen langaton yhteys noudattamalla näytön ohjeita.
- Jos tietokone on liitetty VPN (Virtual Private Network) -verkkoon, yhteys VPN-verkkoon on katkaistava ennen yhteyden luomista mihinkään muuhun verkon laitteeseen, kuten tulostimeen.
- Lisätietoja verkon ja tulostimen määrittämisestä langatonta tulostamista varten. [Napsauttamalla tätä](http://h20180.www2.hp.com/apps/Nav?h_pagetype=s-924&h_client=s-h-e004-01&h_keyword=lp70041-all-OJ3830&h_lang=fi&h_cc=fi) [voit siirtyä verkkoon hakemaan lisätietoja.](http://h20180.www2.hp.com/apps/Nav?h_pagetype=s-924&h_client=s-h-e004-01&h_keyword=lp70041-all-OJ3830&h_lang=fi&h_cc=fi)
- Lisätietoja verkon suojausasetusten etsimisestä. Napsauttamalla tätä voit siirtyä verkkoon hakemaan [lisätietoja.](http://h20180.www2.hp.com/apps/Nav?h_pagetype=s-924&h_client=s-h-e004-01&h_keyword=lp70018-all-OJ3830&h_lang=fi&h_cc=fi)
- Lisätietoja HP Print and Scan Doctor -ohjelmasta. Napsauttamalla tätä voit siirtyä verkkoon hakemaan [lisätietoja.](http://h20180.www2.hp.com/apps/Nav?h_pagetype=s-924&h_client=s-h-e004-01&h_keyword=lp70044-win&h_lang=fi&h_cc=fi)

**HUOMAUTUS:** Apuohjelma on käytettävissä ainoastaan Windows-käyttöjärjestelmissä.

- Lisätietoja USB-yhteyden vaihtamisesta langattomaan yhteyteen. Napsauttamalla tätä voit siirtyä [verkkoon hakemaan lisätietoja](http://h20180.www2.hp.com/apps/Nav?h_pagetype=s-924&h_client=s-h-e004-01&h_keyword=lp70015-win-OJ3830&h_lang=fi&h_cc=fi).
- Lisätietoja palomuurin ja virustentorjuntaohjelmiston käytöstä tulostimen asennuksen aikana. [Napsauttamalla tätä voit siirtyä verkkoon hakemaan lisätietoja.](http://h20180.www2.hp.com/apps/Nav?h_pagetype=s-924&h_client=s-h-e004-01&h_keyword=lp70017-win-OJ3830&h_lang=fi&h_cc=fi)

# **9 Ongelmanratkaisu**

Tässä osassa käsitellään seuraavia aiheita:

- [Tukokset ja paperinsyöttöongelmat](#page-103-0)
- [Mustekasettiin liittyvät ongelmat](#page-109-0)
- [Tulostusongelmat](#page-112-0)
- [Kopiointiongelmat](#page-122-0)
- [Skannausongelmat](#page-123-0)
- [Faksiongelmat](#page-124-0)
- [Verkko- ja yhteysongelmat](#page-132-0)
- [Tulostimen laitteisto-ongelmat](#page-134-0)
- [Asiakirjansyöttölaitteen huolto](#page-135-0)
- [HP-tuki](#page-136-0)

# <span id="page-103-0"></span>**Tukokset ja paperinsyöttöongelmat**

Tehtävä

### **Paperitukoksen poistaminen**

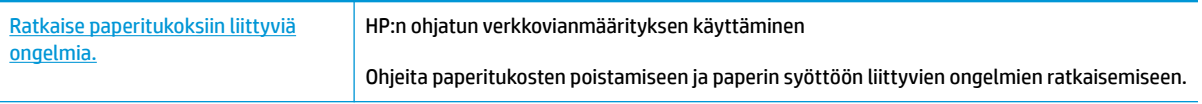

**W** HUOMAUTUS: HP:n ohjattu vianmääritys ei välttämättä ole saatavilla kaikilla kielillä.

### **Tutustu ohjeen yleisiin, paperitukosten purkamiseen liittyviin ohjeisiin.**

Paperitukoksia voi syntyä useissa tulostimen osissa.

#### **Paperitukoksen poistaminen syöttölokerosta**

**1.** Vedä paperi varovasti syöttölokerosta.

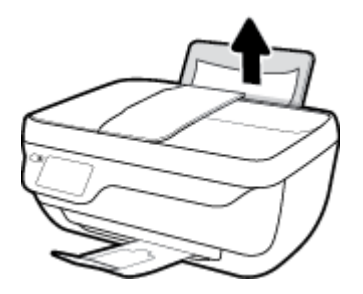

- **2.** Varmista, että paperiradalla ei ole mitään sinne kuulumatonta ja lisää sitten laitteeseen paperia.
	- **HUOMAUTUS:** Syöttölokeron suojus auttaa estämään asiaankuulumattomien esineiden putoamisen paperiradalle, jolloin ne eivät pääse aiheuttamaan hankalia paperitukoksia. Älä irrota syöttölokeron suojusta.
- **3.** Jatka nykyistä työtä koskettamalla tulostimen ohjauspaneelin näytöltä **OK**-painiketta.

#### **Paperitukoksen poistaminen tulostelokerosta**

**1.** Vedä paperi varovasti tulostelokerosta.

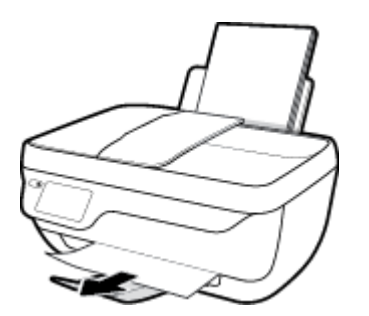

**2.** Jatka nykyistä työtä koskettamalla tulostimen ohjauspaneelin näytöltä **OK**-painiketta.

#### **Paperitukoksen poistaminen kasettien alueelta**

- **1.** Sammuta tulostin painamalla **Virta** -painiketta.
- **2.** Sulje tulostelokeron jatke ja pakkaa tulostelokero laitteeseen kiertämällä lokeroa myötäpäivään.

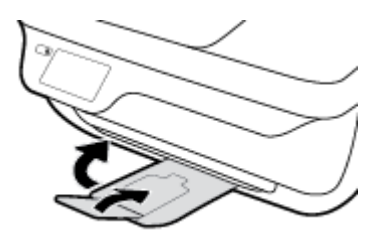

**3.** Avaa tulostimen etuluukku.

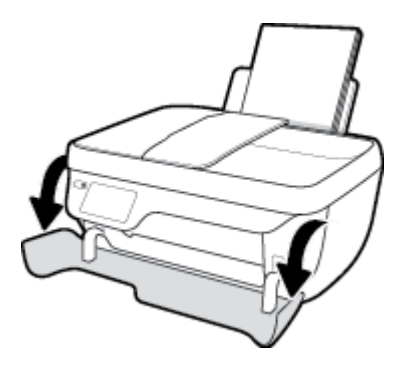

- **4.** Avaa mustekasettipesän luukku.
- **5.** Jos kasettivaunu on tulostimen keskiosassa, liu'uta se oikeaan reunaan.

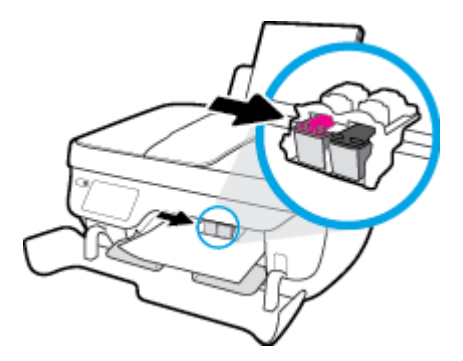

**6.** Poista paperitukos.

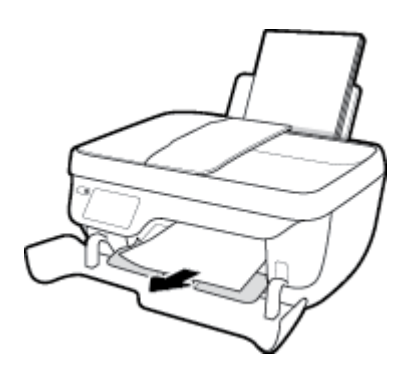

- **7.** Sulje kasettipesän luukku ja sulje sitten etuluukku.
- **8.** Vedä tulostelokero ja lokeron jatke ulos.

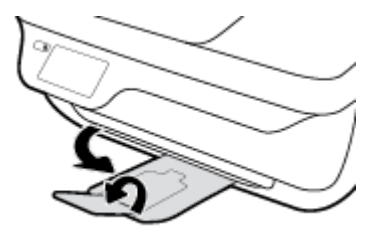

**9.** Käynnistä tulostin painamalla **Virta** -painiketta.

#### **Paperitukoksen poistaminen tulostimen sisältä**

- **1.** Sammuta tulostin painamalla **Virta** -painiketta.
- **2.** Käännä tulostin ylösalaisin, jolloin näet tulostimen pohjassa olevan puhdistusluukun. Avaa puhdistusluukku vetämällä kumpaakin salpaa.

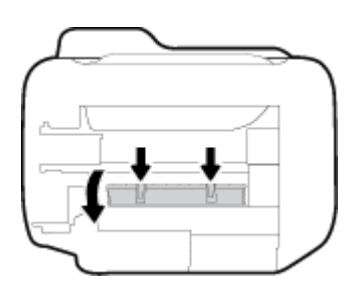

**3.** Poista juuttunut paperi.

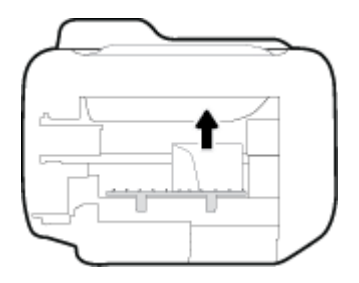

**4.** Sulje puhdistusluukku. Paina luukkua varovasti tulostimeen, kunnes molemmat salvat napsahtavat paikalleen.

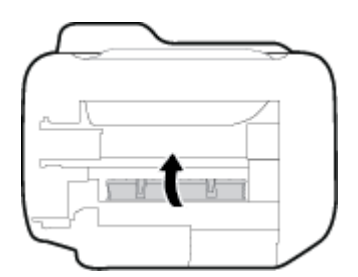

**5.** Käännä tulostin takaisin oikeinpäin ja käynnistä tulostin painamalla **Virta** .

#### **Tukoksen poistaminen asiakirjansyöttölaitteesta**

**1.** Nosta asiakirjansyöttölaitteen kansi.

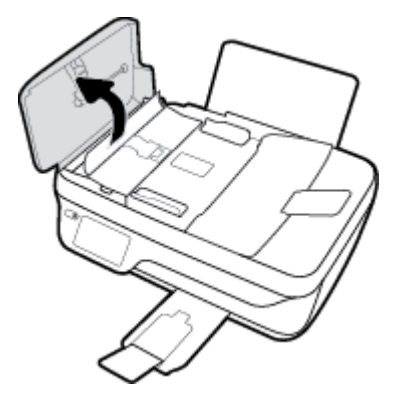

**2.** Nosta asiakirjansyöttölaitteen etuosassa olevaa vipua.

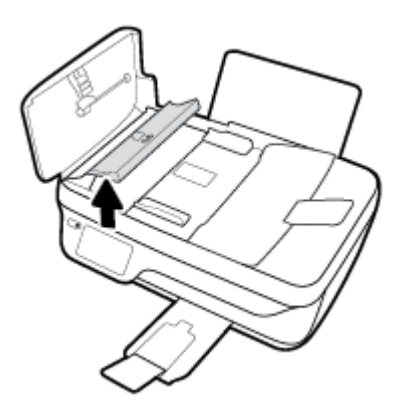

- **3.** Vedä paperi varovasti ulos telojen välistä.
	- **HUOMIO:** Jos paperi repeytyy, kun vedät sitä ulos telojen välistä, poista tulostimesta telojen ja rullien väliin mahdollisesti jääneet paperinpalat. Jos et poista kaikkia paperinpaloja tulostimesta, syntyy uusia paperitukoksia.

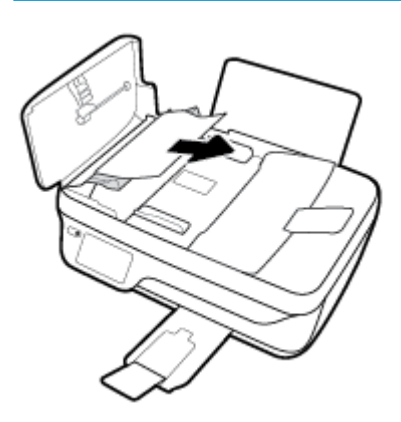

- **4.** Sulje asiakirjansyöttölaitteen kansi painamalla sitä alaspäin, kunnes se napsahtaa paikoilleen.
- **5.** Jatka nykyistä työtä koskettamalla tulostimen ohjauspaneelin näytöltä **OK**-painiketta.

### **Tulostuskasettivaunun jumiutumisen ratkaiseminen**

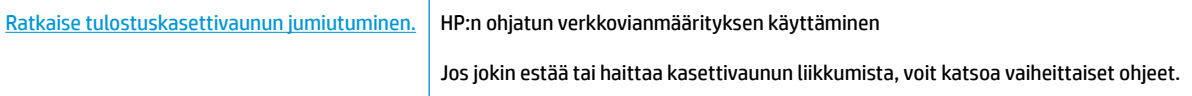

**HUOMAUTUS:** HP:n ohjattu vianmääritys ei välttämättä ole saatavilla kaikilla kielillä.

#### **Tutustu ohjeen yleisiin, kasettivaunun jumiutumiseen liittyviin ohjeisiin**

- **1.** Poista tulostuskasettivaunun liikkumista estävät esineet, kuten paperit.
- **HUOMAUTUS:** Älä käytä paperitukoksien poistamiseen työkaluja tai muita välineitä. Poista tulostimen sisään juuttuneet paperit aina varovasti.
- **2.** Jos haluat avata tulostimen näytölle ohjeita, valitse aloitusnäkymästä **Ohje** ja valitse sitten **Opastusvideot** > **Poista vaunun tukos**.

### **Paperitukosten välttäminen**

Voit ehkäistä paperitukoksia noudattamalla seuraavia ohjeita.

- Älä täytä syöttölokeroa liian täyteen.
- Poista tulostuneet paperit tulostelokerosta riittävän usein.
- Varmista, että paperi on tasaisesti syöttölokerossa eivätkä paperin reunat ole taittuneet tai revenneet.
- Älä aseta eri paperityyppejä tai -kokoja syöttölokeroon yhtaikaa. Koko paperilokerossa olevan paperipinon tulee olla samaa kokoa ja tyyppiä.
- Siirrä syöttölokeron paperin leveysohjainta niin, että se koskettaa paperipinon reunoja. Varmista, että paperinleveysohjain ei taivuta syöttölokerossa olevia papereita.
- Älä työnnä paperia liian syvälle syöttölokeroon.
- Älä lisää paperia tulostuksen ollessa käynnissä. Jos tulostimen paperi on loppumassa, odota, että paperin loppumisesta ilmoittava viesti tulee näkyviin ennen kuin lisäät paperia.

### **Paperin syöttöön liittyvien ongelmien ratkaiseminen**

Millainen ongelmasi on?

- **Laite ei ota paperia syöttölokerosta**
	- Varmista, että syöttölokerossa on paperia. Lisätietoja on kohdassa [Lisää tulostusmateriaali](#page-12-0)  [sivulla 7](#page-12-0).
	- Siirrä syöttölokeron paperin leveysohjainta niin, että se koskettaa paperipinon reunoja. Varmista, että paperinleveysohjain ei taivuta syöttölokerossa olevia papereita.
	- Tarkista, ettei syöttölokeron paperi ole käpristynyt. Suorista paperi taivuttamalla käpristymää vastakkaiseen suuntaan.
- **Sivut menevät vinoon**
- Varmista, että paperi on asetettu syöttölokeron oikeaan reunaan ja että paperileveyden ohjain on asetettu paperin vasenta reunaa vasten.
- Aseta tulostimeen paperia vain silloin, kun tulostus ei ole käynnissä.

## ● **Tulostin poimii kerralla useita sivuja**

- Siirrä syöttölokeron paperin leveysohjainta niin, että se koskettaa paperipinon reunoja. Varmista, että paperinleveysohjain ei taivuta syöttölokerossa olevia papereita.
- Tarkista, ettei syöttölokerossa ole liikaa paperia.
- Varmista, että lisätty paperi ei ole tarttunut kiinni toisiinsa.
- Saat parhaan tuloksen ja tehokkuuden käyttämällä HP:n paperia.

## **Mustekasettiin liittyvät ongelmat**

## **Mustekasettiongelmien ratkaiseminen**

Jos virhe tapahtuu kasetin asentamisen jälkeen tai jos kasettiongelmasta ilmoitetaan viestillä, kokeile poistaa mustekasetit ja varmista, että mustekaseteista on poistettu suojateippi. Aseta sen jälkeen mustekasetit takaisin paikalleen. Jos ongelma ei ratkennut, puhdista kasettien liitinpinnat. Jos ongelma ei ratkennut, vaihda mustekasetit. Lisätietoja mustekasettien vaihtamisesta on kohdassa [Mustekasettien](#page-84-0) [vaihtaminen sivulla 79.](#page-84-0)

## **Mustekasettien liitinpintojen puhdistaminen**

- **HUOMIO:** Puhdistaminen kestää vain muutaman minuutin. Varmista, että mustekasetit asennetaan takaisin tulostimeen mahdollisimman pian. Mustekasetteja ei ole suositeltavaa pitää tulostimen ulkopuolella yli 30 minuutin aikaa. Muuten tulostuspää tai mustekasetit saattavat vahingoittua.
	- **1.** Tarkista, että virta on kytketty.
	- **2.** Sulje tulostelokeron jatke ja pakkaa tulostelokero laitteeseen kiertämällä lokeroa myötäpäivään.

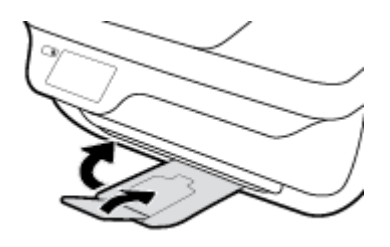

**3.** Avaa tulostimen etuluukku.

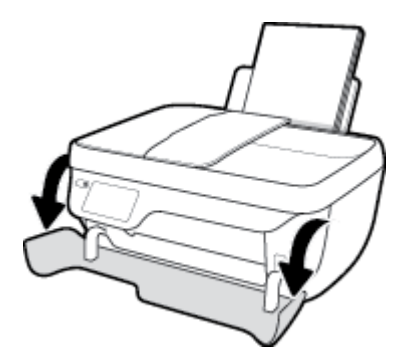

**4.** Avaa kasettien suojakansi ja odota, kunnes kasettivaunu on pysähtynyt keskelle tulostinta.

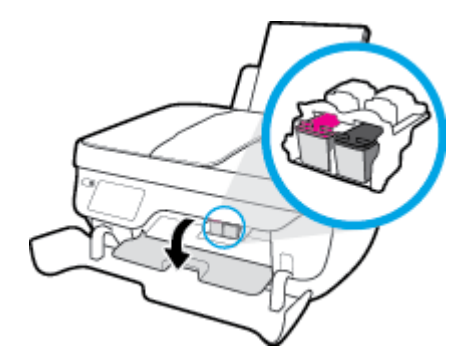

**5.** Poista virheilmoituksen mukainen mustekasetti.

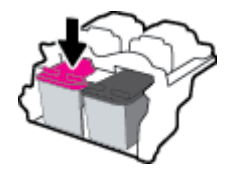

- **6.** Puhdista kasetin ja tulostimen liittimet.
	- **a.** Pidä kiinni mustekasetin sivuista niin, että sen pohja on ylöspäin, ja etsi kasetin sähköiset liitinpinnat.

Mustekasetin sähköiset liitinpinnat ovat pieniä kullanvärisiä pisteitä.

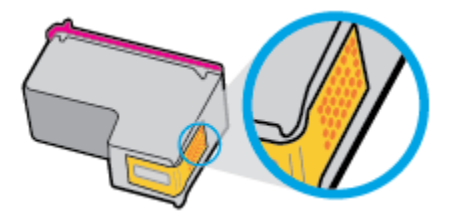

**b.** Pyyhi pelkät liitinpinnat kuivalla vanupuikolla tai nukkaamattomalla liinalla.

**HUOMIO:** Pyyhi vain liitinpinnat ja varo tahraamasta mustetta tai muuta likaa mustekasetin muihin osiin.

**c.** Etsi tulostimen sisällä olevat kasetin liitinpinnat.

Tulostimessa olevat liitinpinnat ovat kullanvärisiä kohoumia, jotka on aseteltu mustekasetin liitinpintojen mukaisesti.

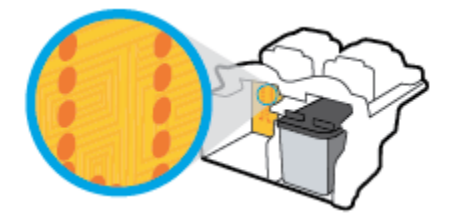

- **d.** Pyyhi liitinpinnat kuivalla vanupuikolla tai nukkaamattomalla kankaalla.
- **7.** Asenna mustekasetti takaisin paikalleen.
- **8.** Sulje kasettipesän luukku ja sulje sitten etuluukku.
- **9.** Tarkista, katosiko virheilmoitus näkyvistä. Jos virheilmoitus näkyy edelleen, sammuta tulostin ja käynnistä se uudelleen.

**HUOMAUTUS:** Jos ongelmat johtuvat yhdestä mustekasetista, voit irrottaa sen ja käyttää tulostinta yhden kasetin tilassa.

## **Mustekasettien yhteensopivuusongelmien ratkaiseminen**

Mustekasetti ei ole yhteensopiva tulostimen kanssa. Tämä virhe saattaa esiintyä, jos asennat HP Instant Ink kasetin tulostimeen, jota ei ole liitetty HP Instant Ink -ohjelmaan. Se voi esiintyä myös, jos HP Instant Ink kasettia on aiemmin käytetty eri tulostimessa, joka on liitetty HP Instant Ink -ohjelmaan.

## **Tulostusongelmat**

Tehtävä

## **Sivun tulostuksen epäonnistumiseen liittyvien ongelmien ratkaiseminen (tulostus ei onnistu)**

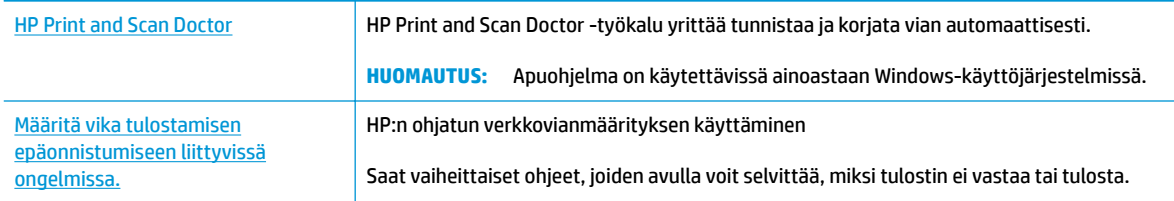

**W** HUOMAUTUS: HP Print and Scan Doctor ja HP:n ohjattu vianmääritys eivät välttämättä ole saatavilla kaikilla kielillä.

## **Tutustu ohjeen yleisiin, tulostusongelmiin liittyviin ohjeisiin.**

#### **Tulostusongelmien ratkaiseminen (Windows)**

Varmista, että tulostimeen on kytketty virta ja että syöttölokerossa on paperia. Jos tulostaminen ei siltikään onnistu, kokeile järjestyksessä seuraavia toimia:

- **1.** Tarkista virheilmoitukset tulostimen näytöstä ja ratkaise ongelmat näytöllä näkyvien ohjeiden mukaan.
- **2.** Jos tulostin on kytketty tietokoneeseen USB-kaapelilla, irrota USB-kaapeli ja kytke se uudelleen. Jos tietokone on kytketty tulostimeen langattoman verkon kautta, varmista, että yhteys toimii.
- **3.** Varmista, että tulostimen toimintaa ei ole keskeytetty ja että tulostin ei ole offline-tilassa.

Sen tarkistaminen, että tulostimen toimintaa ei ole keskeytetty tai että tulostin ei ole offline**tilassa** 

- **a.** Valitse tietokoneen käyttöjärjestelmän mukaan jokin seuraavista vaihtoehdoista:
	- **Windows 8.1** ja **Windows 8**: Avaa Charms-palkki osoittamalla tai napauttamalla näytön oikeaa yläkulmaa, napsauta **Asetukset**-kuvaketta, napsauta tai napauta **Ohjauspaneeli** ja sitten napsauta tai napauta **Näytä laitteet ja tulostimet**.
	- **Windows 7**: Valitse Windowsin **Käynnistä**-valikosta **Laitteet ja tulostimet**.
	- **Windows Vista**: Valitse Windowsin **Käynnistä**-valikosta **Ohjauspaneeli** ja sitten **Tulostimet**.
	- **Windows XP**: Valitse Windowsin **Käynnistä**-valikosta **Ohjauspaneeli** ja sitten **Tulostimet ja faksit**.
- **b.** Avaa tulostusjono kaksoisnapsauttamalla tulostimen kuvaketta tai napsauttamalla tulostimen kuvaketta hiiren kakkospainikkeella ja valitsemalla sitten **Näytä, mitä tulostetaan**.
- **c.** Varmista, että **Tulostin**-valikon **Keskeytä tulostus** ja **2ƱLnHtLOD**-kohdissa ei ole valintamerkkiä.
- **d.** Jos teit muutoksia asetuksiin, kokeile tulostamista uudelleen.
- **4.** Tarkista, että tulostin on määritetty oletustulostimeksi.

#### **Oletustulostimen tarkistaminen**

- **a.** Valitse tietokoneen käyttöjärjestelmän mukaan jokin seuraavista vaihtoehdoista:
	- **Windows 8.1** ja **Windows 8**: Avaa Charms-palkki osoittamalla tai napauttamalla näytön oikeaa yläkulmaa, napsauta **Asetukset**-kuvaketta, napsauta tai napauta **Ohjauspaneeli** ja sitten napsauta tai napauta **Näytä laitteet ja tulostimet**.
	- **Windows 7**: Valitse Windowsin **Käynnistä**-valikosta **Laitteet ja tulostimet**.
	- **Windows Vista**: Valitse Windowsin **Käynnistä**-valikosta **Ohjauspaneeli** ja sitten **Tulostimet**.
	- **Windows XP**: Valitse Windowsin **Käynnistä**-valikosta **Ohjauspaneeli** ja sitten **Tulostimet ja faksit**.
- **b.** Varmista, että oikea tulostin on määritetty oletustulostimeksi.

Oletustulostimen kuvakkeen vieressä on musta tai vihreä ympyrä, jossa on valintamerkki.

- **c.** Jos väärä tulostin on määritetty oletustulostimeksi, napsauta oikeaa tulostinta hiiren kakkospainikkeella ja valitse **Määritä oletukseksi**.
- **d.** Kokeile tulostinta uudelleen.
- **5.** Käynnistä taustatulostus uudelleen.

#### **Taustatulostuksen käynnistäminen uudelleen**

**a.** Valitse tietokoneen käyttöjärjestelmän mukaan jokin seuraavista vaihtoehdoista:

### **Windows 8.1 ja Windows 8**

- **i.** Avaa Charms-palkki osoittamalla tai napauttamalla näytön oikeaa yläkulmaa ja napsauta **Asetukset**-kuvaketta.
- **ii.** Napsauta tai napauta **Ohjauspaneeli** ja sitten **Järjestelmä ja suojaus**.
- **iii.** Napsauta tai napauta **Valvontatyökalut** ja kaksoinapsauta tai -napauta kohtaa **Palvelut**.
- **iv.** Napsauta hiiren kakkospainikkeella tai kosketa ja paina **Taustatulostusohjain**-kuvaketta ja valitse **Ominaisuudet**.
- **v.** Varmista, että **Yleiset**-välilehden **Käynnistystyyppi**-kohdan vieressä oleva **Automaattinen**vaihtoehto on valittuna.
- **vi.** Jos palvelu ei ole vielä käynnissä, napsauta tai napauta **Palvelun tila** -kohdassa **Käynnistä** ja sitten **OK**.

#### **Windows 7**

- **i.** Valitse Windowsin **Käynnistä**-valikosta **Ohjauspaneeli**, **Järjestelmä ja suojaus** ja sitten **Järjestelmän valvontatyökalut**.
- **ii.** Kaksoisnapsauta **Järjestelmä**-kuvaketta.
- **iii.** Napsauta hiiren kakkospainikkeella **Taustatulostusohjain**-kuvaketta ja valitse **Ominaisuudet**.
- **iv.** Varmista, että **Yleiset**-välilehden **Käynnistystyyppi**-kohdan vieressä oleva **Automaattinen**vaihtoehto on valittuna.
- **v.** Jos palvelu ei ole vielä käynnissä, valitse **Palvelun tila** kohdassa **Käynnistä** ja valitse sitten **OK**.

### **Windows Vista**

- **i.** Valitse Windowsin **Käynnistä**-valikosta **Ohjauspaneeli**, **Järjestelmä ja ylläpito**, **Järjestelmän valvontatyökalut**.
- **ii.** Kaksoisnapsauta **Järjestelmä**-kuvaketta.
- **iii.** Napsauta hiiren kakkospainikkeella **Taustatulostuspalvelu**-kuvaketta ja valitse **Ominaisuudet**.
- **iv.** Varmista, että **Yleiset**-välilehden **Käynnistystyyppi**-kohdan vieressä oleva **Automaattinen**vaihtoehto on valittuna.
- **v.** Jos palvelu ei ole vielä käynnissä, valitse **Palvelun tila** kohdassa **Käynnistä** ja valitse sitten **OK**.

## **Windows XP**

- **i.** Valitse Windowsin **Käynnistä**-valikosta **Oma tietokone** napsauttamalla hiiren kakkospainikkeella.
- **ii.** Valitse **Hallitse** ja valitse sitten **Palvelut ja sovellukset**.
- **iii.** Kaksoisnapsauta ensin **Palvelut**-kuvaketta ja sitten **Taustatulostusohjain**-kuvaketta.
- **iv.** Napsauta **Taustatulostusohjain**-kuvaketta hiiren kakkospainikkeella ja valitse sitten **Käynnistä uudelleen**.
- **b.** Varmista, että oikea tulostin on määritetty oletustulostimeksi.

Oletustulostimen kuvakkeen vieressä on musta tai vihreä ympyrä, jossa on valintamerkki.

- **c.** Jos väärä tulostin on määritetty oletustulostimeksi, napsauta oikeaa tulostinta hiiren kakkospainikkeella ja valitse **Määritä oletukseksi**.
- **d.** Kokeile tulostinta uudelleen.
- **6.** Käynnistä tietokone uudelleen.
- **7.** Tyhjennä tulostusjono.

#### **Tulostusjonon tyhjentäminen**

- **a.** Valitse tietokoneen käyttöjärjestelmän mukaan jokin seuraavista vaihtoehdoista:
	- **Windows 8.1** ja **Windows 8**: Avaa Charms-palkki osoittamalla tai napauttamalla näytön oikeaa yläkulmaa, napsauta **Asetukset**-kuvaketta, napsauta tai napauta **Ohjauspaneeli** ja sitten napsauta tai napauta **Näytä laitteet ja tulostimet**.
	- **Windows 7**: Valitse Windowsin **Käynnistä**-valikosta **Laitteet ja tulostimet**.
- **Windows Vista**: Valitse Windowsin **Käynnistä**-valikosta **Ohjauspaneeli** ja sitten **Tulostimet**.
- **Windows XP**: Valitse Windowsin **Käynnistä**-valikosta **Ohjauspaneeli** ja sitten **Tulostimet ja faksit**.
- **b.** Avaa tulostusjono kaksoisnapsauttamalla tulostimen kuvaketta.
- **c.** Valitse **Tulostin**-valikosta **Peruuta kaikki tiedostot** tai **Poista tulostustyöt** ja vahvista valinta valitsemalla **Kyllä**.
- **d.** Jos jonossa on edelleen tiedostoja, käynnistä tietokone uudelleen ja kokeile tulostamista.
- **e.** Tarkasta, että tulostusjono on tyhjä, ja kokeile sitten tulostamista uudelleen.

### **Tulostusongelmien ratkaiseminen (OS X)**

- **1.** Tarkista virhesanomat ja ratkaise ongelmat.
- **2.** Irrota USB-johto ja kytke se uudelleen.
- **3.** Varmista, että laitteen toimintaa ei ole keskeytetty ja että laite ei ole offline-tilassa.

## **Laitteen toimivuuden tarkistaminen**

- **a.** Valitse **Järjestelmäasetukset**-ruudusta **Tulostus ja faksaus**.
- **b.** Osoita **Avaa tulostusjono** -painiketta.
- **c.** Valitse tulostustyö osoittamalla sitä.

Voit hallita tulostustyötä seuraavien painikkeiden avulla:

- **Poista**: Peruuta valittu tulostustyö.
- **Pysäytä**: Pysäytä valittu tulostustyö.
- **Jatka**: Jatka keskeytettyä tulostustyötä.
- **Keskeytä tulostus**: Pysäytä kaikki tulostusjonon tulostustyöt.
- **d.** Jos teit muutoksia asetuksiin, kokeile tulostamista uudelleen.
- **4.** Käynnistä tietokone uudelleen.

## **Tulostuslaatuongelmien ratkaiseminen**

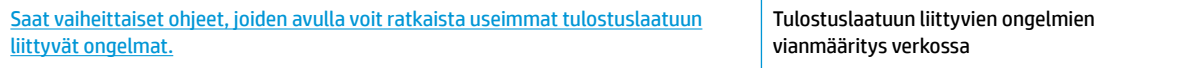

## **Tutustu ohjeen yleisiin, tulostuslaatuongelmiin liittyviin ohjeisiin.**

**HUOMAUTUS:** Suojaa kasetit kuivumiselta sammuttamalla tulostin aina **Virta** -painikkeella. Odota, kunnes **Virta** -painikkeen valo sammuu.

#### **Tulostuslaadun parantaminen (Windows)**

- **1.** Varmista, että käytät alkuperäisiä HP:n mustekasetteja ja HP:n suosittelemia papereita.
- **2.** Tarkista tulostinohjelmistosta, että olet valinnut oikean paperityypin avattavasta **Tulostusmateriaali**luettelosta ja oikean tulostuslaadun **Laatuasetukset**-kohdasta.

Kohdassa tulostinohjelmisto napsauta **Tulosta, skannaa & faksaa** ja avaa tulostusasetukset valitsemalla **Määritä asetukset**.

**3.** Varmista kasettien musteen riittävyys tarkastamalla arvioidut mustetasot.

Lisätietoja on kohdassa [Arvioitujen mustetasojen tarkastaminen sivulla 76.](#page-81-0) Jos mustekaseteissa on vähän mustetta, kannattaa harkita niiden vaihtamista.

**4.** Tarkista paperityyppi.

Saat parhaan tulostuslaadun, kun käytät laadukasta HP:n paperia tai ColorLok-standardin mukaista paperia. Lisätietoja on kohdassa [Perustietoja papereista sivulla 13](#page-18-0).

Varmista, että tulostuspaperissa ei ole ryppyjä. Tulostaessasi kuvia saat parhaan tuloksen käyttämällä HP Advanced Photo Paper -valokuvapaperia.

Säilytä erikoispaperi alkuperäisessä pakkauksessaan suljettavan muovipussin sisällä tasaisella pinnalla kuivassa ja viileässä paikassa. Kun olet valmis tulostamaan, ota pakkauksesta vain sillä hetkellä tarvitsemasi paperit. Palauta ylimääräiset arkit tulostuksen jälkeen takaisin muovipussiin. Tämä estää valokuvapaperin käpristymisen.

**5.** Kohdista mustekasetit.

**Tulostuskasettien kohdistaminen tulostinohjelmisto -ohjelmasta**

- **a.** Lisää syöttölokeroon tavallista käyttämätöntä A4- tai Letter-kokoista paperia.
- **b.** Avaa tulostinohjelmisto. Lisätietoja on kohdassa [HP-tulostinohjelmiston avaaminen \(Windows\)](#page-21-0)  [sivulla 16](#page-21-0).
- **c.** Kohdassa tulostinohjelmisto napsauta **Tulosta, skannaa & faksaa** ja napsauta sitten **Ylläpidä tulostintasi** päästäksesi kohtaan Tulostimen työkalut.

Tulostimen työkalut tulevat näkyviin.

**d.** Valitse **Laitepalvelut**-välilehdestä **Kohdista mustekasetit**.

Tulostin tulostaa kohdistusarkin.

**e.** Aseta mustekasettien kohdistussivu tulostuspuoli alaspäin skannerin lasin oikeaan etukulmaan.

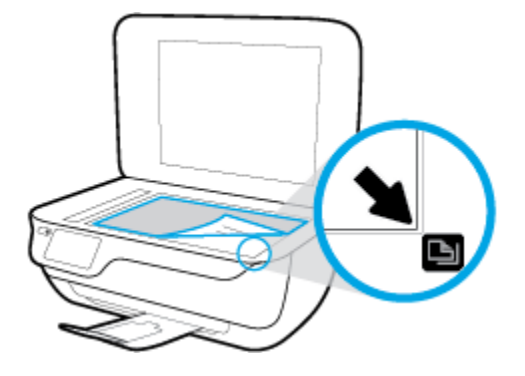

**f.** Kohdista kasetit noudattamalla tulostimen näytössä näkyviä ohjeita. Kierrätä tai hävitä kasetin kohdistusarkki.

## **Kasettien kohdistaminen tulostimen näytöstä**

- **a.** Lisää syöttölokeroon tavallista käyttämätöntä A4- tai Letter-kokoista paperia.
- **b.** Valitse aloitusnäytöstä **Asetukset** .
- **c.** Valitse **Työkalut** , valitse sitten **Kohdista tulostin** ja noudata näytölle tulevia ohjeita.
- **6.** Tulosta diagnostiikkasivu, jos mustekasettien muste ei ole vähissä.

**Diagnostiikkasivun tulostaminen kohteesta tulostinohjelmisto**

- **a.** Lisää syöttölokeroon tavallista käyttämätöntä A4- tai Letter-kokoista paperia.
- **b.** Avaa tulostinohjelmisto. Lisätietoja on kohdassa HP-tulostinohjelmiston avaaminen (Windows) [sivulla 16](#page-21-0).
- **c.** Kohdassa tulostinohjelmisto napsauta **Tulosta, skannaa & faksaa** ja napsauta sitten **Ylläpidä tulostintasi** päästäksesi kohtaan Tulostimen työkalut.

**d.** Tulosta diagnostiikkasivu valitsemalla **Laiteraportit**-välilehdestä **Tulosta diagnostiikkatiedot**. Tarkista diagnostiikkasivulla olevat sinisen, magentan, keltaisen ja mustan värin ruudut.

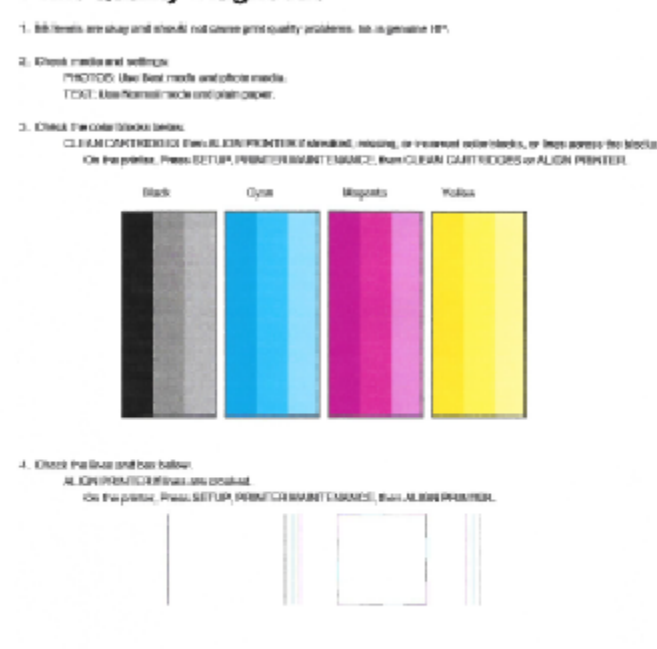

#### **Print Quality Diagnostic**

5. If the images stove look ekay, the pshien appears to be working. For more help, go to he com/asppo1

#### **Diagnostiikkasivun tulostaminen tulostimen näytöstä**

- **a.** Lisää paperilokeroon tavallinen käyttämätön A4- tai Letter-kokoinen paperiarkki.
- **b.** Valitse tulostimen ohjauspaneelista **Asetukset** .
- **c.** Valitse **Työkalut** .
- **d.** Valitse **Tulostuslaaturaportti**.
- **7.** Puhdista mustekasetit seuraavasti, jos diagnostiikkasivun värillisissä ruuduissa tai mustassa ruudussa on raitoja tai kohtia, joista puuttuu väri.

#### **Mustekasettien puhdistaminen kohteesta tulostinohjelmisto**

- **a.** Lisää syöttölokeroon tavallista käyttämätöntä A4- tai Letter-kokoista paperia.
- **b.** Avaa tulostinohjelmisto. Lisätietoja on kohdassa [HP-tulostinohjelmiston avaaminen \(Windows\)](#page-21-0)  [sivulla 16](#page-21-0).
- **c.** Kohdassa tulostinohjelmisto napsauta **Tulosta, skannaa & faksaa** ja napsauta sitten **Ylläpidä tulostintasi** päästäksesi kohtaan **Tulostimen työkalut**.
- **d.** Valitse **Laitepalvelut**-välilehdeltä **Puhdista tulostin**. Noudata näytön ohjeita.

#### **Kasettien puhdistaminen tulostimen näytöstä**

- **a.** Lisää syöttölokeroon tavallista käyttämätöntä A4- tai Letter-kokoista paperia.
- **b.** Valitse aloitusnäytöstä **Asetukset** .
- **c.** Valitse **Työkalut** , valitse sitten **Puhdista kasetit** ja noudata näytölle tulevia ohjeita.

Jos tulostuspään puhdistaminen ei korjaa ongelmaa, ota yhteyttä HP-tukeen. Käy osoitteessa [www.hp.com/support](http://h20180.www2.hp.com/apps/Nav?h_pagetype=s-001&h_page=hpcom&h_client=s-h-e008-1&h_product=7172320&h_lang=fi&h_cc=fi) . Tämä verkkosivusto tarjoaa tietoa ja työkaluja, joita voi käyttää monien yleisten tulostinongelmien ratkaisuun. Valitse kehotettaessa maa tai alue ja napsauta sitten **Kaikki HPyhteystiedot** . Näin saat näkyviin tekniset tuen yhteystiedot.

### **Tulostuslaadun parantaminen (OS X)**

- **1.** Tarkista, että käytössä ovat alkuperäiset HP-kasetit.
- **2.** Varmista, että olet valinnut **Print** (Tulostus) -ikkunasta oikean paperityypin ja tulostuslaadun.
- **3.** Varmista, että kaseteissa on riittävästi mustetta, tarkistamalla arvioidut mustetasot.

Vaihda tulostuskasetit tarvittaessa, jos niiden mustetaso on alhainen.

**4.** Tarkista paperityyppi.

Saat parhaan tulostuslaadun, kun käytät korkealaatuista HP:n paperia tai ColorLok®-standardin mukaista paperia. Lisätietoja on kohdassa [Perustietoja papereista sivulla 13.](#page-18-0)

Varmista, että tulostuspaperissa ei ole ryppyjä. Tulostaessasi kuvia saat parhaan tuloksen käyttämällä HP Advanced Photo Paper -valokuvapaperia.

Säilytä erikoispaperi alkuperäisessä pakkauksessaan suljettavan muovipussin sisällä tasaisella pinnalla kuivassa ja viileässä paikassa. Kun olet valmis tulostamaan, ota pakkauksesta vain sillä hetkellä tarvitsemasi paperit. Palauta ylimääräiset arkit tulostuksen jälkeen takaisin muovipussiin. Tämä estää valokuvapaperin käpristymisen.

**5.** Kohdista tulostuskasetit.

#### **Tulostuskasettien kohdistaminen:**

- **a.** Lisää paperilokeroon Letter- tai A4-kokoista tavallista valkoista paperia.
- **b.** Avaa HP Utility -apuohjelma.
- **HUOMAUTUS:** HP Utility -apuohjelma on **Hewlett-Packard**-kansiossa **Ohjelmat**-kansiossa kiintolevyn ylätasolla.
- **c.** Valitse ikkunan vasemmalla puolella olevasta laiteluettelosta HP OfficeJet 3830 series.
- **d.** Napsauta **Kohdista**.
- **e.** Napsauta **Kohdista** ja noudata näyttöön tulevia ohjeita.
- **f.** Napsauta **Kaikki asetukset** ja palaa **Tieto ja tuki** -ruutuun.
- **6.** Tulosta testisivu.

### **Testisivun tulostaminen**

- **a.** Lisää paperilokeroon Letter- tai A4-kokoista tavallista valkoista paperia.
- **b.** Avaa HP Utility -apuohjelma.
- **HUOMAUTUS:** HP Utility -apuohjelma on **Hewlett-Packard**-kansiossa **Ohjelmat**-kansiossa kiintolevyn ylätasolla.
- **c.** Valitse ikkunan vasemmalla puolella olevasta laiteluettelosta HP OfficeJet 3830 series.
- **d.** Valitse **Test Page** (Testisivu).
- **e.** Napsauta **Tulosta testisivu** ‑painiketta ja noudata näyttöön tulevia ohjeita.

Tarkista, ettei testisivun tekstissä ole sahalaitoja ja ettei tekstissä ja värillisissä ruuduissa ole raitoja. Jos näet sahalaitoja tai raitoja tai osasta ruutua puuttuu muste, tee kasettien automaattinen puhdistus.

**7.** Jos diagnostiikkasivun tekstissä tai värillisissä ruuduissa on raitoja tai kohtia, joista puuttuu väri, puhdista tulostuskasetit automaattisesti.

### **Tulostuspään puhdistaminen automaattisesti**

- **a.** Lisää paperilokeroon Letter- tai A4-kokoista tavallista valkoista paperia.
- **b.** Avaa HP Utility -apuohjelma.
- **HUOMAUTUS:** HP Utility -apuohjelma on **Hewlett-Packard**-kansiossa **Ohjelmat**-kansiossa kiintolevyn ylätasolla.
- **c.** Valitse ikkunan vasemmalla puolella olevasta laiteluettelosta HP OfficeJet 3830 series.
- **d.** Valitse **Clean Printheads** (Puhdista tulostuspäät).
- **e.** Valitse **Puhdista** ja noudata näyttöön tulevia ohjeita.
- **HUOMIO:** Puhdista tulostuspää vain silloin, kun se on tarpeen. Tarpeeton puhdistaminen kuluttaa mustetta ja lyhentää tulostuspään käyttöikää.
- **HUOMAUTUS:** Jos tulostuslaatu on huono puhdistamisenkin jälkeen, yritä kohdistaa tulostin. Jos tulostuslaatuongelma jatkuu vielä kohdistamisen ja puhdistamisen jälkeen, ota yhteys HP:n tukeen.
- **f.** Napsauta **Kaikki asetukset** ja palaa **Tieto ja tuki** -ruutuun.

## **Tulosteissa näkyvien mustetahrojen poistaminen**

Jos tuloste on tuhriintunut, valitse seuraavilla tulostuskerroilla tulostimen näytöstä Puhdista tahrat toiminto. Toimen tekeminen kestää muutamia minuutteja. Tulostimeen on ladattava täysikokoista paperia. Paperi liikkuu puhdistuksen aikana edestakaisin. Toiminnon aikana tulostimesta voi kuulua mekaanisia ääniä.

- **1.** Lisää syöttölokeroon tavallista käyttämätöntä A4- tai Letter-kokoista paperia.
- **2.** Valitse aloitusnäytöstä **Asetukset** .
- **3.** Valitse **Työkalut** , valitse sitten **Puhdista tahrat** ja noudata näytölle tulevia ohjeita.

**HUOMAUTUS:** Voit tehdä tämän myös HP-tulostinohjelmistosta tai sisäisestä verkkopalvelimesta. Katso ohjeet ohjelmiston tai sisäisen verkkopalvelimen käyttöön kohdasta [HP-tulostinohjelmiston avaaminen](#page-21-0)  [\(Windows\) sivulla 16](#page-21-0) tai [Sulautetun Web-palvelimen avaaminen sivulla 94.](#page-99-0)

## **Kopiointiongelmat**

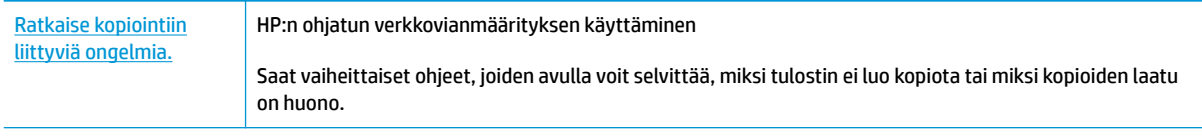

**HUOMAUTUS:** HP:n ohjattu vianmääritys ei välttämättä ole saatavilla kaikilla kielillä.

[Kopiointi- ja skannausvihjeitä sivulla 52](#page-57-0)

## **Skannausongelmat**

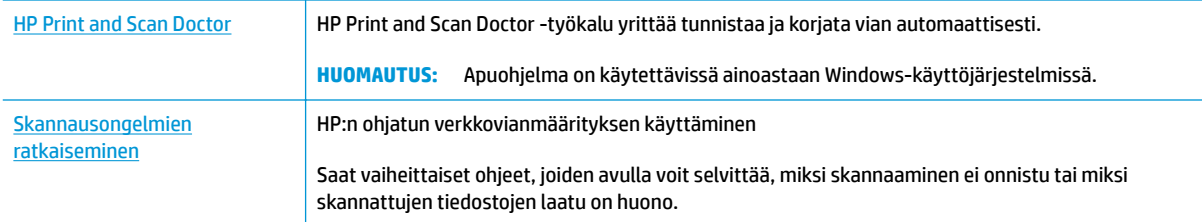

## **HUOMAUTUS:** HP Print and Scan Doctor ja HP:n ohjattu vianmääritys eivät välttämättä ole saatavilla kaikilla kielillä.

[Kopiointi- ja skannausvihjeitä sivulla 52](#page-57-0)

## **Faksiongelmat**

Luo faksin testiraportti, josta näet, onko vika faksin asennuksessa. Jos laite läpäisi testin, mutta faksin lähettämisessä ja vastaanottamisessa on edelleen ongelmia, tarkista, että raportissa luetellut faksiasetukset on määritetty oikein.

## **Faksitestin suorittaminen**

Voit tarkistaa tulostimen tilan testaamalla faksin asetukset ja varmistaa, että asennus on suoritettu oikein. Suorita testi vasta, kun olet suorittanut tulostimessa faksin asennuksen. Testi

- testaa faksilaitteiston
- varmistaa, että tulostimeen on liitetty oikea puhelinkaapeli
- varmistaa, että puhelinjohto on kytketty oikeaan porttiin
- tarkistaa valintaäänen
- tarkistaa puhelinyhteyden tilan
- tarkistaa aktiivisen puhelinlinjan.

### **Faksiasetusten testaaminen tulostimen ohjauspaneelista**

- **1.** Määritä tulostin faksitoimintoja varten kodin tai toimiston asennusohjeiden mukaan.
- **2.** Ennen kuin käynnistät testin, varmista, että mustekasetit on asennettu ja että syöttölokerossa on täysikokoista paperia.
- **3.** Valitse **Faksi**-näkymästä **Asetukset** ja valitse sitten **Työkalut** > **Testifaksi** ja noudata näytölle tulevia ohjeita.

Tulostin näyttää testin tilan näytössä ja tulostaa raportin.

- **4.** Tarkista raportti.
	- Jos testiä ei läpäisty, tutustu alla oleviin ratkaisuihin.
	- Jos testi läpäistiin, mutta faksin lähettämisessä ja vastaanottamisessa on edelleen ongelmia, varmista, että raportissa luetellut faksiasetukset on määritetty oikein. Voit käyttää myös HP:n ohjattua vianmääritystä verkossa.

## **Faksitestiä ei läpäisty**

Jos teit faksitestin ja testi epäonnistui, tarkista virheen perustiedot raportista. Saat lisätietoja tarkistamalla raportista, mikä testin osa epäonnistui, ja lukemalla sitten asianmukaisen ohjeaiheen ratkaisuehdotukset.

### **Faksilaitetesti epäonnistuu**

- Katkaise tulostimen virta painamalla tulostimen ohjauspaneelista virtapainiketta ( **Virta** ) ja irrota sitten virtajohto tulostimen takaosasta. Kiinnitä virtajohto takaisin muutaman sekunnin kuluttua ja kytke virta. Tee testi uudelleen. Jos testi epäonnistuu jälleen, etsi lisätietoja tässä osassa olevista vianmääritysohjeista.
- Yritä lähettää tai vastaanottaa testifaksi. Jos voit lähettää tai vastaanottaa faksin, ongelmaa ei välttämättä ole.
- Jos teet testin **Faksin ohjattu asennus** -toiminnolla (Windows) tai **HP Utility** -apuohjelmalla (OS X), varmista, ettei laite ole varattuna toista tehtävää, kuten kopiointia tai faksin vastaanottamista, varten. Tarkista, onko näytössä viesti, joka ilmoittaa, että tulostin on varattuna. Jos laite on varattu, odota ja suorita testi sitten, kun laite on vapaa.
- Puhelinlinjan jakorasia saattaa aiheuttaa faksausongelmia. (Jakorasia on puhelinpistorasiaan kytkettävä kahden johdon liitin.) Kokeile jakorasian poistamista ja kytke tulostin suoraan puhelinpistorasiaan.

Kun olet poistanut kaikki havaitut ongelmat, tee faksitesti uudelleen ja varmista, että testi sujuu ongelmitta. Tämän jälkeen tulostin on valmis faksitoimintoja varten. Jos **Faksilaitetesti** edelleen epäonnistuu ja faksin käytössä esiintyy ongelmia, ota yhteys HP-tukeen. Käy osoitteessa [www.hp.com/support](http://h20180.www2.hp.com/apps/Nav?h_pagetype=s-001&h_page=hpcom&h_client=s-h-e008-1&h_product=7172320&h_lang=fi&h_cc=fi) . Tämä verkkosivusto tarjoaa tietoa ja työkaluja, joita voit käyttää monien yleisten tulostinongelmien ratkaisuun. Valitse kehotettaessa maa tai alue ja napsauta sitten **Kaikki HP-yhteystiedot** . Näin saat näkyviin tekniset tuen yhteystiedot.

### **Faksin puhelinpistorasiatesti epäonnistuu**

- Tarkista puhelinpistorasian ja tulostimen välinen yhteys ja varmista, että puhelinjohto on kunnossa.
- Kytke puhelinjohdon toinen pää puhelinpistorasiaan ja toinen pää tulostimen takaosassa olevaan 1- LINE-porttiin.
- Puhelinlinjan jakorasia saattaa aiheuttaa faksausongelmia. (Jakorasia on puhelinpistorasiaan kytkettävä kahden johdon liitin.) Kokeile jakorasian poistamista ja kytke tulostin suoraan puhelinpistorasiaan.
- Kokeile toimivan puhelimen ja puhelinjohdon kytkemistä tulostimen käyttämään puhelinpistorasiaan ja odota valintaääntä. Jos et kuule valintaääntä, ota yhteys käyttämääsi puhelinyhtiöön ja pyydä, että linja tarkastettaisiin.
- Yritä lähettää tai vastaanottaa testifaksi. Jos voit lähettää tai vastaanottaa faksin, ongelmaa ei välttämättä ole.

Kun olet poistanut kaikki löytyneet ongelmat, tee faksitesti uudelleen ja varmista, että testi sujuu ongelmitta. Tämän jälkeen tulostin on valmis faksitoimintoja varten.

#### **Puhelinjohto liitetty oikeaan faksin porttiin -testi epäonnistuu**

Puhelinlinjan jakorasia saattaa aiheuttaa faksausongelmia. (Jakorasia on puhelinpistorasiaan kytkettävä kahden johdon liitin.) Kokeile jakorasian poistamista ja kytke tulostin suoraan puhelinpistorasiaan.

#### **Liitä puhelinjohto oikeaan porttiin**

**1.** Kytke puhelinjohdon toinen pää puhelinpistorasiaan ja toinen pää tulostimen takaosassa olevaan 1- LINE-porttiin.

**HUOMAUTUS:** Jos kytket puhelinpistorasiaan liitetyn puhelinjohdon 2-EXT-porttiin, et voi lähettää tai vastaanottaa fakseja. 2-EXT-porttiin kytketään vain muita laitteita, kuten puhelinvastaaja.

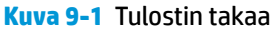

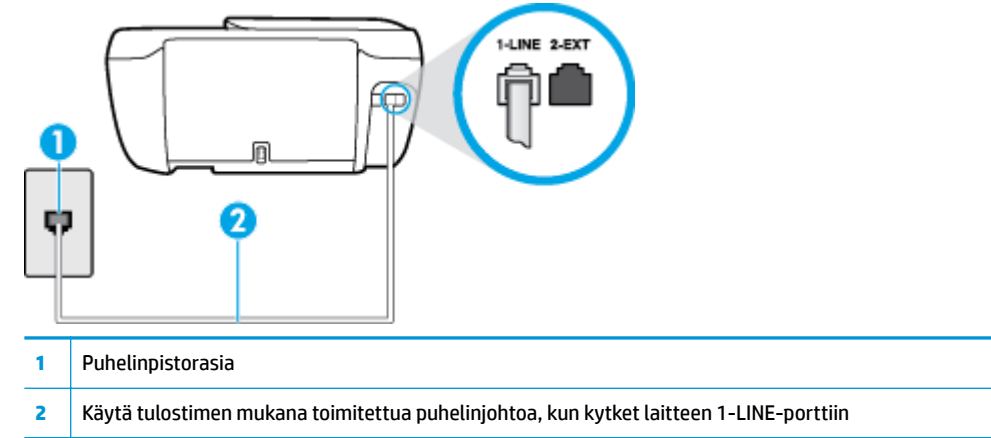

- **2.** Kun olet kytkenyt puhelinjohdon 1-LINE-porttiin, tee faksitesti uudelleen ja varmista, että testi sujuu ongelmitta. Tämän jälkeen tulostin on valmis faksikäyttöön.
- **3.** Yritä lähettää tai vastaanottaa testifaksi.

### **Oikeantyyppinen puhelinjohto käytössä faksissa -testi epäonnistuu**

● Kytke puhelinjohdon toinen pää puhelinpistorasiaan ja toinen pää tulostimen takaosassa olevaan 1- LINE-porttiin.

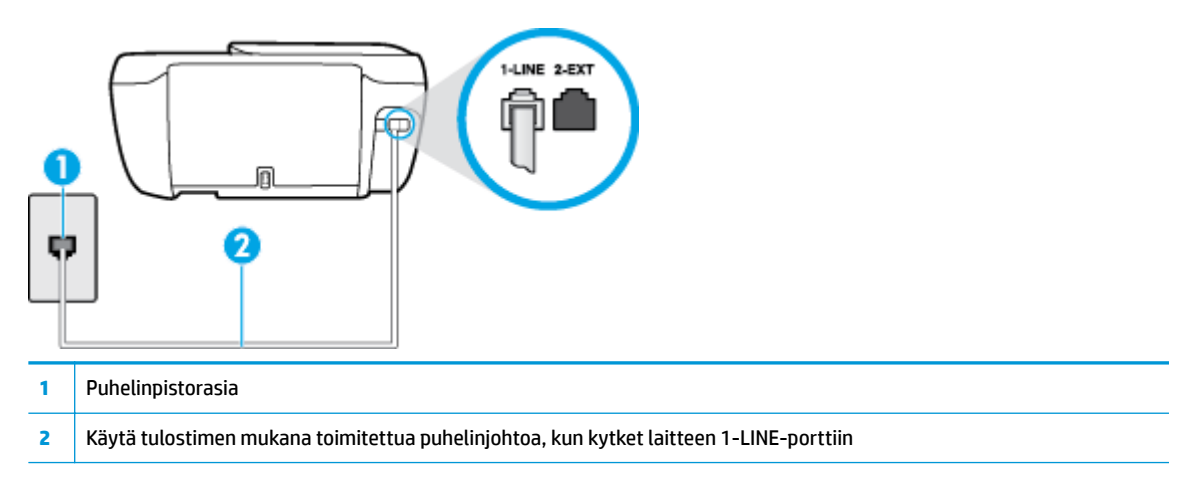

- Tarkista puhelinpistorasian ja tulostimen välinen yhteys ja varmista, että puhelinjohto on kunnossa.
- Puhelinlinjan jakorasia saattaa aiheuttaa faksausongelmia. (Jakorasia on puhelinpistorasiaan kytkettävä kahden johdon liitin.) Kokeile jakorasian poistamista ja kytke tulostin suoraan puhelinpistorasiaan.

#### **Valintaäänen tunnistustesti epäonnistui**

- Muut tulostimen kanssa samaa puhelinlinjaa käyttävät laitteet voivat aiheuttaa testin epäonnistumisen. Selvitä, johtuuko ongelma muista laitteista, irrottamalla kaikki muut laitteet puhelinlinjasta ja suorittamalla testi uudelleen. Jos **Valintaäänen tunnistustesti** onnistuu ilman muita laitteita, jokin muu laite aiheuttaa ongelman. Lisää laitteita yksitellen ja tee testi kunkin laitteen lisäämisen jälkeen, kunnes olet selvittänyt, mikä laite aiheuttaa ongelman.
- Kokeile toimivan puhelimen ja puhelinjohdon kytkemistä tulostimen käyttämään puhelinpistorasiaan ja odota valintaääntä. Jos et kuule valintaääntä, ota yhteys käyttämääsi puhelinyhtiöön ja pyydä, että linja tarkastettaisiin.
- Kytke puhelinjohdon toinen pää puhelinpistorasiaan ja toinen pää tulostimen takaosassa olevaan 1- LINE-porttiin.
- Puhelinlinjan jakorasia saattaa aiheuttaa faksausongelmia. (Jakorasia on puhelinpistorasiaan kytkettävä kahden johdon liitin.) Kokeile jakorasian poistamista ja kytke tulostin suoraan puhelinpistorasiaan.
- Jos puhelinjärjestelmässä, esimerkiksi PBX-tilaajaverkossa, ei käytetä standardinmukaista valintaääntä, testi saattaa epäonnistua. Tämä ei aiheuta ongelmia faksien lähettämiseen tai vastaanottamiseen. Yritä lähettää tai vastaanottaa testifaksi.
- Varmista, että maa-/alueasetus on määritetty maasi tai alueesi mukaisesti. Jos asetusta ei ole määritetty tai se on määritetty virheellisesti, testi saattaa epäonnistua ja faksien lähettämisessä tai vastaanottamisessa saattaa esiintyä ongelmia.
- Liitä tulostin analogiseen puhelinlinjaan. Muuten et voi lähettää tai vastaanottaa fakseja. Voit tarkistaa puhelinlinjan tyypin kytkemällä siihen tavallisen analogisen puhelimen ja kuuntelemalla, kuuluuko valintaääni. Jos et kuule normaalia valintaääntä, pistorasia saattaa olla tarkoitettu digitaalisille puhelimille. Liitä tulostin analogiseen puhelinlinjaan ja kokeile, voiko fakseja lähettää tai vastaanottaa.

Kun olet poistanut kaikki löytyneet ongelmat, tee faksitesti uudelleen ja varmista, että testi sujuu ongelmitta. Tämän jälkeen tulostin on valmis faksitoimintoja varten. Jos **Valintaäänen havaitsemistesti**  epäonnistuu edelleen, ota yhteyttä puhelinyhtiöön ja pyydä sitä tarkistamaan puhelinlinja.

## **Faksilinjan kuntotesti epäonnistui**

- Liitä tulostin analogiseen puhelinlinjaan. Muuten et voi lähettää tai vastaanottaa fakseja. Voit tarkistaa puhelinlinjan tyypin kytkemällä siihen tavallisen analogisen puhelimen ja kuuntelemalla, kuuluuko valintaääni. Jos et kuule normaalia valintaääntä, pistorasia saattaa olla tarkoitettu digitaalisille puhelimille. Liitä tulostin analogiseen puhelinlinjaan ja kokeile, voiko fakseja lähettää tai vastaanottaa.
- Tarkista puhelinpistorasian ja tulostimen välinen yhteys ja varmista, että puhelinjohto on kunnossa.
- Kytke puhelinjohdon toinen pää puhelinpistorasiaan ja toinen pää tulostimen takaosassa olevaan 1- LINE-porttiin.
- Muut tulostimen kanssa samaa puhelinlinjaa käyttävät laitteet voivat aiheuttaa testin epäonnistumisen. Selvitä, johtuuko ongelma muista laitteista, irrottamalla kaikki muut laitteet puhelinlinjasta ja suorittamalla testi uudelleen.
	- Jos **Faksilinjan kuntotesti** onnistuu ilman muita laitteita, jokin muu laite aiheuttaa ongelman. Lisää laitteita yksitellen ja tee testi kunkin laitteen lisäämisen jälkeen, kunnes olet selvittänyt, mikä laite aiheuttaa ongelman.
	- Jos **Faksilinjan kuntotesti** epäonnistuu, vaikka muut laitteet on irrotettu, kytke tulostin toimivaan puhelinlinjaan ja jatka tämän osan vianmääritystietojen lukemista.

Puhelinlinjan jakorasia saattaa aiheuttaa faksausongelmia. (Jakorasia on puhelinpistorasiaan kytkettävä kahden johdon liitin.) Kokeile jakorasian poistamista ja kytke tulostin suoraan puhelinpistorasiaan.

Kun olet poistanut kaikki löytyneet ongelmat, tee faksitesti uudelleen ja varmista, että testi sujuu ongelmitta. Tämän jälkeen tulostin on valmis faksitoimintoja varten. Jos **Faksilinjan toimintakunto** -testi epäonnistuu edelleen ja faksitoiminnoissa on ongelmia, ota yhteyttä puhelinyhtiöön ja pyydä sitä tarkistamaan puhelinlinja.

## **Faksiongelmien vianmääritys**

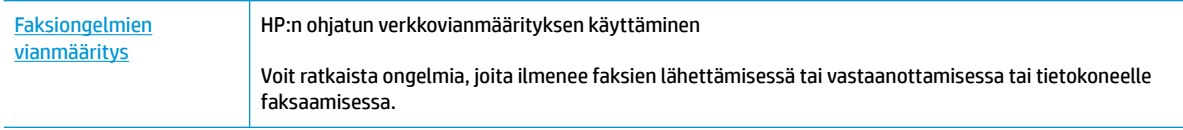

**W** HUOMAUTUS: HP:n ohjattu vianmääritys ei välttämättä ole saatavilla kaikilla kielillä.

## **Tutustu ohjeen yleisiin, faksiongelmiin liittyviin ohjeisiin**

Millainen faksiongelmasi on?

## **Näytössä näkyy jatkuvasti Kuuloke on nostettu -ilmoitus**

- HP suosittelee käyttämään kaksijohtoista puhelinjohtoa.
- Käytössä saattaa olla muita laitteita, jotka käyttävät samaa puhelinlinjaa kuin tulostin. Varmista, että alaliittymälinjat (samassa puhelinlinjassa olevat puhelimet, joita ei ole liitetty tulostimeen) tai muut laitteet eivät ole käytössä eikä niiden kuulokkeita ole nostettu. Et voi esimerkiksi käyttää tulostinta faksien lähettämiseen, jos alaliittymän linja on avoinna tai jos käytät sähköpostiohjelmaa tai Internetiä tietokonemodeemin välityksellä.

## **Tulostimessa ilmenee ongelmia faksien lähettämisessä ja vastaanottamisessa**

● Tarkista, että tulostimen **Virta** -painikkeen valo palaa. Jos valo ei pala ja tulostimen näytöllä ei näy mitään, varmista, että virtajohto on liitetty tukevasti tulostimeen ja pistorasiaan, ja käynnistä tulostin sitten painamalla **Virta** -painiketta.

Kun olet kytkenyt tulostimeen virran, HP suosittelee odottamaan viisi minuuttia ennen faksin lähettämistä tai vastaanottamista. Tulostin ei voi lähettää eikä vastaanottaa fakseja alustuksen aikana. ● Varmista, että liität tulostimen puhelinpistorasiaan tulostimen mukana toimitetulla puhelinjohdolla. Puhelinjohdon toisen pään on oltava liitetty tulostimen takana olevaan 1-LINE-porttiin ja toisen pään puhelinpistorasiaan kuvan mukaisesti.

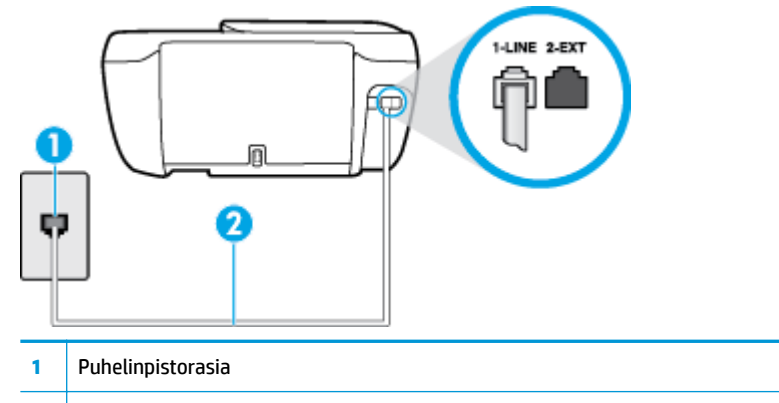

- **2** Käytä tulostimen mukana toimitettua puhelinjohtoa, kun kytket laitteen 1-LINE-porttiin
- Kokeile toimivan puhelimen ja puhelinjohdon kytkemistä tulostimen käyttämään puhelinpistorasiaan ja odota valintaääntä. Jos et kuule valintaääntä, ota yhteyttä käyttämääsi puhelinyhtiöön.
- Käytössä saattaa olla muita laitteita, jotka käyttävät samaa puhelinlinjaa kuin tulostin. Et voi esimerkiksi käyttää tulostinta faksien lähettämiseen, jos alaliittymän linja on avoinna tai jos käytät sähköpostiohjelmaa tai Internetiä tietokonemodeemin välityksellä.
- Tarkista, onko toinen tehtävä aiheuttanut virheen. Katso, onko tulostimen tai tietokoneen näytössä virheilmoitus, jossa on tietoja virheestä ja ohjeita virheen selvittämistä varten. Virheen tapahtuessa tulostin ei voi lähettää tai vastaanottaa faksia, ennen kuin virhetilanne on selvitetty.
- Puhelinlinjalla voi olla häiriöitä. Jos linja on heikkolaatuinen (kohiseva), faksin lähettämisessä saattaa ilmetä ongelmia. Tarkista puhelinlinjan äänenlaatu kytkemällä puhelin puhelinpistorasiaan ja kuuntelemalla, onko linjalla staattista kohinaa tai muita häiriöitä. Jos linja on häiriöinen, poista **Virheenkorjaustila** (ECM) käytöstä ja yritä lähettää faksi uudelleen. Lisätietoja automaattisen asiakirjansyöttölaitteen muuttamisesta on kohdassa Faksin lähettäminen virheenkorjaustilassa [sivulla 56](#page-61-0). Jos ongelma ei häviä, ota yhteys puhelinyhtiöön.
- Jos käytät digitaalista tilaajayhteyttä (DSL), varmista, että DSL-suodatin on kytketty tai faksaaminen ei onnistu.
- Varmista, että tulostin ei ole kytketty digitaalipuhelimille varattuun puhelinpistorasiaan. Voit tarkistaa puhelinlinjan tyypin kytkemällä siihen tavallisen analogisen puhelimen ja kuuntelemalla, kuuluuko valintaääni. Jos et kuule normaalia valintaääntä, pistorasia saattaa olla tarkoitettu digitaalisille puhelimille.
- Jos käytät puhelinvaihde- tai ISDN-muunninta tai -päätesovitinta, varmista, että tulostin on liitetty oikeaan porttiin ja että päätesovittimeen on määritetty maan tai alueen mukainen kytkintyyppi.
- Jos tulostin käyttää samaa puhelinlinjaa kuin DSL-palvelu, DSL-modeemia ei ehkä ole maadoitettu oikein. Jos DSL-modeemia ei ole maadoitettu asianmukaisesti, se voi aiheuttaa puhelinlinjaan häiriöääniä. Jos linja on heikkolaatuinen (linjalla on häiriöitä), faksin lähettämisessä saattaa ilmetä ongelmia. Voit tarkastaa puhelinlinjan äänenlaadun kytkemällä puhelimen puhelinpistorasiaan ja kuuntelemalla, onko linjassa häiriöitä. Jos kuulet häiriöääniä, katkaise DSL-modeemin virta kokonaan vähintään 15 minuutiksi. Kytke DSL-modeemiin uudelleen virta ja kuuntele valintaääntä.
- **HUOMAUTUS:** Saatat huomata puhelinlinjassa häiriöitä vielä myöhemminkin. Jos tulostin lopettaa faksien lähettämisen tai vastaanottamisen, tee sama toimenpide uudelleen.

Jos puhelinlinjalla on edelleen häiriöitä, ota yhteys puhelinyhtiöösi. Jos haluat lisätietoja DSL-modeemin virran katkaisemisesta, ota yhteys DSL-palveluntarjoajaan.

● Puhelinlinjan jakorasia saattaa aiheuttaa faksausongelmia. (Jakorasia on puhelinpistorasiaan kytkettävä kahden johdon liitin.) Kokeile jakorasian poistamista ja kytke tulostin suoraan puhelinpistorasiaan.

## **Tulostin ei voi vastaanottaa fakseja, mutta se voi lähettää niitä**

- Jos et käytä Erottuva soittoääni -palvelua, varmista, että tulostimen **Erottuva soittoääni** -asetukseksi on määritetty **Kaikki vakiosoitot** . Lisätietoja on kohdassa [Soittoäänen muuttaminen \(erottuva](#page-70-0) [soittoääni\) sivulla 65.](#page-70-0)
- Jos **Autom. vastaus** -asetuksena on **Ei käytössä** , faksit on vastaanotettava manuaalisesti. Muussa tapauksessa tulostin ei vastaanota fakseja. Lisätietoja faksien manuaalisesta vastaanottamisesta on kohdassa [Faksin vastaanottaminen manuaalisesti sivulla 57](#page-62-0).
- Jos vastaajapalvelu käyttää samaa puhelinnumeroa kuin faksipuhelut, faksit on vastaanotettava manuaalisesti. Tämä merkitsee, että sinun täytyy vastata itse faksipuheluihin.
- Jos tietokonemodeemi on samassa puhelinlinjassa kuin tulostin, varmista, että modeemin ohjelmistoa ei ole määritetty vastaanottamaan fakseja automaattisesti. Modeemit, joita ei ole määritetty vastaanottamaan fakseja automaattisesti, varaavat puhelinlinjan ja vastaavat kaikkiin tuleviin fakseihin, mikä estää tulostinta vastaanottamasta faksipuheluja.
- Jos puhelinvastaaja ja tulostin ovat samassa puhelinlinjassa, ongelmien syy voi olla jokin seuraavista:
	- Puhelinvastaajaa ei ole määritetty toimimaan oikein tulostimen kanssa.
	- Puhelinvastaajan viesti on liian pitkä tai sen ääni liian voimakas, jotta tulostin havaitsisi faksiäänet linjalta. Tällöin lähettävä faksilaite voi katkaista yhteyden.
	- Puhelinvastaajassa ei ole tarpeeksi hiljaista aikaa lähtevän viestin jälkeen, jotta tulostin havaitsisi faksiäänet. Tämä ongelma esiintyy useimmiten digitaalisissa puhelinvastaajissa.

Näitä ongelmia voi yrittää korjata seuraavilla toimilla:

- Jos käytät puhelinvastaajassa ja faksipuheluissa samaa puhelinlinjaa, kytke vastaaja suoraan tulostimeen.
- Varmista, että tulostin on määritetty vastaanottamaan faksit automaattisesti. Lisätietoja tulostimen määrittämisestä vastaanottamaan faksit automaattisesti on kohdassa [Faksin](#page-62-0)  [vastaanottaminen sivulla 57](#page-62-0).
- Varmista, että **Soittoa ennen vastausta** ‑asetukseksi on määritetty suurempi hälytysmäärä kuin puhelinvastaajan asetukseksi. Lisätietoja on kohdassa [Vastaamista edeltävien hälytysten](#page-70-0) [lukumäärän määrittäminen sivulla 65](#page-70-0).
- Irrota puhelinvastaaja ja yritä vastaanottaa faksi uudelleen. Jos faksin lähettäminen onnistuu ilman puhelinvastaajaa, ongelman voi aiheuttaa puhelinvastaaja.
- Muodosta uudestaan yhteys puhelinvastaajaan ja nauhoita vastaajan viesti uudelleen. Nauhoita noin 10 sekunnin pituinen viesti. Puhu hitaasti ja hiljaisella äänellä, kun nauhoitat viestiä. Jätä viestin loppuun vähintään viiden sekunnin hiljaisuus. Hiljaisuuden aikana ei saa kuulua taustahälyä. Yritä uudelleen faksin vastaanottamista.
	- **HUOMAUTUS:** Jotkin digitaaliset puhelinvastaajat eivät tallenna lähtevän viestin lopussa olevaa hiljaisuutta. Tarkista asia toistamalla lähtevä viesti.

Jos tulostin jakaa puhelinlinjan toisen puhelinlaitteen (esimerkiksi puhelinvastaajan, tietokonemodeemin tai moniporttisen kytkinkotelon) kanssa, faksilaitteen signaali saattaa heiketä. Signaali saattaa heiketä myös, jos käytät jakorasiaa tai puhelinjatkojohtoa. Heikko signaali saattaa aiheuttaa ongelmia faksien vastaanotossa.

Voit yrittää selvittää, mikä laite aiheuttaa ongelman, irrottamalla kaikki muut laitteet puhelinlinjasta ja yrittämällä faksin vastaanottamista uudelleen. Jos faksien vastaanottaminen onnistuu ilman muita laitteita, jokin muu laite aiheuttaa ongelman. Lisää laitteita yksitellen ja kokeile vastaanottaa faksi kunkin laitteen lisäämisen jälkeen, kunnes olet selvittänyt, mikä laite aiheuttaa ongelman.

● Jos faksipuhelinnumerolle on määritetty tietty soittoääni (käyttämällä puhelinyhtiöltä tilattua erottuvan soittoäänen palvelua), tarkista, että tulostimen **Erottuva soittoääni** -toiminto on määritetty vastaavasti. Lisätietoja on kohdassa [Soittoäänen muuttaminen \(erottuva soittoääni\) sivulla 65.](#page-70-0)

## **Tulostin ei voi lähettää fakseja, mutta se voi vastaanottaa niitä**

● Tulostin saattaa valita numeron liian nopeasti tai liian aikaisin. Numerojonoon on ehkä lisättävä taukoja. Jos sinun on esimerkiksi muodostettava yhteys ulkoiseen linjaan ennen puhelinnumeron valitsemista, lisää tauko ulossuuntautuvien puheluiden tunnuksen jälkeen. Jos numero on 95555555 ja ulkoiseen linjaan otetaan yhteys numerolla 9, lisää taukoja näin: 9-555-5555. Voit lisätä faksinumeroon tauon painamalla **\***-painiketta useita kertoja, kunnes näytölle tulee viiva (**-**).

Voit lähettää faksin myös näyttövalinnalla. Näin voit kuunnella puhelinlinjaa numeroa valitessasi. Voit itse päättää numeronvalinnan nopeuden ja vastata kehotuksiin numeroa valitessasi. Lisätietoja on kohdassa [Faksin lähettäminen käyttämällä näyttövalintaa sivulla 55](#page-60-0).

● Faksia lähettäessäsi näppäilemäsi numero ei ole oikea, tai vastaanottavassa faksilaitteessa on häiriö. Voit tarkastaa tilanteen soittamalla puhelimella kyseiseen faksinumeroon ja kuuntelemalla faksiääniä. Jos et kuule faksiääniä, vastaanottavaan faksilaitteeseen ei ole ehkä kytketty virtaa tai sen kytkennät eivät ole kunnossa. Myös vastaajapalvelu voi häiritä vastaanottajan puhelinlinjaa. Voit myös pyytää vastaanottajaa tarkistamaan faksilaitteensa mahdolliset ongelmat.

## **Puhelinvastaajaan tallentuu faksiääniä**

- Jos käytät puhelinvastaajassa ja faksipuheluissa samaa puhelinlinjaa, kytke vastaaja suoraan tulostimeen. Ohjeet saat [verkosta napsauttamalla tästä](http://h20180.www2.hp.com/apps/Nav?h_pagetype=s-001&h_page=hpcom&h_client=s-h-e008-1&h_product=7172320&h_lang=fi&h_cc=fi). Jos et noudata puhelinvastaajan kytkentäsuosituksia, faksiääniä saattaa tallentua puhelinvastaajaan.
- Varmista, että tulostin on määritetty vastaanottamaan fakseja automaattisesti ja että **Soittoa ennen vastausta** -asetus on oikein. Tulostimeen määritetyn vastaamista edeltävien hälytysten määrän tulee olla suurempi kuin puhelinvastaajaan määritetyn hälytysten määrän. Jos vastaajalle ja tulostimelle on määritetty sama hälytyskertojen määrä, molemmat laitteet vastaavat puheluun ja faksiäänet tallentuvat vastaajaan.
- Määritä vastaamista edeltävien hälytysten määrä pieneksi puhelinvastaajassa ja mahdollisimman suureksi tulostimessa. (Suurin soittomäärä vaihtelee maittain ja alueittain.) Tällöin vastaaja vastaa puheluun ja tulostin tarkkailee puhelinlinjaa. Jos tulostin havaitsee faksiääniä, se vastaanottaa faksin. Jos kyseessä on äänipuhelu, puhelinvastaaja nauhoittaa viestin. Lisätietoja on kohdassa Vastaamista [edeltävien hälytysten lukumäärän määrittäminen sivulla 65](#page-70-0).

## **Verkko- ja yhteysongelmat**

Tehtävä

## **Langattoman yhteyden korjaaminen**

Valitse jokin seuraavista vianmääritysvaihtoehdoista.

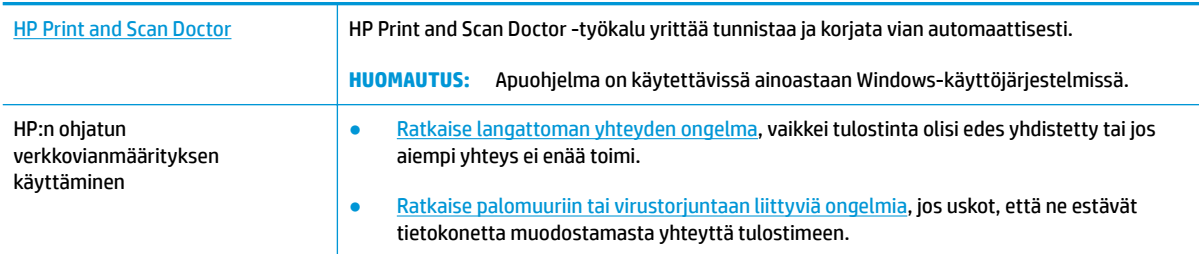

**<sup>2</sup> HUOMAUTUS:** HP Print and Scan Doctor ja HP:n ohjattu vianmääritys eivät välttämättä ole saatavilla kaikilla kielillä.

## **Tutustu ohjeen yleisiin, langattomaan yhteyteen liittyviin vianmääritysohjeisiin.**

Yritä selvittää verkko-ongelma tarkistamalla verkkoasetukset tai tulostamalla langattoman verkon testiraportti.

- **1.** Valitse aloitusnäkymästä (Langaton) ja sitten **Asetukset**.
- **2.** Valitse **Tulosta raportti** ja valitse sitten joko **Verkkokokoonpanosivu** tai **Langatt. verkon testirap.**.

## **Langattoman yhteyden verkkoasetusten hakeminen**

Valitse jokin seuraavista vianmääritysvaihtoehdoista.

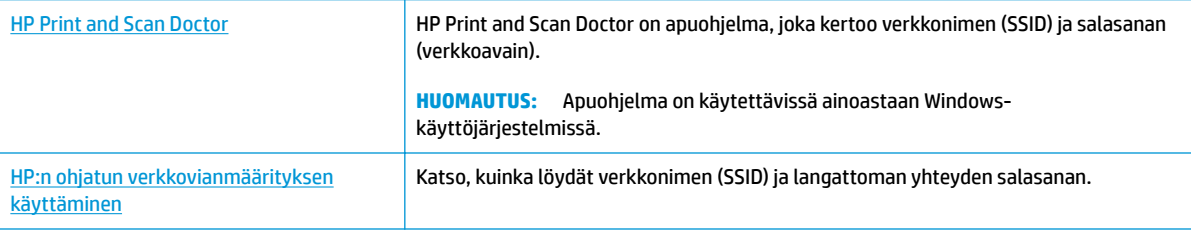

**HUOMAUTUS:** HP Print and Scan Doctor ja HP:n ohjattu vianmääritys eivät välttämättä ole saatavilla kaikilla kielillä.

## **Wi-Fi Direct -yhteyden korjaaminen**

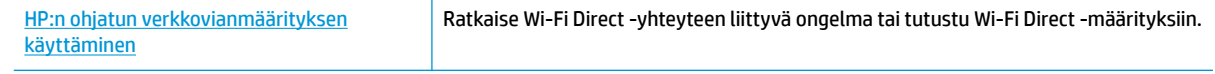

**HUOMAUTUS:** HP:n ohjattu vianmääritys ei välttämättä ole saatavilla kaikilla kielillä.

### **Tutustu ohjeen yleisiin, Wi-Fi Direct -yhteyteen liittyviin vianmääritysohjeisiin.**

- **1.** Varmista, että Wi-Fi Direct on käynnistetty:
	- ▲ Valitse tulostimen ohjauspaneelista partitus (Wi-Fi Direct), niin **Wi-Fi Directin tiedot** -valikko avautuu. Jos valikko ilmaisee, että Wi-Fi Direct -yhteyden tila on Ei käytössä, valitse Asetukset ja ota **Wi-Fi Direct** käyttöön koskettamalla asetusta.
- **2.** Ota langattoman tietokoneen tai mobiililaitteen Wi-Fi-yhteys käyttöön, etsi tulostimen Wi-Fi Direct-nimi ja muodosta siihen yhteys.
- **3.** Anna pyydettäessä Wi-Fi Direct -salasana.
- **4.** Jos käytät matkalaitetta, varmista, että olet asentanut yhteensopivan tulostussovelluksen. Lisää tietoja matkatulostuksesta saat vierailemalla osoitteessa [www.hp.com/global/us/en/eprint/](http://www.hp.com/global/us/en/eprint/mobile_printing_apps.html) [mobile\\_printing\\_apps.html.](http://www.hp.com/global/us/en/eprint/mobile_printing_apps.html)

## **USB-yhteyden muuttaminen langattomaksi yhteydeksi**

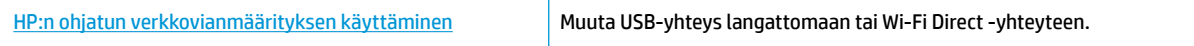

## **Tulostimen laitteisto-ongelmat**

## **Sulje tulostuskasettien suojakansi**

**▲** Kasettiluukun on oltava kiinni, kun tulostaminen aloitetaan.

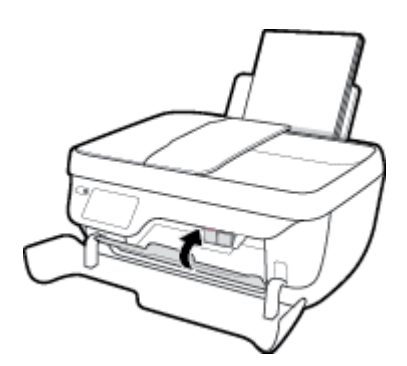

## **Tulostimen virta katkeaa odottamatta**

- Tarkista virta ja virtaliitännät.
- Varmista, että virtajohto on kunnolla kiinni toimivassa virtalähteessä.

## **Tulostimen virheen ratkaiseminen**

● Sammuta ja käynnistä tulostin. Jos ongelma ei ratkea, ota yhteys HP:hen.

## **Asiakirjansyöttölaitteen huolto**

Jos asiakirjansyöttölaite poimii useita sivuja kerralla tai ei poimi tavallista paperia, puhdista rullat ja erotinlevy.

Telojen tai erotinlevyn puhdistaminen

**VAROITUS!** Ennen kuin ryhdyt puhdistamaan tulostinta, katkaise virta painamalla ( **Virta** -painike) ja irrota virtajohto pistorasiasta.

- **1.** Poista kaikki alkuperäiskappaleet syöttölokerosta.
- **2.** Nosta asiakirjansyöttölaitteen kantta.

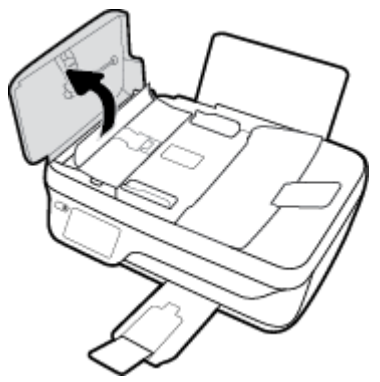

Telat (1) ja erotinlevy (2) ovat nyt helposti huollettavissa.

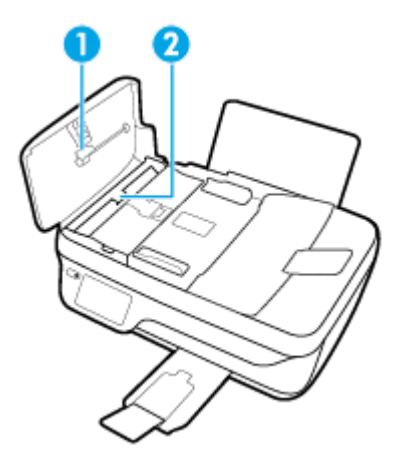

- **3.** Kostuta puhdas, nukaton kangas tislatulla vedellä ja purista liika vesi pois.
- **4.** Pyyhi kankaalla teloihin tai erotinlevyyn mahdollisesti jäänyt lika.

**W** HUOMAUTUS: Jos lika ei irtoa tislatulla vedellä, kokeile isopropyylialkoholia (spriitä).

**5.** Sulje asiakirjansyöttölaitteen kansi.

## **HP-tuki**

Saat uusimmat tuotepäivitykset ja tukitiedot vierailemalla HP OfficeJet 3830 series -tukisivustolla [osoitteessa www.hp.com/support](http://h20180.www2.hp.com/apps/Nav?h_pagetype=s-001&h_page=hpcom&h_client=s-h-e008-1&h_product=7172320&h_lang=fi&h_cc=fi). HP:n verkkotukisivustolla on useita tukivaihtoehtoja tulostinta varten:

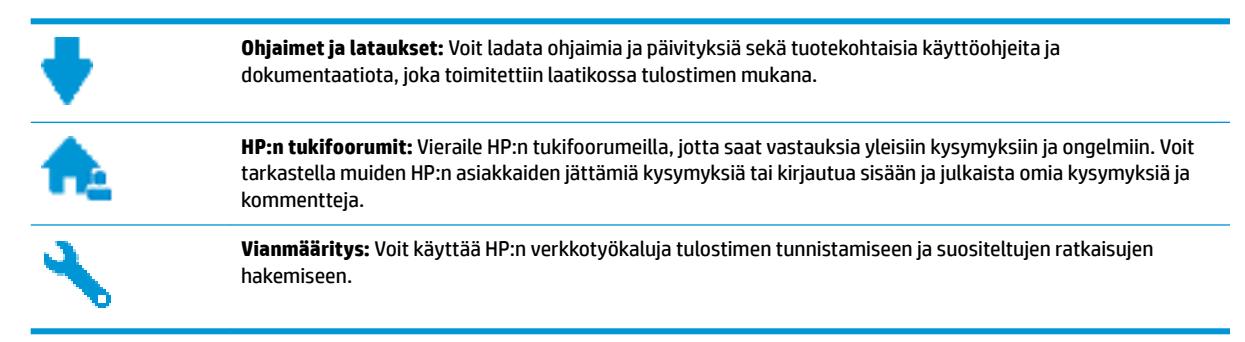

## **Yhteystiedot**

Jos tarvitset ongelman ratkaisemiseen apua HP:n teknisen tuen edustajalta, vieraile [verkkotukisivustolla.](http://h20180.www2.hp.com/apps/Nav?h_pagetype=s-001&h_page=hpcom&h_client=s-h-e008-1&h_product=7172320&h_lang=fi&h_cc=fi) Seuraavat yhteydenottotavat ovat takuun piiriin kuuluvien asiakkaiden saatavilla maksutta (HP:n edustajien tuki muille kuin takuun piiriin kuuluville asiakkaille saattaa olla maksullista):

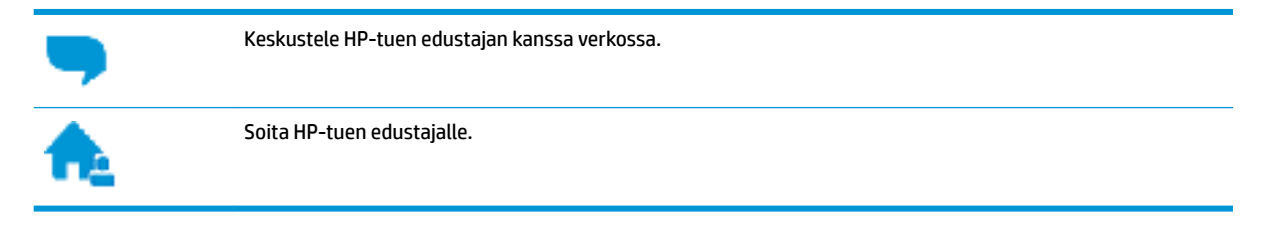

Kun otat yhteyttä HP-tukeen, valmistaudu antamaan seuraavat tiedot:

- Tuotenimi (merkitty tulostimeen, esimerkkinä HP OfficeJet 3830)
- Tuotenumero (sijaitsee etuluukun takana)

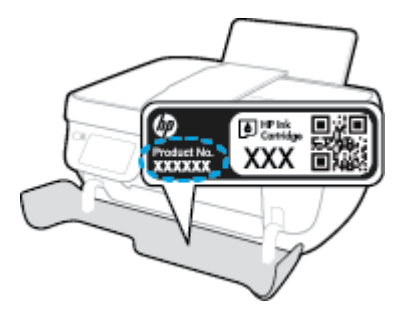

Sarjanumero (sijaitsee tulostimen takaosassa tai pohjassa)

## **Tulostimen rekisteröinti**

Kun käytät muutaman minuutin tulostimen rekisteröimiseen, voit saada nopeampaa palvelua, tehokkaampaa tukea ja tuotetuki-ilmoituksia. Jos et rekisteröinyt tulostinta ohjelmiston asennuksen aikana, voit rekisteröidä sen osoitteessa <http://www.register.hp.com>.

## **Lisätakuuvaihtoehdot**

Laajennettua HP OfficeJet 3830 series -laitteen huoltopalvelua on saatavissa lisämaksusta. Siirry osoitteeseen [www.hp.com/support](http://h20180.www2.hp.com/apps/Nav?h_pagetype=s-001&h_page=hpcom&h_client=s-h-e008-1&h_product=7172320&h_lang=fi&h_cc=fi) , valitse maasi/alueesi ja kielesi ja tutustu sitten tulostimellesi saatavissa oleviin laajennetun takuun vaihtoehtoihin.

# **A Tekniset tiedot**

Tässä osassa on HP OfficeJet 3830 series -laitetta koskevat tekniset tiedot ja kansainväliset säännökset.

Tulostuskaseteista on lisätietoa HP OfficeJet 3830 series -laitteen mukana toimitetussa painetussa käyttöoppaassa.

Tässä osassa käsitellään seuraavia aiheita:

- [Hewlett-Packard Companyn ilmoitukset](#page-139-0)
- [Tekniset tiedot](#page-140-0)
- [Ympäristönsuojeluohjelma](#page-143-0)
- [Ilmoituksia säädöksistä](#page-151-0)

## <span id="page-139-0"></span>**Hewlett-Packard Companyn ilmoitukset**

Tässä olevia tietoja voidaan muuttaa ilman erillistä ilmoitusta.

Kaikki oikeudet pidätetään. Tämän materiaalin kopioiminen, muokkaaminen tai kääntäminen on kielletty ilman Hewlett-Packardin kirjallista ennakkolupaa lukuun ottamatta tekijänoikeuslain sallimia tapoja. HPtuotteiden ja -palvelujen ainoat takuut määritetään tuotteiden ja palvelujen mukana toimitettavissa rajoitetun takuun lausekkeissa. Tämän julkaisun sisältöä ei tule tulkita lisätakuuksi. HP ei vastaa tämän julkaisun sisältämistä teknisistä tai toimituksellisista virheistä tai puutteista.

© Copyright 2018 HP Development Company, L.P.

Microsoft®, Windows ®, Windows® XP, Windows Vista®, Windows® 7, Windows® 8 ja Windows® 8.1 ovat Microsoft-yhtiön Yhdysvalloissa rekisteröimiä tavaramerkkejä.

## <span id="page-140-0"></span>**Tekniset tiedot**

Tässä osassa esitetään HP OfficeJet 3830 series -laitteen tekniset tiedot. Lisää teknisiä tietoja on tuotetietolomakkeessa osoitteessa [www.hp.com/support](http://h20180.www2.hp.com/apps/Nav?h_pagetype=s-001&h_page=hpcom&h_client=s-h-e008-1&h_product=7172320&h_lang=fi&h_cc=fi) .

### **Järjestelmävaatimukset**

● HP:n tukisivustolla osoitteessa [www.hp.com/support](http://h20180.www2.hp.com/apps/Nav?h_pagetype=s-001&h_page=hpcom&h_client=s-h-e008-1&h_product=7172320&h_lang=fi&h_cc=fi) on tietoja ohjelmisto- ja järjestelmävaatimuksista, tulevista käyttöjärjestelmäversioista ja yhteensopivuudesta.

### **Käyttöympäristön tietoja**

- Suositeltu käyttölämpötila: 15–30 ºC (59–86 ºF)
- Sallittu käyttölämpötila: 5–40 ºC (41–104 ºF)
- Ilmankosteus: 15–80 prosentin suhteellinen kosteus, ei tiivistyvä 28 ºC enimmäiskastepiste
- Lämpötila, kun laite ei käytössä (säilytys): –40–60 ºC (-40–140 ºF)
- Voimakkaiden sähkömagneettisten kenttien läheisyydessä HP 0fficeJet 3830 series -laitteen tulosteet voivat vääristyä hieman.
- HP suosittelee käyttämään USB-kaapelia, joka on enintään 3 metriä pitkä. Näin minimoidaan mahdolliset voimakkaiden sähkömagneettisten kenttien aiheuttamat häiriöt.

#### **Syöttölokeron kapasiteetti**

- Tavalliset paperiarkit (80 g/m² [20 lb]): enintään 60
- Kirjekuoret: enintään 5
- Arkistokortit: enintään 20
- Valokuvapaperiarkit: enintään 20

#### **Tulostelokeron kapasiteetti**

- Tavalliset paperiarkit (80 g/m² [20 lb]): enintään 25
- Kirjekuoret: enintään 5
- Arkistokortit: enintään 10
- Valokuvapaperiarkit: enintään 10

## **Asiakirjansyöttölaitteen lokeron kapasiteetti**

● Tavalliset paperiarkit (80 g/m² [20 lb]): enintään 35

#### **Paperikoko**

Käytettävissä olevien materiaalikokojen täydellinen luettelo on tulostinohjelmassa.

#### **Paperin painot**

- **•** Tavallinen paperi:  $64-90$  g/m<sup>2</sup> (16-24 lb)
- Kirjekuoret: 75–90 g/m² (20–24 lb)
- Kortit: enintään 200 g/m² (arkistokortit enintään 110 lb)
- Valokuvapaperi: enintään 280 g/m<sup>2</sup> (75 lb)

## **Tulostuksen tekniset tiedot**

- Tulostusnopeudet vaihtelevat asiakirjan monimutkaisuuden mukaan
- Menetelmä: epäjatkuva lämpömustesuihkutulostus
- Kieli: PCL3 GUI

#### **Kopioinnin tekniset tiedot**

- Digitaalinen kuvankäsittely
- Kopiointinopeus vaihtelee mallin ja asiakirjan monimutkaisuuden mukaan

#### **Skannauksen tekniset tiedot**

Tarkkuus: enintään 1200 x 1200 ppi optinen

Skannausohjelmistossa on lisätietoja dpi-tarkkuudesta.

- Väri: 24-bittinen väri, 8-bittinen harmaasävy (256 harmaan tasoa)
- Enimmäiskoko skannattaessa lasilta: 21,6 x 29,7 cm

## **Faksitiedot**

- Lähetä/vastaanota mustavalkoisia tai värillisiä fakseja.
- Korkeintaan 99 pikavalintaa.
- Jopa 99 sivun muisti (perustuu ITU-T nro 1 -testikuvaan normaalilla tarkkuudella). Monimutkaisemmat sivut tai suurempaa tarkkuutta käyttävät faksit pidentävät aikaa ja käyttävät enemmän muistia.
- Faksin manuaalinen lähettäminen ja vastaanottaminen
- Automaattinen varatun numeron uudelleenvalinta enintään viisi kertaa (vaihtelee malleittain)
- Automaattinen uudelleenvalinta enintään kaksi kertaa, jos numero ei vastaa (vaihtelee malleittain).
- Vahvistus- ja toimintaraportit
- CCITT/ITU-ryhmän 3 faksi, jossa virheenkorjaustila
- Siirtonopeus 33,6 kb/s
- 4 sekuntia/sivu 33,6 kb/s:n nopeudella (perustuu ITU-T-testikuvaan 1 normaalilla tarkkuudella). Monimutkaisemmat sivut tai suurempaa tarkkuutta käyttävät faksit pidentävät aikaa ja käyttävät enemmän muistia.
- Soitontunnistus ja automaattinen faksin/puhelinvastaajan vaihto

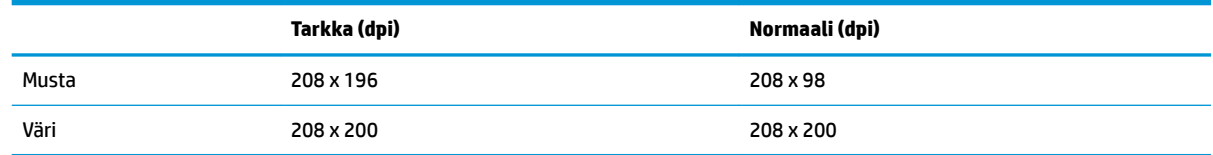

## **Kasetin riittoisuus**

● Lisätietoja kasettien arvioiduista riittoisuuksista on osoitteessa [www.hp.com/go/learnaboutsupplies](http://www.hp.com/go/learnaboutsupplies).

## **Äänitiedot**

● Jos käytössäsi on Internet-yhteys, voit hakea äänitietoja HP:n verkkosivustolta

## <span id="page-143-0"></span>**Ympäristönsuojeluohjelma**

Hewlett-Packard omistautuu tuottamaan laatutuotteita ympäristöä suojaavien periaatteiden mukaan. Tuote on suunniteltu kierrätystä ajatellen. Valmistuksessa on käytetty vain vähäisin mahdollinen määrä materiaaleja, kuitenkin niin, että samalla on säilytetty vaadittava toimivuus ja luotettavuustaso. Eri materiaalit on suunniteltu niin, että ne ovat helposti toisistaan erotettavissa. Kiinnikkeet ja muut liitännät on helppo paikantaa, ja niitä on helppo käyttää. Ne voidaan myös poistaa tavallisilla työkaluilla. Tärkeät osat on suunniteltu niin, että ne voidaan irrottaa ja korjata nopeasti.

Lisätietoja on HP:n ympäristövastuusivustossa, jonka osoite on

[www.hp.com/hpinfo/globalcitizenship/environment](http://www.hp.com/hpinfo/globalcitizenship/environment/index.html)

- Ympäristönsuojelua koskevia vinkkejä
- [Euroopan komission asetus 1275/2008](#page-144-0)
- **[Paperinkulutus](#page-144-0)**
- **[Muovit](#page-144-0)**
- [Materiaaliturvallisuustiedotteet](#page-144-0)
- [Kierrätysohjelma](#page-144-0)
- [HP:n mustesuihkutulostimien tarvikkeiden kierrätysohjelma](#page-144-0)
- [Virrankulutus](#page-144-0)
- [Käytöstä poistetujen laitteiden hävittäminen](#page-145-0)
- [Kemialliset aineet](#page-145-0)
- [Akkujen hävittäminen Taiwanissa](#page-145-0)
- [Akkua koskeva huomautus Brasiliaa varten](#page-145-0)
- [Kalifornian osavaltion perkloraattimateriaalia koskeva huomautus](#page-145-0)
- [EU:n paristo- ja akkudirektiivi](#page-146-0)
- [Rajoitettujen aineiden läsnäolotilaa koskeva ilmoitus -merkintä \(Taiwan\)](#page-147-0)
- [Taulukko vaarallisista aineista/alkuaineista ja niiden sisällöstä \(Kiina\)](#page-148-0)
- [Vaarallisia aineita koskeva rajoitus \(Ukraina\)](#page-148-0)
- [Vaarallisia aineita koskeva rajoitus \(Intia\)](#page-148-0)
- **[EPEAT](#page-149-0)**
- [Kiinan valtion luonnonsuojeluviranomaisten Ecolabel-merkinnän tiedot käyttäjälle](#page-149-0)
- [China Energy Label -hyväksyntä tulostimille, fakseille ja kopiokoneille](#page-150-0)

## **Ympäristönsuojelua koskevia vinkkejä**

HP on sitoutunut auttamaan asiakkaitaan vähentämään ympäristölle aiheuttamaansa kuormitusta. Käy HP:n ympäristöohjelmien ja -hankkeiden sivustolla saadaksesi lisätietoja HP:n ympäristönsuojelutoiminnasta.
[www.hp.com/hpinfo/globalcitizenship/environment/](http://www.hp.com/hpinfo/globalcitizenship/environment/)

### **Euroopan komission asetus 1275/2008**

Tietoja laitteen virrankulutuksesta, mukaan lukien virrankulutus valmiustilassa verkkoon kytkettynä siten, että kaikki verkkoportit on kytketty ja kaikki langattoman verkon portit on aktivoitu, on tuotteen IT ECO -ilmoituksen osassa P14 Additional Information (Lisätiedot) osoitteessa [www.hp.com/hpinfo/](http://www.hp.com/hpinfo/globalcitizenship/environment/productdata/itecodesktop-pc.html) [globalcitizenship/environment/productdata/itecodesktop-pc.html](http://www.hp.com/hpinfo/globalcitizenship/environment/productdata/itecodesktop-pc.html).

### **Paperinkulutus**

Tässä laitteessa voi käyttää standardien DIN 19309 ja EN 12281:2002 mukaista uusiopaperia.

### **Muovit**

Yli 25 grammaa painavat muoviosat on merkitty kansainvälisten standardien mukaisesti, jotta kierrätettävät muoviosat olisi helppo tunnistaa tuotteen käyttöiän päätyttyä.

### **Materiaaliturvallisuustiedotteet**

Materiaaliturvallisuustiedotteita (Material Safety Data Sheets, MSDS) voi hakea HP:n Web-sivustosta osoitteesta

[www.hp.com/go/msds](http://www.hp.com/go/msds)

### **Kierrätysohjelma**

HP tarjoaa yhä enemmän tuotteiden palautus- ja kierrätysohjelmia eri maissa ja alueilla. HP toimii myös yhteistyössä suurimpien elektroniikan kierrätyskeskusten kanssa kaikkialla maailmassa. HP säästää luonnonvaroja myymällä suosituimpia tuotteitaan uudelleen. Lisätietoja HP-tuotteiden kierrätyksestä on osoitteessa

[www.hp.com/hpinfo/globalcitizenship/environment/recycle/.](http://www.hp.com/hpinfo/globalcitizenship/environment/recycle/)

### **HP:n mustesuihkutulostimien tarvikkeiden kierrätysohjelma**

HP sitoutuu suojelemaan ympäristöä. HP:n Inkjet-tarvikkeiden kierrätysohjelma on käytettävissä monissa maissa ja eri alueilla. Sen avulla voit kierrättää käytetyt tulostus- ja mustekasetit maksutta. Lisätietoja on Web-sivustossa osoitteessa

[www.hp.com/hpinfo/globalcitizenship/environment/recycle/.](http://www.hp.com/hpinfo/globalcitizenship/environment/recycle/)

### **Virrankulutus**

Hewlett-Packardin tulostin- ja kuvantamislaitteet, jotka on merkitty ENERGY STAR® -logolla, ovat saaneet Yhdysvaltain ympäristönsuojeluviranomaisen hyväksynnän. Seuraava merkki näkyy ENERGY STAR hyväksynnän saaneissa kuvantamistuotteissa:

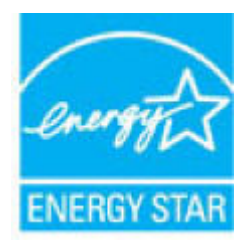

Lisätietoja ENERGY STAR -hyväksynnän saaneista kuvantamistuotemalleista on osoitteessa [www.hp.com/go/](http://www.hp.com/go/energystar) [energystar.](http://www.hp.com/go/energystar)

### **Käytöstä poistetujen laitteiden hävittäminen**

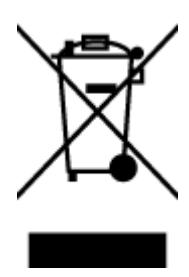

Tämä symboli tarkoittaa, että tuotetta ei saa hävittää tavallisen kotitalousjätteen mukana. Suojele ihmisten terveyttä ja ympäristöä viemällä käytöstä poistetut sähkö- ja elektroniikkalaitteet kunnan osoittamaan keräyspisteeseen. Saat lisätietoja ottamalla yhteyden jätehuoltoon tai käymällä sivustossa<http://www.hp.com/recycle>.

## **Kemialliset aineet**

HP antaa asiakkailleen tietoja tuotteissaan käytetyistä kemiallisista aineista lain ja säädösten, kuten REACHasetuksen *(Euroopan parlamentin ja neuvoston asetus (EY) N:o 1907/2006)*, vaatimalla tavalla. Tässä tuotteessa käytettäviä kemiallisia aineita koskeva raportti on saatavissa osoitteesta [www.hp.com/go/reach](http://www.hp.com/go/reach).

### **Akkujen hävittäminen Taiwanissa**

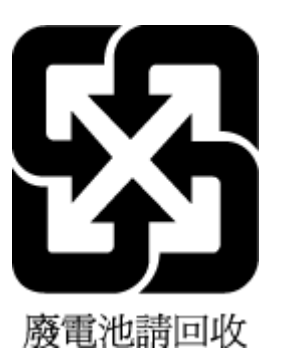

### **Akkua koskeva huomautus Brasiliaa varten**

A bateria deste equipamento não foi projetada para ser removida pelo cliente.

### **Kalifornian osavaltion perkloraattimateriaalia koskeva huomautus**

#### **California Perchiorate Material Notice**

Perchlorate material - special handling may apply. See: http://www.dtsc.ca.gov/hazardouswaste/perchlorate/

This product's real-time clock battery or coin cell battery may contain perchlorate and may require special handling when recycled or disposed of in California.

### **EU:n paristo- ja akkudirektiivi**

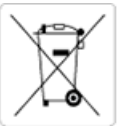

European Union Battery Directive<br>This product contains a battery that is used to maintain data integrity of real time clock or product settings and is designed to last the life of the<br>product. Any attempt to service or rep

Directive sur les batteries de l'Union Européenne<br>Ce produit contient une batterie qui permet de maintenir l'intégrité des données pour les paramètres du produit ou l'horloge en temps réel et qui a été conçue pour durer aussi longtemps que le produit. Toute tentative de réparation ou de remplacement de cette batterie doit être effectuée par un technicien qualifié.

#### Batterie-Richtlinie der Europäischen Union

Dieses Produkt enthält eine Batterie, die dazu dient, die Datenintegrität der Echtzeituhr sowie der Produkteinstellungen zu erhalten, und die für die<br>Lebensdauer des Produkts ausreicht. Im Bedarfsfall sollte das Instandhal durchgeführt werden.

#### Direttiva dell'Unione Europea relativa alla raccolta, al trattamento e allo smaltimento di batterie e accumulatori

Suesto prodotto contiene una batteria utilizzata per preservare l'integrità dei dati dell'orologio in tempo reale o delle impostazioni del prodotto e<br>La sua durata si intende pari a quella del prodotto. Eventuali intervent tecnico dell'assistenza qualificato

#### Directiva sobre baterias de la Unión Europea

orrectiva sobre parareas ae la union curopiea<br>Este producto contiene una batería que se utiliza para conservar la integridad de los datos del reloj de tiempo real o la configuración del producto<br>y está disenada para durar mantenimiento cualificado.

Směrnice Evropské unie pro nakládání s bateriemi<br>Tento výrobek obsahuje baterii, která slouží k uchování správných dat hodin reálného času nebo nastavení výrobku. Baterie je navržena tak, aby<br>vydržela celou životnost výrob

#### **EU's batteridirektiv**

En dukket indeholder et batteri, som bruges til at vedligeholde dataintegriteten for realtidsur- eller produktindstillinger og er beregnet til at holde i<br>Inde produktets levetid. Service på batteriet eller udskiftning bør

#### Richtlijn batterijen voor de Europese Unie

Dit product bevat een batterij die wordt gebruikt voor een juiste tijdsaanduiding van de klok en het behoud van de productinstellingen. Bovendien is<br>deze ontworpen om gedurende de levensduur van het product mee te gaan. He gekwalificeerde onde .<br>hhoudstechnicus worden uitgevoe

Euroopa Liidu aku direktiiv<br>Toode sisaldab akut, mida kasutatakse reaalaja kella andmeühisuse või toote sätete säilitamiseks. Aku on valmistatud kestma terve toote kasutusaja.<br>Akut tohib hooldada või vahetada ainutt kvalif

#### an unionin paristodirektiivi

Tämä laite sisältää pariston, jota käytetään reaaliaikaisen kellon tietojen ja laitteen asetusten sailyttämiseen. Pariston on suunniteltu kestävän laitteen<br>koko käyttöiän ajan. Pariston mahdollinen korjaus tai vaihto on jä

#### Οδηγία της Ευρωπαϊκής Ένωσης για τις ηλεκτρικές στηλες

**Οδηγια της ευρωπαικης ενωσης για τις ηλεκτρικες στηλες**<br>Αυτό το προϊόν περιλαμβάνει μια μπατορία, η οποίο χρησιμοποιείται για τη διατήρηση της ακεραιότητας των δεδομένων ρολογιού πραγματικού<br>χρόνου ή των ρυθμίσεων προϊόν

Az Európai unió telepek és akkumulátorok direktívája<br>A termék tartalmaz egy elemet, melynek feladata az, hogy biztosítsa a valós idejű óra vagy a termék beállításainak adatintegritását. Az elem úgy<br>van tervezve, hogy végig

Eiropas Savienības Bateriju direktīva<br>Produktam ir baterija, ko izmanto reālā laika pulksteņa vai produkta iestatījumu datu integritātes saglabāšanai, un tā ir paredzēta visam produkta<br>dzīves ciklam. Jebkura apkope vai bat

Europos Sąjungos baterijų ir akumuliatorių direktyva<br>Šiame gaminyje yra baterija, kuri naudojama, kad būtų galima prižiūrėti realaus laiko laikrodžio veikimą arba gaminio nuostatas; ji skirta veikti<br>visą gaminio eksploatav

#### Dyrektywa Unii Europejskiej w sprawie baterii i akumulatorów

Produkt zawiera baterię wykorzystywaną do zachowania integralności danych zegara czasu rzeczywistego lub ustawień produktu, która<br>podtrzymuje działanie produktu. Przegląd lub wymiana baterii powinny być wykonywane wyłączni

#### Diretiva sobre baterias da União Européia

Este produto contém uma bateria que é usada para manter a integridade dos dados do relógio em tempo real ou das configurações do produto e<br>é projetada para ter a mesma duração que este. Qualquer tentativa de consertar ou s qualificado.

Smernica Európskej únie pre zaobchádzanie s batériami<br>Tento výrobok obsahuje batériu, ktorá slúži na uchovanie správnych údajov hodín reálneho času alebo nastavení výrobku. Batéria je skonštruovaná<br>tak, aby vydržala celú ž

Direktiva Evropske unije o baterijah in akumulatorjih<br>V tem izdelku je baterija, ki zagotavlja natančnost podatkov ure v realnem času ali nastavitev izdelka v celotni življenjski dobi izdelka. Kakršno koli<br>popravilo ali za

#### **EU:s batteridirektiv**

Produkten innehåller ett batteri som används för att upprätthålla data i realtidsklockan och produktinställningarna. Batteriet ska räcka produktens<br>hela livslängd. Endast kvalificerade servicetekniker får utföra service på

#### Директива за батерии на Европейския съюз

-<br>Този продукт съдържа батерия, която се използва за поддържане на целостта на данните на часовника в реално време или настройките за продукта, създадена на издържи през целия живот на продукта. Сервизът или замяната на батерията трябва да се извършва от квалифициран

#### Directiva Uniunii Europene referitoare la baterii

one a continuo contra contrato con este unificată pentru a menține integritatea datelor ceasului de timp real sau setărilor produsului și care este<br>Protectată să funcționeze pe întreaga durată de viață a produsului. Orice un tehnician de service calificat.

### **Rajoitettujen aineiden läsnäolotilaa koskeva ilmoitus -merkintä (Taiwan)**

### 限用物質含有情況標示聲明書

Declaration of the Presence Condition of the Restricted Substances Marking

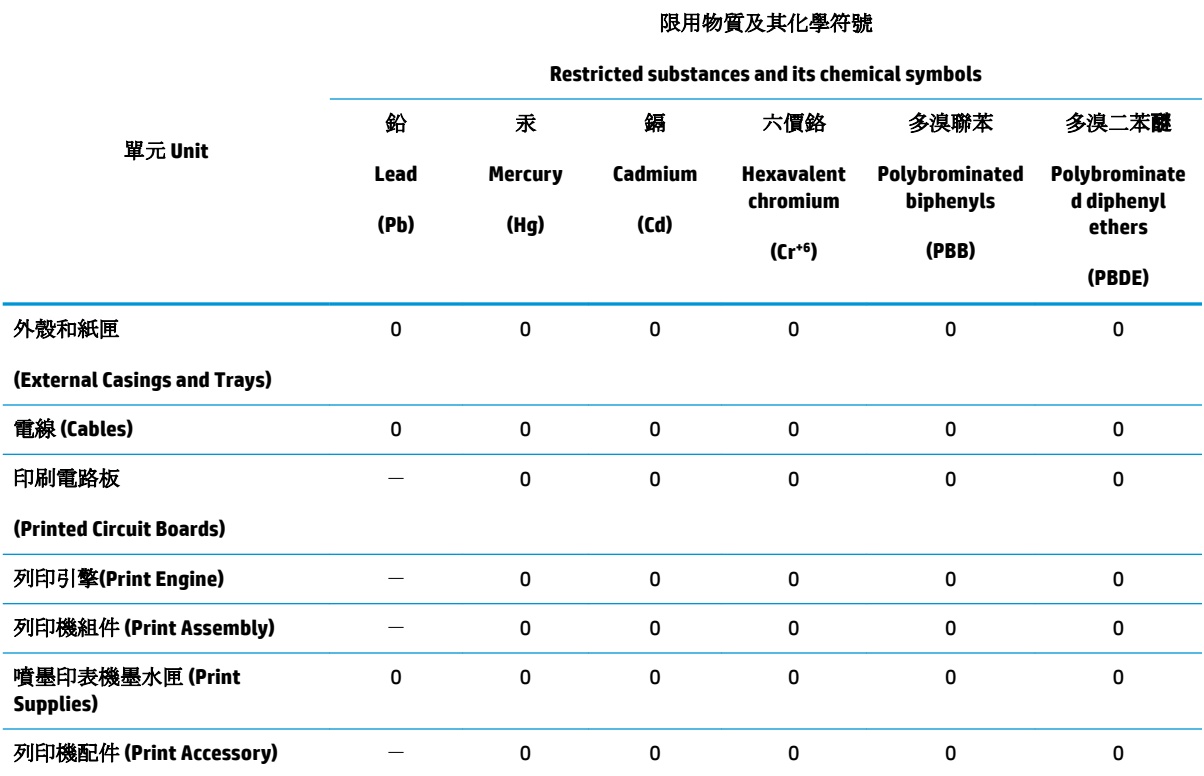

備考 1. 〝超出 0.1 wt %″及 〝超出 0.01 wt %″係指限用物質之百分比含量超出百分比含量基準值。

Note 1: "Exceeding 0.1 wt %" and "exceeding 0.01 wt %" indicate that the percentage content of the restricted substance exceeds the reference percentage value of presence condition.

備考 2. No″ 係指該項限用物質之百分比含量未超出百分比含量基準值。

Note 2: "0" indicates that the percentage content of the restricted substance does not exceed the percentage of reference value of presence.

備考 3.〝-〞係指該項限用物質為排除項目。

Note 3: The "−" indicates that the restricted substance corresponds to the exemption.

若要存取產品的最新使用指南或手冊,請前往 [www.support.hp.com](http://www.support.hp.com)。選取搜尋您的產品,然後依照 畫 面上的指示繼續執行。

To access the latest user guides or manuals for your product, go to [www.support.hp.com.](http://www.support.hp.com) Select **Find your product**, and then follow the onscreen instructions.

## **Taulukko vaarallisista aineista/alkuaineista ja niiden sisällöstä (Kiina)**

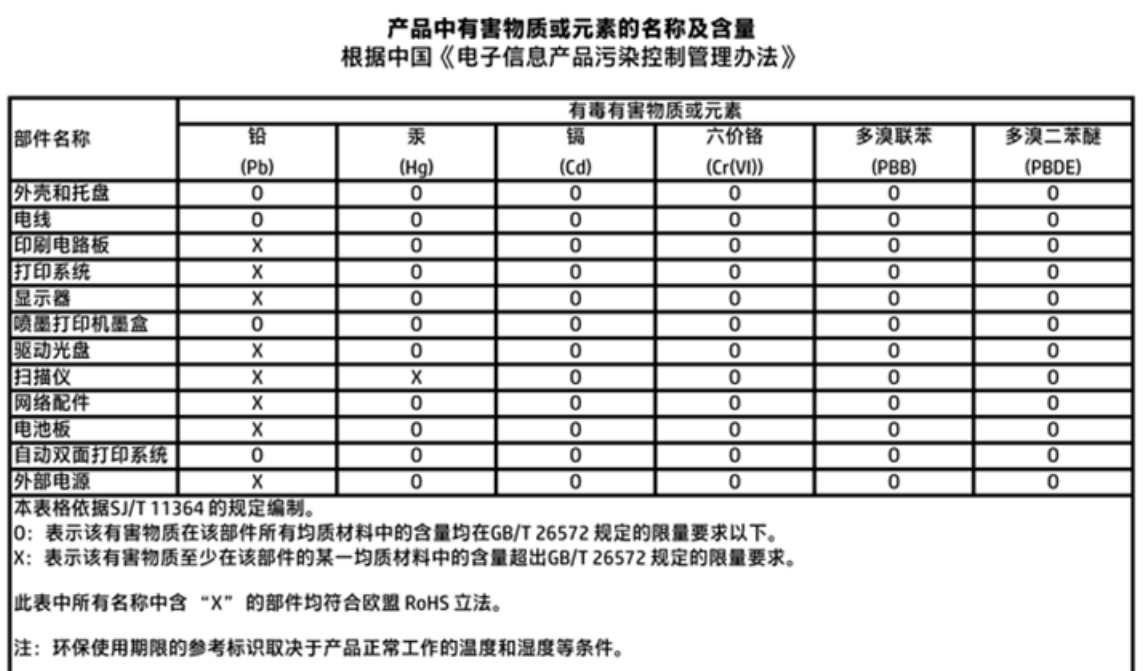

## **Vaarallisia aineita koskeva rajoitus (Ukraina)**

### Технічний регламент щодо обмеження використання небезпечних речовин (Україна)

Обладнання відповідає вимогам Технічного регламенту щодо обмеження використання деяких небезпечних речовин в електричному та електронному обладнанні, затвердженого постановою Кабінету Міністрів України від 3 грудня 2008 № 1057

## **Vaarallisia aineita koskeva rajoitus (Intia)**

### Restriction of hazardous substances (India)

This product complies with the "India E-waste (Management and Handling) Rule 2011" and prohibits use of lead, mercury, hexavalent chromium, polybrominated biphenyls or polybrominated diphenyl ethers in concentrations exceeding 0.1 weight % and 0.01 weight % for cadmium, except for the exemptions set in Schedule 2 of the Rule.

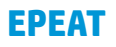

### **EPEAT**

Most HP products are designed to meet EPEAT. EPEAT is a comprehensive environmental rating that helps identify greener electronics equipment. For more information on EPEAT go to www.epeat.net. For information on HP's EPEAT registered products go to

www.hp.com/hpinfo/globalcitizenship/environment/pdf/epeat\_printers.pdf.

### **Kiinan valtion luonnonsuojeluviranomaisten Ecolabel-merkinnän tiedot käyttäjälle**

中国环境标识认证产品用户说明

噪声大于63.0Db(A)的办公设备不宜放置于办公室内,请在独立的隔离区域使用。

如需长时间使用本产品或打印大量文件,请确保在通风良好的房间内使用。

如您需要确认本产品处于零能耗状态,请按下电源关闭按钮,并将插头从电源插 座断开。

您可以使用再生纸、以减少资源耗费。

**China Energy Label -hyväksyntä tulostimille, fakseille ja kopiokoneille**

# 复印机、打印机和传真机能源效率标识 实施规则

依据"复印机、打印机和传真机能源效率标识实施规则",该打印机具有中国能效标识。标识上显示的能效等级 和操作模式值根据"复印机、打印机和传真机能效限定值及能效等级"标准("GB 21521")来确定和计算。

1. 能效等级

产品能效等级分为 3 级,其中 1 级能效最高。能效限定值根据产品类型和打印速度由标准确定。能效等级则根据 基本功耗水平以及网络接口和内存等附加组件和功能的功率因子之和来计算。

2. 能效信息

喷墨打印机

- 操作模式功率 睡眠状态的能耗按照 GB 21521 标准来衡量和计算。该数据以瓦特 (W) 表示。
- 待机功率 待机状态是产品连接到电网电源上功率最低的状态。该状态可以延续无限长时间,且使用者无法改变此 状态下产品的功率。对于"成像设备"产品,"待机"状态通常相当于"关闭"状态,但也可能相当于 "准备"状态或"睡眠"状态。该数据以瓦特(W)表示。
	- 睡眠状态预设延迟时间 出厂前由制造商设置的时间决定了该产品在完成主功能后进入低耗模式(例如睡眠、自动关机)的时间。 该数据以分钟表示。
- 附加功能功率因子之和 网络接口和内存等附加功能的功率因子之和。该数据以瓦特(W)表示。

标识上显示的能耗数据是根据典型配置测量得出的数据,此类配置包含登记备案的打印机依据复印机、打印机和 传真机能源效率标识实施规则所选的所有配置。因此,该特定产品型号的实际能耗可能与标识上显示的数据有所 不同。

要了解规范的更多详情, 请参考最新版的 GB 21521 标准。

# **Ilmoituksia säädöksistä**

Tämä HP OfficeJet 3830 series -laite vastaa maasi/alueesi viranomaisten asettamia tuotevaatimuksia.

Tässä osassa käsitellään seuraavia aiheita:

- Säännöksien mukainen mallinumero
- [FCC-ilmoitus](#page-152-0)
- [Ilmoitus Koreassa asuville käyttäjille](#page-152-0)
- [VCCI \(luokka B\) ‑vaatimustenmukaisuutta koskeva lausunto Japanissa asuville käyttäjille](#page-152-0)
- [Virtajohtoa koskeva ilmoitus Japanissa asuville käyttäjille](#page-153-0)
- [Melutasoa koskeva ilmoitus Saksaa varten](#page-153-0)
- [Saksan näyttöpäätetyöpisteitä koskeva ilmoitus](#page-153-0)
- [Euroopan unionin lainsäädäntöä koskeva ilmoitus](#page-153-0)
- [Vaatimustenmukaisuusvakuutus](#page-155-0)
- [Langattomia laitteita koskevat säännökset](#page-156-0)
- [Ilmoitus Yhdysvaltain puhelinverkon käyttäjille: FCC-vaatimukset](#page-159-0)
- [Ilmoitus Kanadan puhelinverkon käyttäjille](#page-160-0)
- [Ilmoitus Saksan puhelinverkon käyttäjille](#page-161-0)
- [Australia wired fax statement](#page-161-0)

### **Säännöksien mukainen mallinumero**

Tuote on varustettu tunnistamista varten säädöksen mukaisella seurantanumerolla. Tuotteen säädöksen mukainen seurantanumero on SNPRH-1502. Tätä säädöksen mukaista seurantanumeroa ei tule sekoittaa tuotteen markkinointinimeen (esimerkiksi HP OfficeJet 3830 All-in-One -tulostin) tai tuotenumeroon (esimerkiksi F5R95A, F5R95B).

### <span id="page-152-0"></span>**FCC-ilmoitus**

#### **FCC** statement The United States Federal Communications Commission (in 47 CFR 15.105) has specified that the following notice be brought to the attention of users of this product. This equipment has been tested and found to comply with the limits for a Class B digital device, pursuant to Part 15 of the FCC Rules. These limits are designed to provide reasonable protection against harmful interference in a residential installation. This equipment generates, uses and can radiate radio frequency energy and, if not installed and used in accordance with the instructions, may cause harmful interference to radio communications. However, there is no guarantee that interference will not occur in a particular installation. If this equipment does cause harmful interference to radio or television reception, which can be determined by turning the equipment off and on, the user is encouraged to try to correct the interference by one or more of the following measures: Reorient or relocate the receiving antenna. Increase the separation between the equipment and the receiver. Connect the equipment into an outlet on a circuit different from that to which the receiver is connected. Consult the dealer or an experienced radio/TV technician for help. For further information, contact: Manager of Corporate Product Regulations Hewlett-Packard Company 3000 Hanover Street Palo Alto, Ca 94304 (650) 857-1501 Modifications (part 15.21) The FCC requires the user to be notified that any changes or modifications made to this device that are not expressly approved by HP may void the user's authority to operate the equipment. This device complies with Part 15 of the FCC Rules. Operation is subject to the following two conditions: (1) this device may not cause harmful interference, and (2) this device must accept any interference received, including interference that may cause undesired operation.

## **Ilmoitus Koreassa asuville käyttäjille**

이 기기는 가정용(B급)으로 전자파적합등록을 한 B급기기 기기로서 주 로 가정에서 사용하는 것을 목적으로 하며, (가정용 방송통신기기) 모든 지역에서 사 용할 수 있습니다.

### **VCCI (luokka B) ‑vaatimustenmukaisuutta koskeva lausunto Japanissa asuville käyttäjille**

この装置は、クラスB情報技術装置です。この装置は、家庭環境で使用することを目的として いますが、この装置がラジオやテレビジョン受信機に近接して使用されると、受信障害を引き 起こすことがあります。取扱説明書に従って正しい取り扱いをして下さい。

VCCI-B

### <span id="page-153-0"></span>**Virtajohtoa koskeva ilmoitus Japanissa asuville käyttäjille**

製品には、同梱された電源コードをお使い下さい。 同梱された電源コードは、他の製品では使用出来ません。

### **Melutasoa koskeva ilmoitus Saksaa varten**

Geräuschemission

LpA < 70 dB am Arbeitsplatz im Normalbetrieb nach DIN 45635 T. 19

### **Saksan näyttöpäätetyöpisteitä koskeva ilmoitus**

### GS-Erklärung (Doutschland)

Das Gerät ist nicht für die Benutzung im unmittelbaren Gesichtsfeld am Bildschirmarbeitsplatz. vorgesehen. Um störende Reflexionen am Bildschirmarbeitsplatz zu vermeiden, darf dieses Produkt nicht im unmittelbaren Gesichtsfeld platziert werden.

### **Euroopan unionin lainsäädäntöä koskeva ilmoitus**

 $\epsilon$ 

CE-merkityt tuotteet täyttävät vähintään yhden EU-direktiivin vaatimukset (sen mukaan, mikä direktiivi tuotetta koskee) seuraavista: Pienjännitedirektiivi 2006/95/EY, direktiivi sähkömagneettisesta yhteensopivuudesta 2004/108/EY, direktiivi ekologisesta suunnittelusta 2009/125/EY, direktiivi radio- ja telepäätelaitteista 1999/5/EY, direktiivi vaarallisten aineiden käytön rajoittamisesta 2011/65/EU. Direktiivienmukaisuus arvioidaan tilanteeseen soveltuvilla Euroopan yhdenmukaistetuilla standardeilla. Vaatimustenmukaisuusvakuutus on luettavissa kokonaisuudessaan osoitteessa: www.hp.com/go/ certificates (Tee haku tuotteen mallin nimellä tai sen säädöstenmukaisella mallinumerolla (RMN), joka voi olla merkittynä säädöstenmukaisuustarraan.)

Säädöstenmukaisuutta koskevien asioiden suhteen voit ottaa yhteyttä osoitteeseen:

Hewlett-Packard GmbH, Dept./MS: HQ-TRE, Herrenberger Strasse 140, 71034 Boeblingen, GERMANY

### **Tuotteet, jotka voivat toimia langattomasti**

#### **Sähkömagneettinen kenttä**

● Tuote täyttää Kansainvälisen ionisoimattoman säteilyn toimikunnan (ICNIRP) suositukset altistumisesta radiotaajuiselle säteilylle.

Jos tuotteeseen sisältyy radiotaajuista säteilyä lähettävää ja vastaanottavaa tekniikkaa, on altistumistaso EU-säädösten mukainen, kun laitteesta pysytellään vähintään 20 cm:n etäisyydellä.

#### **Langaton toiminnallisuus Euroopan alueella**

● Tuote on tarkoitettu käytettäväksi ilman rajoituksia kaikissa EU-jäsenvaltioissa sekä Islannissa, Liechtensteinissa, Norjassa ja Sveitsissä.

### **Euroopan puhelinverkkoja koskeva ilmoitus (faksit ja modeemit)**

Faksitoiminnolla varustetut HP-tuotteet täyttävät radio- ja telepäätelaitteita koskevan direktiivin 1999/5/EY (liite II) vaatimukset, ja tuotteissa on siitä CE-merkintä. Koska eri maiden/alueiden PSTN-verkkojen välillä on eroja, hyväksyntä ei sellaisenaan anna varauksetonta taetta siitä, että laite toimii hyvin jokaisessa PSTNverkossa. Jos ongelmia ilmenee, ota ensin yhteyttä laitteen toimittajaan.

### <span id="page-155-0"></span>**Vaatimustenmukaisuusvakuutus**

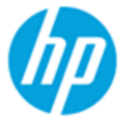

**Supplier's Name:** 

### **DECLARATION OF CONFORMITY**

according to ISO/IEC 17050-1 and EN 17050-1

**Hewlett-Packard Company** 

DoC #: SNPRH-1502-R2

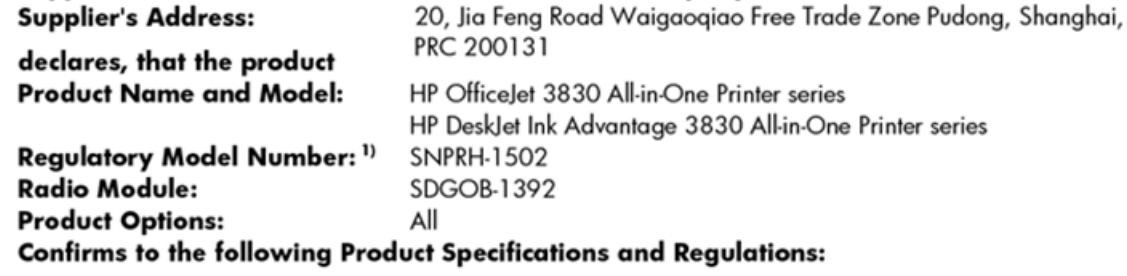

#### EMC:

CISPR 22:2008 Class B EN 55022:2010 Class B EN 55024:2010 EN 61000-3-2:2006 +A1:2009 +A2:2009 EN 61000-3-3:2008 FCC CFR 47 Part 15 Class B ICES-003, Issue 5 Class B

#### Safety:

EN 60950-1:2006 +A11:2009 +A1:2010 +A12:2011 IEC 60950-1:2005 +A1:2009 EN 62479:2010

#### Telecom:

EN 300 328 v1.8.1 EN 301 489-1 v1.9.2 EN 301 489-17 v2.2.1 IEC 62311: 2007 / EN 62311:2008 ETSI ES 203 021:2006 FCC Rules and Regulation 47 CFR Part 68, TIA-968-B, TIA-1096-A CS-03, Part 1, Issue 9, Amendment 4, December 2010

#### **Energy Use:**

Regulation (EC) No. 1275/2008 ENERGY STAR® Qualified Imaging Equipment Operational Mode (OM) Test Procedure EN 50564:2011 IEC 62301:2005

#### **RoHS:**

EN 50581:2012

The product herewith complies with the requirements of the Low Voltage Directive 2006/95/EC, the EMC Directive 2004/108/EC, the R&TTE Directive 1999/5/EC, the Ecodesign Directive 2009/125/EC, the RoHS Directive 2011/65/EU and carries the CE marking accordinaly.

This device complies with part 15 of the FCC Rules. Operation is subject to the following two conditions:

(1) This device may not cause harmful interference, and (2) this device must accept any interference received, including interference that may cause undesired operation.

### **Additional Information:**

1) This product is assigned a Regulatory Model Number which stays with the regulatory aspects of the design. The Regulatory Model Number is the main product identifier in the regulatory documentation and test reports, this number should not be confused with the marketing name or the product numbers.

Shen HongBo

2014 24<sup>th</sup> June ICS Product Hardware Quality Engineering, Manager

#### Local contact for regulatory topics only:

- Hewlett-Packard GmbH, HQ-TRE, Herrenberger Strasse 140, 71034 Boeblingen, Germany EU:
- $U.S.:$ Hewlett-Packard, 3000 Hanover St., Palo Alto, CA 94304, U.S.A. 650-857-1501

### <span id="page-156-0"></span>**Langattomia laitteita koskevat säännökset**

Tämä osa sisältää tietoja langattomien tuotteiden säädöksistä:

- Altistuminen radiotaajuussäteilylle
- Ilmoitus Brasiliassa asuville käyttäjille
- [Ilmoitus Kanadassa asuville käyttäjille](#page-157-0)
- [Ilmoitus käyttäjille Meksikossa](#page-157-0)
- [Ilmoitus Taiwanissa asuville käyttäjille](#page-158-0)
- **[Ilmoitus Japanissa asuville käyttäjille](#page-158-0)**
- [Ilmoitus Koreassa asuville käyttäjille](#page-158-0)

### **Altistuminen radiotaajuussäteilylle**

#### Exposure to radio frequency radiation

Caution The radiated output power of this device is far below the FCC radio frequency exposure limits. Nevertheless, the device shall be used in such a manner that the potential for human contact during normal operation is minimized. This product and any attached external antenna, if supported, shall be placed in such a manner to minimize the potential for human contact during normal operation. In order to avoid the possibility of exceeding the FCC radio frequency exposure limits, human proximity to the antenna shall not be less than 20 cm (8 inches) during normal operation.

### **Ilmoitus Brasiliassa asuville käyttäjille**

### Aviso aos usuários no Brasil

Este equipamento opera em caráter secundário, isto é, não tem direito à proteção contra interferência prejudicial, mesmo de estações do mesmo tipo, e não pode causar interferência a sistemas operando em caráter primário.

### <span id="page-157-0"></span>**Ilmoitus Kanadassa asuville käyttäjille**

#### Notice to users in Canada/Note à l'attention des utilisateurs canadiens

Under Industry Canada regulations, this radio transmitter may only operate using an antenna of a type and maximum (or lesser) gain approved for the transmitter by Industry Canada. To reduce potential radio interference to other users, the antenna type and its gain should be so chosen that the equivalent isotropically radiated power (e.i.r.p.) is not more than that necessary for successful communication.

This device complies with Industry Canada licence-exempt RSS standard(s). Operation is subject to the following two conditions: (1) this device may not cause interference, and (2) this device must accept any interference, including interference that may cause undesired operation of the device.

WARNING! Exposure to Radio Frequency Radiation The radiated output power of this device is below the Industry Canada radio frequency exposure limits. Nevertheless, the device should be used in such a manner that the potential for human contact is minimized during normal operation.

To avoid the possibility of exceeding the Industry Canada radio frequency exposure limits, human proximity to the antennas should not be less than 20 cm (8 inches).

Conformément au Règlement d'Industrie Canada, cet émetteur radioélectrique ne peut fonctionner qu'avec une antenne d'un type et d'un gain maximum (ou moindre) approuvé par Industrie Canada. Afin de réduire le brouillage radioélectrique potentiel pour d'autres utilisateurs, le type d'antenne et son gain doivent être choisis de manière à ce que la puissance isotrope rayonnée équivalente (p.i.r.e.) ne dépasse pas celle nécessaire à une communication réussie.

Cet appareil est conforme aux normes RSS exemptes de licence d'Industrie Canada. Son fonctionnement dépend des deux conditions suivantes : (1) cet appareil ne doit pas provoquer d'interférences nuisibles et (2) doit accepter toutes interférences reçues, y compris des interférences pouvant provoquer un fonctionnement non souhaité de l'appareil.

AVERTISSEMENT relatif à l'exposition aux radiofréquences. La puissance de rayonnement de cet appareil se trouve sous les limites d'exposition de radiofréquences d'Industrie Canada. Néanmoins, cet appareil doit être utilisé de telle sorte qu'il soit mis en contact le moins possible avec le corps humain.

Afin d'éviter le dépassement éventuel des limites d'exposition aux radiofréquences d'Industrie Canada, il est recommandé de maintenir une distance de plus de 20 cm entre les antennes et l'utilisateur.

### **Ilmoitus käyttäjille Meksikossa**

#### Aviso para los usuarios de México

La operación de este equipo está sujeta a las siguientes dos condiciones: (1) es posible que este equipo o dispositivo no cause interferencia perjudicial y (2) este equipo o dispositivo debe aceptar cualquier interferencia, incluyendo la que pueda causar su operación no deseada.

Para saber el modelo de la tarjeta inalámbrica utilizada, revise la etiqueta regulatoria de la impresora.

### <span id="page-158-0"></span>**Ilmoitus Taiwanissa asuville käyttäjille**

低功率電波輻射性電機管理辦法 第十二條 經型式認證合格之低功率射頻電機,非經許可,公司、商號或使用者均不得擅自變更頻 率、加大功率或變更設計之特性及功能。 第十四條 低功率射频電機之使用不得影響飛航安全及干擾合法通信;經發現有干擾現象時,應立 即停用,並改善至無干擾時方得繼續使用。 前项合法通信,指依電信法規定作業之無線電通信。低功率射频電機須忍受合法通信或 工業、科學及醫藥用電波輻射性電機設備之干擾。

### **Ilmoitus Japanissa asuville käyttäjille**

この機器は技術基準適合証明又は工事設計認証を受けた無線設備を搭載しています。

### **Ilmoitus Koreassa asuville käyttäjille**

해당 무선설비는 전파혼신 가능성이 있으므로 인명안전과 관련된 서비스는 할 수 없음

## <span id="page-159-0"></span>**Ilmoitus Yhdysvaltain puhelinverkon käyttäjille: FCC-vaatimukset**

#### Notico to usors of the U.S Telephone network: FCC requirements

This equipment complies with Part 68 of the FCC rules and the requirements adopted by the ACTA. On the rear (or bottom) of this equipment is a label that contains, among other information, a product identifier in the format US:AAAEQ##TXXXX. If requested, this number must be provided to the telephone company.

Applicable connector jack Universal Service Order Codes ("USOC") for the Equipment is: RJ-11C.

A plug and jack used to connect this equipment to the premises wiring and telephone network must comply with the applicable FCC Part 68 rules and requirements adopted by the ACTA. A compliant take phone contract and modular plug is provided with this product. It is designed to be connected to a<br>temporary computer contract to the connected to a computer compatible modular jack that is also connected to a<br>compati

The REN is used to determine the number of devices that may be connected to a telephone line. Excessive RENs on a telephone line may result in the devices not ringing in response to an incoming call. In most but not all areas, the sum of RENs should not exceed five (5.0). To be certain of the number of in the set of the base of the state of the set of the set of the set of the base of the local telephone<br>company. For products approved after July 23, 2001, the REN for this product is part of the product identitier that has the format US:AAAEQ##TXXXX. The digits represented by ## are the REN without a decimal point (e.g., 00 is a REN of 0.0).

If this equipment causes harm to the telephone network, the telephone company will notify you in advance that temporary discontinuance of service may be required. But if advance notice isn't practical, the telephone company will notify the customer as soon as possible. Also, you will be advised of your right to file a complaint with the FCC if you believe it is necessary.

The telephone company may make changes in its facilities, equipment, operations or procedures that<br>could affect the operation of the equipment. If this happens the telephone company will provide advance notice in order for you to make necessary modifications to maintain uninterrupted service.

If trouble is experienced with this equipment, please contact the manufacturer, or look elsewhere in this<br>manual, for repair or warranty information. If the equipment is causing harm to the telephone network, the telephone company may request that you disconnect the equipment until the problem is resolved.

Connection to party line service is subject to state tariffs. Contact the state public utility commission, public service commission or corporation commission for information

If your home has specially wired alarm equipment connected to the telephone line, ensure the installation of this equipment does not disable your alarm equipment. If you have questions about what will disable alarm equipment, consult your telephone company or a qualified installer.

WHEN PROGRAMMING EMERGENCY NUMBERS ANDIORI MAKING TEST CALLS TO EMERGENCY NUMBERS:

1) Remain on the line and briefly explain to the dispatcher the reason for the call.

2) Perform such activities in the off-peak hours, such as early morning or late evenings.

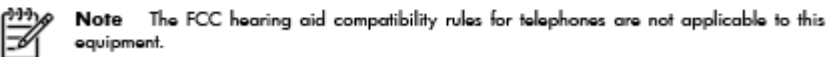

The Telephone Consumer Protection Act of 1991 makes it unlawful for any person to use a computer or other electronic device, including FAX machines, to send any message unless such message clearly contains in a margin at the top or bottom of each transmitted page or on the first page of the transmission, the date and time it is sent and an identification of the business or other entity, or other individual sending the message and the telephone number of the sending machine or such business, other entity, or individual. (The telephone number provided may not be a 900 number or any other number for which charges exceed local or long-distance transmission charges.)

In order to program this information into your FAX machine, you should complete the steps described in the reftween

## <span id="page-160-0"></span>**Ilmoitus Kanadan puhelinverkon käyttäjille**

## Note à l'attention des utilisateurs du réseau téléphonique Canadien/notice to users of the Canadian telephone network

Cet appareil est conforme aux spécifications techniques des équipements terminaux d'Industrie Canada. Le numéro d'enregistrement atteste de la conformité de l'appareil. L'abréviation IC qui précède le numéro d'enregistrement indique que l'enregistrement a été effectué dans le cadre d'une Déclaration de conformité stipulant que les spécifications techniques d'Industrie Canada ont été respectées. Néanmoins, cette abréviation ne signifie en aucun cas que l'appareil a été validé par Industrie Canada.

Pour leur propre sécurité, les utilisateurs doivent s'assurer que les prises électriques reliées à la terre de la source d'alimentation, des lignes téléphoniques et du circuit métallique d'alimentation en eau sont, le cas échéant, branchées les unes aux autres. Cette précaution est particulièrement importante dans les zones rurales.

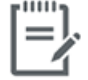

Remarque Le numéro REN (Ringer Equivalence Number) attribué à chaque appareil terminal fournit une indication sur le nombre maximal de terminaux qui peuvent être connectés à une interface téléphonique. La terminaison d'une interface peut se composer de n'importe quelle combinaison d'appareils, à condition que le total des numéros REN ne dépasse pas 5.

Basé sur les résultats de tests FCC Partie 68, le numéro REN de ce produit est 0.1.

This equipment meets the applicable Industry Canada Terminal Equipment Technical Specifications. This is confirmed by the registration number. The abbreviation IC before the registration number signifies that registration was performed based on a Declaration of Conformity indicating that Industry Canada technical specifications were met. It does not imply that Industry Canada approved the equipment. Users should ensure for their own protection that the electrical ground connections of the power utility, telephone lines and internal metallic water pipe system, if present, are connected together. This precaution might be particularly important in rural areas.

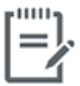

The Ringer Equivalence Number (REN) assigned to each terminal device Note provides an indication of the maximum number of terminals allowed to be connected to a telephone interface. The termination on an interface might consist of any combination of devices subject only to the requirement that the sum of the Ringer Equivalence Numbers of all the devices does not exceed 5.

The REN for this product is 0.1, based on FCC Part 68 test results.

## <span id="page-161-0"></span>**Ilmoitus Saksan puhelinverkon käyttäjille**

#### Hinweis für Benutzer des deutschen Telefonnetzwerks

Dieses HP-Fax ist nur für den Anschluss eines analogen Public Switched Telephone Network (PSTN) godacht. Schließen Sie den TAE N-Telefonstecker, der im Lieferumfang des HP All-in-One enthalten ist, an die Wandsteckdose (TAE 6) Code N an. Dieses HP-Fax kann als einzelnes Gerät und/oder in Verbindung (mit seriellem Anschluss) mit anderen zugelassenen Endgeräten verwendet werden.

### **Australia wired fax statement**

In Australia, the HP device must be connected to Telecommunication Network through a line cord which meets the requirements of the Technical Standard AS/ACIF S008.

# **B Faksin lisäasetukset**

Tässä osassa on ohjeita siitä, kuinka tulostimen asetukset määritetään niin, että faksitoimintojen ja muiden tulostimen kanssa samaan puhelinlinjaan jo liitettyjen laitteiden ja palveluiden käyttäminen yhdessä sujuisi parhaalla mahdollisella tavalla.

**VIHJE:** Tärkeät faksiasetukset, kuten vastaustilan ja faksin ylätunnistetiedot, voi määrittää nopeasti myös Faksin ohjattu asennus -toiminnolla (Windows) tai HP Utility -apuohjelmalla (OS X). Voit käyttää näitä työkaluja HP:n tulostinohjelmiston kautta. Kun avaat nämä työkalut, suorita tämän osan sisältämät toimet saattaaksesi faksin asennuksen loppuun.

Tässä osassa käsitellään seuraavia aiheita:

- [Faksitoiminnon asentaminen \(rinnakkaispuhelinjärjestelmät\)](#page-163-0)
- [Faksiasetusten testaaminen](#page-184-0)

# <span id="page-163-0"></span>**Faksitoiminnon asentaminen (rinnakkaispuhelinjärjestelmät)**

Ennen kuin alat määrittää tulostimen asetuksia faksitoimintoja varten, tarkista oman maasi tai alueesi käyttämän puhelinjärjestelmän tyyppi. Faksiasetuksia määritettäessä tulostinta koskevat ohjeet vaihtelevat sen mukaan, onko käytössä rinnakkais- vai sarjapuhelinjärjestelmä.

Jos maatasi/aluettasi ei ole oheisessa taulukossa, käytössä on todennäköisesti sarjapuhelinjärjestelmä. Sarjapuhelinjärjestelmässä jaettujen puhelinlaitteiden (modeemien, puhelimien ja puhelinvastaajien) liitintyypit eivät salli fyysistä yhteyttä tulostimen 2-EXT-porttiin. Sen sijaan kaikki laitteet on liitettävä puhelinpistorasiaan.

**W** HUOMAUTUS: Puhelinjohto on mahdollisesti liitettävä maa-/aluekohtaiseen sovittimeen.

- Jos maasi/alueesi on oheisessa taulukossa, käytössä on todennäköisesti rinnakkaispuhelinjärjestelmä. Rinnakkaispuhelinjärjestelmässä jaetut puhelinlaitteet voidaan liittää puhelinlinjaan käyttämällä tulostimen takaosassa olevaa 2-EXT-porttia.
- **W** HUOMAUTUS: Jos käytössäsi on rinnakkaispuhelinjärjestelmä, HP suosittelee, että kytket puhelinpistorasiaan kaksijohtoisen puhelinjohdon.

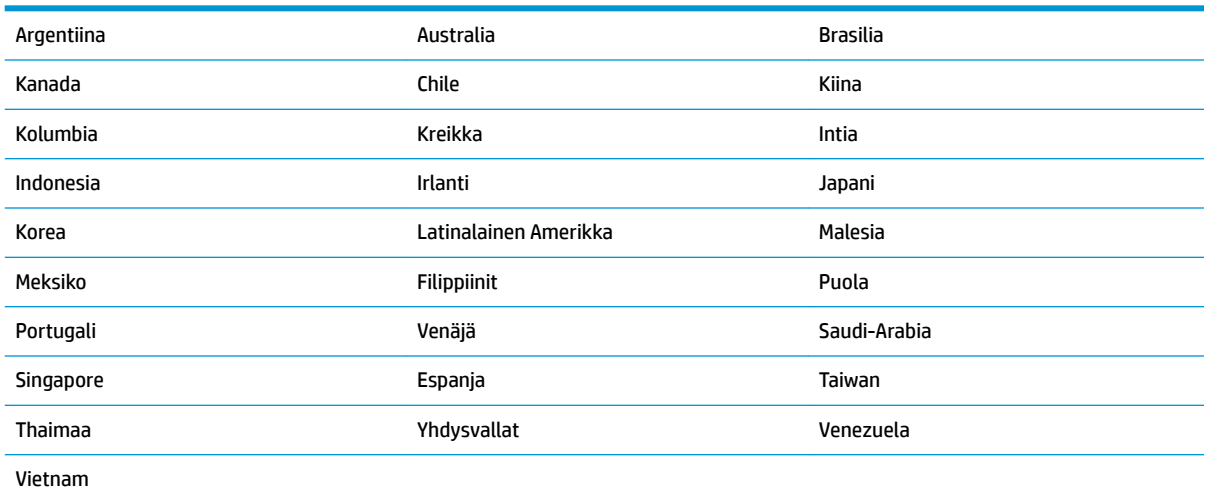

#### **Taulukko B-1 Maat/alueet, joissa on rinnakkaismuotoinen puhelinjärjestelmä**

Ota yhteyttä puhelinyhtiöösi, jos et tiedä, onko puhelinjärjestelmäsi rinnakkais- vai sarjamuotoinen.

Tässä osassa käsitellään seuraavia aiheita:

- [Oikean faksiasetuksen valitseminen koti- tai toimistoasennusta varten](#page-164-0)
- [Asennus A: Erillinen faksilinja \(äänipuheluja ei vastaanoteta\)](#page-165-0)
- [Asennus B: Tulostimen määrittäminen käyttämään DSL:ää](#page-166-0)
- [Asennus C: Tulostimen asentaminen PBX-puhelinjärjestelmään tai ISDN-linjaan](#page-167-0)
- [Asennus D: Faksi ja erottuva soitto -palvelu samassa linjassa](#page-168-0)
- [Asennus E: Jaettu ääni- ja faksilinja](#page-169-0)
- [Asennus F: Jaettu ääni- ja faksilinja, kun käytössä on vastaajapalvelu](#page-170-0)
- <span id="page-164-0"></span>● [Asennus G: Tietokonemodeemin kanssa jaettu faksilinja \(äänipuheluja ei vastaanoteta\)](#page-171-0)
- [Asennus H: Jaettu puhe- ja faksilinja tietokonemodeemin kanssa](#page-173-0)
- [Asennus I: Jaettu ääni- ja faksilinja, kun käytössä on puhelinvastaaja](#page-176-0)
- [Asennus J: Jaettu ääni- ja faksilinja, kun käytössä on tietokonemodeemi ja puhelinvastaaja](#page-178-0)
- [Asennus K: Jaettu ääni- ja faksilinja, kun käytössä on tietokonemodeemi ja vastaaja](#page-181-0)

### **Oikean faksiasetuksen valitseminen koti- tai toimistoasennusta varten**

Jotta faksin käyttäminen toimisi, sinun on tiedettävä, mitä muita laitteita ja palveluita on liitetty samaan puhelinlinjaan kuin tulostin. Tämä on tärkeää, koska joitakin toimistolaitteita on ehkä tarpeellista kytkeä suoraan tulostimeen. Lisäksi joitakin faksiasetuksia on ehkä muutettava, ennen kuin voit käyttää faksia.

**1.** Määritä, onko käytössäsi sarja- vai rinnakkaismuotoinen puhelinjärjestelmä.

Lisätietoja on kohdassa [Faksitoiminnon asentaminen \(rinnakkaispuhelinjärjestelmät\) sivulla 158](#page-163-0).

- **2.** Valitse faksilinjasi jakavien laitteiden ja palveluiden yhdistelmä.
	- DSL: Puhelinyhtiöltä tilattu DSL-palvelu (Digital Subscriber Line). (DSL-yhteyttä kutsutaan ADSLyhteydeksi joissakin maissa / joillakin alueilla.)
	- PBX: PBX (Private Branch Exchange) -puhelinjärjestelmä.
	- ISDN: ISDN (Integrated Services Digital Network) -järjestelmä.
	- Erottuva soitto -palvelu: Puhelinyhtiöltä tilattu erottuva soitto -palvelu sisältää useita puhelinnumeroita, joilla on erilaiset soittokuviot.
	- Äänipuhelut: Äänipuheluita otetaan vastaan samaan puhelinnumeroon, jota käytetään tulostimen faksipuheluissa.
	- Tietokonemodeemi: Tietokonemodeemi on liitetty samaan puhelinlinjaan kuin tulostin. Käytössäsi on tietokonemodeemi, jos vastaat Kyllä johonkin seuraavista kysymyksistä:
		- Lähetätkö fakseja suoraan tietokoneohjelmiin tai otatko fakseja vastaan tietokoneohjelmista puhelinverkkoyhteyden kautta?
		- Lähetätkö sähköpostiviestejä tietokoneestasi ja vastaanotatko viestejä tietokoneeseesi puhelinverkkoyhteyden kautta?
		- Käytätkö Internetiä tietokoneessasi puhelinverkkoyhteyden kautta?
	- Puhelinvastaaja: Puhelinvastaaja vastaa äänipuheluihin samassa puhelinnumerossa, jota tulostin käyttää faksipuheluihin.
	- Äänipostipalvelu: Puhelinyhtiöltä tilattu äänipostipalvelu toimii samassa puhelinnumerossa, jota tulostin käyttää faksipuheluihin.
- **3.** Valitse seuraavasta taulukosta käytössäsi olevien laitteiden ja palveluiden yhdistelmä koti- tai toimistoasennusta varten. Katso sitten sinulle suositeltu faksiasennus. Jokaisen asennusvaihtoehdon vaiheittaiset ohjeet ovat myöhemmissä osissa.

**E** HUOMAUTUS: Puhelinjohto on mahdollisesti liitettävä maa-/aluekohtaiseen sovittimeen.

<span id="page-165-0"></span>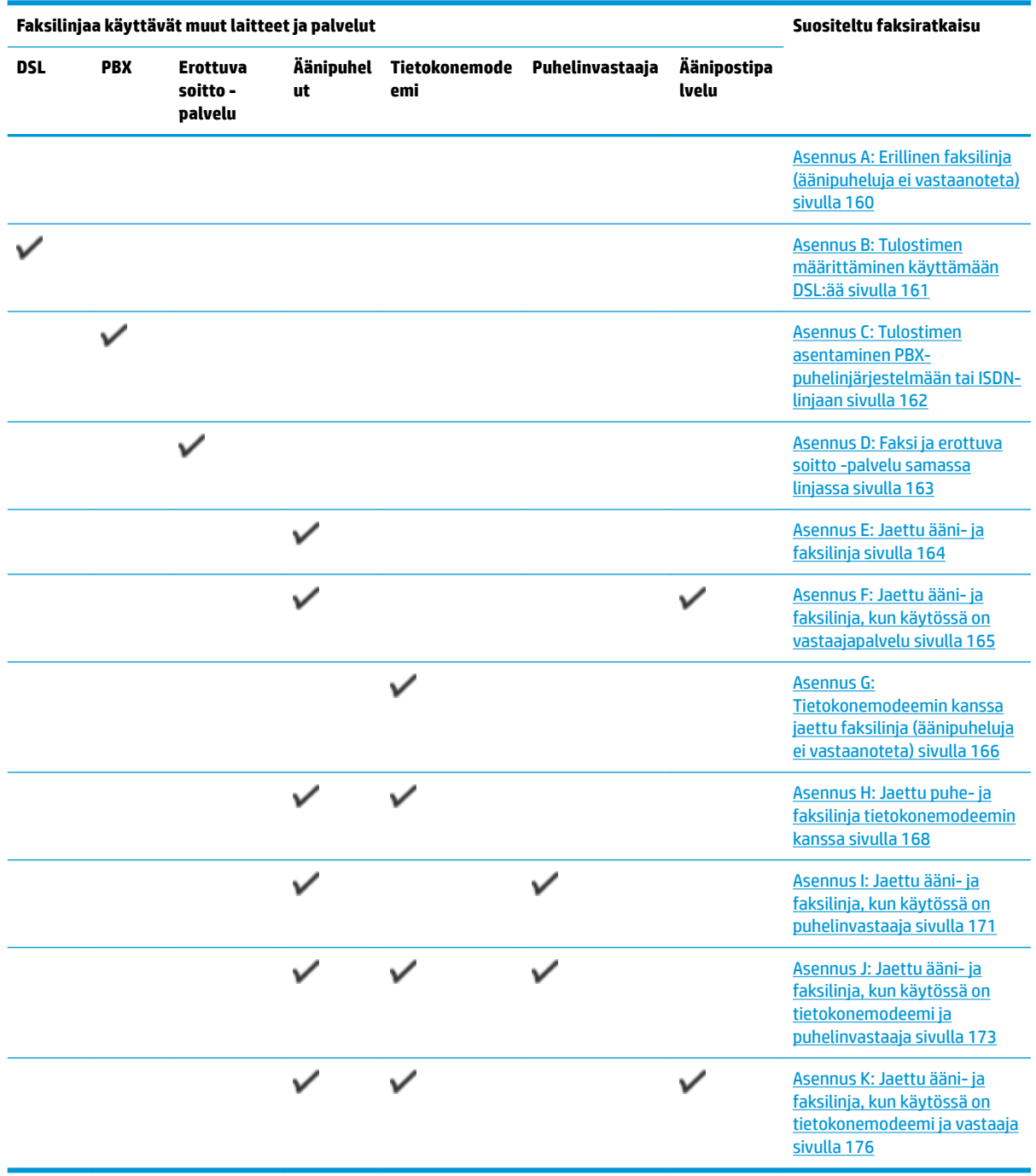

## **Asennus A: Erillinen faksilinja (äänipuheluja ei vastaanoteta)**

Jos käytössäsi on erillinen faksilinja, johon ei vastaanoteta äänipuheluja, eikä linjaan ole kytketty toista laitetta, määritä tulostimen asetukset tässä osassa kuvatulla tavalla.

<span id="page-166-0"></span>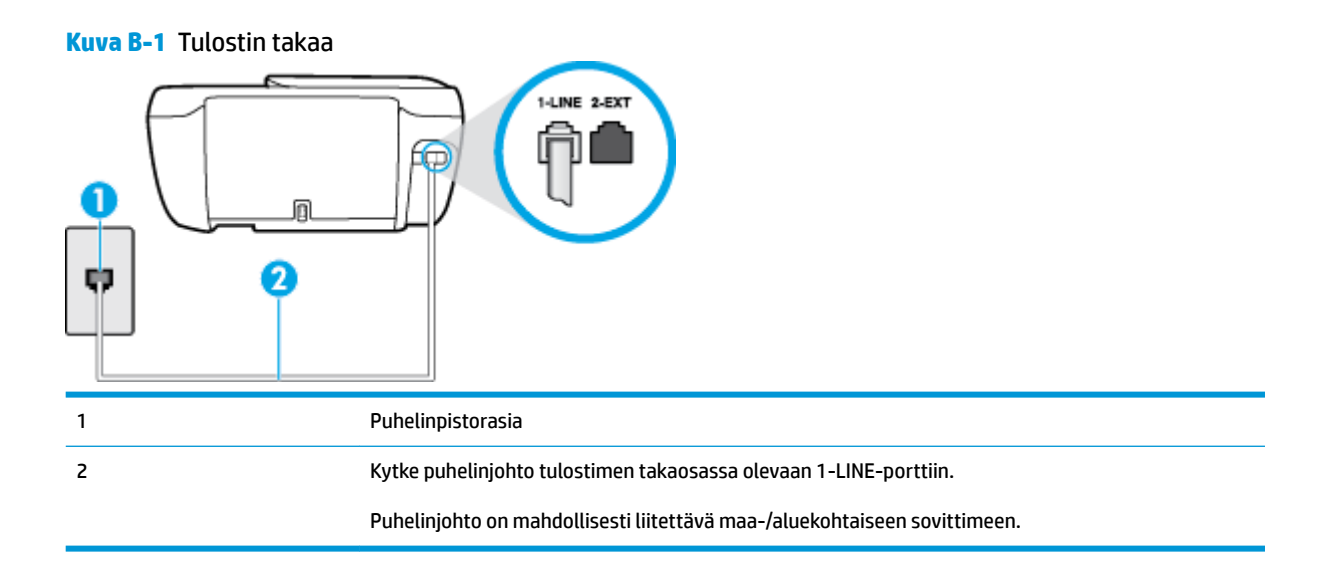

#### **Tulostimen asentaminen erilliseen faksilinjaan**

- **1.** Kytke puhelinjohdon toinen pää puhelinpistorasiaan ja toinen pää tulostimen takaosassa olevaan 1- LINE-porttiin.
- **W** HUOMAUTUS: Puhelinjohto on mahdollisesti liitettävä maa-/aluekohtaiseen sovittimeen.
- **2.** Ota **Autom. vastaus** -asetus käyttöön.
- **3.** (Valinnainen) Vaihda **Soittoa ennen vastausta** -asetukseksi pienin asetus (kaksi soittoa).
- **4.** Suorita faksitesti.

Kun puhelin hälyttää, tulostin vastaa automaattisesti **Soittoa ennen vastausta** -asetuksessa määritettyjen hälytyskertojen jälkeen. Tulostin alkaa lähettää faksin vastaanottoääniä lähettävälle faksilaitteelle ja vastaanottaa faksin.

### **Asennus B: Tulostimen määrittäminen käyttämään DSL:ää**

Jos käytät puhelinyhtiösi tarjoamaa DSL-yhteyttä etkä kytke tulostimeen muita laitteita, kytke puhelimen seinäpistorasian ja tulostimen välille DSL-suodatin tämän osan ohjeiden mukaan. DSL-suodatin poistaa digitaalisignaalin, joka saattaa häiritä tulostimen tiedonsiirtoa puhelinlinjan kanssa. (DSL-yhteyttä kutsutaan ADSL-yhteydeksi joissakin maissa tai joillakin alueilla.)

**HUOMAUTUS:** Jos käytät DSL-yhteyttä etkä kytke DSL-suodatinta, et voi lähettää etkä vastaanottaa fakseja tulostimella.

<span id="page-167-0"></span>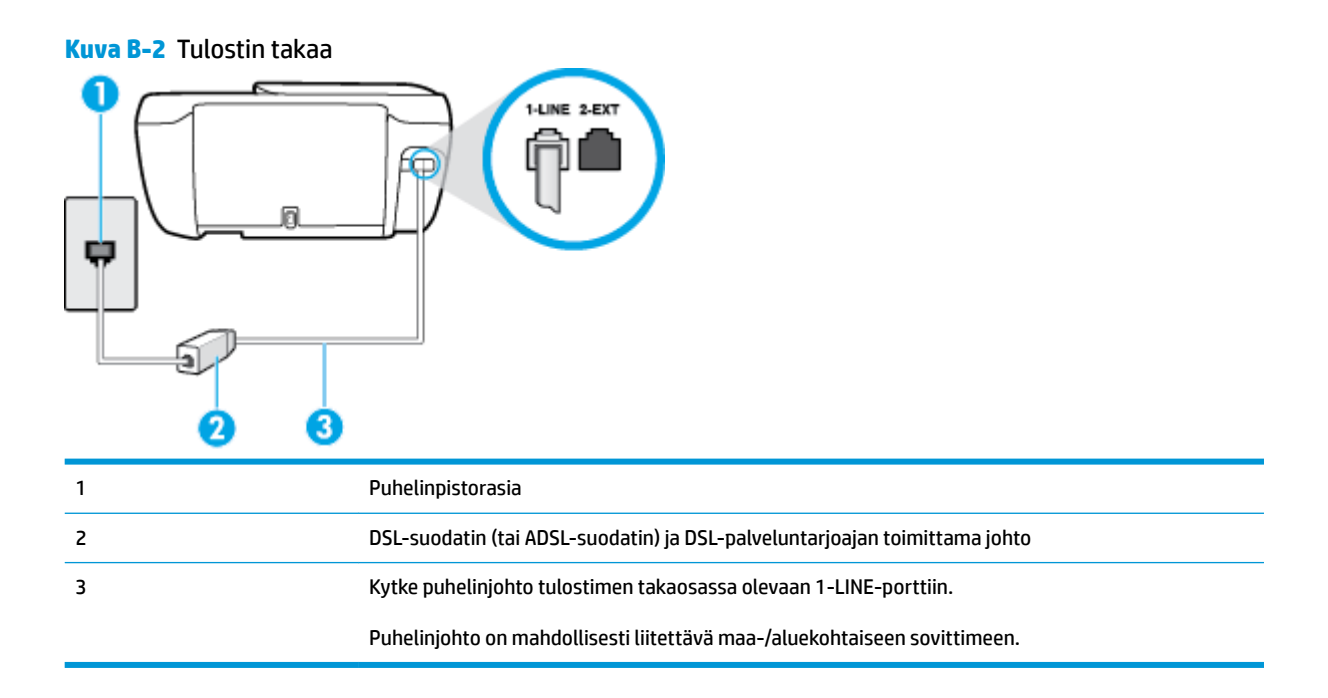

#### **Tulostimen asentaminen DSL-linjaan**

- **1.** Hanki DSL-suodatin DSL-palveluntarjoajalta.
- **2.** Kytke puhelinjohdon toinen pää DSL-suodattimeen ja toinen pää tulostimen takaosassa olevaan 1-LINEporttiin.

**W** HUOMAUTUS: Puhelinjohto on mahdollisesti liitettävä maa-/aluekohtaiseen sovittimeen.

Voit tarvita lisää puhelinjohtoja tätä kokoonpanoa varten.

- **3.** Kytke DSL-suodattimen johto puhelinpistorasiaan.
- **4.** Suorita faksitesti.

Saat paikalliselta palveluntarjoajalta tai myyjältä lisäapua, jos lisävarusteiden asennuksessa tulostimeen ilmenee ongelmia.

### **Asennus C: Tulostimen asentaminen PBX-puhelinjärjestelmään tai ISDN-linjaan**

Jos käytät joko PBX-puhelinjärjestelmää tai ISDN-muunninta tai -päätesovitinta, toimi seuraavasti:

● Jos käytät joko PBX-puhelinjärjestelmää tai ISDN-muunninta tai -päätesovitinta, kytke tulostin faksi- ja puhelukäyttöön tarkoitettuun porttiin. Varmista myös, että sovitin sopii maassasi tai alueellasi käytettävän kytkimen tyyppiin.

- <span id="page-168-0"></span>**HUOMAUTUS:** Joissain ISDN-järjestelmissä on mahdollista määrittää portteja tiettyä puhelinlaitetta varten. Voit esimerkiksi määrittää yhden portin puhelinta varten ja toisen Ryhmä 3 -faksilaitetta varten ja kolmannen muuhun tarkoitukseen. Jos ISDN-muuntimen faksi- tai puhelinporttiin kytkeytymisessä ilmenee ongelmia, kokeile monikäyttöporttia (merkitty esimerkiksi multi-combi-tekstillä).
- Jos käytössä on PBX-puhelinjärjestelmä, aseta odottamassa olevan puhelun koputusääni pois käytöstä.
- **WI** HUOMAUTUS: Monissa digitaalisissa PBX-järjestelmissä koputusääni on normaalisti käytössä. Odottamassa olevan puhelun ääni häiritsee faksilähetystä, eikä tulostimella voi lähettää tai vastaanottaa fakseja. Lisätietoja koputusäänen poiskytkennästä on PBX-puhelinjärjestelmän mukana tulleissa ohjeissa.
- Jos käytät PBX-puhelinjärjestelmää, valitse ulkolinjan numero ennen faksinumeron valitsemista.
- Puhelinjohto on mahdollisesti liitettävä maa-/aluekohtaiseen sovittimeen.

Saat paikalliselta palveluntarjoajalta tai myyjältä lisäapua, jos lisävarusteiden asennuksessa tulostimeen ilmenee ongelmia.

### **Asennus D: Faksi ja erottuva soitto -palvelu samassa linjassa**

Jos tilaat puhelinyhtiöltä erottuvan soittoäänen palvelun, jonka avulla yhteen puhelinlinjaan voidaan liittää useita puhelinnumeroita ja jossa jokaisella numerolla on erilainen soittoääni, asenna tulostin tässä osassa kuvatulla tavalla.

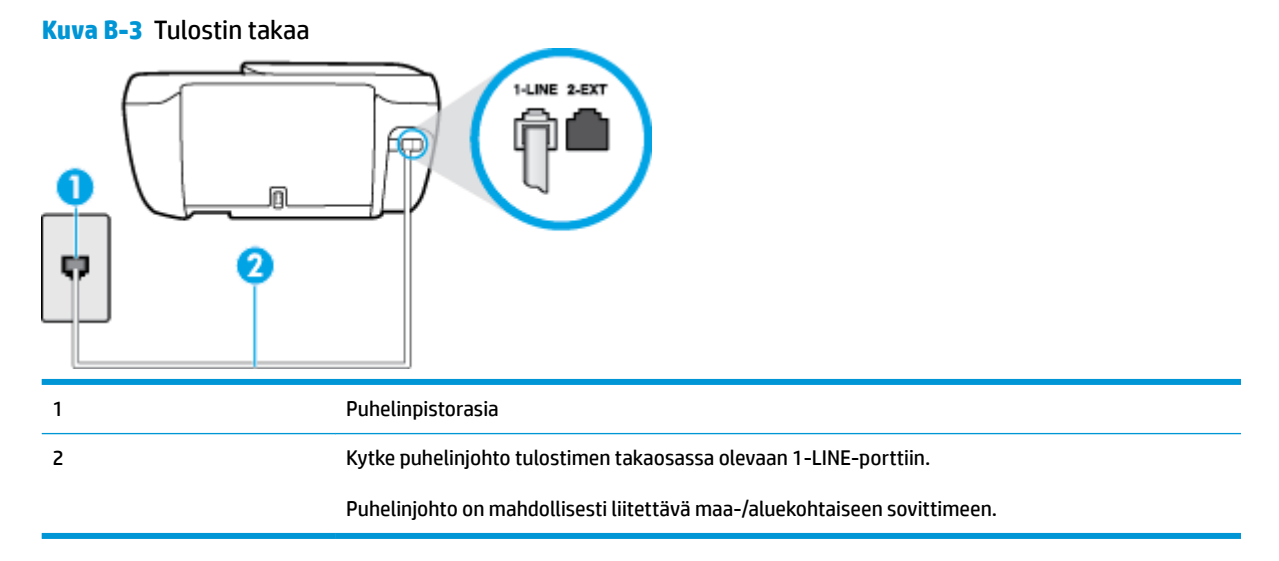

#### **Tulostimen asentaminen käytettäessä erottuvan soittoäänen palvelua**

**1.** Kytke puhelinjohdon toinen pää puhelinpistorasiaan ja toinen pää tulostimen takaosassa olevaan 1- LINE-porttiin.

**HUOMAUTUS:** Puhelinjohto on mahdollisesti liitettävä maa-/aluekohtaiseen sovittimeen.

- **2.** Ota **Autom. vastaus** -asetus käyttöön.
- **3.** Muuta **Erottuva soittoääni** -asetus vastaamaan soittoääntä, jonka puhelinyhtiö on määrittänyt faksinumerollesi.
- <span id="page-169-0"></span>**W** HUOMAUTUS: Oletusasetuksena on, että tulostin vastaa kaikkiin soittokuvioihin. Jos et määritä **Erottuva soittoääni** -asetusta vastaamaan faksinumerolle määritettyä soittokuviota, tulostin saattaa vastata sekä ääni- että faksipuheluihin tai sitten se ei vastaa lainkaan.
- **VIHJE:** Voit myös käyttää soittoäänen tunnistustoimintoa tulostimen ohjauspaneelista ja asettaa yksilöllisen soittoäänen. Tämän toiminnon avulla tulostin tunnistaa ja tallentaa saapuvan puhelun soiton mallin ja määrittää sen mukaan automaattisesti faksipuhelut puhelinyhtiösi määrittämän tietyn soittoäänen avulla. Lisätietoja on kohdassa [Soittoäänen muuttaminen \(erottuva soittoääni\) sivulla 65](#page-70-0).
- **4.** (Valinnainen) Vaihda **Soittoa ennen vastausta** -asetukseksi pienin asetus (kaksi soittoa).
- **5.** Suorita faksitesti.

Tulostin vastaa automaattisesti saapuviin puheluihin, jotka käyttävät valitsemaasi soittokuviota ( **Erottuva soittoääni** -asetus), määrittämiesi hälytyskertojen jälkeen ( **Soittoa ennen vastausta** -asetus). Tulostin alkaa lähettää faksin vastaanottoääniä lähettävälle faksilaitteelle ja vastaanottaa faksin.

Saat paikalliselta palveluntarjoajalta tai myyjältä lisäapua, jos lisävarusteiden asennuksessa tulostimeen ilmenee ongelmia.

### **Asennus E: Jaettu ääni- ja faksilinja**

Jos vastaanotat sekä ääni- että faksipuheluita samaan puhelinnumeroon eikä puhelinlinjaan ole liitetty muita toimistolaitteita (tai vastaajapalvelua), asenna tulostin tässä osassa kuvatulla tavalla.

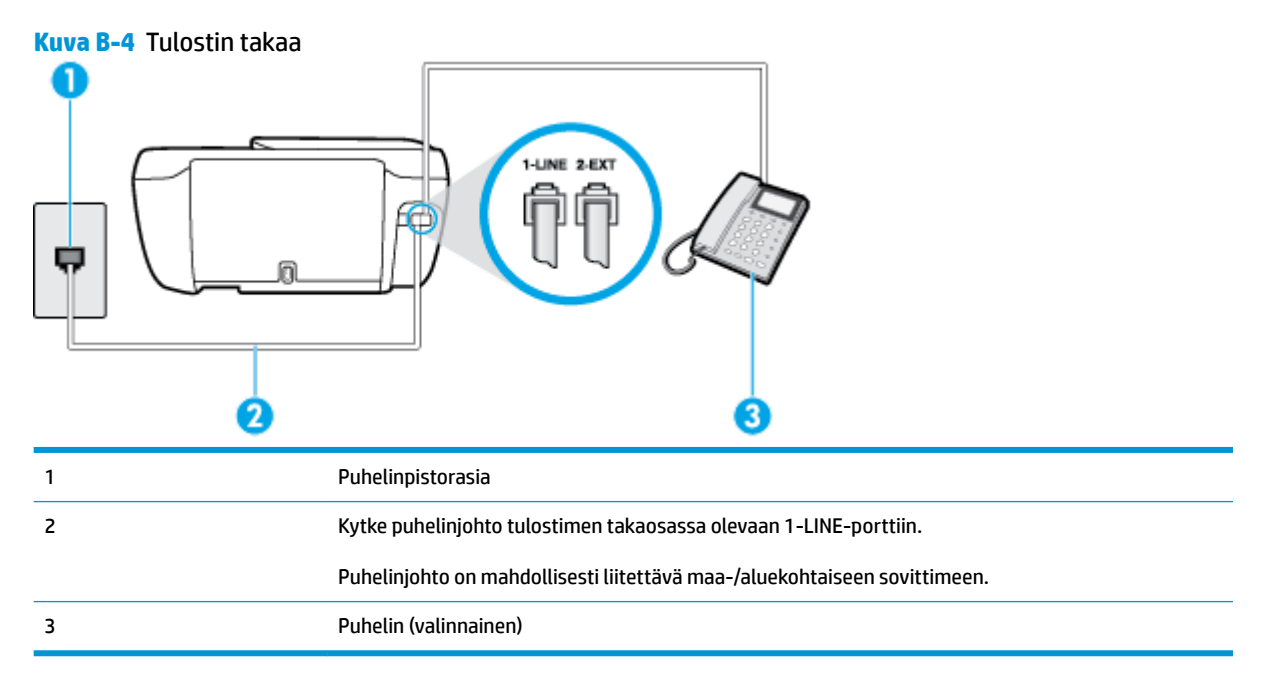

### **Tulostimen asentaminen jaettuun ääni- ja faksilinjaan**

**1.** Kytke puhelinjohdon toinen pää puhelinpistorasiaan ja toinen pää tulostimen takaosassa olevaan 1- LINE-porttiin.

**W** HUOMAUTUS: Puhelinjohto on mahdollisesti liitettävä maa-/aluekohtaiseen sovittimeen.

**2.** Toimi jollakin seuraavista tavoista:

- <span id="page-170-0"></span>● Jos käytössä on rinnakkaispuhelinjärjestelmä, irrota valkoinen pistoke tulostimen takaosassa olevasta 2-EXT-portista ja kytke sitten puhelin tähän porttiin.
- Jos käytössä on sarjapuhelinjärjestelmä, voit kytkeä puhelimen suoraan tulostimen kaapeliin, jossa on puhelinpistoke.
- **3.** Nyt voit päättää, vastaako tulostin puheluihin automaattisesti vai onko niihin vastattava manuaalisesti.
	- Jos määrität tulostimen vastaamaan puheluihin **automaattisesti**, se vastaa kaikkiin saapuviin puheluihin ja vastaanottaa faksit. Tässä tapauksessa tulostin ei voi erottaa faksi- ja äänipuheluita toisistaan. Jos vastaanotat äänipuhelun, sinun on vastattava siihen ennen tulostinta. Voit määrittää tulostimen vastaamaan puheluihin automaattisesti ottamalla **Autom. vastaus** toiminnon käyttöön.
	- Jos määrität tulostimen vastaanottamaan fakseja **manuaalisesti**, sinun on vastattava itse saapuviin faksipuheluihin. Muutoin tulostin ei vastaanota fakseja. Voit määrittää tulostimen vastaamaan puheluihin manuaalisesti poistamalla **Autom. vastaus** -asetuksen käytöstä.
- **4.** Suorita faksitesti.

Jos vastaat puheluun ennen tulostinta ja kuulet lähettävän faksilaitteen faksiääniä, sinun on vastattava faksipuheluun manuaalisesti.

Saat paikalliselta palveluntarjoajalta tai myyjältä lisäapua, jos lisävarusteiden asennuksessa tulostimeen ilmenee ongelmia.

### **Asennus F: Jaettu ääni- ja faksilinja, kun käytössä on vastaajapalvelu**

Jos vastaanotat sekä ääni- että faksipuheluja samaan puhelinnumeroon ja käytät puhelinyhtiön toimittamaa vastaajapalvelua, asenna tulostin tässä osassa kuvatulla tavalla.

**HUOMAUTUS:** Et voi vastaanottaa fakseja automaattisesti, jos käytössäsi oleva vastaajapalvelu käyttää samaa numeroa kuin faksipuhelut. Sinun täytyy vastaanottaa faksit manuaalisesti eli sinun pitää olla paikalla vastaamassa tulevaan faksipuheluun. Jos haluat vastaanottaa fakseja automaattisesti, ota yhteys puhelinyhtiöön ja tilaa palvelu, johon kuuluu erottuva soittoääni, tai hanki erillinen puhelinlinja faksia varten.

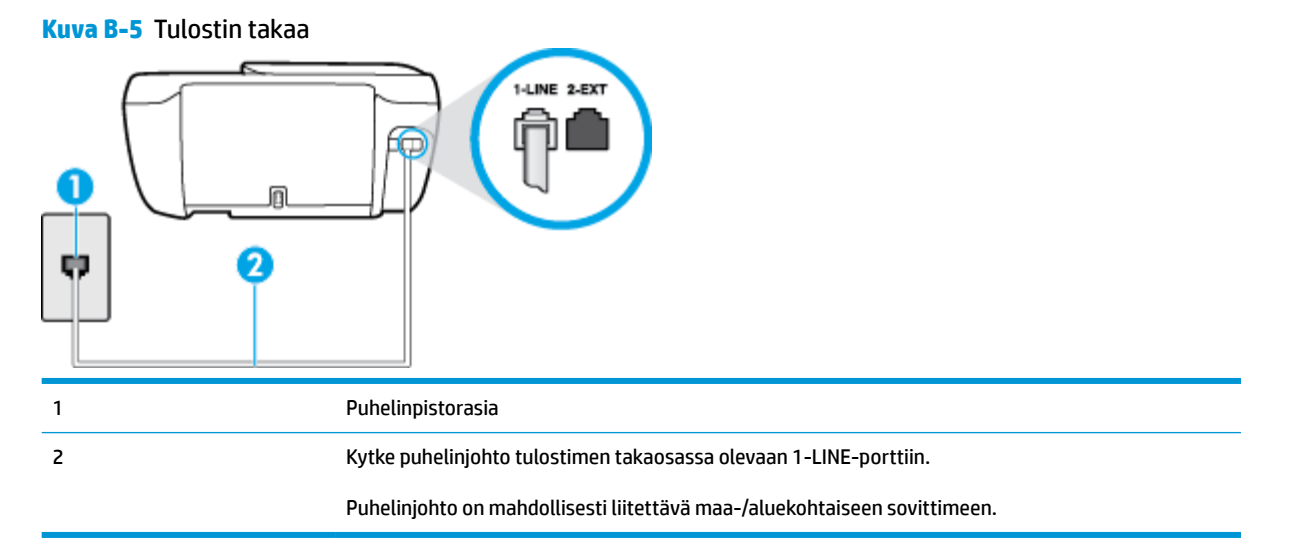

#### <span id="page-171-0"></span>**Tulostimen asentaminen käytettäessä vastaajapalvelua**

**1.** Kytke puhelinjohdon toinen pää puhelinpistorasiaan ja toinen pää tulostimen takaosassa olevaan 1- LINE-porttiin.

**HUOMAUTUS:** Puhelinjohto on mahdollisesti liitettävä maa-/aluekohtaiseen sovittimeen.

- **2.** Ota **Autom. vastaus** -asetus pois käytöstä.
- **3.** Suorita faksitesti.

Sinun täytyy olla paikalla vastaamassa tuleviin faksipuheluihin. Muussa tapauksessa tulostin ei voi vastaanottaa fakseja. Sinun tulee käynnistää faksi manuaalisesti, ennen kuin vastaajapalvelu vastaa linjalle.

Saat paikalliselta palveluntarjoajalta tai myyjältä lisäapua, jos lisävarusteiden asennuksessa tulostimeen ilmenee ongelmia.

### **Asennus G: Tietokonemodeemin kanssa jaettu faksilinja (äänipuheluja ei vastaanoteta)**

Jos käytössäsi on faksilinja, johon ei vastaanoteta äänipuheluja ja linjaan on kytketty tietokonemodeemi, määritä tulostin tässä osassa kuvatulla tavalla.

- **W** HUOMAUTUS: Jos tietokoneessa on modeemi, se jakaa puhelinlinjan tulostimen kanssa. Modeemia ja tulostinta ei voi käyttää samanaikaisesti. Et voi esimerkiksi käyttää tulostinta faksaukseen samalla, kun käytät sähköpostiohjelmaa tai Internetiä tietokonemodeemin välityksellä.
	- Tulostimen asentaminen käytettäessä tietokonemodeemia
	- [Tulostimen asentaminen käytettäessä DSL/ADSL-modeemia](#page-172-0)

#### **Tulostimen asentaminen käytettäessä tietokonemodeemia**

Jos käytät samaa puhelinlinjaa faksien lähettämiseen ja tietokoneen modeemia varten, asenna tulostin noudattamalla näitä ohjeita.

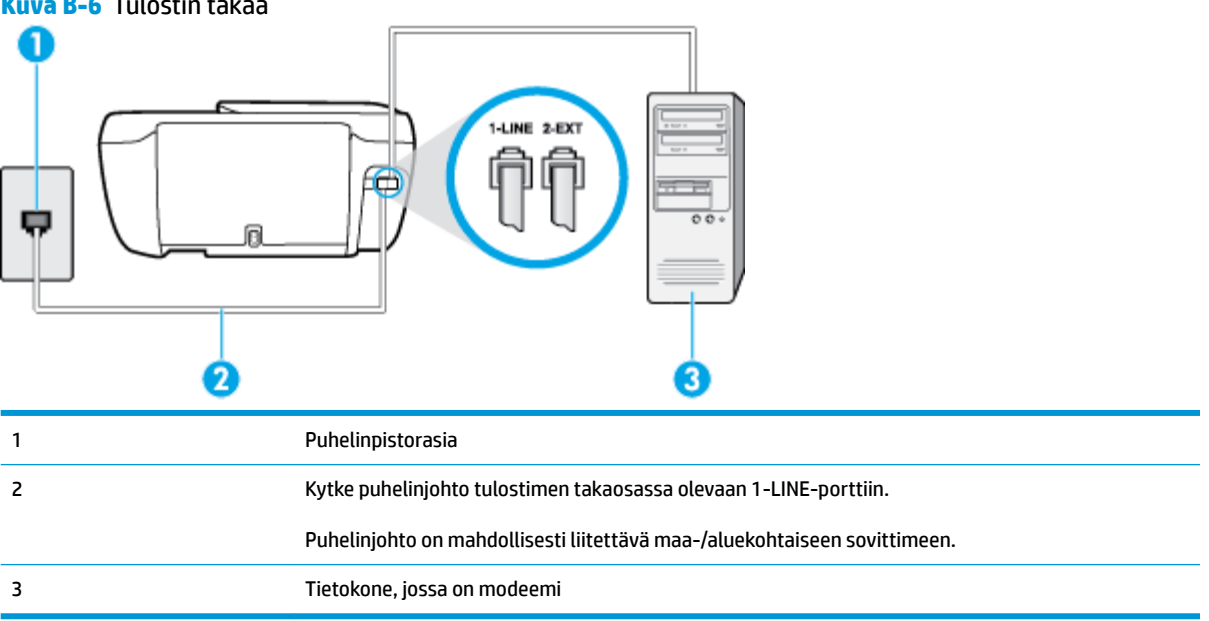

**Kuva B-6** Tulostin takaa

#### <span id="page-172-0"></span>**Tulostimen asentaminen käytettäessä tietokonemodeemia**

- **1.** Irrota valkoinen pistoke tulostimen takaosassa olevasta 2-EXT-portista.
- **2.** Etsi puhelinjohto, joka on kytketty tietokoneen takaosasta (tietokonemodeemista) puhelinpistorasiaan. Irrota johto puhelinpistorasiasta ja kytke se tulostimen takana olevaan 2-EXT-porttiin.
- **3.** Kytke puhelinjohdon toinen pää puhelinpistorasiaan ja toinen pää tulostimen takaosassa olevaan 1- LINE-porttiin.

**E** HUOMAUTUS: Puhelinjohto on mahdollisesti liitettävä maa-/aluekohtaiseen sovittimeen.

- **4.** Jos modeemiohjelmisto on määritetty vastaanottamaan fakseja tietokoneeseen automaattisesti, poista asetus käytöstä.
- **HUOMAUTUS:** Jos et poista modeemiohjelmiston automaattista faksien vastaanottoasetusta käytöstä, tulostin ei voi vastaanottaa fakseja.
- **5.** Ota **Autom. vastaus** -asetus käyttöön.
- **6.** (Valinnainen) Vaihda **Soittoa ennen vastausta** -asetukseksi pienin asetus (kaksi soittoa).
- **7.** Suorita faksitesti.

Kun puhelin hälyttää, tulostin vastaa automaattisesti **Soittoa ennen vastausta** -asetuksessa määritettyjen hälytyskertojen jälkeen. Tulostin alkaa lähettää faksin vastaanottoääniä lähettävälle faksilaitteelle ja vastaanottaa faksin.

Saat paikalliselta palveluntarjoajalta tai myyjältä lisäapua, jos lisävarusteiden asennuksessa tulostimeen ilmenee ongelmia.

### **Tulostimen asentaminen käytettäessä DSL/ADSL-modeemia**

Jos käytössä on DSL-linja ja faksien lähettämisessä käytetään puhelinlinjaa, asenna faksi noudattamalla näitä ohjeita.

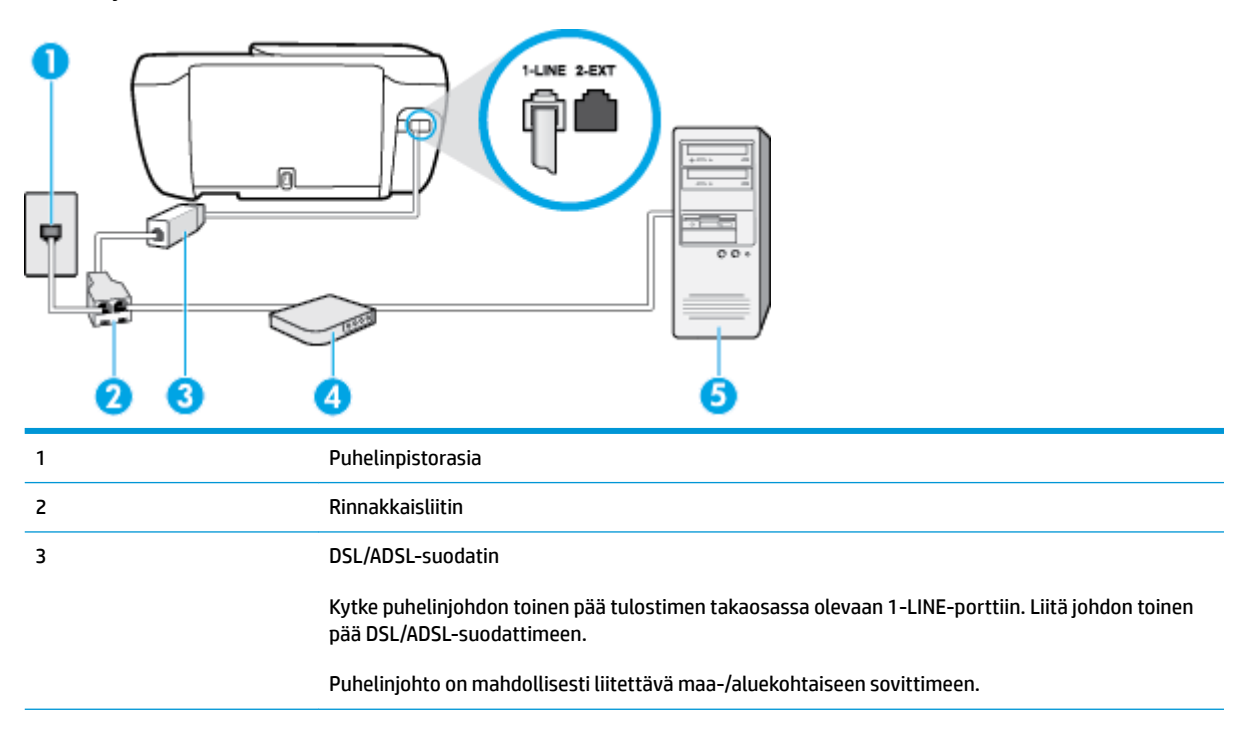

<span id="page-173-0"></span>4 Tietokoneen DSL/ADSL-modeemi 5 Tietokone

**HUOMAUTUS:** Sinun pitää hankkia rinnakkaisliitin. Rinnakkaisliittimessä on yksi RJ-11-portti edessä ja kaksi RJ-11-porttia takana. Älä käytä kahden linjan liitintä, sarjaliitintä tai rinnakkaisliitintä, jossa on kaksi RJ-11-porttia edessä ja pistoke takana.

**Kuva B-7** Esimerkki rinnakkaisliittimestä

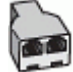

### **Tulostimen asentaminen käytettäessä DSL/ADSL-modeemia**

- **1.** Hanki DSL-suodatin DSL-palveluntarjoajalta.
- **2.** Kytke puhelinjohdon toinen pää DSL-suodattimeen ja toinen pää tulostimen takaosassa olevaan 1-LINEporttiin.

**HUOMAUTUS:** Puhelinjohto on mahdollisesti liitettävä maa-/aluekohtaiseen sovittimeen.

- **3.** Liitä DSL-suodatin rinnakkaisliittimeen.
- **4.** Kytke DSL-modeemi rinnakkaisliittimeen.
- **5.** Kytke rinnakkaisliitin puhelinpistorasiaan.
- **6.** Suorita faksitesti.

Kun puhelin hälyttää, tulostin vastaa automaattisesti **Soittoa ennen vastausta** -asetuksessa määritettyjen hälytyskertojen jälkeen. Tulostin alkaa lähettää faksin vastaanottoääniä lähettävälle faksilaitteelle ja vastaanottaa faksin.

Saat paikalliselta palveluntarjoajalta tai myyjältä lisäapua, jos lisävarusteiden asennuksessa tulostimeen ilmenee ongelmia.

### **Asennus H: Jaettu puhe- ja faksilinja tietokonemodeemin kanssa**

Voit määrittää tulostimen toimimaan yhdessä tietokoneen kanssa kahdella tavalla sen mukaan, kuinka monta puhelinporttia tietokoneessa on. Tarkista ennen aloittamista, onko tietokoneessa puhelinta varten yksi vai kaksi porttia.

- **HUOMAUTUS:** Jos tietokoneessa on ainoastaan yksi puhelinportti, sinun on hankittava kuvan mukainen rinnakkaisliitin. (Rinnakkaisliittimessä on yksi RJ-11-portti edessä ja kaksi RJ-11-porttia takana; älä käytä kahden linjan liitintä, sarjaliitintä tai rinnakkaisliitintä, jossa on kaksi RJ-11-porttia edessä ja pistoke takana.)
	- Jaettu ääni- ja faksilinja, kun käytössä on tietokonemodeemi
	- [Jaettu ääni- ja faksilinja, kun käytössä on DSL/ADSL-modeemi](#page-175-0)

### **Jaettu ääni- ja faksilinja, kun käytössä on tietokonemodeemi**

Jos käytät äänilinjaa sekä faksia että puhelinta varten, asenna faksi noudattamalla näitä ohjeita.

Voit määrittää tulostimen toimimaan yhdessä tietokoneen kanssa kahdella tavalla sen mukaan, kuinka monta puhelinporttia tietokoneessa on. Tarkista ennen aloittamista, onko tietokoneessa puhelinta varten yksi vai kaksi porttia.

**HUOMAUTUS:** Jos tietokoneessa on ainoastaan yksi puhelinportti, sinun on hankittava kuvan mukainen rinnakkaisliitin. (Rinnakkaisliittimessä on yksi RJ-11-portti edessä ja kaksi RJ-11-porttia takana; älä käytä kahden linjan liitintä, sarjaliitintä tai rinnakkaisliitintä, jossa on kaksi RJ-11-porttia edessä ja pistoke takana.)

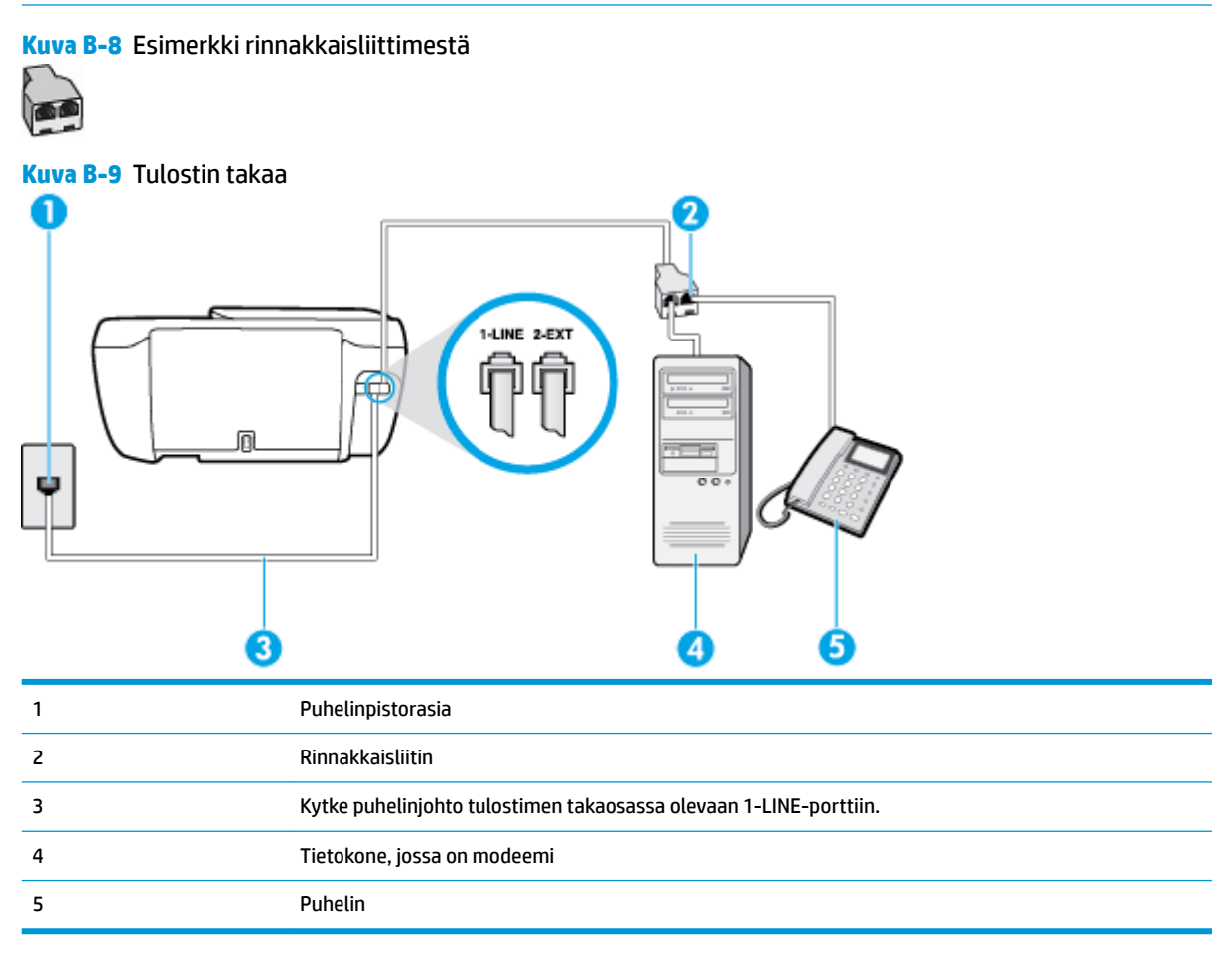

### **Tulostimen määrittäminen samaan puhelinlinjaan kuin tietokone, jossa on kaksi puhelinporttia**

- **1.** Irrota valkoinen pistoke tulostimen takaosassa olevasta 2-EXT-portista.
- **2.** Etsi puhelinjohto, joka on kytketty tietokoneen takaosasta (tietokonemodeemista) puhelinpistorasiaan. Irrota johto puhelinpistorasiasta ja kytke se tulostimen takana olevaan 2-EXT-porttiin.
- **3.** Kytke puhelin tietokonemodeemin takaosassa olevaan ulostuloporttiin.
- **4.** Kytke puhelinjohdon toinen pää puhelinpistorasiaan ja toinen pää tulostimen takaosassa olevaan 1- LINE-porttiin.
- **HUOMAUTUS:** Puhelinjohto on mahdollisesti liitettävä maa-/aluekohtaiseen sovittimeen.
- **5.** Jos modeemiohjelmisto on määritetty vastaanottamaan fakseja tietokoneeseen automaattisesti, poista asetus käytöstä.
- <span id="page-175-0"></span>**W** HUOMAUTUS: Jos et poista modeemiohjelmiston automaattista faksien vastaanottoasetusta käytöstä, tulostin ei voi vastaanottaa fakseja.
- **6.** Nyt voit päättää, vastaako tulostin puheluihin automaattisesti vai onko niihin vastattava manuaalisesti.
	- Jos määrität tulostimen vastaamaan puheluihin **automaattisesti**, se vastaa kaikkiin saapuviin puheluihin ja vastaanottaa faksit. Tässä tapauksessa tulostin ei voi erottaa faksi- ja äänipuheluita toisistaan. Jos vastaanotat äänipuhelun, sinun on vastattava siihen ennen tulostinta. Voit määrittää tulostimen vastaamaan puheluihin automaattisesti ottamalla **Autom. vastaus** toiminnon käyttöön.
	- Jos määrität tulostimen vastaanottamaan fakseja **manuaalisesti**, sinun on vastattava itse saapuviin faksipuheluihin. Muutoin tulostin ei vastaanota fakseja. Voit määrittää tulostimen vastaamaan puheluihin manuaalisesti poistamalla **Autom. vastaus** -asetuksen käytöstä.
- **7.** Suorita faksitesti.

Jos vastaat puheluun ennen tulostinta ja kuulet lähettävän faksilaitteen faksiääniä, sinun on vastattava faksipuheluun manuaalisesti.

Jos käytät puhelinlinjaa puhelinta, faksia ja tietokonemodeemia varten, asenna faksi noudattamalla näitä ohjeita.

Saat paikalliselta palveluntarjoajalta tai myyjältä lisäapua, jos lisävarusteiden asennuksessa tulostimeen ilmenee ongelmia.

### **Jaettu ääni- ja faksilinja, kun käytössä on DSL/ADSL-modeemi**

Noudata näitä ohjeita, jos tietokoneessa on DSL/ADSL-modeemi

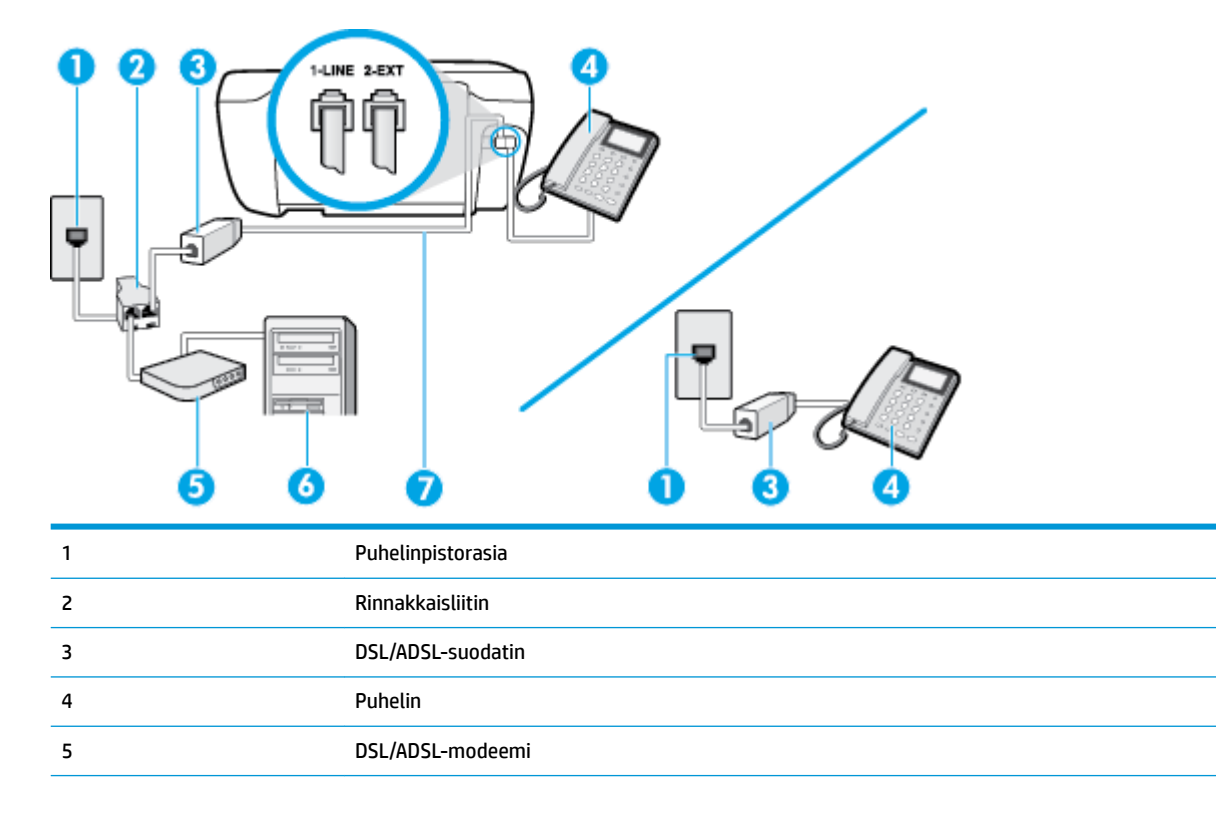

<span id="page-176-0"></span>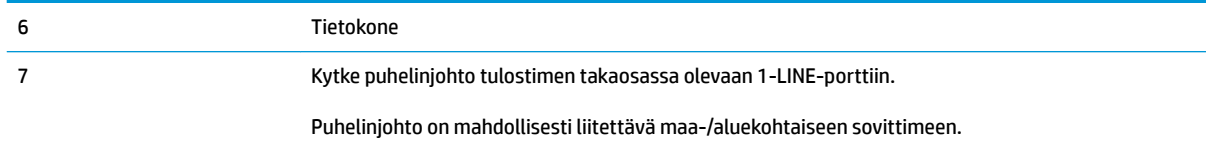

**HUOMAUTUS:** Sinun pitää hankkia rinnakkaisliitin. Rinnakkaisliittimessä on yksi RJ-11-portti edessä ja kaksi RJ-11-porttia takana. Älä käytä kahden linjan liitintä, sarjaliitintä tai rinnakkaisliitintä, jossa on kaksi RJ-11-porttia edessä ja pistoke takana.

**Kuva B-10** Esimerkki rinnakkaisliittimestä

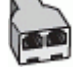

#### **Tulostimen asentaminen käytettäessä DSL/ADSL-modeemia**

- **1.** Hanki DSL-suodatin DSL-palveluntarjoajalta.
- **W** HUOMAUTUS: Muualla kodissa tai toimistossa oleviin puhelimiin, joissa käytetään samaa puhelinnumeroa DSL-palvelun kanssa, pitää kytkeä omat DSL-suodattimet häiriöiden välttämiseksi.
- **2.** Kytke puhelinjohdon toinen pää DSL-suodattimeen ja toinen pää tulostimen takaosassa olevaan 1-LINEporttiin.
- **W** HUOMAUTUS: Puhelinjohto on mahdollisesti liitettävä maa-/aluekohtaiseen sovittimeen.
- **3.** Jos käytössä on rinnakkaispuhelinjärjestelmä, irrota valkoinen pistoke tulostimen takaosassa olevasta 2-EXT-portista ja kytke sitten puhelin tähän porttiin.
- **4.** Liitä DSL-suodatin rinnakkaisliittimeen.
- **5.** Kytke DSL-modeemi rinnakkaisliittimeen.
- **6.** Kytke rinnakkaisliitin puhelinpistorasiaan.
- **7.** Suorita faksitesti.

Kun puhelin hälyttää, tulostin vastaa automaattisesti **Soittoa ennen vastausta** -asetuksessa määritettyjen hälytyskertojen jälkeen. Tulostin alkaa lähettää faksin vastaanottoääniä lähettävälle faksilaitteelle ja vastaanottaa faksin.

Saat paikalliselta palveluntarjoajalta tai myyjältä lisäapua, jos lisävarusteiden asennuksessa tulostimeen ilmenee ongelmia.

### **Asennus I: Jaettu ääni- ja faksilinja, kun käytössä on puhelinvastaaja**

Jos vastaanotat sekä ääni- että faksipuheluja samaan puhelinnumeroon ja käytössä on myös puhelinvastaaja, joka vastaa samaan numeroon tuleviin äänipuheluihin, asenna tulostin tässä osassa kuvatulla tavalla.

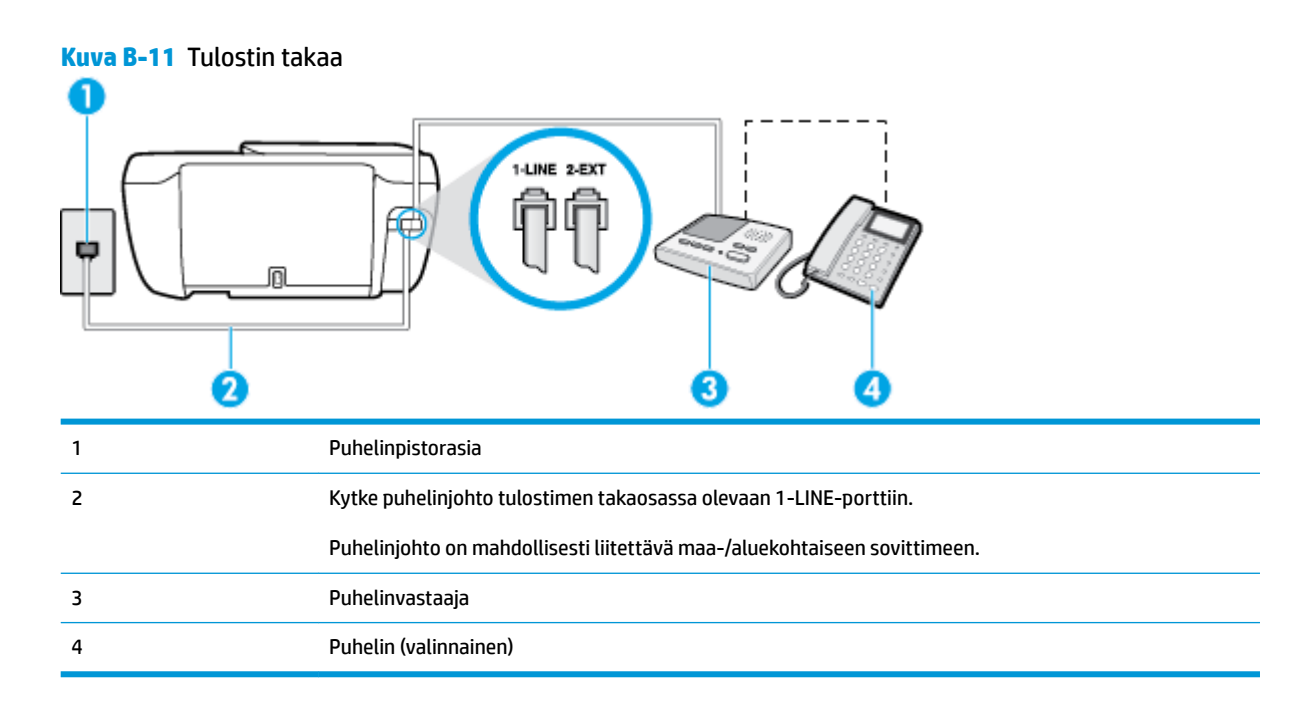

#### **Tulostimen asennus jaettuun äänipuhelu- ja faksilinjaan, jossa on puhelinvastaaja**

- **1.** Irrota valkoinen pistoke tulostimen takaosassa olevasta 2-EXT-portista.
- **2.** Irrota puhelinvastaajan johto puhelimen seinäpistokkeesta ja kytke se tulostimen takaosassa olevaan 2- EXT-porttiin.
- **W** HUOMAUTUS: Jos et kytke puhelinvastaajaa suoraan tulostimeen, puhelinvastaaja voi tallentaa lähettävän faksilaitteen faksiääniä, etkä voi luultavasti vastaanottaa fakseja tulostimella.
- **3.** Kytke puhelinjohdon toinen pää puhelinpistorasiaan ja toinen pää tulostimen takaosassa olevaan 1- LINE-porttiin.
	- **HUOMAUTUS:** Puhelinjohto on mahdollisesti liitettävä maa-/aluekohtaiseen sovittimeen.
- **4.** (Valinnainen) Jos puhelinvastaajassa ei ole sisäänrakennettua puhelinta, voit kytkeä puhelimen vastaajan takaosassa olevaan OUT-porttiin.
- **W** HUOMAUTUS: Jos puhelinvastaajaa ei voi kytkeä ulkoiseen puhelimeen, voit kytkeä sekä puhelinvastaajan että puhelimen tulostimeen käyttämällä rinnakkaisliitintä. Näissä kytkennöissä voit käyttää tavallista puhelinjohtoa.
- **5.** Ota **Autom. vastaus** -asetus käyttöön.
- **6.** Määritä vastaaja vastaamaan pienen hälytysmäärän jälkeen.
- **7.** Muuta tulostimen **Soittoa ennen vastausta** -asetuksen arvoksi tulostimen tukema enimmäismäärä hälytyksiä. (Suurin soittomäärä vaihtelee maittain ja alueittain.)
- **8.** Suorita faksitesti.

Kun puhelin hälyttää, puhelinvastaaja vastaa puheluun määrittämiesi hälytyskertojen jälkeen ja soittaa sitten nauhoittamasi viestin. Tulostin tarkkailee puhelua tänä aikana ja "kuuntelee" faksiääniä. Jos tulostin havaitsee saapuvan faksin ääniä, se lähettää faksin vastaanottoääniä ja vastaanottaa faksin. Jos faksiääniä ei ole, tulostin lopettaa linjan tarkkailun, jolloin puhelinvastaaja voi tallentaa ääniviestin.

Saat paikalliselta palveluntarjoajalta tai myyjältä lisäapua, jos lisävarusteiden asennuksessa tulostimeen ilmenee ongelmia.

### <span id="page-178-0"></span>**Asennus J: Jaettu ääni- ja faksilinja, kun käytössä on tietokonemodeemi ja puhelinvastaaja**

Jos vastaanotat sekä ääni- että faksipuheluja samaan puhelinnumeroon ja puhelinlinjaan on kytketty sekä tietokonemodeemi että puhelinvastaaja, määritä tulostin tässä osassa kuvatulla tavalla.

**HUOMAUTUS:** Koska tietokonemodeemi ja tulostin jakavat saman puhelinlinjan, modeemia ja tulostinta ei voi käyttää yhtä aikaa. Et voi esimerkiksi käyttää tulostinta faksaukseen samalla, kun käytät sähköpostiohjelmaa tai Internetiä tietokonemodeemin välityksellä.

- Jaettu ääni- ja faksilinja, kun käytössä on tietokonemodeemi ja puhelinvastaaja
- [Jaettu ääni- ja faksilinja, kun käytössä on DSL/ADSL-modeemi ja puhelinvastaaja](#page-180-0)

### **Jaettu ääni- ja faksilinja, kun käytössä on tietokonemodeemi ja puhelinvastaaja**

Voit määrittää tulostimen toimimaan yhdessä tietokoneen kanssa kahdella tavalla sen mukaan, kuinka monta puhelinporttia tietokoneessa on. Tarkista ennen aloittamista, onko tietokoneessa puhelinta varten yksi vai kaksi porttia.

**HUOMAUTUS:** Jos tietokoneessa on ainoastaan yksi puhelinportti, sinun on hankittava kuvan mukainen rinnakkaisliitin. (Rinnakkaisliittimessä on yksi RJ-11-portti edessä ja kaksi RJ-11-porttia takana; älä käytä kahden linjan liitintä, sarjaliitintä tai rinnakkaisliitintä, jossa on kaksi RJ-11-porttia edessä ja pistoke takana.)

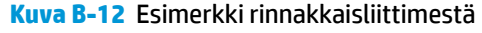

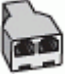

**Kuva B-13** Tulostin takaa

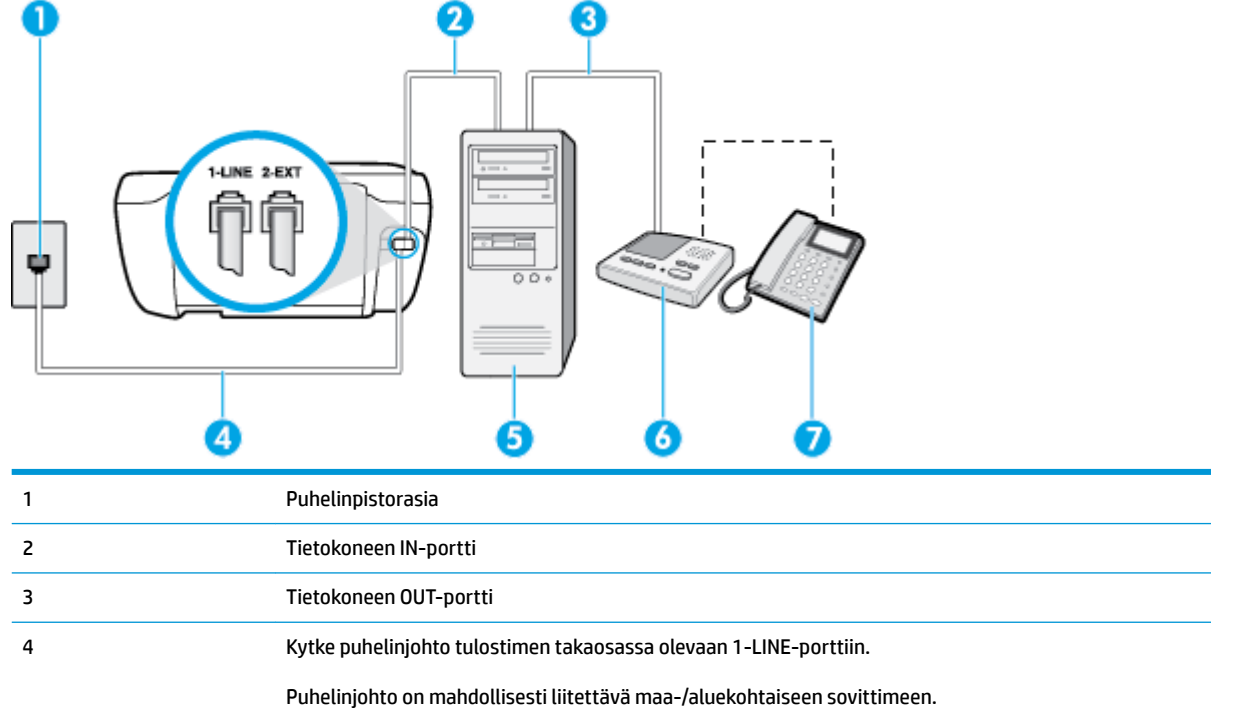

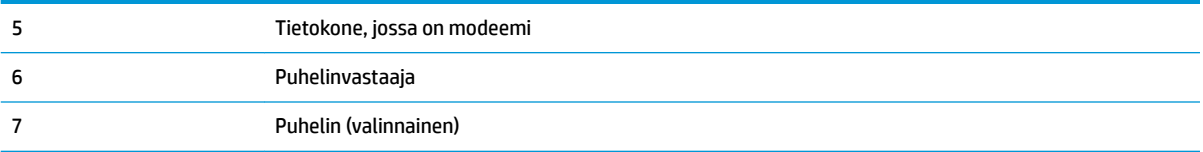

#### **Tulostimen määrittäminen samaan puhelinlinjaan kuin tietokone, jossa on kaksi puhelinporttia**

- **1.** Irrota valkoinen pistoke tulostimen takaosassa olevasta 2-EXT-portista.
- **2.** Etsi puhelinjohto, joka on kytketty tietokoneen takaosasta (tietokonemodeemista) puhelinpistorasiaan. Irrota johto puhelinpistorasiasta ja kytke se tulostimen takana olevaan 2-EXT-porttiin.
- **3.** Irrota puhelinvastaajan johto puhelimen seinäpistorasiasta ja kytke se tietokoneen takaosassa olevaan OUT-merkittyyn porttiin (tietokonemodeemi).
- **4.** Kytke puhelinjohdon toinen pää puhelinpistorasiaan ja toinen pää tulostimen takaosassa olevaan 1- LINE-porttiin.
- **W** HUOMAUTUS: Puhelinjohto on mahdollisesti liitettävä maa-/aluekohtaiseen sovittimeen.
- **5.** (Valinnainen) Jos puhelinvastaajassa ei ole sisäänrakennettua puhelinta, voit kytkeä puhelimen vastaajan takaosassa olevaan OUT-porttiin.
- **W** HUOMAUTUS: Jos puhelinvastaajaa ei voi kytkeä ulkoiseen puhelimeen, voit kytkeä sekä puhelinvastaajan että puhelimen tulostimeen käyttämällä rinnakkaisliitintä. Näissä kytkennöissä voit käyttää tavallista puhelinjohtoa.
- **6.** Jos modeemiohjelmisto on määritetty vastaanottamaan fakseja tietokoneeseen automaattisesti, poista asetus käytöstä.
- **HUOMAUTUS:** Jos et poista modeemiohjelmiston automaattista faksien vastaanottoasetusta käytöstä, tulostin ei voi vastaanottaa fakseja.
- **7.** Ota **Autom. vastaus** -asetus käyttöön.
- **8.** Määritä vastaaja vastaamaan pienen hälytysmäärän jälkeen.
- **9.** Muuta tulostimen **Soittoa ennen vastausta** -asetukseksi tuotteen tukema hälytysten enimmäismäärä. (Hälytysten enimmäismäärä vaihtelee maittain ja alueittain.)
- **10.** Suorita faksitesti.

Kun puhelin hälyttää, puhelinvastaaja vastaa puheluun määrittämiesi hälytyskertojen jälkeen ja soittaa sitten nauhoittamasi viestin. Tulostin tarkkailee puhelua tänä aikana ja "kuuntelee" faksiääniä. Jos tulostin havaitsee saapuvan faksin ääniä, se lähettää faksin vastaanottoääniä ja vastaanottaa faksin. Jos faksiääniä ei ole, tulostin lopettaa linjan tarkkailun, jolloin puhelinvastaaja voi tallentaa ääniviestin.

Saat paikalliselta palveluntarjoajalta tai myyjältä lisäapua, jos lisävarusteiden asennuksessa tulostimeen ilmenee ongelmia.
# **Jaettu ääni- ja faksilinja, kun käytössä on DSL/ADSL-modeemi ja puhelinvastaaja**

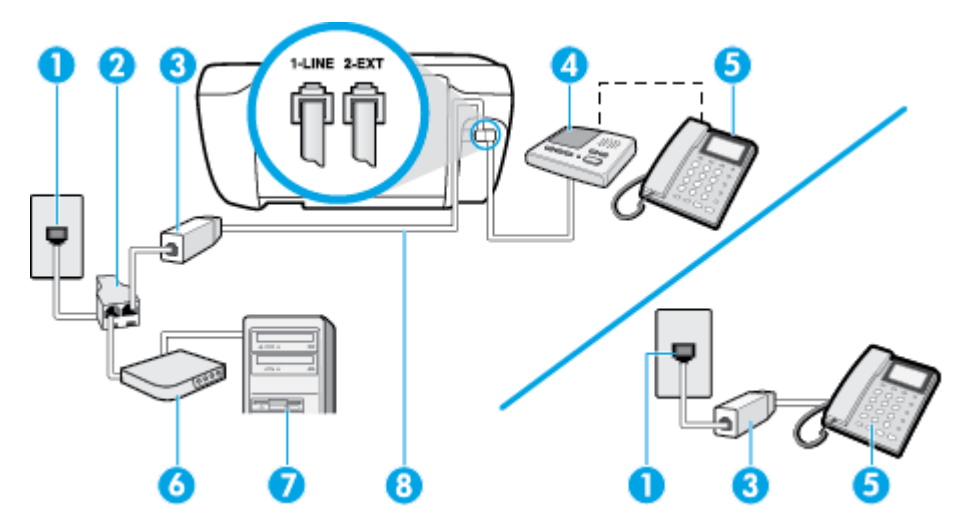

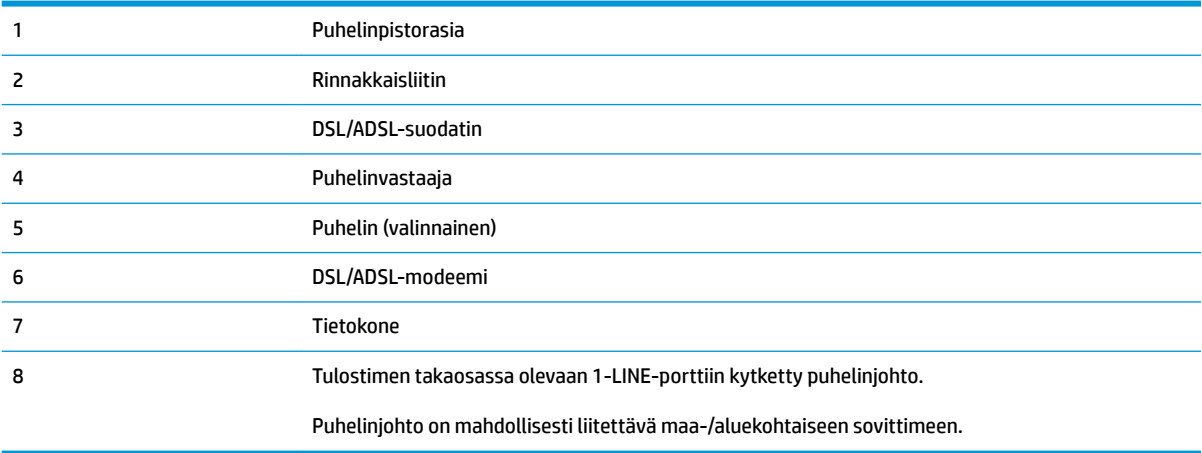

**HUOMAUTUS:** Sinun pitää hankkia rinnakkaisliitin. Rinnakkaisliittimessä on yksi RJ-11-portti edessä ja kaksi RJ-11-porttia takana. Älä käytä kahden linjan liitintä, sarjaliitintä tai rinnakkaisliitintä, jossa on kaksi RJ-11-porttia edessä ja pistoke takana.

**Kuva B-14** Esimerkki rinnakkaisliittimestä

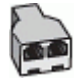

#### **Tulostimen asentaminen käytettäessä DSL/ADSL-modeemia**

- **1.** Hanki DSL/ADSL-suodatin DSL/ADSL-palveluntarjoajalta.
- **W** HUOMAUTUS: Muualla kodissa tai toimistossa oleviin puhelimiin, joissa käytetään samaa puhelinnumeroa DSL/ADSL-palvelun kanssa, pitää kytkeä omat DSL/ADSL-suodattimet häiriöiden välttämiseksi puheluissa.
- **2.** Kytke puhelinjohdon toinen pää DSL- tai ADSL-suodattimeen ja toinen pää tulostimen takaosassa olevaan 1-LINE-porttiin.
	- **ET HUOMAUTUS:** Puhelinjohto on mahdollisesti liitettävä maa-/aluekohtaiseen sovittimeen.
- <span id="page-181-0"></span>**3.** Liitä DSL/ADSL-suodatin jakolaitteeseen.
- **4.** Irrota puhelinvastaajan johto puhelinpistorasiasta ja kytke se tulostimen takapaneelissa olevaan 2-EXTporttiin.
	- **W** HUOMAUTUS: Jos et kytke puhelinvastaajaa suoraan tulostimeen, puhelinvastaaja voi tallentaa lähettävän faksilaitteen faksiääniä, etkä voi luultavasti vastaanottaa fakseja tulostimella.
- **5.** Kytke DSL-modeemi rinnakkaisliittimeen.
- **6.** Kytke rinnakkaisliitin puhelinpistorasiaan.
- **7.** Määritä vastaaja vastaamaan pienen hälytysmäärän jälkeen.
- **8.** Muuta tulostimen **Soittoa ennen vastausta** -asetuksen arvoksi tulostimen tukema enimmäismäärä hälytyksiä.
	- **E** HUOMAUTUS: Soittojen enimmäismäärä vaihtelee maan/alueen mukaan.
- **9.** Suorita faksitesti.

Kun puhelin hälyttää, puhelinvastaaja vastaa puheluun määrittämiesi hälytyskertojen jälkeen ja soittaa sitten nauhoittamasi viestin. Tulostin tarkkailee puhelua tänä aikana ja "kuuntelee" faksiääniä. Jos tulostin havaitsee saapuvan faksin ääniä, se lähettää faksin vastaanottoääniä ja vastaanottaa faksin. Jos faksiääniä ei ole, tulostin lopettaa linjan tarkkailun, jolloin puhelinvastaaja voi tallentaa ääniviestin.

Jos käytät samaa puhelinlinjaa puhelinta, faksia ja tietokoneen DSL-modeemia varten, asenna faksi noudattamalla näitä ohjeita.

Saat paikalliselta palveluntarjoajalta tai myyjältä lisäapua, jos lisävarusteiden asennuksessa tulostimeen ilmenee ongelmia.

# **Asennus K: Jaettu ääni- ja faksilinja, kun käytössä on tietokonemodeemi ja vastaaja**

Jos vastaanotat sekä ääni- että faksipuheluja samaan puhelinnumeroon, käytät samaan linjaan kytkettyä tietokonemodeemia ja käytät puhelinyhtiön toimittamaa vastaajapalvelua, asenna tulostin tässä osassa kuvatulla tavalla.

**HUOMAUTUS:** Et voi vastaanottaa fakseja automaattisesti, jos käytössäsi oleva vastaajapalvelu käyttää samaa numeroa kuin faksipuhelut. Sinun täytyy vastaanottaa faksit manuaalisesti eli sinun pitää olla paikalla vastaamassa tulevaan faksipuheluun. Jos haluat vastaanottaa fakseja automaattisesti, ota yhteys puhelinyhtiöön ja tilaa palvelu, johon kuuluu erottuva soittoääni, tai hanki erillinen puhelinlinja faksia varten.

Koska tietokonemodeemi ja tulostin jakavat saman puhelinlinjan, modeemia ja tulostinta ei voi käyttää yhtä aikaa. Et voi esimerkiksi käyttää tulostinta faksaukseen samalla, kun käytät sähköpostiohjelmaa tai Internetiä tietokonemodeemin välityksellä.

Voit määrittää tulostimen toimimaan yhdessä tietokoneen kanssa kahdella tavalla sen mukaan, kuinka monta puhelinporttia tietokoneessa on. Tarkista ennen aloittamista, onko tietokoneessa puhelinta varten yksi vai kaksi porttia.

● Jos tietokoneessa on ainoastaan yksi puhelinportti, sinun on hankittava kuvan mukainen rinnakkaisliitin. (Rinnakkaisliittimessä on yksi RJ-11-portti edessä ja kaksi RJ-11-porttia takana; älä käytä kahden linjan liitintä, sarjaliitintä tai rinnakkaisliitintä, jossa on kaksi RJ-11-porttia edessä ja pistoke takana.)

**Kuva B-15** Esimerkki rinnakkaisliittimestä

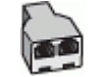

● Jos tietokoneessa on kaksi puhelinporttia, määritä tulostin seuraavasti:

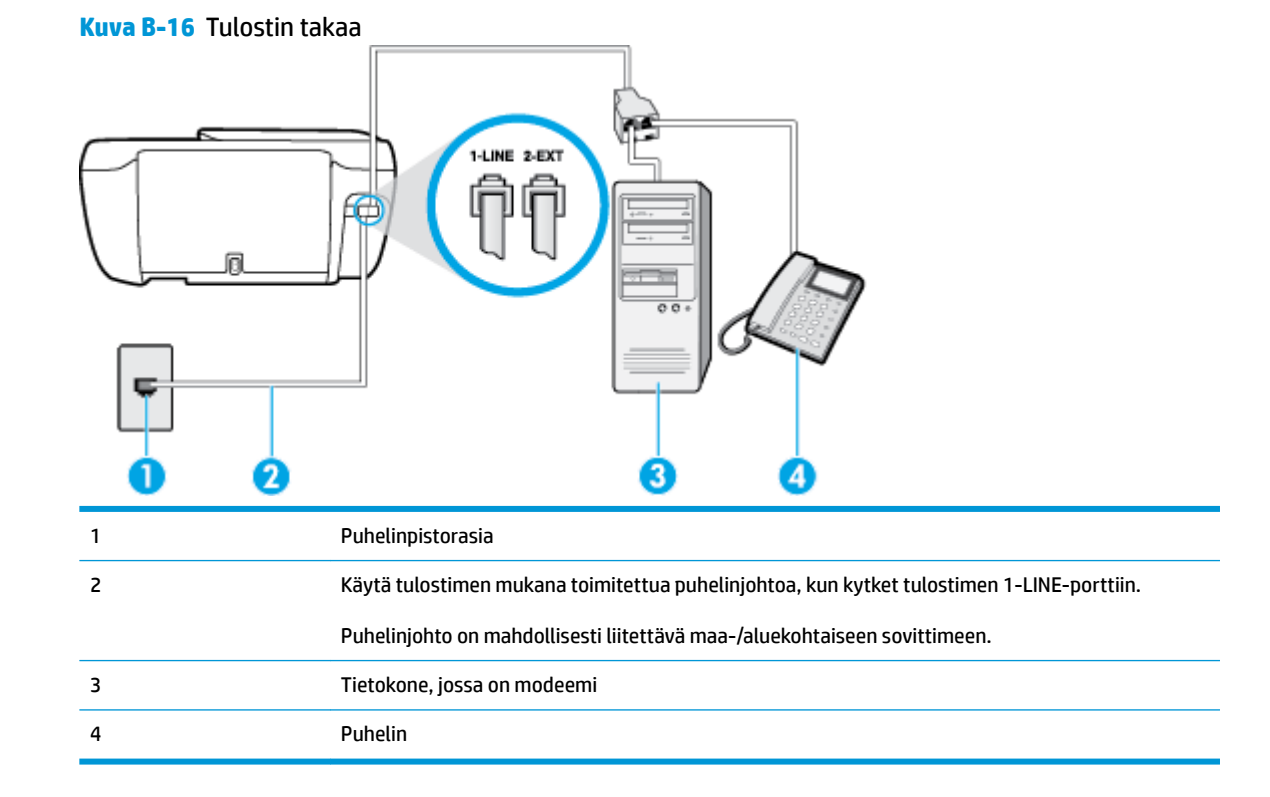

#### **Tulostimen määrittäminen samaan puhelinlinjaan kuin tietokone, jossa on kaksi puhelinporttia**

- **1.** Irrota valkoinen pistoke tulostimen takaosassa olevasta 2-EXT-portista.
- **2.** Etsi puhelinjohto, joka on kytketty tietokoneen takaosasta (tietokonemodeemista) puhelinpistorasiaan. Irrota johto puhelinpistorasiasta ja kytke se tulostimen takana olevaan 2-EXT-porttiin.
- **3.** Kytke puhelin tietokonemodeemin takaosassa olevaan ulostuloporttiin.
- **4.** Kytke puhelinjohdon toinen pää puhelinpistorasiaan ja toinen pää tulostimen takaosassa olevaan 1- LINE-porttiin.
- **W** HUOMAUTUS: Puhelinjohto on mahdollisesti liitettävä maa-/aluekohtaiseen sovittimeen.
- **5.** Jos modeemiohjelmisto on määritetty vastaanottamaan fakseja tietokoneeseen automaattisesti, poista asetus käytöstä.
- **HUOMAUTUS:** Jos et poista modeemiohjelmiston automaattista faksien vastaanottoasetusta käytöstä, tulostin ei voi vastaanottaa fakseja.
- **6.** Ota **Autom. vastaus** -asetus pois käytöstä.
- **7.** Suorita faksitesti.

Sinun täytyy olla paikalla vastaamassa tuleviin faksipuheluihin. Muussa tapauksessa tulostin ei voi vastaanottaa fakseja.

Saat paikalliselta palveluntarjoajalta tai myyjältä lisäapua, jos lisävarusteiden asennuksessa tulostimeen ilmenee ongelmia.

# <span id="page-184-0"></span>**Faksiasetusten testaaminen**

Voit tarkistaa tulostimen tilan testaamalla faksin asetukset ja varmistaa, että asennus on suoritettu oikein. Suorita tämä testi, kun olet suorittanut tulostimen määrittämisen faksausta varten. Testi suorittaa seuraavat toimet:

- Testaa faksilaitteiston
- Varmistaa, että tulostimeen on liitetty oikea puhelinkaapeli
- Varmistaa, että puhelinjohto on kytketty oikeaan porttiin
- Tarkistaa valintaäänen
- Tarkistaa aktiivisen puhelinlinjan
- Tarkistaa puhelinyhteyden tilan

Tulostin tulostaa testin tulosraportin. Jos testi epäonnistuu, raportissa on tietoja ongelman ratkaisemiseen ja testin uusimiseen.

#### **Faksiasetusten testaaminen tulostimen ohjauspaneelista**

- **1.** Määritä tulostin faksitoimintoja varten kodin tai toimiston asennusohjeiden mukaan.
- **2.** Ennen kuin käynnistät testin, varmista, että mustekasetit on asennettu ja että syöttölokerossa on täysikokoista paperia.
- **3.** Valitse tulostimen ohjauspaneelista **Faksi** .
- **4.** Valitse **Asetukset** .
- **5.** Kosketa **Työkalut** ja sitten **Testifaksi** .

Tulostin näyttää testin tilan näytössä ja tulostaa raportin.

- **6.** Tarkista raportti.
	- Jos laite läpäisi testin, mutta faksin lähettämisessä ja vastaanottamisessa on edelleen ongelmia, tarkista, että raportissa luetellut faksiasetukset on määritetty oikein. Tyhjä tai väärä faksiasetus voi aiheuttaa faksiongelmia.
	- Jos testi epäonnistuu, raportissa on lisätietoja havaittujen ongelmien ratkaisemiseksi.

# **Hakemisto**

## **A**

ADSL, faksin asentaminen rinnakkaispuhelinjärjestelmät [161](#page-166-0) asennus DSL (rinnakkaispuhelinjärjestelmät ) [161](#page-166-0) erillinen faksilinja (rinnakkaispuhelinjärjestelmät ) [160](#page-165-0) erottuva soitto (rinnakkaispuhelinjärjestelmät ) [163](#page-168-0) faksiesimerkkejä [159](#page-164-0) ISDN-linja (rinnakkaiset puhelinjärjestelmät) [162](#page-167-0) jaettu puhelinlinja (rinnakkaispuhelinjärjestelmät ) [164](#page-169-0) PBX-järjestelmä (rinnakkaiset puhelinjärjestelmät) [162](#page-167-0) tietokonemodeemi (rinnakkaispuhelinjärjestelmät ) [166](#page-171-0) tietokonemodeemi ja vastaaja (rinnakkaispuhelinjärjestelmät ) [176](#page-181-0) tietokonemodeemi ja äänilinja (rinnakkaispuhelinjärjestelmät ) [168](#page-173-0) vastaaja (rinnakkaispuhelinjärjestelmät ) [171](#page-176-0)

vastaaja ja tietokonemodeemi (rinnakkaispuhelinjärjestelmät ) [176](#page-181-0) vastaajapalvelu (rinnakkaispuhelinjärjestelmät ) [165](#page-170-0) asetukset erottuva soittoääni [65](#page-70-0) faksi, rinnakkaispuhelinjärjestelmiss ä [158](#page-163-0) faksin testaaminen [179](#page-184-0) nopeus, faksi [67](#page-72-0) tietokonemodeemi ja vastaaja, jaettu (rinnakkaiset puhelinjärjestelmät) [173](#page-178-0) vastaaja ja tietokonemodeemi (rinnakkaiset puhelinjärjestelmät) [173](#page-178-0) asetus äänenvoimakkuus, faksi [67](#page-72-0) asiakastuki takuu [132](#page-137-0)

## **D**

DSL, faksin asentaminen rinnakkaispuhelinjärjestelmät [161](#page-166-0)

# **E**

ECM. *Katso* virheenkorjaustila erottuva soittoääni muuttaminen [65](#page-70-0) rinnakkaispuhelinjärjestelmät [163](#page-168-0) estetyt faksinumerot määrittäminen [60](#page-65-0)

#### **F**

faksi asennuksen testaaminen [179](#page-184-0) asennus erilliseen linjaan (rinnakkaispuhelinjärjestelmät ) [160](#page-165-0) asennustyypit [159](#page-164-0) asetukset, muuttaminen [64](#page-69-0) automaattinen vastaaminen [64](#page-69-0) DSL, asentaminen (rinnakkaispuhelinjärjestelmät ) [161](#page-166-0) edelleenlähettäminen [59](#page-64-0) erottuva soitto -asennus (rinnakkaispuhelinjärjestelmät ) [163](#page-168-0) erottuva soittoääni, vaihtaminen [65](#page-70-0) faksien varmuuskopio [57](#page-62-0) faksitiedot [136](#page-141-0) hälytykset ennen vastaamista [65](#page-70-0) Internet-protokollan kautta [69](#page-74-0) ISDN-linja, asennus (rinnakkaispuhelinjärjestelmä ) [162](#page-167-0) jaettu puhelinlinja -asennus (rinnakkaispuhelinjärjestelmät ) [164](#page-169-0) linjan kunnon testi, epäonnistui [122](#page-127-0) loki, tulostaminen [71](#page-76-0) loki, tyhjentäminen [72](#page-77-0) lähettäminen, vianmääritys [123](#page-128-0), [126](#page-131-0) modeemi, jaettu faksin kanssa (rinnakkaispuhelinjärjestelmät ) [166](#page-171-0)

modeemi ja vastaaja, jaettu (rinnakkaiset puhelinjärjestelmät) [173](#page-178-0) modeemi ja vastaaja, jaettu (rinnakkaispuhelinjärjestelmät ) [176](#page-181-0) modeemi- ja äänilinja, jaettu (rinnakkaispuhelinjärjestelmät ) [168](#page-173-0) nopeus [67](#page-72-0) numeroiden estäminen [60](#page-65-0) näyttövalinta [55](#page-60-0) PBX-järjestelmä, asennus (rinnakkaispuhelinjärjestelmä ) [162](#page-167-0) pienentäminen [59](#page-64-0) pistorasiatesti, epäonnistuu [120](#page-125-0) puhelinjohdon tyypin testi, epäonnistui [121](#page-126-0) puhelinjohtoliitännän testi, epäonnistuu [120](#page-125-0) puhelinvastaaja, asentaminen (rinnakkaispuhelinjärjestelmät ) [171](#page-176-0) puhelinvastaaja, vianmääritys [126](#page-131-0) raportit [70](#page-75-0) rinnakkaispuhelinjärjestelmät [158](#page-163-0) send (lähetä) [54](#page-59-0) testiä ei läpäisty [119](#page-124-0) Tulosta edellisen faksitapahtuman tiedot [72](#page-77-0) tulostaminen uudelleen [58](#page-63-0) uudelleenvalinta-asetukset [66](#page-71-0) vahvistusraportit [70](#page-75-0) valintatyyppi, määrittäminen [66](#page-71-0) valintaäänen testi, epäonnistui [122](#page-127-0) vastaaja ja modeemin, jaettu (rinnakkaiset puhelinjärjestelmät) [173](#page-178-0) vastaajapalvelu, asentaminen (rinnakkaispuhelinjärjestelmät ) [165](#page-170-0) vastaanottaminen [57](#page-62-0) vastaanottaminen, vianmääritys [123,](#page-128-0) [125](#page-130-0) vastaanottaminen manuaalisesti [57](#page-62-0)

vastaustila [64](#page-69-0) vianmääritys [119](#page-124-0) virheenkorjaustila [56](#page-61-0) virheraportit [71](#page-76-0) ylätunniste [64](#page-69-0) äänenvoimakkuus [67](#page-72-0) faksien edelleenlähettäminen [59](#page-64-0) faksien lähettäminen näyttövalinta [55](#page-60-0) perusfaksi [54](#page-59-0) puhelimesta [55](#page-60-0) vianmääritys [123,](#page-128-0) [126](#page-131-0) faksien varmuuskopio [57](#page-62-0) faksien vastaanottaminen automaattinen [57](#page-62-0) automaattinen vastaustila [64](#page-69-0) edelleenlähettäminen [59](#page-64-0) hälytykset ennen vastaamista [65](#page-70-0) manuaalisesti [57](#page-62-0) numeroiden estäminen [60](#page-65-0) vianmääritys [123,](#page-128-0) [125](#page-130-0) faksin automaattinen pienentäminen [59](#page-64-0) faksin pienentäminen [59](#page-64-0) Faksinäyttö [5](#page-10-0) faksi puhelimesta vastaanottaminen [57](#page-62-0)

## **H**

hälytykset ennen vastaamista [65](#page-70-0)

## **I**

ilmoituksia säädöksistä [146](#page-151-0) Internet-protokolla faksi, käyttö [69](#page-74-0) ISDN-linja, asennus faksin kanssa rinnakkaiset puhelinjärjestelmät [162](#page-167-0)

# **J**

järjestelmävaatimukset [135](#page-140-0)

# **K**

kierrätys mustekasetit [139](#page-144-0) kopioiminen teknisiä tietoja [136](#page-141-0)

# **L**

lainsäädäntöä koskevat huomautukset langattomien laitteiden säädökset [151](#page-156-0) laitteisto, faksitesti [120](#page-125-0) linjan kunnon testi, faksi [122](#page-127-0) lokerot paperin syötön vianmääritys [102](#page-107-0) paperitukosten poistaminen [98](#page-103-0) loki, faksi tulostaminen [71](#page-76-0) lähettäjän tunnistetiedot [64](#page-69-0)

# **M**

manuaalinen faksaaminen lähettäminen [55](#page-60-0) vastaanottaminen [57](#page-62-0) manuaalinen faksaus lähettäminen [55](#page-60-0) modeemi jaettu faksi- ja äänilinjan kanssa (rinnakkaispuhelinjärjestelmät ) [168](#page-173-0) jaettu faksin ja vastaajan kanssa (rinnakkaispuhelinjärjestelmät ) [176](#page-181-0) jaettu faksin kanssa (rinnakkaispuhelinjärjestelmät ) [166](#page-171-0) jakaminen faksin ja vastaajan kanssa (rinnakkaiset puhelinjärjestelmät) [173](#page-178-0) monen sivun syötöt, vianmääritys [103](#page-108-0) muisti faksien tallentaminen [57](#page-62-0) faksien tulostaminen uudelleen [58](#page-63-0) mustavalkoiset sivut faksi [53](#page-58-0)

# **N**

näyttövalinta [55](#page-60-0)

# **O**

ohjauspaneeli painikkeet [5](#page-10-0) tilakuvakkeet [5](#page-10-0)

toiminnot [5](#page-10-0) valot [5](#page-10-0) ohjelma Verkkoskannaus [51](#page-56-0) Ohje-painike [6](#page-11-0) oikea portti -testi, faksi [120](#page-125-0)

## **P**

painikkeet, ohjauspaneeli [5](#page-10-0) paperi HP, tilaus [15](#page-20-0) paperin syötön vianmääritys [102](#page-107-0) tukosten poistaminen [98](#page-103-0) vinoon menneet sivut [102](#page-107-0) paperin syöttöön liittyvät ongelmat, vianmääritys [102](#page-107-0) PBX-järjestelmä, asennus faksin kanssa rinnakkaiset puhelinjärjestelmät [162](#page-167-0) pistorasiatesti, faksi [120](#page-125-0) puhelin, faksi kohteesta lähettäminen [55](#page-60-0) lähettäminen, [55](#page-60-0) puhelinjohto liitetty oikeaan porttiin -testi epäonnistui [120](#page-125-0) oikeantyyppisyyden testi epäonnistui [121](#page-126-0) puhelinlinja, soittoääni [65](#page-70-0) puhelinluettelo faksin lähettäminen [54](#page-59-0) määrittäminen [61](#page-66-0) yhteystiedon muuttaminen [61](#page-66-0) yhteystietojen poistaminen [63](#page-68-0) yhteystietoryhmien muuttaminen [62](#page-67-0) yhteystietoryhmien määrittäminen [62](#page-67-0) puhelinpistorasia, faksi [120](#page-125-0) puhelinvastaaja asennus faksin kanssa (rinnakkaispuhelinjärjestelmät ) [171](#page-176-0) asentaminen faksin ja modeemin kanssa [173](#page-178-0) tallentuu faksiääniä [126](#page-131-0)

# **R**

raportit faksitestiä ei läpäistä [119](#page-124-0) vahvistus, faksi [70](#page-75-0) virhe, faksi [71](#page-76-0) rinnakkaiset puhelinjärjestelmät ISDN-asennus [162](#page-167-0) modeemin ja faksin asennus [173](#page-178-0) PBX-asennus [162](#page-167-0) rinnakkaispuhelinjärjestelmät asennus erilliseen linjaan [160](#page-165-0) asennustyypit [159](#page-164-0) DSL-asennus [161](#page-166-0) erottuva soittoääni -asennus [163](#page-168-0) jaettu linja -asennus [164](#page-169-0) maat ja alueet [158](#page-163-0) modeemi jaettu äänilinjan kanssa [168](#page-173-0) modeemin asentaminen [166](#page-171-0) modeemin ja vastaajan asennus [176](#page-181-0) puhelinvastaajan asennus [171](#page-176-0) roskafaksitila [60](#page-65-0)

# **S**

sarjapuhelinjärjestelmät asennustyypit [159](#page-164-0) maat ja alueet [158](#page-163-0) sisäinen verkkopalvelin Verkkoskannaus [51](#page-56-0) Sisäinen verkkopalvelin avaaminen [94](#page-99-0) skannaaminen skannauksen tekniset tiedot [136](#page-141-0) skannaus Verkkoskannaus-toiminnosta [51](#page-56-0) soittoääni muuttaminen [65](#page-70-0) rinnakkaispuhelinjärjestelmät [163](#page-168-0) sykäysvalinta [66](#page-71-0)

# **T**

takuu [132](#page-137-0) tallentaminen muistissa olevat faksit [57](#page-62-0)

tekniset tiedot faksitiedot [136](#page-141-0) järjestelmävaatimukset [135](#page-140-0) kopioinnin tekniset tiedot [136](#page-141-0) käyttöympäristön tietoja [135](#page-140-0) skannauksen tekniset tiedot [136](#page-141-0) tulostuksen tekniset tiedot [136](#page-141-0) testit, faksi asetukset [179](#page-184-0) ei läpäisty [119](#page-124-0) faksilinjan kunto [122](#page-127-0) faksin puhelinjohdon tyypin testaus epäonnistui [121](#page-126-0) laitteisto, epäonnistuu [120](#page-125-0) porttiliitäntä, epäonnistui [120](#page-125-0) puhelimen pistorasia [120](#page-125-0) valintaääni, epäonnistui [122](#page-127-0) tiedonsiirtonopeus [67](#page-72-0) tietoja säännöksistä säännöksien mukainen mallinumero [146](#page-151-0) tietokonemodeemi jaettu faksi- ja äänilinjan kanssa (rinnakkaispuhelinjärjestelmät ) [168](#page-173-0) jaettu faksin ja vastaajan kanssa (rinnakkaispuhelinjärjestelmät ) [176](#page-181-0) jaettu faksin kanssa (rinnakkaispuhelinjärjestelmät ) [166](#page-171-0) jakaminen faksin ja vastaajan kanssa (rinnakkaiset puhelinjärjestelmät) [173](#page-178-0) tilakuvakkeet [5](#page-10-0) tuetut käyttöjärjestelmät [135](#page-140-0) tukokset poistaminen [98](#page-103-0) tulostaminen edellisen faksin tiedot [72](#page-77-0) faksilokit [71](#page-76-0) faksiraportit [70](#page-75-0) faksit [58](#page-63-0) teknisiä tietoja [136](#page-141-0) tulostaminen uudelleen muistissa olevat faksit [58](#page-63-0) tuloste vianmääritys [129](#page-134-0)

tulostimen ohjauspaneeli faksien lähettäminen [54](#page-59-0) tulostinohjelmisto (Windows) avaaminen [16](#page-21-0) tyhjennä faksilokit [72](#page-77-0)

#### **U**

uudelleenvalinta-asetukset, määrittäminen [66](#page-71-0)

#### **V**

vahvistusraportit, faksi [70](#page-75-0) valintatyyppi, määrittäminen [66](#page-71-0) valintaäänen testi, epäonnistui [122](#page-127-0) valot, ohjauspaneeli [5](#page-10-0) vastaaja asennus faksin ja tietokonemodeemin kanssa (rinnakkaispuhelinjärjestelmät ) [176](#page-181-0) asennus faksin kanssa (rinnakkaispuhelinjärjestelmät ) [165](#page-170-0) vaunu tulostuskasettivaunun tukoksen poistaminen [102](#page-107-0) verkkoliitäntä langaton yhteys [86](#page-91-0) Verkkoskannaus [51](#page-56-0) vianmääritys faksi [119](#page-124-0) faksien lähettäminen [123,](#page-128-0) [126](#page-131-0) faksien vastaanottaminen [123,](#page-128-0) [125](#page-130-0) faksilaitetesti epäonnistuu [120](#page-125-0) faksilinjan testi epäonnistui [122](#page-127-0) faksin puhelinjohdon liitäntätesti epäonnistuu [120](#page-125-0) faksin puhelinjohdon tyypin testaus epäonnistui [121](#page-126-0) faksin valintaäänen testi epäonnistui [122](#page-127-0) faksipistorasiatesti, epäonnistuu [120](#page-125-0) faksitestit [119](#page-124-0) laite ei ota paperia syöttölokerosta [102](#page-107-0) paperin syöttöön liittyvät ongelmat [102](#page-107-0)

puhelinvastaajat [126](#page-131-0) tuloste [129](#page-134-0) tulostin poimii useita sivuja [103](#page-108-0) vinoon menneet sivut [102](#page-107-0) virta [129](#page-134-0) vinoutuminen, vianmääritys tuloste [102](#page-107-0) virheenkorjaustila [56](#page-61-0) virheraportit, faksi [71](#page-76-0) virta vianmääritys [129](#page-134-0) VoIP [69](#page-74-0)

**W**

Windows järjestelmävaatimukset [135](#page-140-0)

#### **Y**

ylätunniste, faksi [64](#page-69-0) ympäristö käyttöympäristön tietoja [135](#page-140-0) Ympäristönsuojeluohjelma [138](#page-143-0)

#### **Ä**

äänenvoimakkuus faksin äänet [67](#page-72-0) äänivalinta [66](#page-71-0)